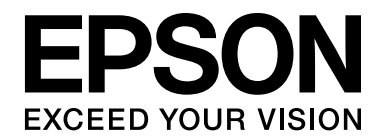

# **EPSON Aculaser M4000 Series Käyttöopas**

NPD3409-00

# <span id="page-1-0"></span>*Tekijänoikeudet ja tavaramerkit*

Mitään tämän julkaisun osaa ei saa kopioida, tallentaa mihinkään hakujärjestelmään eikä siirtää mekaanisesti, valokopioimalla, äänittämällä tai muulla tavalla ilman Seiko Epson Corporationilta etukäteen hankittua kirjallista lupaa. Julkaisija ei vastaa julkaisun sisältämien tietojen käytöstä. Julkaisija ei myöskään vastaa julkaisun sisältämien tietojen käytön seurauksista.

Seiko Epson Corporation ja sen tytäryritykset eivät vastaa tämän tuotteen ostajalle tai kolmansille osapuolille koituvista vahingoista, hävikistä, kuluista tai kustannuksista, jotka johtuvat seuraavista syistä: onnettomuudesta, tämän tuotteen väärinkäytöstä tai siihen tehdyistä luvattomista muunnoksista, korjauksista tai muutoksista tai (Yhdysvaltoja lukuun ottamatta) siitä, että Seiko Epson Corporationin antamia käyttö- ja huolto-ohjeita ei noudateta tarkoin.

Seiko Epson Corporation ja sen tytäryritykset eivät vastaa vahingoista tai ongelmista, jotka aiheutuvat muiden kuin alkuperäisten Epson-lisävarusteiden tai -tulostustarvikkeiden tai Seiko Epson Corporationin Epson-tuotteiksi hyväksymien lisävarusteiden tai tulostustarvikkeiden käytöstä.

Sisältää Zoran Corporationin Integrated Print System -järjestelmän tulostuskielen emulointia varten. ZORAN

NEST Office Kit Copyright © 1996, Novell, Inc. Kaikki oikeudet pidätetään.

Osan tämän tuotteen sisältämästä ICC Profilesta on luonut Gretag Macbeth ProfileMaker. Gretag Macbeth on Gretag Macbeth Holding AG Logon rekisteröity tavaramerkki. ProfileMaker on LOGO GmbH:n tavaramerkki.

IBM ja PS/2 ovat International Business Machines Corporationin rekisteröityjä tavaramerkkejä.

Microsoft®, Windows® ja Windows Vista® ovat Microsoft Corporationin rekisteröityjä tavaramerkkejä.

EPSON ja EPSON ESC/P ovat Seiko Epson Corporationin rekisteröityjä tavaramerkkejä ja EPSON AcuLaser ja EPSON ESC/P 2 ovat Seiko Epson Corporationin tavaramerkkejä.

Monotype on Monotype Imaging, Inc:n Yhdysvaltain Patenttivirastossa rekisteröity tavaramerkki, joka voi olla rekisteröity tietyissä maissa.

UFST® (Universal Font Scaling Technology™) -tuote on Monotype Imagingin fonttien piirron alijärjestelmä tulostinlaitteille.

MicroType® on Monotype Imagingin fonttien tiivistysteknologia, joka toimii UFST® fonttien piirron alijärjestelmän kanssa ja pienentää fonttitiedostojen kokoa merkittävästi.

Monotype Imagingin MicroType® on MicroType-pakattu fonttimuoto.

CG Omega, CG Times, Garamond Antiqua, Garamond Halbfett, Garamond Kursiv, Garamond Halbfett Kursiv ovat Monotype Imaging, Inc:n tavaramerkkejä, jotka voivat olla rekisteröityjä tietyissä maissa.

Albertus, Arial, Coronet, Gill Sans ja Times New Roman ovat The Monotype Corporationin Yhdysvaltain Patenttivirastossa rekisteröityjä tavaramerkkejä, jotka voivat olla rekisteröityjä tietyissä maissa.

ITC, Avant Garde, Bookman, Zapf Chancery ja Zapf Dingbats ovat International Typeface Corporationin Yhdysvaltain Patenttivirastossa rekisteröityjä tavaramerkkejä, jotka voivat olla rekisteröityjä tietyissä maissa.

Clarendon, Helvetica, Palatino, Times ja Univers ovat Heidelberger Druckmaschinen AG:n tavaramerkkejä, jotka voivat olla olla rekisteröityjä tietyissä maissa ja jotka ovat Linotype Library GmbH:n yksinomaan lisensoimia. Linotype Library GmbH on Heidelberger Druckmaschinen AG:n täysin omistama tytäryhtiö.

Wingdings on Microsoft Corporationin rekisteröity tavaramerkki Yhdysvalloissa ja muissa maissa.

Marigold on Arthur Bakerin tavaramerkki, joka voi olla rekisteröity tietyissä maissa.

Antique Olive on Marcel Oliven tavaramerkki, joka voi olla rekisteröity tietyissä maissa.

HP ja HP LaserJet ovat Hewlett-Packard Companyn rekisteröityjä tavaramerkkejä.

PCL on Hewlett-Packard Companyn rekisteröity tavaramerkki.

Adobe, Adobe-logo ja PostScript3 ovat Adobe Systems Incorporatedin tavaramerkkejä, jotka voivat olla rekisteröityjä tietyissä maissa.

*Yleinen ilmoitus: Tässä oppaassa mainittuja tuotenimiä on käytetty vain tunnistustarkoituksessa, ja ne voivat olla omistajiensa tavaramerkkejä. Epson ei vaadi itselleen mitään oikeuksia näihin tuotenimiin.*

Copyright © 2008 Seiko Epson Corporation. Kaikki oikeudet pidätetään.

# <span id="page-3-0"></span>*Käyttöjärjestelmän versiot*

Käyttöoppaassa käytetään seuraavia lyhenteitä.

**Windows tarkoittaa Windows Vista, XP, Vista x64, XP x64, 2000, Server 2003, ja Server 2003 x64 -käyttöjärjestelmää.**

- ❏ Windows Vista tarkoittaa Windows Vista Ultimate Edition, Windows Vista Home Premium Edition, Windows Vista Home Basic Edition, Windows Vista Enterprise Edition ja Windows Vista Business Edition -käyttöjärjestelmää.
- ❏ Windows Vista x64 tarkoittaa Windows Vista Ultimate x64 Edition, Windows Vista Home Premium x64 Edition, Windows Vista Home Basic x64 Edition, Windows Vista Enterprise x64 Edition ja Windows Vista Business x64 Edition -käyttöjärjestelmää.
- ❏ Windows XP tarkoittaa Windows XP Home Edition ja Windows XP Professional -käyttöjärjestelmää.
- ❏ Windows XP x64 tarkoittaa Windows XP Professional x64 Edition -käyttöjärjestelmää.
- ❏ Windows 2000 tarkoittaa Windows 2000 Professional -käyttöjärjestelmää.
- ❏ Windows Server 2003 tarkoittaa Windows Server 2003 Standard Edition ja Windows Server 2003 Enterprise Edition -käyttöjärjestelmää.
- ❏ Windows Server 2003 x64 tarkoittaa Windows Server 2003 x64 Standard Edition ja Windows Server 2003 x64 Enterprise Edition -käyttöjärjestelmää.

# *Sisältö*

### *[Tekijänoikeudet ja tavaramerkit](#page-1-0)*

### *[Käyttöjärjestelmän versiot](#page-3-0)*

### *[Turvallisuusohjeet](#page-11-0)*

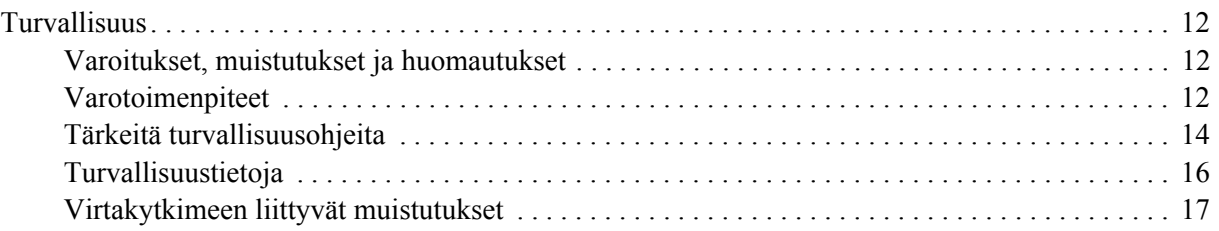

### *[Luku 1](#page-17-0) Tulostimeen tutustuminen*

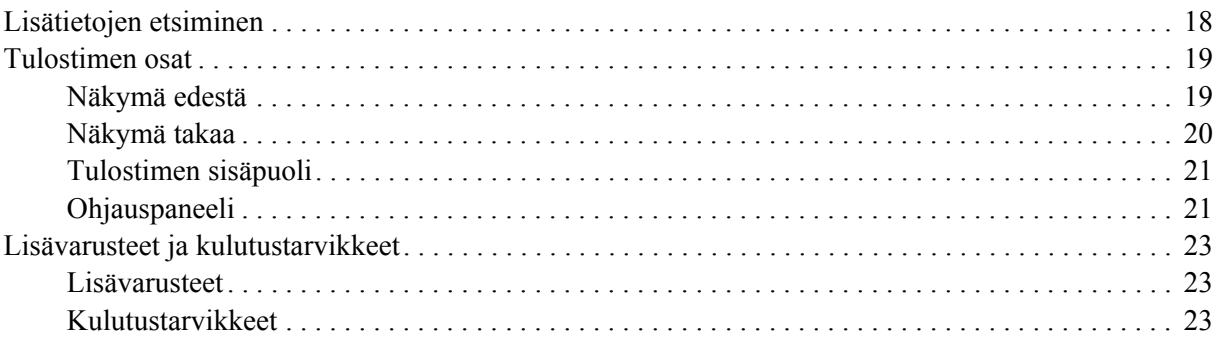

### *[Luku 2](#page-23-0) Tulostustehtävät*

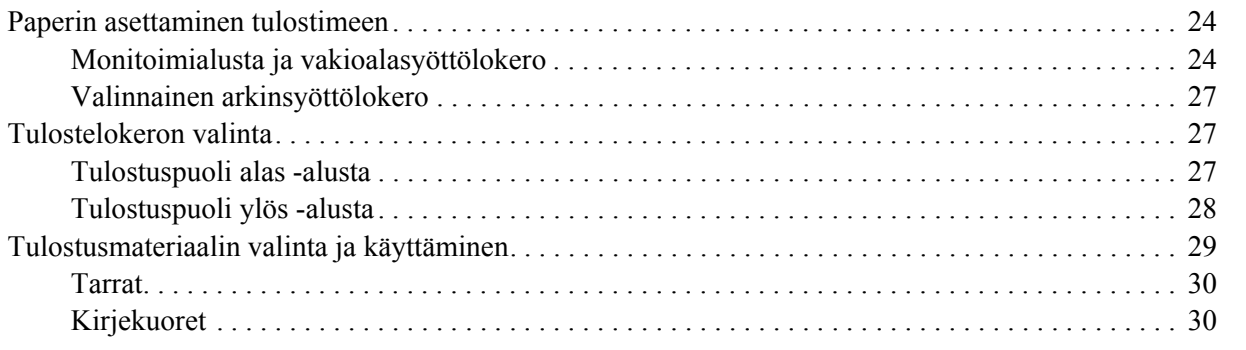

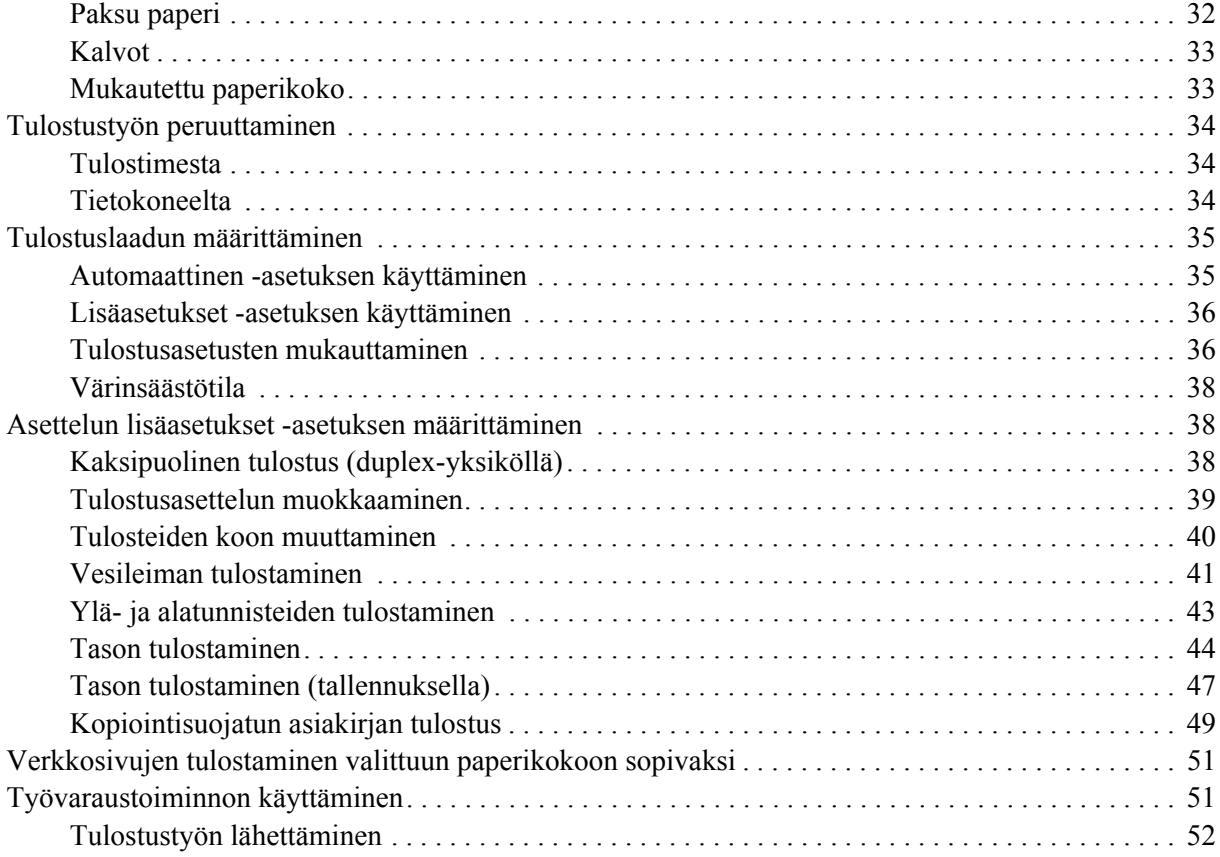

### *[Luku 3](#page-52-0) Ohjauspaneelin käyttö*

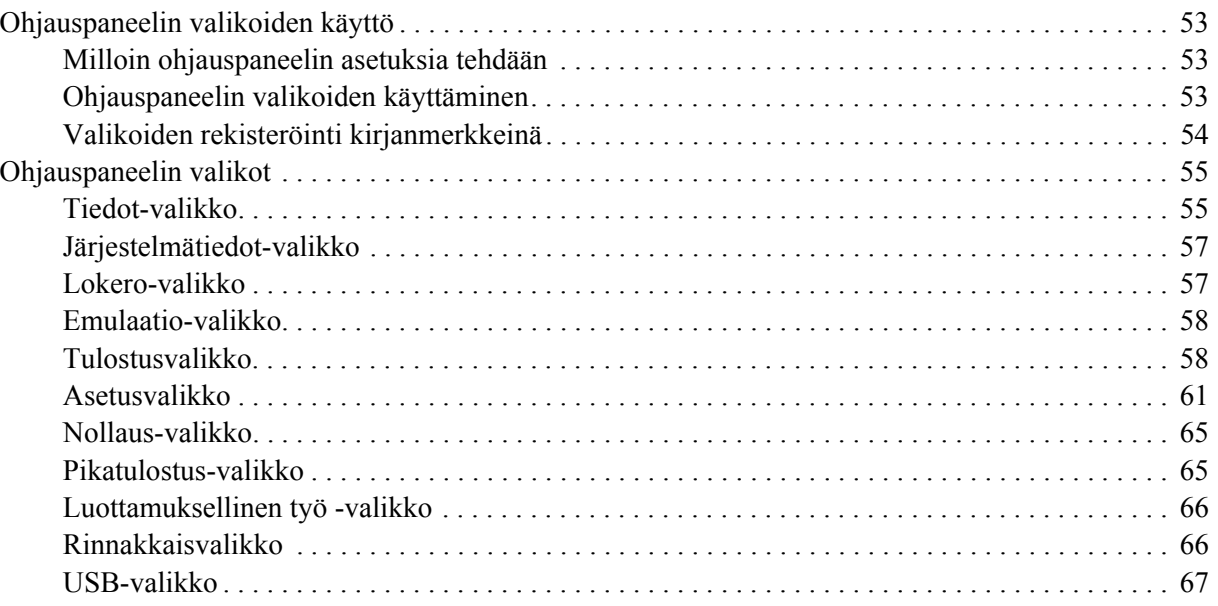

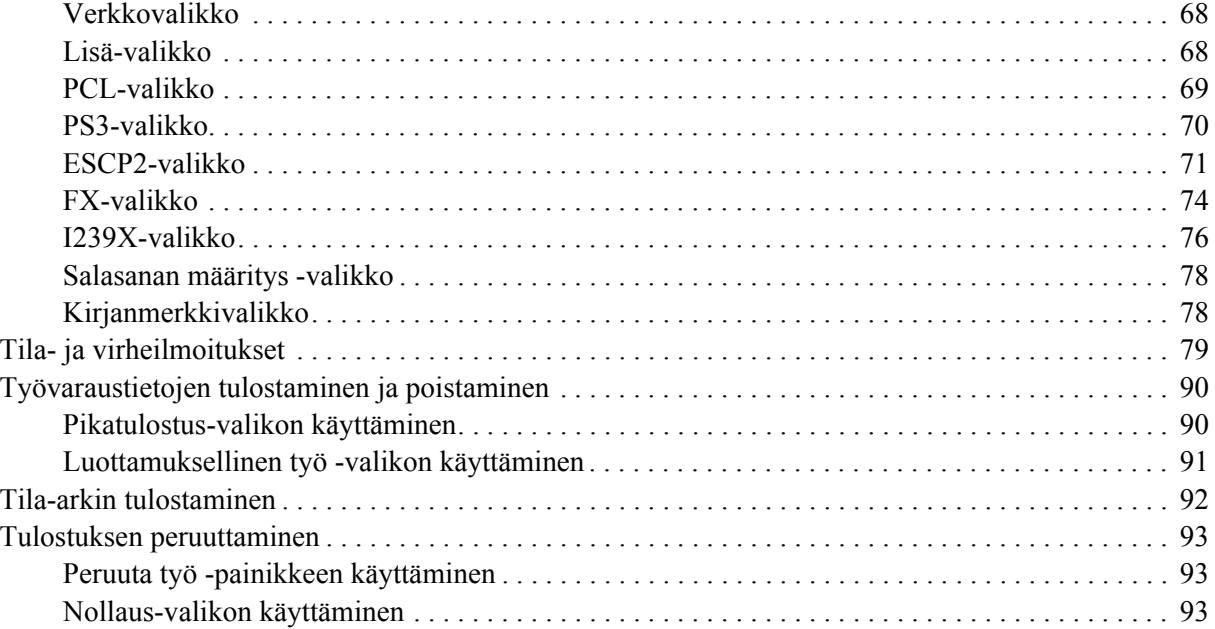

### *[Luku 4](#page-93-0) Lisävarusteiden asentaminen*

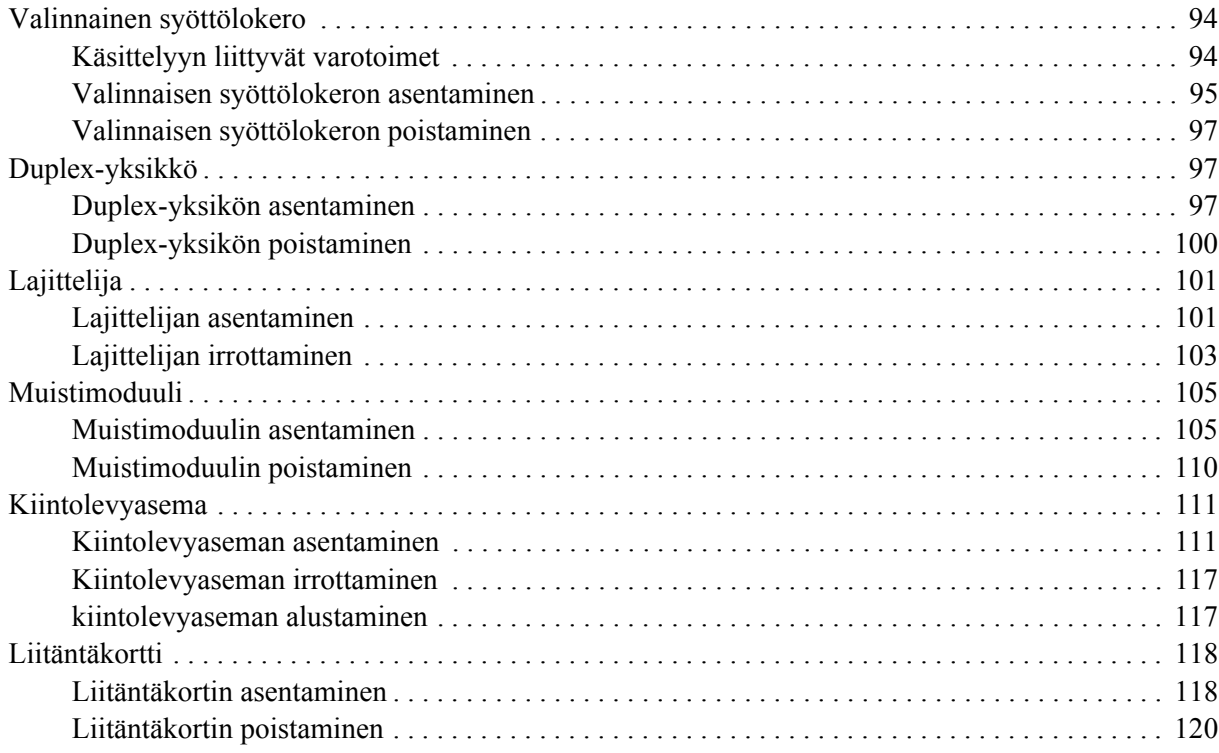

### *[Luku 5](#page-120-0) Kulutustarvikkeiden vaihtaminen*

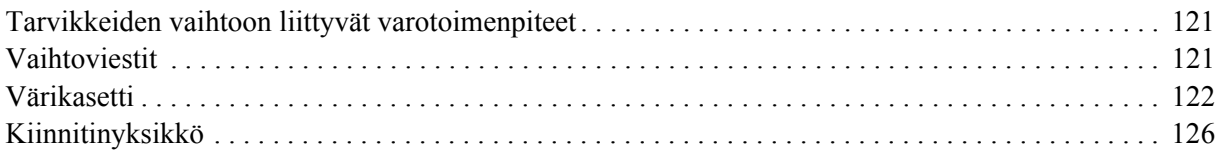

### *[Luku 6](#page-131-0) Tulostimen puhdistaminen ja kuljettaminen*

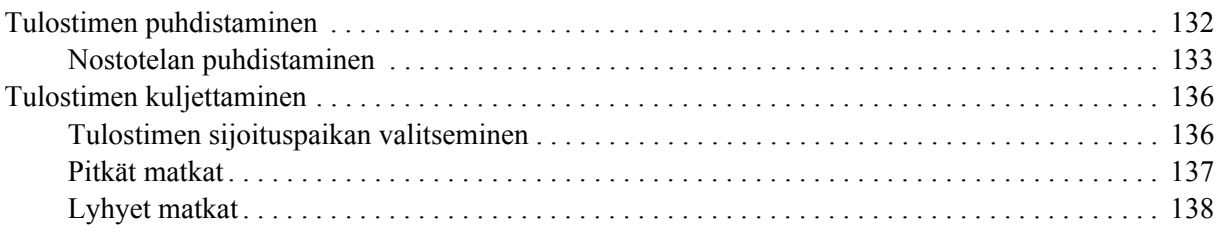

### *[Luku 7](#page-138-0) Vianmääritys*

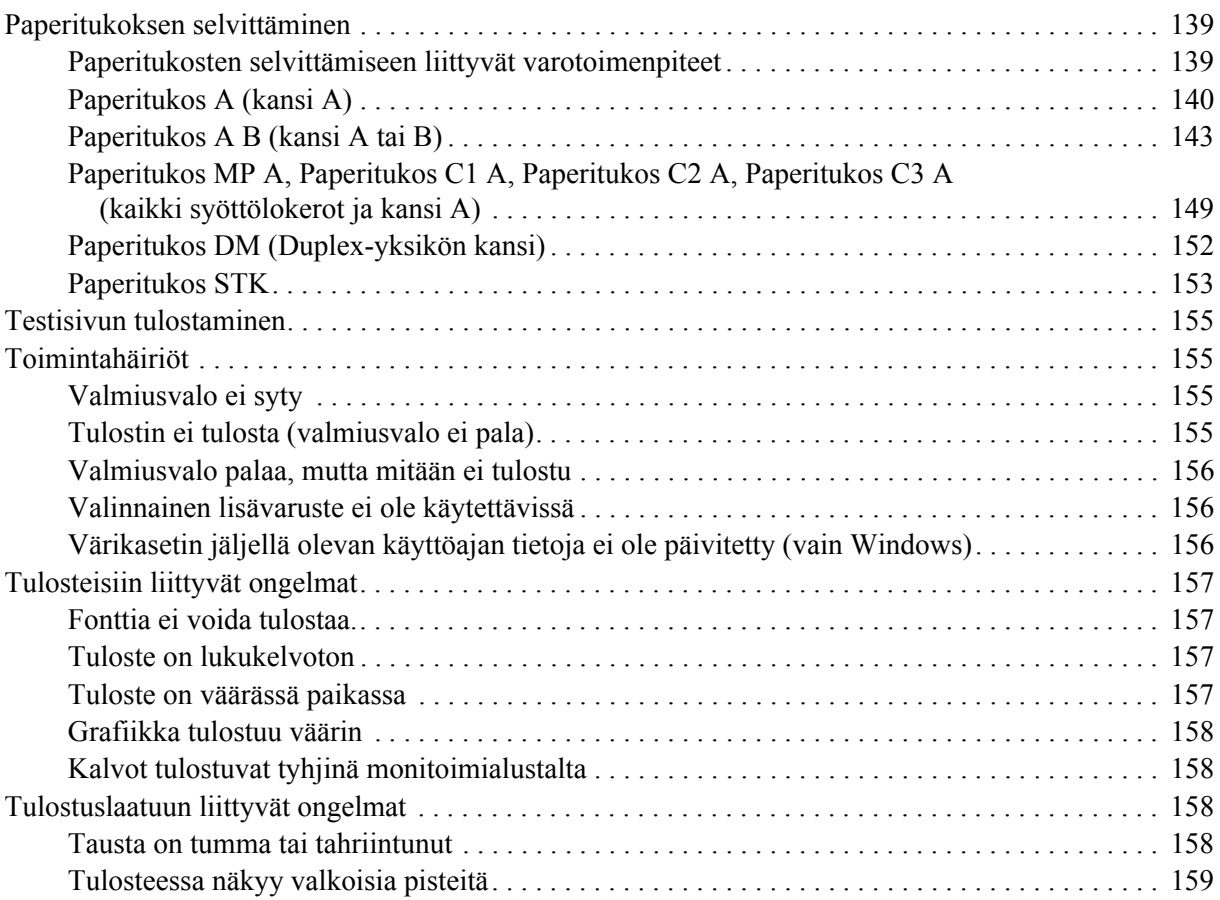

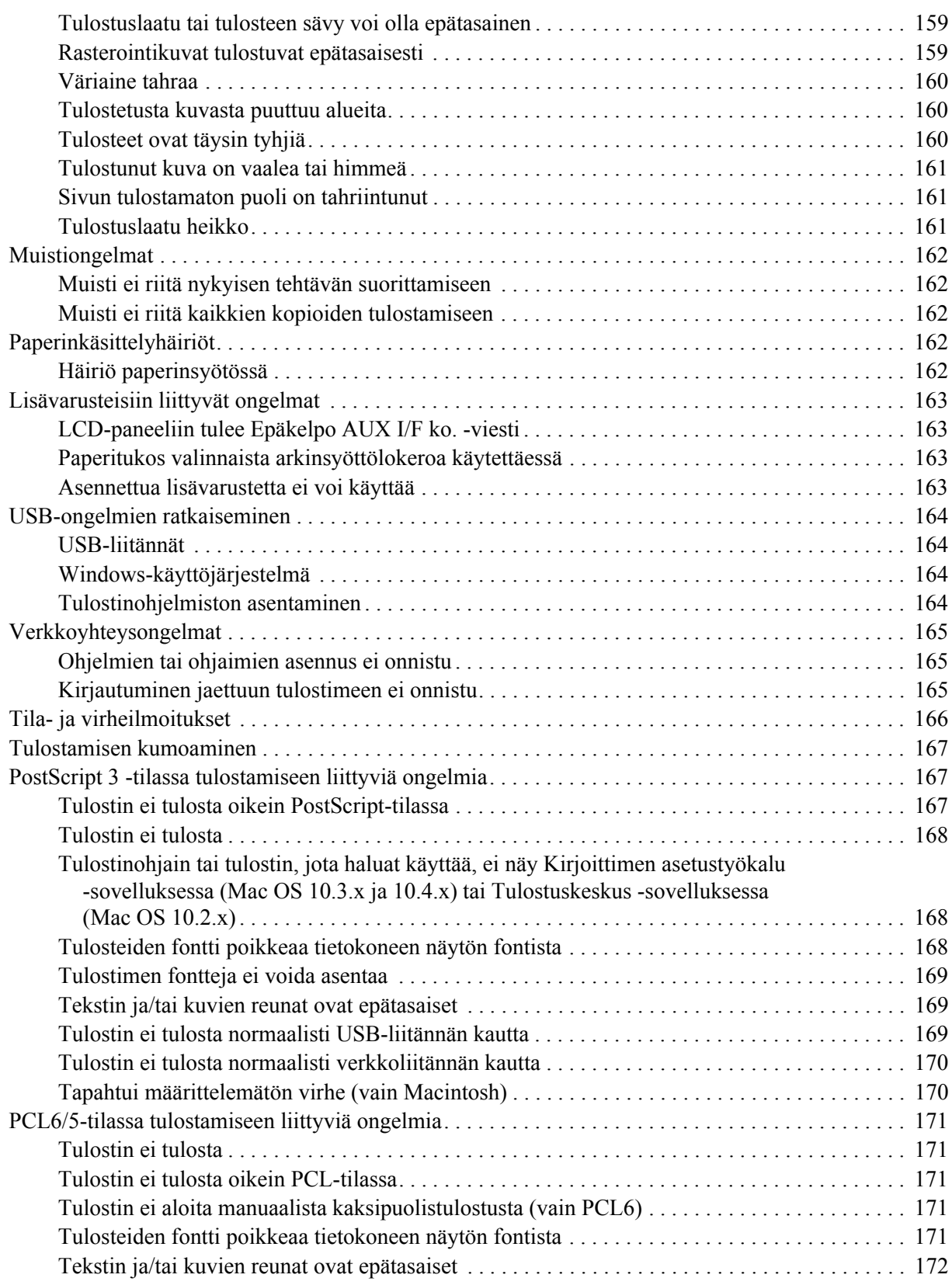

### *[Luku 8](#page-172-0) Tietoja tulostinohjelmistosta (Windows)*

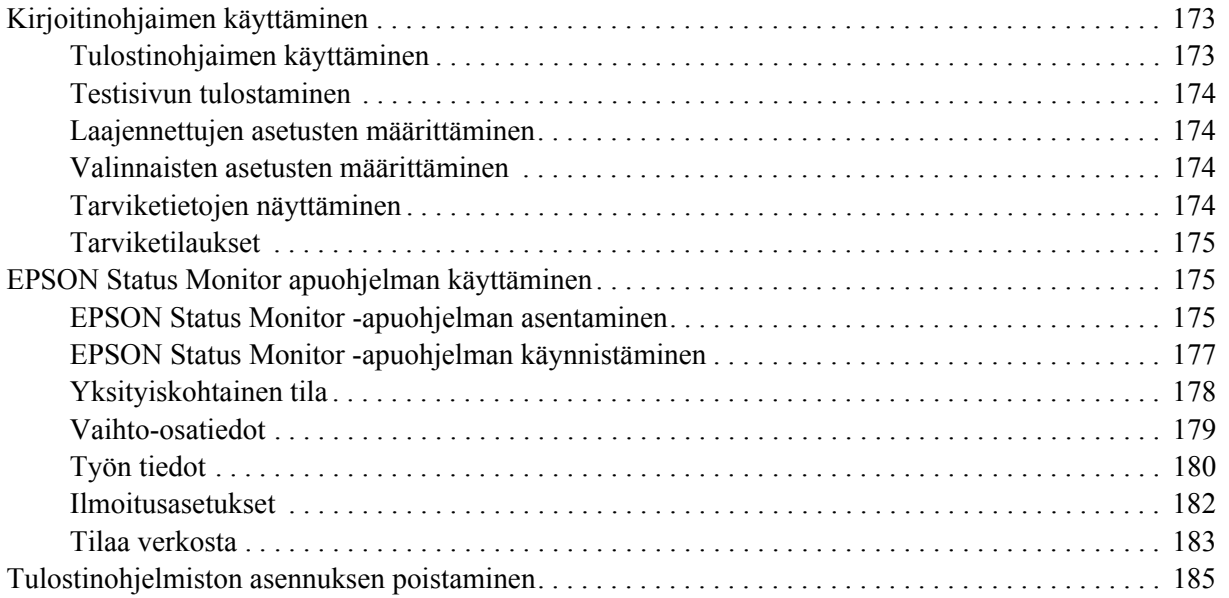

### *[Luku 9](#page-186-0) Tietoja PostScript-tulostinohjaimesta*

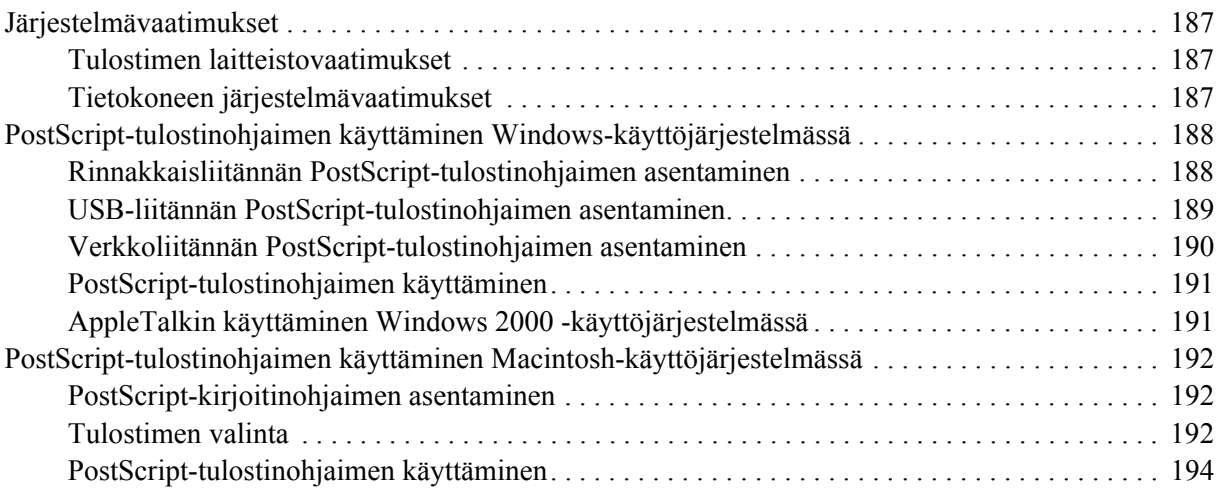

### *[Luku 10](#page-195-0) Tietoja PCL6/PCL5-tulostinohjaimesta*

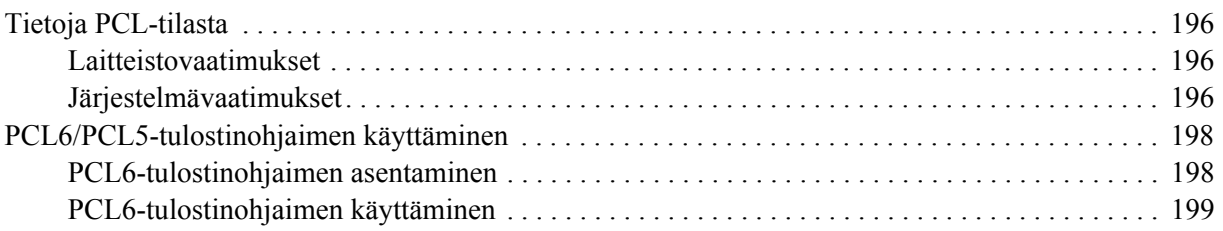

### Liite A Tekniset tiedot

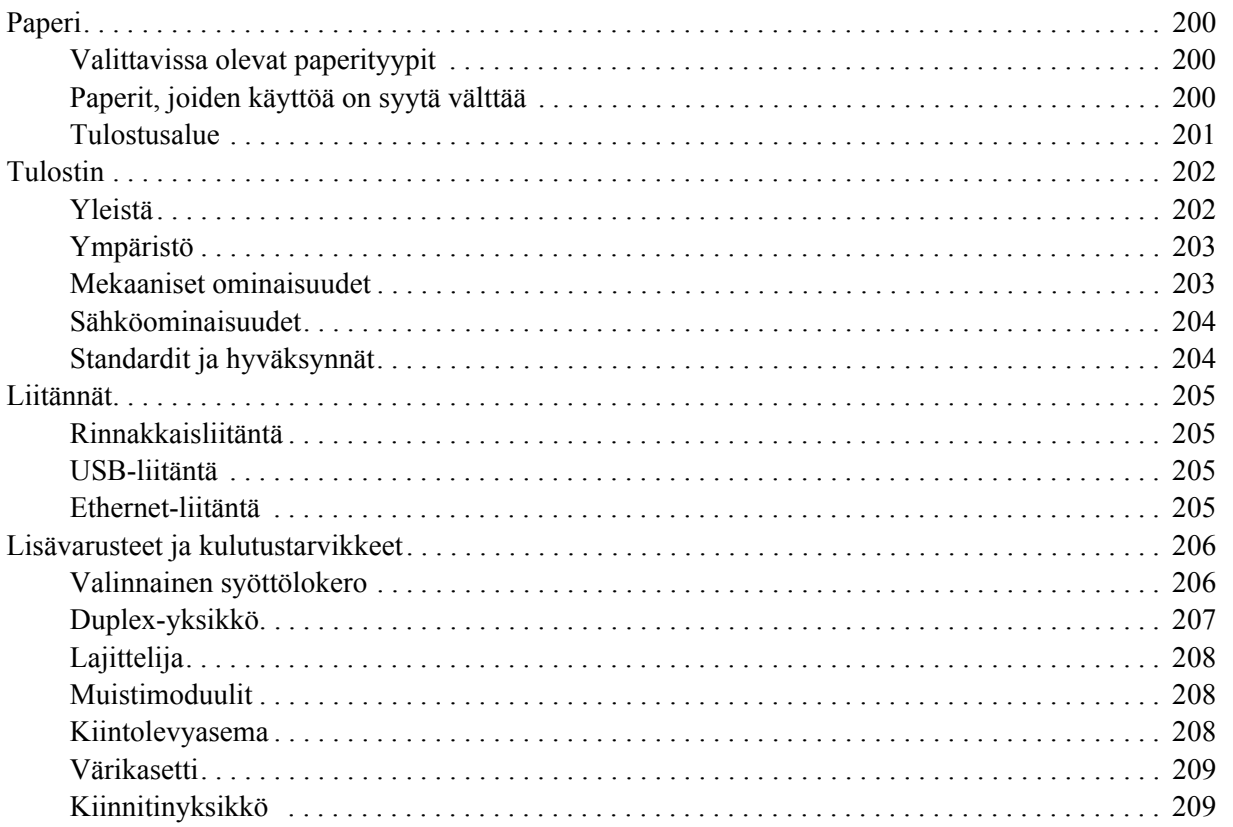

### Liite B Tuotetuki

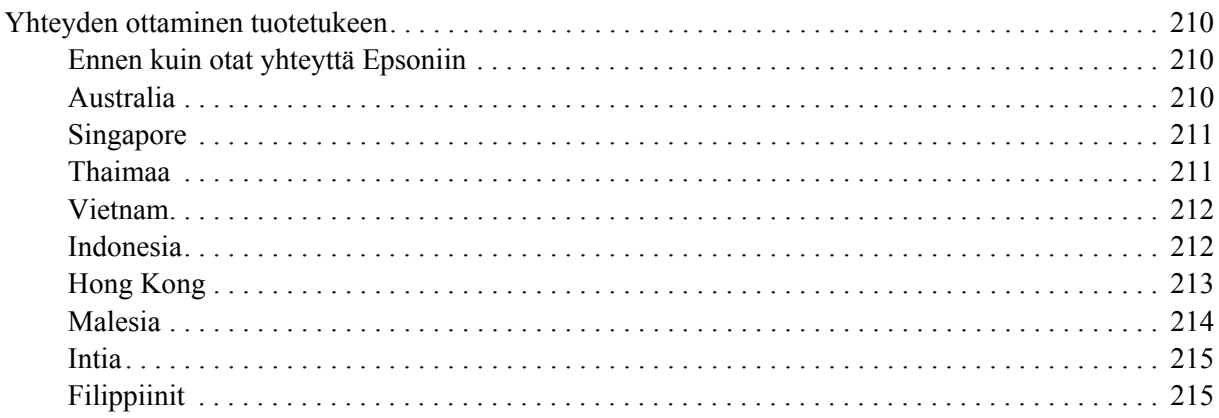

### **Hakemisto**

# <span id="page-11-0"></span>*Turvallisuusohjeet*

# <span id="page-11-1"></span>*Turvallisuus*

# <span id="page-11-2"></span>*Varoitukset, muistutukset ja huomautukset*

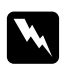

### $V$ aroitukset

*varoittavat henkilövahinkojen vaarasta.*

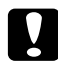

### c *Muistutukset*

*laitteiston vahingoittumisen välttämiseksi.*

### *Huomautukset*

*sisältävät tulostimen toimintaa koskevia vihjeitä ja tärkeitä tietoja.*

# <span id="page-11-3"></span>*Varotoimenpiteet*

Noudattamalla annettuja ohjeita huolellisesti takaat laitteen luotettavan ja tehokkaan toiminnan:

❏ Koska tulostimen paino on noin 24 kg, kun kulutustarvikkeet on asennettuna, yhden henkilön ei pidä nostaa tai kantaa sitä. Tulostimen kantamiseen tarvitaan kaksi henkilöä. Tulostin tulee nostaa oikeista paikoista alla olevan kuvan mukaisesti.

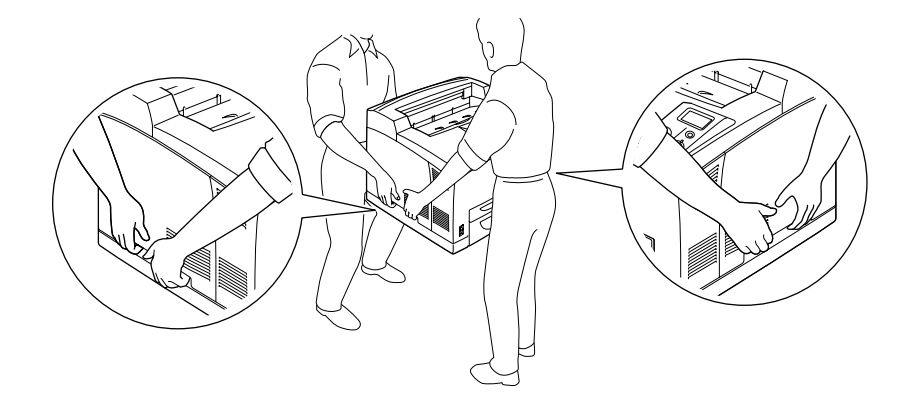

❏ Älä kosketa kiinnitinyksikköä, jossa on merkintä **CAUTION HOT SURFACE** tai **CAUTION HIGH TEMPERATURE**, äläkä sitä ympäröivää aluetta. Kiinnitysyksikkö ja sitä ympäröivät alueet saattavat olla erittäin kuumia, jos tulostinta on käytetty äskettäin. Jos sinun on kosketettava joko kiinnitysyksikköä tai sen ympäristöä, odota ensin 30 minuuttia, jotta kiinnitysyksikkö ja sen ympäristö viilenevät.

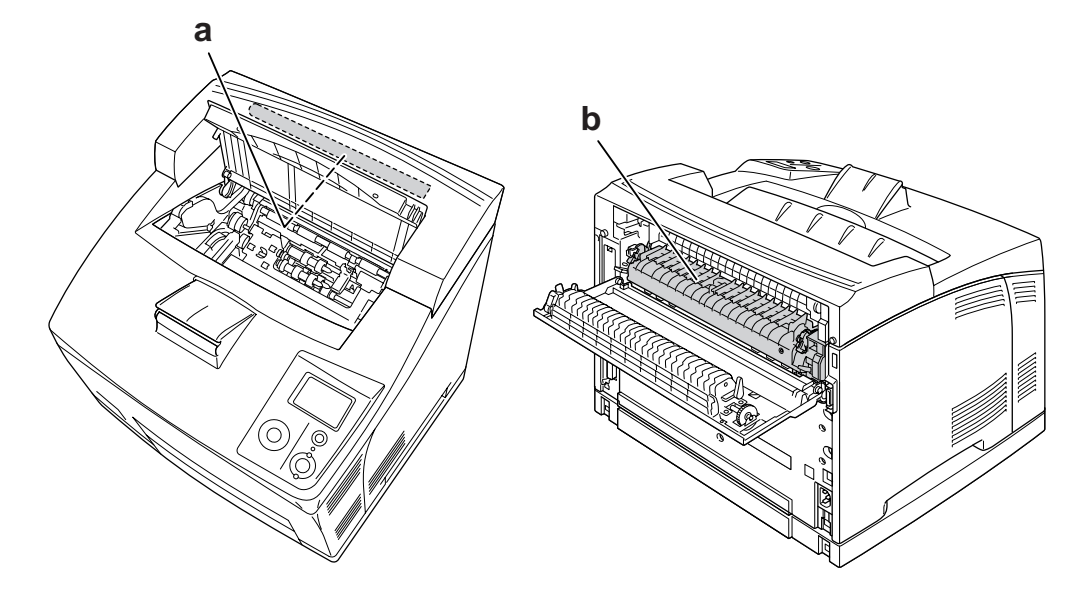

### a. **CAUTION HOT SURFACE** b. **CAUTION HIGH TEMPERATURE**

- ❏ Älä laita kättä kiinnitysyksikön sisään, sillä se sisältää teräviä osia ja voi aiheuttaa vahinkoja.
- ❏ Älä kosketa tulostimen sisällä olevia osia, ellei tässä oppaassa ei toisin neuvota.
- ❏ Älä aseta tulostimen osia paikalleen väkisin. Tulostin on suunniteltu kestäväksi, mutta liiallinen voiman käyttö saattaa vahingoittaa sitä.
- ❏ Aseta värikasetit aina puhtaalle tasaiselle tasolle, kun käsittelet niitä.
- ❏ Älä pura värikasettia tai tee siihen muutoksia. Kasettia ei voi täyttää uudelleen.
- ❏ Älä kosketa väriainetta. Estä väriaineen pääsy silmiin.
- ❏ Älä hävitä käytettyä värikasettia polttamalla, sillä se saattaa räjähtää ja aiheuttaa vamman. Hävitä ne paikallisten säädösten mukaisesti.
- ❏ Jos väriainetta läikkyy, siivoa se harjaa ja rikkalapiota tai saippuavedellä kostutettua liinaa käyttäen. Älä käytä imuria, koska hienojakoiset hiukkaset voivat aiheuttaa tulipalon tai räjähdyksen joutuessaan tekemisiin kipinöiden kanssa.
- ❏ Estä kosteuden tiivistymisestä aiheutuvat vahingot odottamalla vähintään tunti, ennen kuin otat värikasetin käyttöön, jos olet siirtänyt sen viileästä ympäristöstä lämpimään.
- ❏ Kun poistat värikasetin, älä altista sitä lainkaan auringonvalolle ja vältä altistamasta sitä huoneen valolle kauemmaksi kuin viideksi minuutiksi. Värikasetin rumpu on valoherkkä. Valolla altistuminen saattaa vahingoittaa rumpua, aiheuttaa tummia tai vaaleita alueita tulostetulle sivulle ja vähentää rummun käyttöikää. Jos on tarpeen pitää värikasettia poissa tulostimesta pitkiä aikoja, peitä se läpinäkymättömällä kankaalla.
- ❏ Älä raaputa rummun pintaa. Kun poistat värikasetin tulostimesta, aseta se aina puhtaalle tasaiselle pinnalle. Vältä rummun koskettamista, koska ihosta peräisin oleva öljy voi vahingoittaa sen pintaa pysyvästi ja vaikuttaa tulostuslaatuun.
- ❏ Paras tulostuslaatu saavutetaan suojaamalla värikasetti suoralta auringonvalolta, pölyltä, suolapitoiselta ilmalta tai syövyttäviltä kaasuilta (kuten ammoniakki). Vältä paikkoja, joissa lämpötila ja kosteus vaihtelevat rajusti tai nopeasti.
- ❏ Säilytä kulutustarvikkeet poissa lasten ulottuvilta.
- ❏ Älä jätä juuttunutta paperia tulostimeen. Paperin jättäminen paikalleen saattaa aiheuttaa tulostimen ylikuumenemisen.
- ❏ Vältä muiden laitteiden liittämistä samaan pistorasiaan.

# <span id="page-13-0"></span>*Tärkeitä turvallisuusohjeita*

Lue nämä ohjeet, ennen kuin käytät tulostinta:

### *Tulostimen ja tulostimen virtalähteen sijoittaminen*

- ❏ Aseta tulostin niin, että sen virtajohdon voi kytkeä ja irrottaa helposti.
- ❏ Älä aseta tulostinta epätasaiselle pinnalle.
- ❏ Aseta tulostimen johdot niin, ettei niiden päälle astuta.
- ❏ Kotelon takaosassa tai pohjassa olevat aukot on tarkoitettu tuuletusta varten. Älä peitä niitä. Älä aseta tulostinta sängylle, sohvalle, maton päälle tai muulle vastaavalle huokoiselle pinnalle tai asennuskoteloon, jossa ei ole riittävää ilmanvaihtoa.
- ❏ Tulostimen liitäntätyyppi on Non-LPS (rajoittamaton virtalähde).
- ❏ Kytke kaikki laitteet kunnolla maadoitettuihin pistorasioihin. Vältä käyttämästä pistorasioita samassa piirissä kuin kopiokoneet tai ilmastointilaitteet, jotka kytkeytyvät päälle ja sammuvat säännöllisesti.
- ❏ Liitä tulostin virtalähteeseen, joka vastaa tulostimen vaatimuksia. Tulostimen virtavaatimukset on ilmoitettu tulostimen merkintätarrassa. Ota epäselvissä tapauksissa yhteyttä alueesi energialaitokseen tai laitteen jälleenmyyjään.
- ❏ Jos vaihtovirtapistoke ei mene asianmukaisesti paikoilleen, ota yhteys sähköasentajaan.
- ❏ Kytke laite ainoastaan määritysten mukaiseen virtalähteeseen. Ellet ole varma verkkojännitteestä, ota yhteys jälleenmyyjään tai sähkölaitokseen.
- ❏ Kun liität laitteen tietokoneeseen tai muuhun laitteeseen kaapelilla, varmista liitinten suunta. Kukin liitin voidaan liittää ainoastaan yhdellä tavalla. Liittimen kytkeminen väärin voi vahingoittaa molempia kaapelilla liitettäviä laitteita.
- ❏ Jos käytät jatkojohtoa, varmista, ettei siihen kytkettyjen laitteiden yhteen laskettu ampeeriarvo ylitä johdolle määritettyä ampeeriarvoa.
- ❏ Irrota tulostin pistorasiasta ja vie ammattitaitoiseen huoltoon seuraavissa tilanteissa:
	- A. Virtajohto tai -pistoke on vahingoittunut tai kulunut.
	- B. Tulostimeen on valunut nestettä.
	- C. Tulostin on joutunut alttiiksi sateelle tai vedelle.
	- D. Tulostin ei toimi normaalisti, vaikka sitä käytetään ohjeiden mukaan. Säädä vain niitä asetuksia, joita on käsitelty käyttöohjeissa. Muiden asetusten virheellinen säätö voi vahingoittaa tulostinta ja tuotteen saaminen takaisin käyttökuntoon voi kestää asiantuntevalta teknikolta pitkään.
	- E. Tulostin on pudotettu, tai sen kotelo on vahingoittunut.
	- F. Tulostin alkaa toimia poikkeavalla tavalla tai ilmenee muuta huollon tarvetta.

### *Tulostimen käyttäminen*

- ❏ Tulostin painaa noin 24 kg. Yhden henkilön ei pidä yrittää nostaa tai kantaa tulostinta. Sen kantamiseen tarvitaan kaksi henkilöä.
- ❏ Noudata kaikkia tulostimen varoitus- ja ohjemerkintöjä.
- ❏ Irrota tulostin pistorasiasta puhdistuksen ajaksi.
- ❏ Puhdista tulostin hyvin puristetulla kostealla liinalla. Älä käytä nestemäisiä puhdistusaineita tai suihkeita.
- ❏ Älä käytä tulostinta kosteassa ympäristössä.
- ❏ Älä työnnä mitään esineitä tulostinkotelon aukkoihin, koska se saattaa aiheuttaa oikosulkuja, tulipalon vaaran ja altistaa sähköiskuille.
- ❏ Vältä nesteiden joutumista tulostimeen.
- ❏ Älä yritä huoltaa tulostinta itse muilta osin kuin mitä tulostimen ohjeistuksessa nimenomaisesti on mainittu.

❏ Muuta vain niitä asetuksia, jotka on kuvattu käyttöohjeissa. Muiden asetusten muuttaminen saattaa aiheuttaa vaurioita, jotka voi korjata vain valtuutettu huoltohenkilö.

# <span id="page-15-0"></span>*Turvallisuustietoja*

### *Virtajohto*

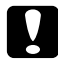

### c *Muistutus:*

❏ *Varmista, että virtajohto on asianmukaisten turvallisuusmääräysten mukainen. Käytä vain laitteen mukana tulevaa virtajohtoa. Toisten virtajohtojen käyttäminen saattaa johtaa tulipaloon tai sähköiskuun. Tämän laitteen virtajohtoa tulee käyttää vain tälle laitteelle. Sen käyttäminen muussa laitteessa* 

*saattaa aiheuttaa tulipalon tai sähköiskun.*

❏ *Jos pistoke vahingoittuu, vaihda virtajohto tai ota yhteyttä valtuutettuun sähköasentajaan. Jos pistokkeessa on sulakkeita, varmista, että vaihdat sulakkeet kooltaan ja virtamäärältään sopiviin sulakkeisiin.*

### *Laserturvallisuusmerkinnät*

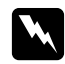

w *Varoitus: Tulostimen käsitteleminen ja säätäminen oppaassa esitettyjen ohjeiden vastaisesti saattaa altistaa käyttäjän vaaralliselle säteilylle.*

*Tulostin on IEC60825-standardin mukainen luokan 1 lasertuote. Oikealla kuvattu merkintä on tulostimen takaosassa niissä maissa, joissa kyseinen merkintä on pakollinen.*

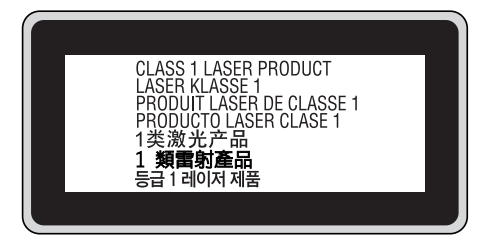

### *Sisäinen lasersäteily:*

Säteilyn keskiteho: 10 mW kirjoituspään laseraukossa

Aallonpituus: 775 - 800 nm

Tämän luokan III b laserdiodituote, jossa käytetään näkymätöntä lasersädettä. Tulostimen kirjoituspää EI OLE HUOLLETTAVISSA, joten sitä ei tule avata missään tapauksessa. Tulostimen sisällä on toinen laserin varoitusmerkintä.

### *Otsoniturvallisuus*

### *Otsonipäästöt*

Lasertulostimet tuottavat otsonikaasua tulostettaessa. Otsonia syntyy vain tulostuksen aikana.

### *Otsonin altistumisraja*

Otsonikaasulle altistumisen suositusraja on 0,1 ppm, joka ilmaistaan keskiarvona kahdeksan (8) tunnin aikana. Epson-lasertulostin tuottaa alle 0,1 ppm otsonia kahdeksan (8) tunnin aikana jatkuvassa tulostuksessa.

### *Otsoniriskin minimointi*

Minimoi otsonille altistumisriski välttämällä seuraavia olosuhteita:

- ❏ Käytä useita lasertulostimia suljetussa tilassa.
- ❏ Käytä tulostinta alhaisessa kosteudessa.
- ❏ Käytä tulostinta huonosti ilmastoidussa tilassa.
- ❏ Tulosta jatkuvasti edellä mainittujen olosuhteiden lisäksi.

### *Tulostimen sijoittaminen*

Tulostin kannattaa sijoittaa niin, että tulostimen tuottamat kaasut ja lämpö:

- ❏ eivät suuntaudu suoraan käyttäjän kasvoihin.
- ❏ johdetaan ulos rakennuksesta, jos mahdollista.

# <span id="page-16-0"></span>*Virtakytkimeen liittyvät muistutukset*

Älä sammuta tulostinta:

- ❏ Kun tulostin on kytketty päälle, odota, kunnes LCD-paneelissa on Ready (Valmis).
- ❏ **Valmius**valon vilkkuessa.
- ❏ **Data**valon ollessa päällä tai vilkkuessa.
- ❏ Tulostettaessa.

# <span id="page-17-0"></span>*Luku 1 Tulostimeen tutustuminen*

# <span id="page-17-1"></span>*Lisätietojen etsiminen*

### **Asennusopas**

Sisältää tulostimen toimintakuntoon saattamista ja ohjelmiston asentamista koskevat tiedot.

### **Käyttöopas (tämä käyttöopas)**

Sisältää tulostimen toimintoja, lisävarusteita, huoltoa ja vianetsintää koskevat tarkat ohjeet sekä tekniset tiedot.

### **Verkko-opas**

Sisältää tietoja tulostinohjaimesta ja verkkoasetuksista verkonvalvojia varten. Ennen kuin tätä opasta voi käyttää, se pitää asentaa verkko-CD-ROM-levyltä tietokoneen kiintolevylle.

\* Verkko-CD-ROM-levy ei ehkä sisälly toimitukseen kaikissa maissa. Tässä tapauksessa voit asentaa verkko-oppaan ohjelmisto-CD-ROM-levyltä.

### **Paperin syöttöhäiriö -opas**

Sisältää ratkaisuja tavallisiin paperin syöttöhäiriöihin. Suosittelemme, että tulostat tämän oppaan ja pidät sen tulostimen lähellä.

### **Fonttiopas**

Sisältää tietoa tulostimessa käytettävistä fonteista. Kopioi tämä ohje, tai avaa se suoraan seuraavasta ohjelmisto-CD-levyn hakemistosta. Windows: /COMMON/MANUAL/ENG/FNTG

### **Tulostinohjelmiston käytönaikainen ohje**

Napsauttamalla **Help (Ohje)** näet lisätietoja ja ohjeita tulostinohjaimen käyttöä varten. Käytönaikainen ohje asennetaan automaattisesti tulostinohjelmiston asennuksen yhteydessä.

# <span id="page-18-0"></span>*Tulostimen osat*

# <span id="page-18-1"></span>*Näkymä edestä*

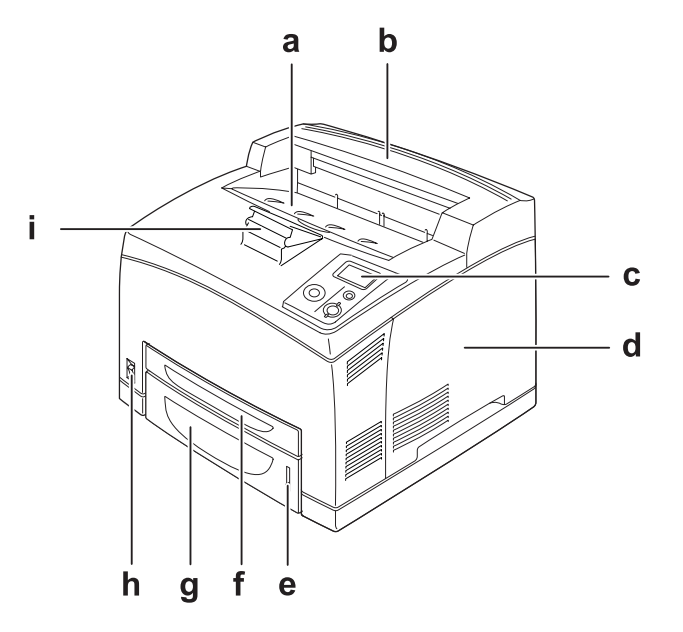

- a. tulostuspuoli alas -alusta
- b. yläkansi
- c. ohjauspaneeli
- d. oikea sivukansi
- e. paperin ilmaisin
- f. monitoimialusta
- g. vakioalasyöttölokero
- h. virtakytkin
- i. paperituki

# <span id="page-19-0"></span>*Näkymä takaa*

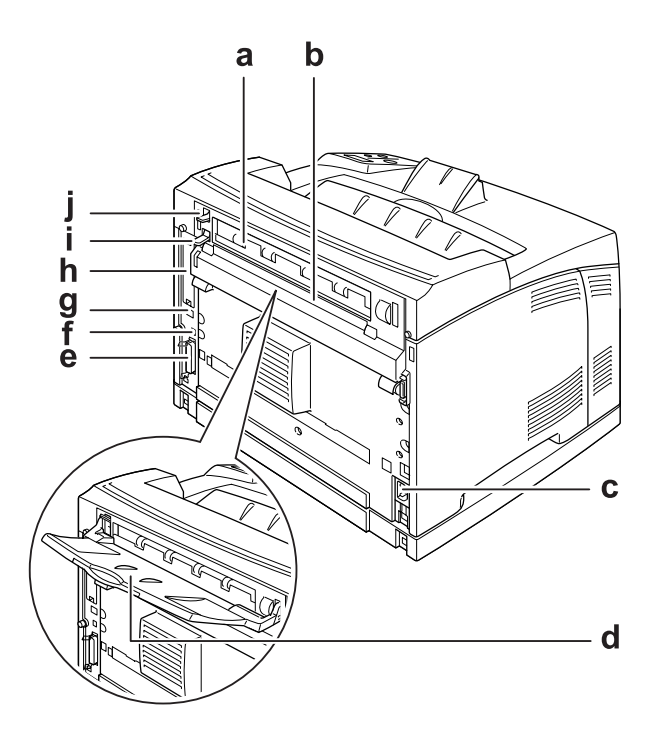

- a. kansi B
- b. ylempi lisävarusteiden kansi
- c. vaihtovirtasyöttö
- d. tulostuspuoli ylös -alusta
- e. rinnakkaisliitäntä
- f. USB-liitäntä
- g. Ethernet-liitäntä
- h. B-tyyypin liitäntäkorttipaikan kansi
- i. kannen B vipu
- j. paperiradan vipu

# <span id="page-20-0"></span>*Tulostimen sisäpuoli*

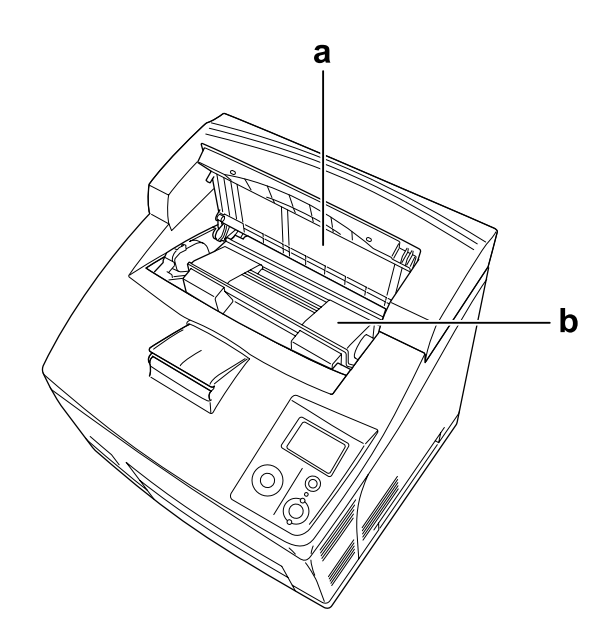

a. kansi A b. värikasetti

# <span id="page-20-1"></span>*Ohjauspaneeli*

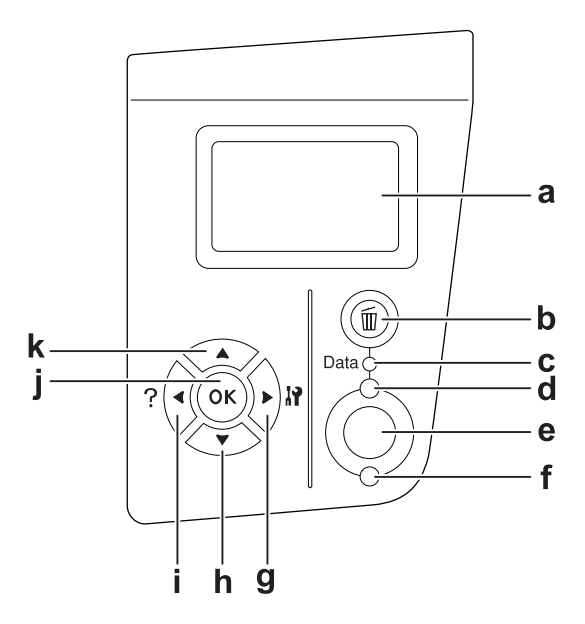

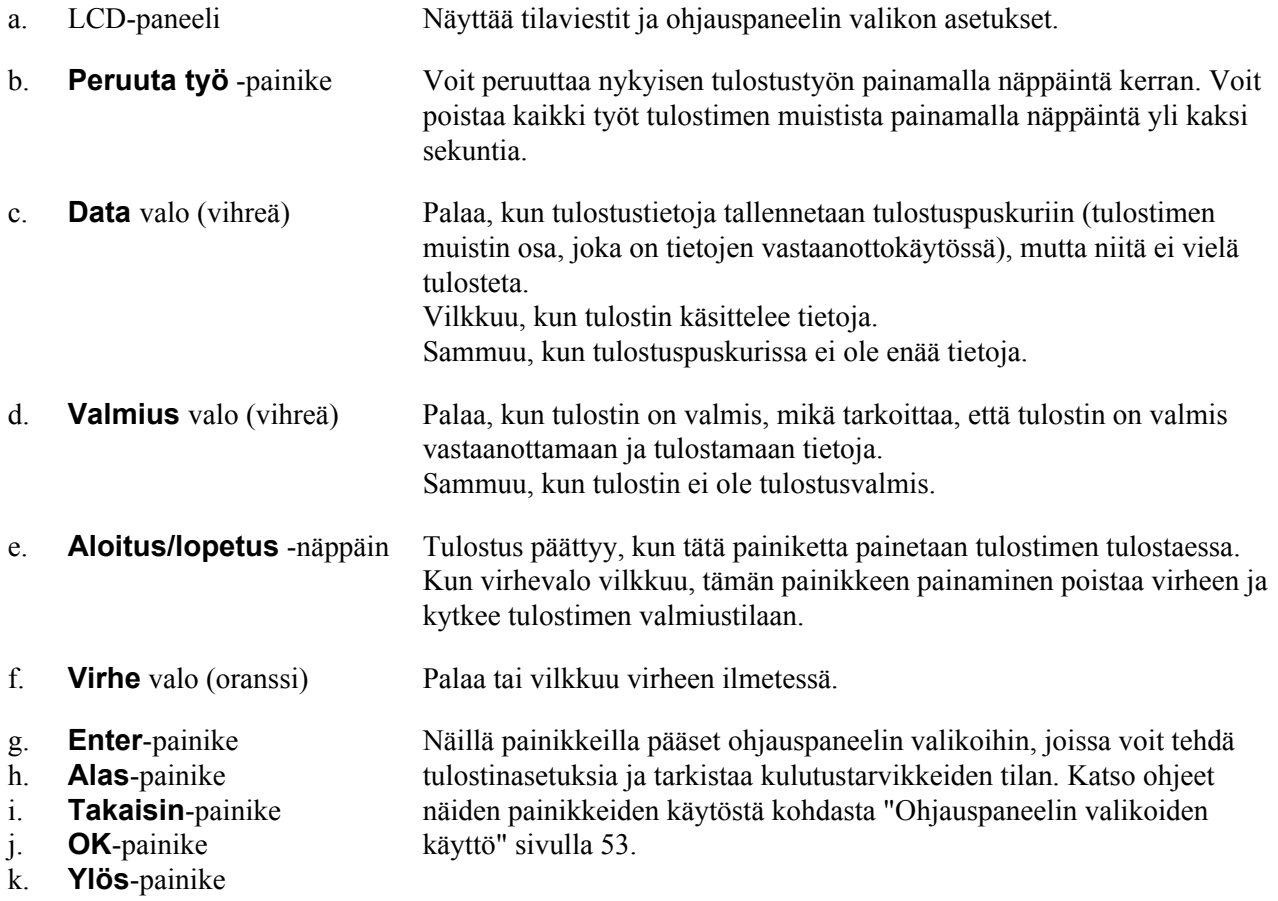

# <span id="page-22-0"></span>*Lisävarusteet ja kulutustarvikkeet*

# <span id="page-22-1"></span>*Lisävarusteet*

Tulostimen toiminnallisuutta voidaan laajentaa asentamalla seuraavat lisävarusteet.

- ❏ 550 arkin syöttölokero (C12C802471) Tämä yksikkö nostaa paperin syöttökapasiteetin 550 paperiarkkiin. Voidaan asentaa enintään kaksi yksikköä.
- ❏ Duplex-yksikkö (C12C802481) Tämän yksikön avulla tulostetaan paperin molemmille puolille.
- ❏ Lajittelija (C12C802111) Tämän yksikön avulla tehdään limitystoiminto. Tulosteet tulostetaan limityspinoihin. Lajittelija voi pinota jopa 500 arkkia paperia.
- ❏ Kovalevyasema (C12C824172)

Tällä valinnalla laajennetaan tulostimen kapasiteettia ja sillä voi tulostaa monimutkaisia ja suuria tulostustöitä suurella nopeudella. Tällä valinnalla voidaan käyttää myös työvaraustoimintoa. Voit tallentaa tulostustöitä tulostimen kiintolevylle ja tulostaa ne suoraan tulostimen ohjauspaneelista käyttämällä työvaraustoimintoa.

❏ Muistimoduuli

Tämä varuste kasvattaa tulostimen muistia, jolloin voit tulostaa monimutkaisia ja paljon grafiikkaa sisältäviä asiakirjoja. Tulostimen RAM-muistia voidaan kasvattaa 576 Mtavuun lisäämällä kaksi 256 Mtavun RAM DIMM -lisämuistimoduulia.

### *Huomautus:*

*Varmista, että ostamasi DIMM-muisti on yhteensopiva EPSON-tuotteiden kanssa. Kysy lisätietoja tulostimen myyjältä tai valtuutetulta EPSON-huoltoedustajalta.*

### <span id="page-22-2"></span>*Kulutustarvikkeet*

Tulostin tarkkailee seuraavien kulutustarvikkeiden käyttöikää. Laite ilmoittaa, milloin kulutustarvikkeet on aika uusia.

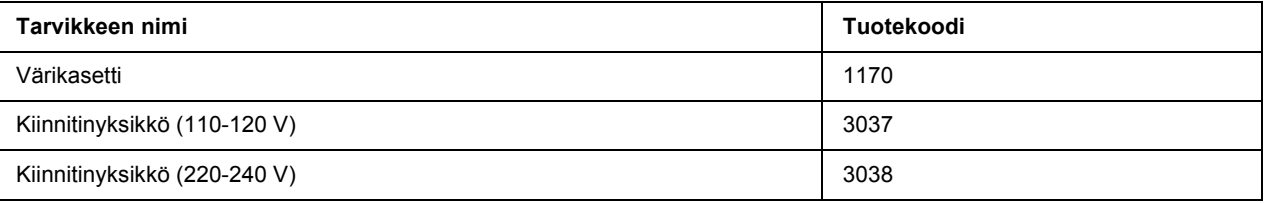

# <span id="page-23-0"></span>*Luku 2 Tulostustehtävät*

# <span id="page-23-1"></span>*Paperin asettaminen tulostimeen*

Tässä osassa on kuvaus siitä, miten paperia lisätään laitteeseen. Jos käytät tulostamiseen erikoismateriaaleja, kuten kalvoja tai kirjekuoria, katso myös ["Tulostusmateriaalin valinta ja käyttäminen" sivulla 29.](#page-28-0) Katso lisätietoja ja paperityypeistä ja -koista kohdasta ["Paperi" sivulla 200](#page-199-4).

# <span id="page-23-2"></span>*Monitoimialusta ja vakioalasyöttölokero*

Monitoimialusta (MT-alusta) ja vakioalasyöttölokero ovat erityyppisille papereille, kuten tarroille, kirjekuorille, paksulle paperille ja kalvoille, käytettävissä olevia paperilähteitä.

### *Huomautus:*

- ❏ *Katso kirjekuorten asetusohjeet kohdasta ["Kirjekuoret" sivulla 30.](#page-29-1)*
- ❏ *Monitoimialusta voidaan asettaa vain ylempään kasettipaikkaan ja vakioalasyöttölokero voidaan asettaa vain alempaan kasettipaikkaan. Älä yritä asettaa niitä eri paikkaan voimalla.*
- ❏ *Paperin asettamistoimenpiteet vakioalasyöttölokeroon ovat samat kuin monitoimialustalle.*
- 1. Vedä monitoimialusta ulos.

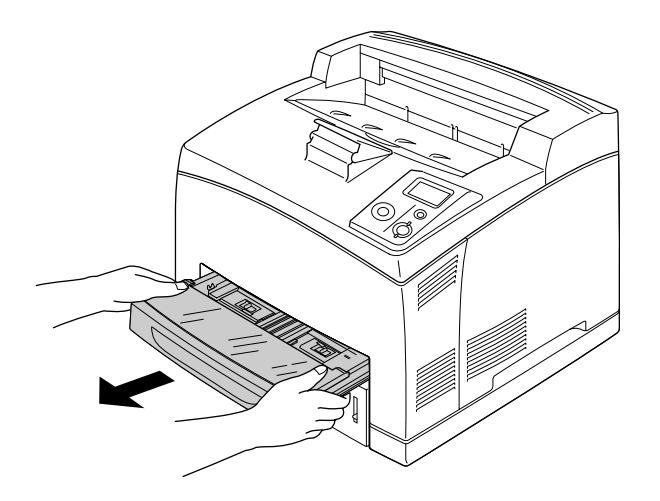

*Huomautus: Kun vakioalasyöttölokero poistetaan, nosta sitä ja vedä se pois kulmassa.*

2. Poista monitoimialustan kansi.

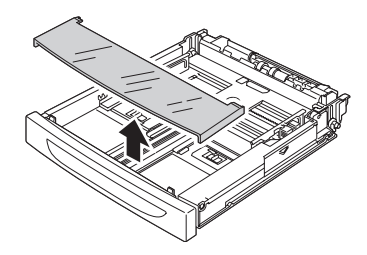

3. Säädä kasetin koko sopimaan asetettuun paperiin.

Siirrä paperin sivuohjainta ulospäin puristamalla nuppia. Siirrä sitten paperin takaohjainta puristamalla samalla nuppia sopimaan asetettuun paperiin.

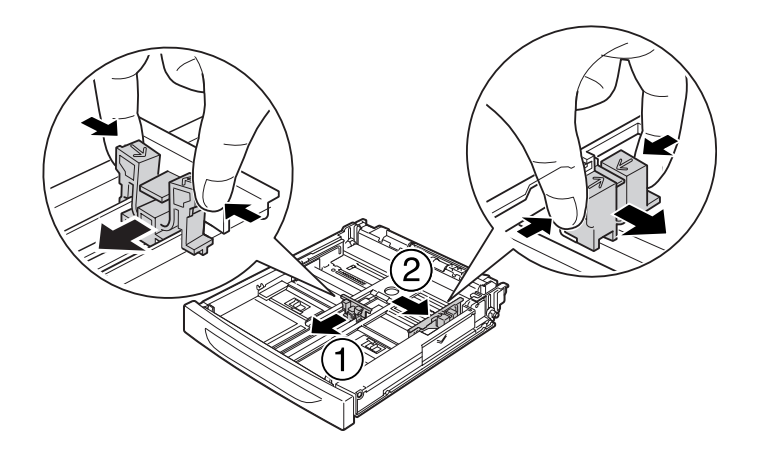

4. Aseta pino asianmukaista tulostuspaperia syöttölokeron keskelle tulostettava puoli ylöspäin. Siirrä sitten paperin takaohjainta puristamalla samalla nuppia, kunnes se on sopivasti pinon oikeaa reunaa vasten.

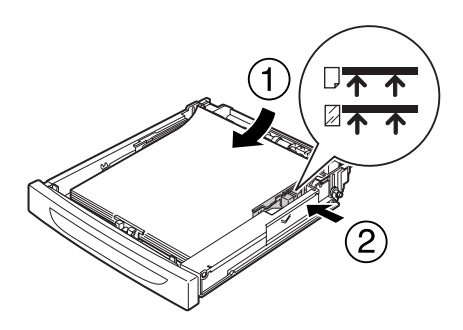

### *Huomautus:*

*Varmista, ettet aseta paperia yli ylärajamerkin tai kalvoja alle alarajamerkin.*

5. Aseta monitoimialustan kansi varmistaen, että etureuna on suorassa ja mahdollisimman edessä. Aseta syöttölokero takaisin tulostimeen.

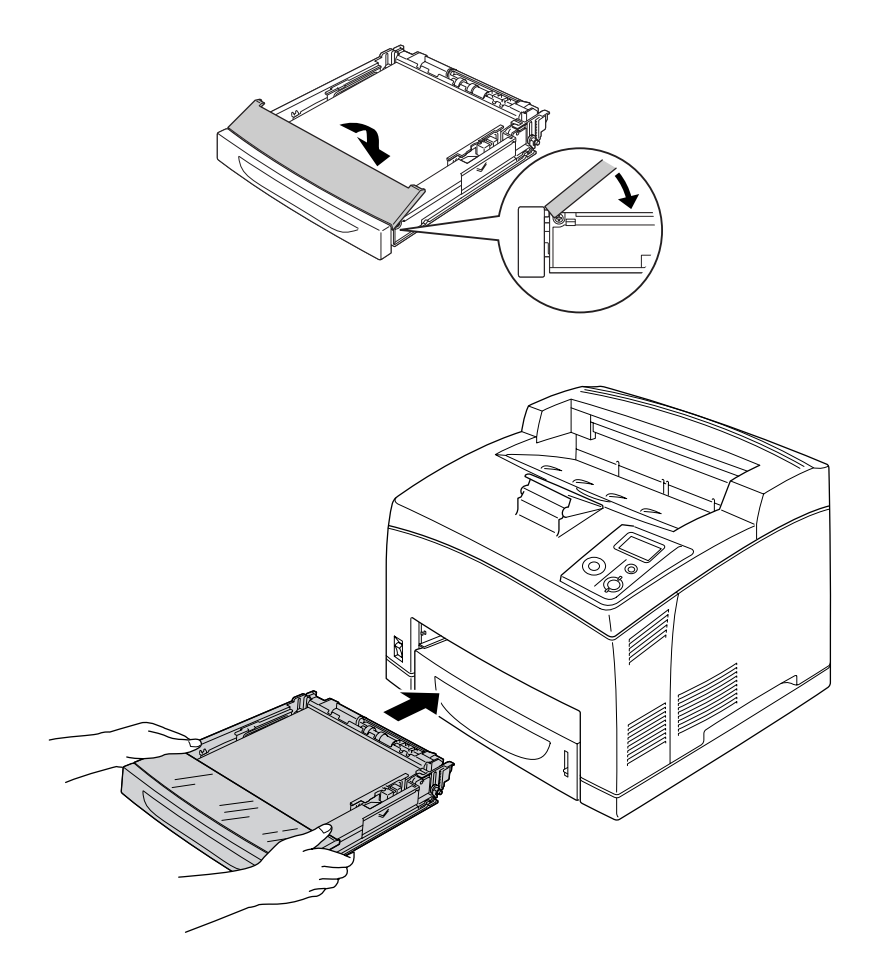

### *Huomautus:*

*Seuraavat paperikoot tunnistetaan automaattisesti. Kun asetetaan muita paperikokoja tai paperikokoa muutetaan riippumatta asetetusta paperikoosta, käytä ohjauspaneelia paperikoon asettamiseen. Lisätietoja on kohdassa ["Lokero-valikko" sivulla 57.](#page-56-2)*

Monitoimialusta: A4, A5, B5, Letter (LT), Legal (LGL), Executive (EXE), Government Legal (GLG)

Vakioalasyöttölokero: A4, A5, B5, LT, LGL, EXE, GLG

6. Valitse tulostelokero. Katso lisätietoja kohdasta ["Tulostelokeron valinta" sivulla 27](#page-26-1).

# <span id="page-26-0"></span>*Valinnainen arkinsyöttölokero*

Valinnaisen 550 arkin syöttölokeron ja vakioalasyöttölokeron tukemat paperikoot ja -tyypit ovat samat.

Paperin asettamistoimenpiteet ovat myös samat kuin vakioalasyöttölokerolle. Katso lisätietoja kohdasta ["Monitoimialusta ja vakioalasyöttölokero" sivulla 24.](#page-23-2)

# <span id="page-26-1"></span>*Tulostelokeron valinta*

# <span id="page-26-2"></span>*Tulostuspuoli alas -alusta*

Kaikentyyppisiä ja -kokoisia tuettuja papereita voidaan käyttää. Pinossa voi olla jopa 500 arkkia käytettäessä tavallista paperia.

1. Vedä paperiradan vipu alas.

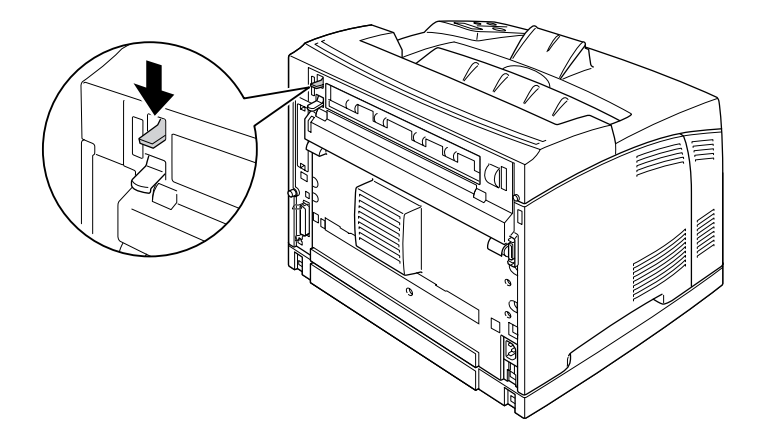

2. Levitä paperituki sopimaan monitoimialustalle asetettuun paperiin tai laske syöttölokeroa, jotta se ei luiskahda pois tulostimesta.

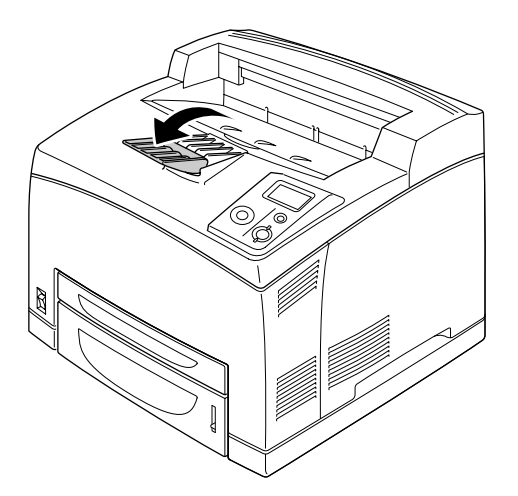

# <span id="page-27-0"></span>*Tulostuspuoli ylös -alusta*

Kaikentyyppisiä ja -kokoisia tuettuja papereita voidaan käyttää. Pinossa voi olla jopa 70 arkkia käytettäessä tavallista paperia.

### *Tulostuspuoli ylös -alustan asentaminen*

1. Aseta tulostuspuoli ylös -alustan oikea ja vasen kieleke tulostimen takana oleviin reikiin.

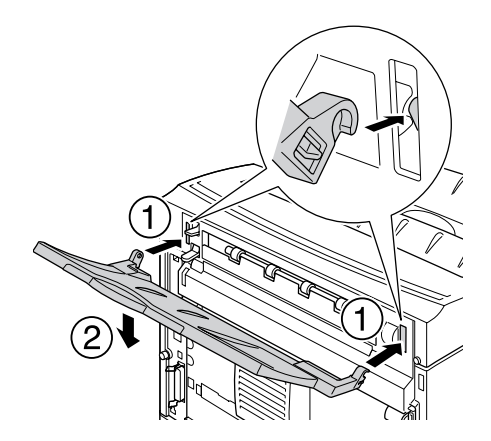

2. Työnnä paperiradan vipu ylös ja vedä laajennusalusta ulos.

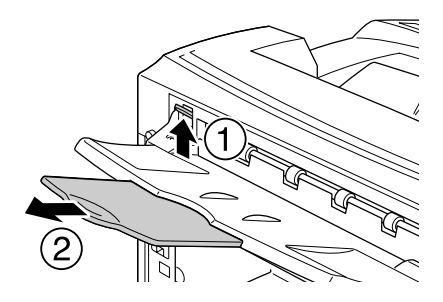

# <span id="page-28-0"></span>*Tulostusmateriaalin valinta ja käyttäminen*

Voit tulostaa erikoismateriaaleille kuten tarra-arkeille, kirjekuorille, paksulle paperille ja kalvoille.

Kun asetetaan erikoismateriaalia, on tehtävä paperiasetukset. Voit tehdä nämä asetukset myös ohjauspaneelin Tray Menu (Lokero-valikossa). Katso ["Lokero-valikko" sivulla 57.](#page-56-2)

### *Huomautus:*

*Koska tulostusmateriaalin valmistaja voi muuttaa tietynmerkkisen tai -tyyppisen materiaalin laatua, EPSON ei voi taata minkään tyyppisen tulostusmateriaalin laatua. Testaa materiaalin sopivuus ennen suurten erien ostoa tai suuria tulostustöitä.*

# <span id="page-29-0"></span>*Tarrat*

### **Käytettävissä olevat tarrat:**

- ❏ Mustavalkolasertulostimille tai tavallista paperia käyttäville mustavalkokopiokoneille suunnitellut tarrat
- ❏ Tarrat, jotka peittävät kokonaan tausta-arkin niin, ettei yksittäisten tarrojen väliin jää rakoja

### **Käytettävissä oleva paperilähde:**

- ❏ Monitoimialusta
- ❏ Vakioalasyöttölokero
- ❏ Valinnainen alasyöttölokero

### **Tulostinohjaimen asetukset:**

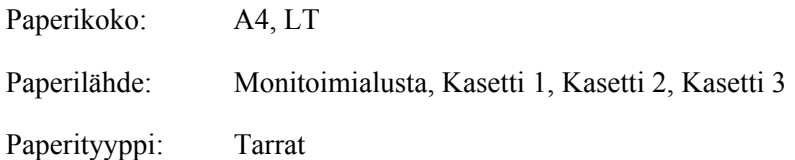

### *Huomautus:*

- ❏ *Tarrojen laadun, tulostusympäristön tai tulostustavan johdosta tarrat voivat rypistyä. Tee koetulostus ennen suurten määrien tulostamista.*
- ❏ *Tarrojen yhteydessä ei voi käyttää kaksipuolista tulostusta.*
- ❏ *Purista paperiarkki jokaisen tarra-arkin päälle. Jos paperi jää kiinni, älä laita kyseisiä tarroja tulostimeen.*

# <span id="page-29-1"></span>*Kirjekuoret*

### **Käytettävissä olevat kirjekuoret:**

❏ Kirjekuoret, joissa ei ole liimaa tai teippiä

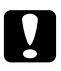

### c *Muistutukset*

*Älä käytä ikkunallisia kirjekuoria. Useimpien ikkunallisten kirjekuorien muovi sulaa.*

### **Käytettävissä oleva paperilähde:**

- ❏ Monitoimialusta
- ❏ Vakioalasyöttölokero
- ❏ Valinnainen alasyöttölokero

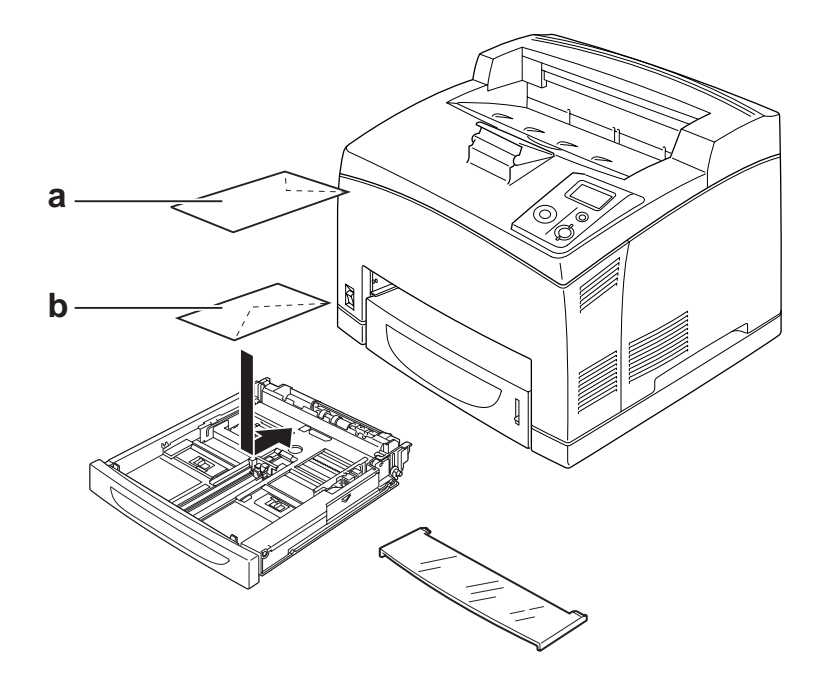

### a. C5, IB5 b. Mon, DL, C6, C10

#### **Tulostinohjaimen asetukset:**

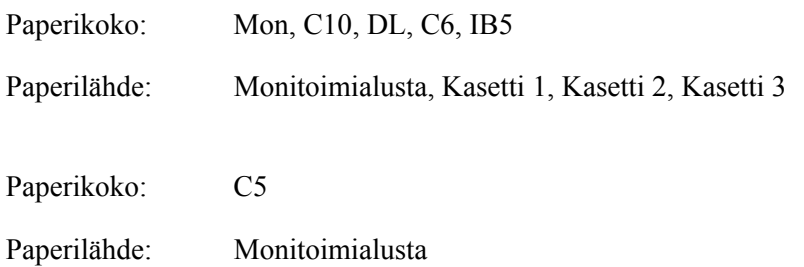

#### *Huomautus:*

- ❏ *Kirjekuorten laadun, tulostusympäristön tai tulostustavan johdosta kirjekuoret voivat rypistyä. Tee koetulostus ennen suurten määrien tulostamista.*
- ❏ *Kirjekuorien yhteydessä ei voi käyttää kaksipuolista tulostusta.*

❏ *Jos tulostetut kirjekuoret ovat ryppyisiä, avaa kansi B ja nosta kiinnitinyksikön molemmin puolin sijaitsevat lomakkeen syötön paineenmuuttamiseen tarkoitetut vivut ylös, kunnes ne ovat pystyasennossa. Tämä saattaa vähentää kirjekuorien ryppyisyyttä. Kun käytät muuta kuin kirjekuoripaperia, muista painaa vivut jälleen alas.*

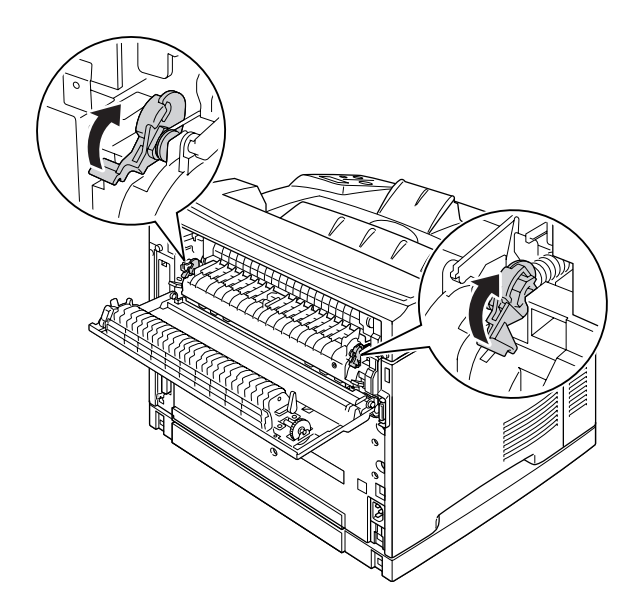

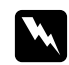

### $V$ aroitukset

*Ellei tässä oppaassa neuvota toisin, älä kosketa kiinnitysyksikköä, jossa on merkintä CAUTION HIGH TEMPERATURE äläkä sitä ympäröivää aluetta. Kiinnitinyksikkö ja sitä ympäröivät alueet saattavat olla erittäin kuumia, jos tulostinta on käytetty äskettäin. Jos kiinnitinyksikköä tai sen ympäristöä on kosketettava, odota ensin 30 minuuttia, jotta kiinnitinyksikkö ja sen ympäristö viilenevät.*

# <span id="page-31-0"></span>*Paksu paperi*

### **Käytettävissä oleva paperilähde:**

- ❏ Monitoimialusta
- ❏ Vakioalasyöttölokero
- ❏ Valinnainen alasyöttölokero

### **Tulostinohjaimen asetukset:**

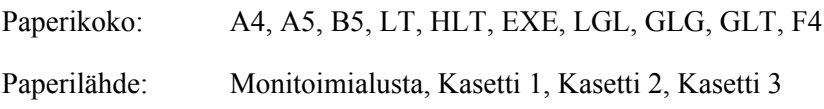

Paperityyppi: Paksu (106 to 159 g/m<sup>2</sup> paperi) tai Erikoispaksu (160 to 216 g/m<sup>2</sup> paperi)

# <span id="page-32-0"></span>*Kalvot*

### **Käytettävissä oleva paperilähde:**

- ❏ Monitoimialusta
- ❏ Vakioalasyöttölokero
- ❏ Valinnainen alasyöttölokero

### **Tulostinohjaimen asetukset:**

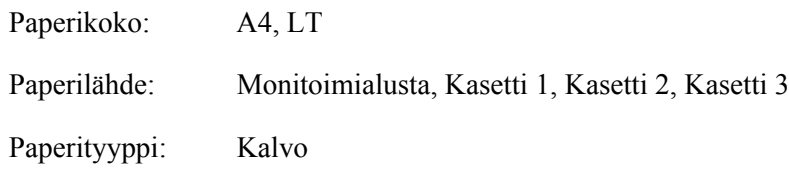

## <span id="page-32-1"></span>*Mukautettu paperikoko*

### **Käytettävissä oleva paperikoko:**

 $\Box$  76,2 × 127,0 mm - 215,9 × 355,6 mm

### **Käytettävissä oleva paperilähde:**

❏ Monitoimialusta

### **Tulostinohjaimen asetukset:**

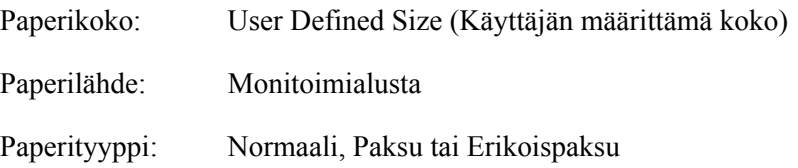

### *Huomautus:*

*Poikkeavankokoisen paperin laadusta, tulostusympäristöstä tai tulostustavasta riippuen paperit voivat rypistyä. Tee koetulostus ennen suurten määrien tulostamista poikkeavankokoiselle paperille.*

### *Huomautus:*

- ❏ *Avaa Windowsissa tulostinohjain ja valitse sitten Basic Settings (Perusasetukset) -välilehden paperikokoluettelosta User Defined Size (Käyttäjän määrittämä koko). Määritä Käyttäjän määrittämä paperikoko -valintaikkunassa Paperin leveys -, Paperin pituus - ja Mittayksikkö -asetukset siten, että ne vastaavat käytettävää paperia. Tallenna sitten mukautettu paperikoko napsauttamalla OK.*
- ❏ *Tallennettuja paperikokoja voi käyttää vain tulostinohjaimella, johon ne on tallennettu. Vaikka tulostinohjaimelle on asetettu useita tulostimia, asetukset ovat valittavissa vain tulostimelle, johon asetukset on tallennettu.*
- ❏ *Jos tulostin jaetaan verkon kautta, et voi luoda Käyttäjän määrittämää kokoa työasemalla.*
- ❏ *Jos et voi käyttää tulostinohjainta yllä kuvatulla tavalla, tee tämä asetus tulostimeen ohjauspaneelin*  Printing Menu *(Tulostus -valikossa) ja valitse* CTM *(custom)* Page Size *(Sivun koko) -asetukseksi.*

# <span id="page-33-0"></span>*Tulostustyön peruuttaminen*

### <span id="page-33-1"></span>*Tulostimesta*

Paina tulostimen ohjauspaneelin + **Peruuta työ** -painiketta.

# <span id="page-33-2"></span>*Tietokoneelta*

### *Windows*

Kaksoisnapsauta tulostimen kuvaketta tehtäväpalkissa. Valitse luettelosta haluamasi työ ja napsauta Document (Asiakirja) -valikon kohtaa **Cancel (Peruuta)**.

2. も 3 試 4:27 PM

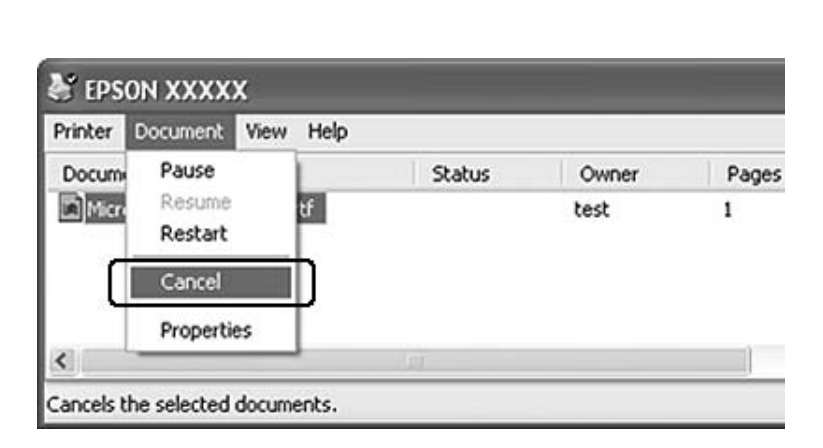

# <span id="page-34-0"></span>*Tulostuslaadun määrittäminen*

Voit muuttaa tulosteiden laatua tulostinohjaimen asetuksista.

Voit valita tulostustilan tulostustarpeen mukaan Automaattinen-asetuksesta. Tulostinohjain määrittää optimaaliset asetukset valitun tulostustilan mukaan. Saat enemmän asetusvaihtoehtoja Lisäasetukset-asetuksessa.

#### *Huomautus:*

*Tulostinohjaimen käytönaikaisessa ohjeessa on tietoa tulostinohjaimen asetuksista.*

### <span id="page-34-1"></span>*Automaattinen -asetuksen käyttäminen*

#### **Windows**

- 1. Napsauta **Basic Settings (Perusasetukset)** -välilehteä.
- 2. Valitse ensin **Automatic (Automaattinen)** ja sitten haluamasi tulostuslaatu.

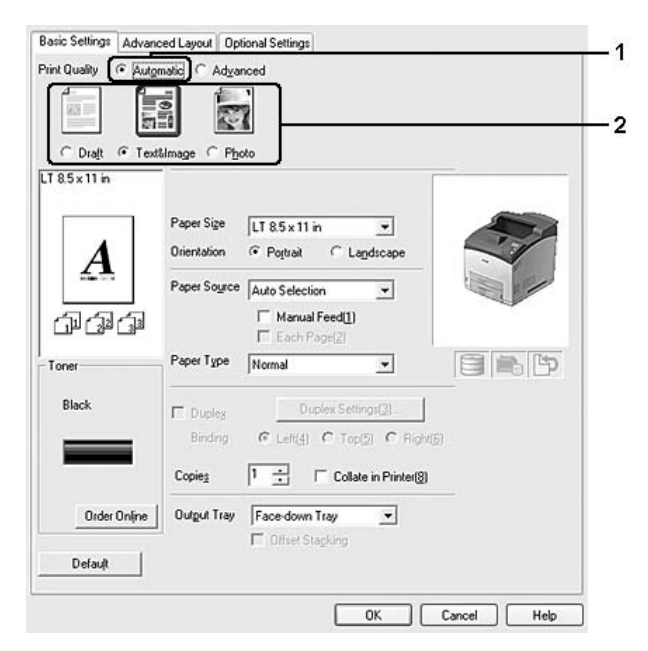

3. Napsauta **OK**.

# <span id="page-35-0"></span>*Lisäasetukset -asetuksen käyttäminen*

### **Windows**

- 1. Napsauta **Basic Settings (Perusasetukset)**-välilehteä.
- 2. Valitse **Advanced (Lisäasetukset)**. Valitse sitten luettelosta tulostettavalle asiakirjalle tai kuvalle parhaiten sopiva asetus.

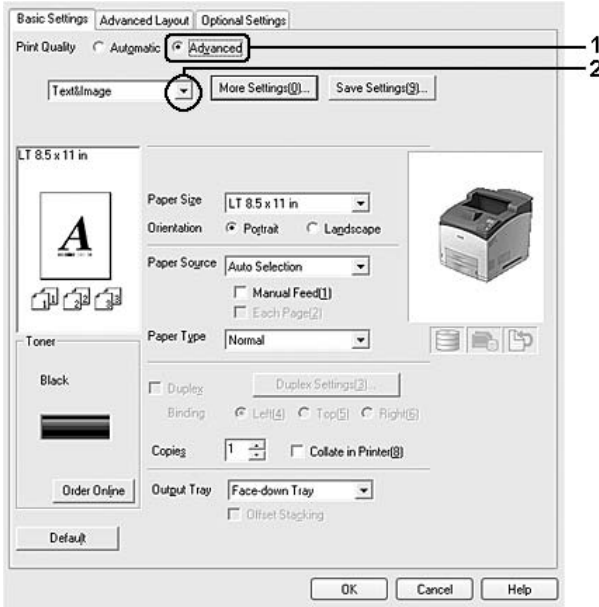

Kun valitset valmiin asetuksen, muut asetukset määritetään automaattisesti, kuten Tulostuslaatu ja Grafiikka. Muutokset näkyvät käytössä olevien asetusten luettelossa Asetustiedot -valintaikkunassa, joka tulee näkyviin painamalla **Setting Info. (Asetustiedot...)**-painiketta Valinnaiset asetukset-välilehdellä.

### <span id="page-35-1"></span>*Tulostusasetusten mukauttaminen*

Jos haluat muuttaa yksityiskohtaisia asetuksia, tee asetukset käsin.

### *Huomautus:*

*Kun tulostetaan suurimmalla mahdollisella tarkkuudella, Tulostuslaatu-asetukseksi valitaan Maximum (Paras mahdollinen).*

### **Windows**

1. Napsauta **Basic Settings (Perusasetukset)**-välilehteä.
- 2. Valitse **Advanced (Lisäasetukset)** -painike ja valitse sitten **More Settings (Lisää asetuksia)**.
- 3. Tee asianmukaiset asetukset. Katso asetuksia koskevat lisätiedot käytönaikaisesta ohjeesta.
- 4. Napsauta **OK**.

#### *Asetusten tallentaminen*

Voit tallentaa määrittämäsi asetukset.

#### *Huomautus:*

- ❏ *Et voi antaa valmiin asetuksen nimeä omille mukautetuille asetuksillesi.*
- ❏ *Tallennettuja mukautettuja asetuksia voi käyttää vain tulostinohjaimella, johon ne on tallennettu. Vaikka tulostinohjaimelle on asetettu useita tulostimia, asetukset ovat valittavissa vain tulostimelle, johon asetukset on tallennettu.*
- ❏ *Et voi poistaa valmiita asetuksia.*

#### **Windows**

#### *Huomautus:*

*Jos tulostin jaetaan verkon kautta, Tallenna asetukset-vaihtoehto näkyy harmaana eikä mukautettuja asetuksia voi laatia työasemassa.*

- 1. Napsauta **Basic Settings (Perusasetukset)**-välilehteä.
- 2. Valitse **Advanced (Lisäasetukset)**, napsauta sitten **Save Settings (Tallenna asetukset)** ja avaa Mukautetut asetukset -valintaikkuna.
- 3. Kirjoita Nimi-ruutuun mukautettujen asetusten nimi ja napsauta sitten **Save (Tallenna)**.

Asetukset näkyvät luettelossa Perusasetukset-välilehdellä.

#### *Huomautus:*

*Poista mukautettu asetus toimimalla kohtien 1 ja 2 mukaisesti. Valitse asetus Mukautetut asetukset -valintaikkunasta ja napsauta sitten Delete (Poista).*

Voit luoda uusia asetuksia Lisää asetukset -valintaikkunassa. Kun uusia asetuksia luodaan, Mukautetut asetukset näkyy Perusasetukset-välilehden luettelossa. Tässä tapauksessa alkuperäistä asetusta ei korvata. Uudet asetukset pitää tallentaa uudella nimellä.

### *Värinsäästötila*

Voit vähentää asiakirjojen tulostukseen kuluvan väriaineen määrää tulostamalla raakavedoksia Toner Save mode (Värinsäästötila) -tilassa.

- 1. Napsauta **Basic Settings (Perusasetukset)**-välilehteä.
- 2. Valitse **Advanced (Lisäasetukset)**, napsauta sitten **More Settings (Lisää asetuksia)** ja avaa Lisää asetuksia -valintaikkuna.
- 3. Valitse **Toner Save (Värinsäästö)** -valintataulu; napsauta sitten **OK**.

# *Asettelun lisäasetukset -asetuksen määrittäminen*

### *Kaksipuolinen tulostus (duplex-yksiköllä)*

Toiminto tulostaa automaattisesti arkin molemmille puolille, kun asennetaan valinnainen duplex-yksikkö.

#### **Windows**

1. Napsauta **Basic Settings (Perusasetukset)**-välilehteä.

2. Valitse **Duplex (Kaksipuolinen)** -valintaruutu ja valitse sitten sidonta-asetukseksi **Left (Vasemmalla)**, **Top (Ylhäällä)** tai **Right (Oikealla)**.

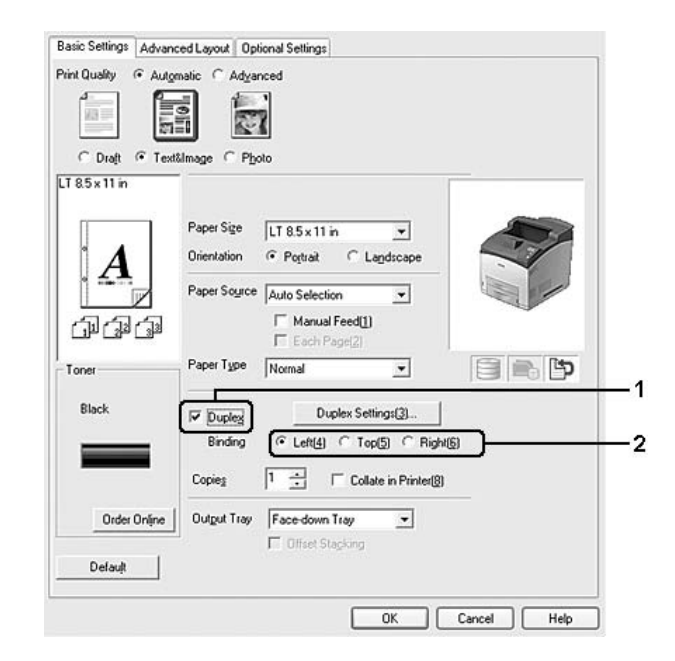

#### *Huomautus:*

*Duplex (Kaksipuolinen) -valintaruutu tulee esiin vain, kun tulostinohjain tunnistaa duplex-yksikön. Jos sitä ei tunnisteta, varmista, että valinta Installed (Asennettu) on asetettu Valinnaiset asetukset-välilehdellä. Voit päivittää tulostimeen asennetun lisävarusteen tiedot käsin tarvittaessa. Lisätietoja on kohdassa ["Valinnaisten asetusten määrittäminen" sivulla 174](#page-173-0).*

- 3. Jos haluat tehdä yksityiskohtaisempia asetuksia, napsauta **Duplex Settings (Kaksipuolisuusasetukset)** avataksesi Kaksipuolisuusasetukset-valintaikkunan.
- 4. Tee asianmukaiset asetukset. Katso asetuksia koskevat lisätiedot käytönaikaisesta ohjeesta.
- 5. Napsauta **OK**.

### *Tulostusasettelun muokkaaminen*

Tällä toiminnolla voi tulostaa useita sivuja yhdelle paperiarkille.

#### **Windows**

- 2. Valitse **Print Layout (Tulostusasettelu)** -valintaruutu ja arkin yhdelle puolelle tulostettavien sivujen lukumäärä.
- 3. Jos haluat tehdä yksityiskohtaisempia asetuksia, napsauta **More Settings (Lisää asetuksia)**. Tulostusasetteluasetukset-valintaikkuna tulee näyttöön.

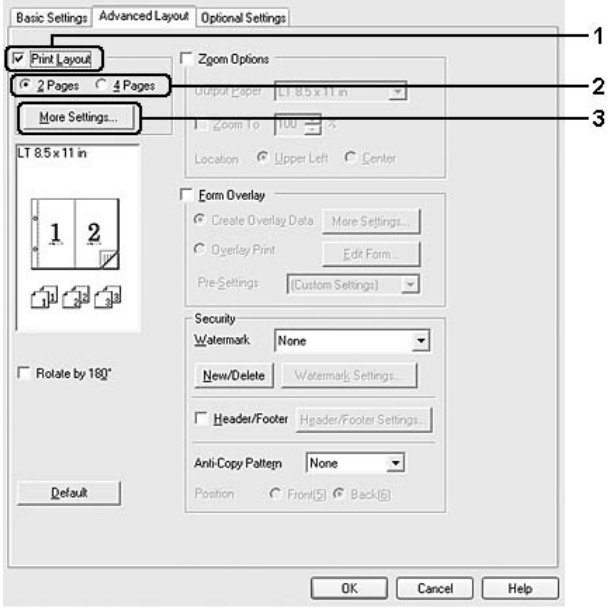

- 4. Tee asianmukaiset asetukset. Katso asetuksia koskevat lisätiedot käytönaikaisesta ohjeesta.
- 5. Napsauta **OK**.

### *Tulosteiden koon muuttaminen*

Tällä toiminnolla voi suurentaa tai pienentää asiakirjaa.

#### **Windows**

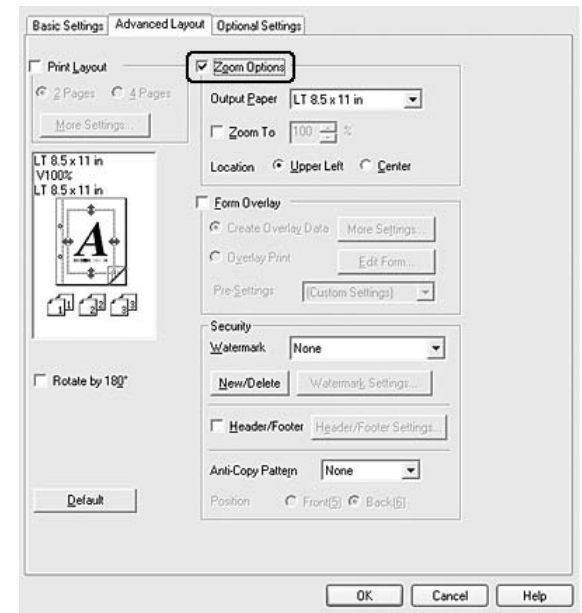

2. Valitse **Zoom Options (Zoomausasetukset)** -valintaruutu.

3. Jos haluat muuttaa sivujen kokoa automaattisesti tulostuspaperiin sopivaksi, valitse haluttu paperikoko Tulostepaperi-alasvetovalikosta.

Jos haluta muuttaa sivujen kokoa tietyn kokoiseksi, valitse **Zoom To (Zoomauskohde)** -valintaruutu, ja määritä sitten prosenttiosuus. Voit myös valita tulostuvan paperin koon.

4. Valitse **Upper Left (Ylhäällä vasemmalla)** (tulostaaksesi pienennetyn sivun paperin vasempaan yläkulmaan) tai **Center (Keskellä)** (tulostaaksesi pienennetyn sivun keskelle paperia) Sijainti-asetukseksi.

#### *Huomautus:*

*Tämä asetus ei ole käytettävissä, kun on valittu Zoom To (Zoomauskohde) -valintaruutu.*

5. Napsauta **OK**.

### *Vesileiman tulostaminen*

Tällä toiminnolla voi tulostaa teksti- tai kuvapohjaisen vesileiman asiakirjaan.

#### **Windows**

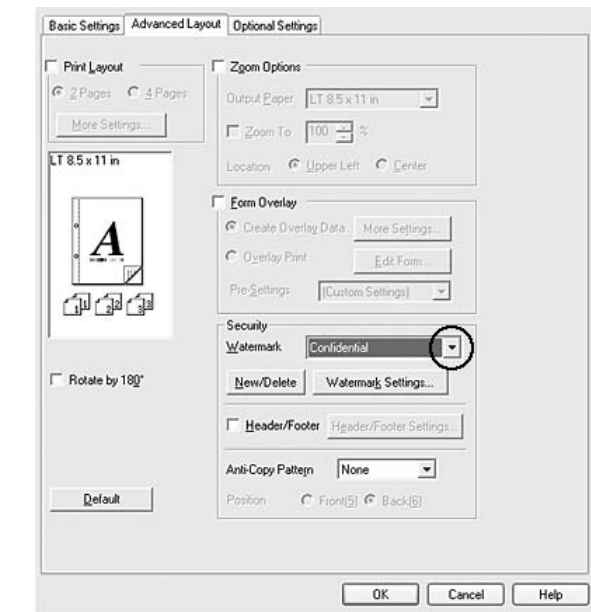

2. Valitse haluamasi vesileima Vesileima-alasvetoluettelosta.

- 3. Jos haluat muuttaa tehdä yksityiskohtaisia asetuksia, napsauta **Watermark Settings (Vesileima-asetukset)** ja tee tarvittavat asetukset. Katso asetuksia koskevat lisätiedot käytönaikaisesta ohjeesta.
- 4. Napsauta **OK**.

#### *Uuden vesileiman luominen*

#### **Windows**

- 1. Napsauta **Advanced Layout (Asettelun lisäasetukset)** -välilehteä.
- 2. Napsauta **New/Delete (Uusi/Poista)**.
- 3. Valitse **Text (Teksti)** tai **BMP** ja kirjoita uuden vesileiman nimi Nimi -ruutuun.
- 4. Jos valitset **Text (Teksti)**, kirjoita vesileiman teksti Teksti-ruutuun. Jos valitset **BMP**, napsauta **Browse (Selaa...)**, valitse haluamasi BMP-tiedosto ja napsauta sitten **Open**.
- 5. Kirjoita vesileiman nimi Nimi-ruutuun.
- 6. Tallenna valitsemalla **Save (Tallenna)**. Uusi vesileima näkyy Luettelo-ruudussa.

#### *Huomautus:*

- ❏ *Tallennettua vesileimaa voi muokata valitsemalla Luettelo -ruutu ja noudattamalla kohtien 4 6 ohjeita.*
- ❏ *Voit poistaa tallennetun vesileiman valitsemalla sen Luettelo-ruudusta ja napsauttamalla Delete (Poista). Sulje valintataulu poistamisen jälkeen napsauttamalla OK.*
- 7. Napsauta **OK**.

#### *Huomautus:*

- ❏ *Voit rekisteröidä jopa 10 alkuperäistä vesileimaa.*
- ❏ *Tallennettuja vesileimoja voi käyttää vain tulostinohjaimella, johon ne on tallennettu. Vaikka tulostinohjaimelle on asetettu useita tulostimia, asetukset ovat valittavissa vain tulostimelle, johon asetukset on tallennettu.*
- ❏ *Jos tulostin jaetaan verkon kautta, et voi luoda käyttäjän määrittämää vesileimaa työasemalla.*

### *Ylä- ja alatunnisteiden tulostaminen*

Tällä toiminnolla voidaan tulostaa käyttäjän nimi, tietokoneen nimi, päivämäärä, kellonaika tai lajittelunumero asiakirjan jokaisen sivun ylä- tai alareunaan.

#### **Windows**

2. Valitse **Header/Footer (Ylä-/alatunniste)** -valintaruutu ja osoita **Header/Footer Settings (Ylä-/alatunnisteasetukset)**.

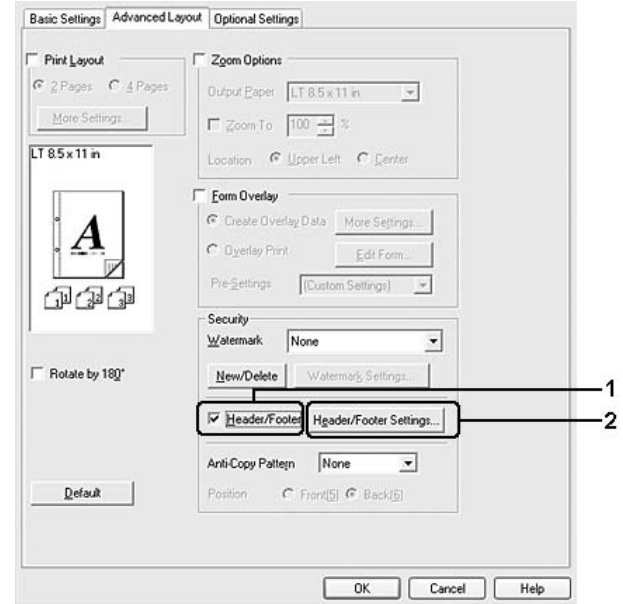

3. Valitse toiminnot luettelosta.

#### *Huomautus:*

*Jos valitaan Collate Number (Lajittelunumero), kopioiden lukumäärä tulostetaan. Kun työvaraustoiminto on käytössä, älä valitse Collate Number (Lajittelunumero).*

4. Napsauta **OK**.

### *Tason tulostaminen*

Tällä toiminnolla voit tulostaa peruslomakkeita tai kirjelomakkeita alkuperäisiin asiakirjoihin.

#### *Huomautus:*

- ❏ *Tämä ohjelmisto toimii vain Windows-käyttöjärjestelmissä.*
- ❏ *Tasotoiminto on käytössä vain, jos Korkea laatu (Tulost.) -asetus on valittuna Tulostustila-asetukseksi Laajennetut asetukset -valintaikkunassa Valinnaiset asetukset -välilehdellä.*

#### <span id="page-44-0"></span>*Tason luominen*

- 1. Avaa tiedosto, johon haluat luoda tason.
- 2. Käytä tulostinohjainta sovelluksesta. Lisätietoja on kohdassa ["Tulostinohjaimen käyttäminen" sivulla](#page-172-0)  [173](#page-172-0).
- 3. Napsauta **Advanced Layout (Asettelun lisäasetukset)** -välilehteä.
- 4. Valitse **Form Overlay (Lomaketaso)** -valintaruutu.

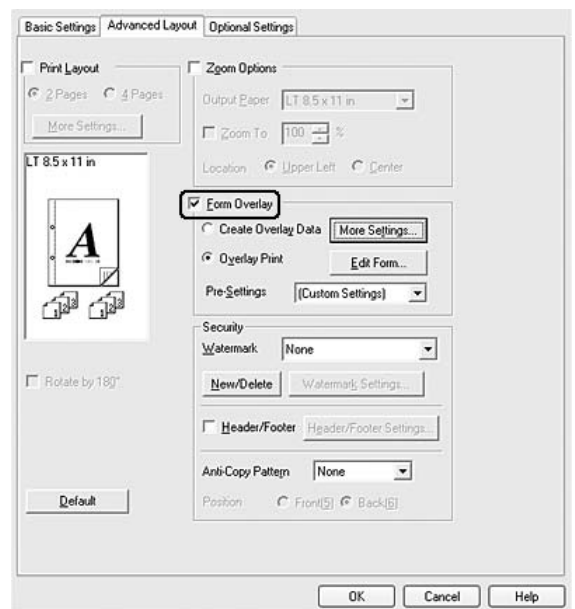

- 5. Valitse **Create Overlay Data (Luo tasotiedot)** -painiketta ja napsauta sitten kohtaa **More Settings (Lisää asetuksia)**. Näyttöön tulee Luo lomake -valintaikkuna.
- 6. Kirjoita lomakkeen nimi Lomakkeen nimi -ruutuun ja lomakkeen kuvaus Kuvaus-ruutuun.
- 7. Valitsemalla **Foreground Document (Etuasiakirja)** tai **Background Document (Tausta-asiakirja)** -vaihtoehdon voit määrittää, tulostetaanko taso asiakirjan etualalle vai taustaksi.
- 8. Valitse **Assign to Paper Source (Määritä paperilähteeseen)** -valintaruutu, jos haluat, että lomakkeen nimi näkyy Paperilähde -alasvetoluettelossa Perusasetukset-välilehdellä.
- 9. Napsauta **OK** Luo lomake -valintaikkunassa.
- 10. Napsauta **OK** (Windows 2000, napsauta **Apply (Käytä)**) Advanced Layout (Lisäasetukset) -välilehdellä.

#### *Huomautus:*

*Jos haluat muuttaa luotuja lomaketasotietoja, siirry tulostinohjaimeen ja toista yllä kuvatut toimenpiteet. Muista valita vaiheessa 5 Overlay Print (Tason tulostaminen) ja napsauttaa sitten Edit Form (Muokkaa lomaketta).*

#### <span id="page-45-0"></span>*Tasoja sisältävän asiakirjan tulostaminen*

Rekisteröidyt lomaketasotiedot voidaan valita Paperilähde -alasvetoluettelosta Perusasetukset-välilehdeltä. Katso lomaketasotietojen rekisteröimisen ohjeet Paperilähde-luetteloon kohdasta 8 ["Tason luominen" sivulla](#page-44-0)  [45.](#page-44-0)

Jos lomaketasotietoja ei ole rekisteröity Paperilähde-luetteloon tai jos haluat tehdä yksityiskohtaisia asetuksia, toimi seuraavien ohjeiden mukaisesti.

- 1. Avaa tulostettava tiedosto, jossa tasotiedot ovat.
- 2. Käytä tulostinohjainta sovelluksesta. Lisätietoja on kohdassa ["Tulostinohjaimen käyttäminen" sivulla](#page-172-0)  [173](#page-172-0).
- 3. Napsauta **Advanced Layout (Asettelun lisäasetukset)** -välilehteä.
- 4. Valitse **Form Overlay (Lomaketaso)** -valintaruutu.
- 5. Valitse **Overlay Print (Tason tulostaminen)** -valintaruutu ja napsauta sitten **More Settings (Lisää asetuksia)**. Näyttöön tulee Form Selection (Lomakkeen valinta) -valintaikkuna.
- 6. Tee asianmukaiset asetukset. Katso asetuksia koskevat lisätiedot käytönaikaisesta ohjeesta.

#### *Huomautus:*

*Jos et voi valita lomaketta sovelluksesta, käytä tulostinohjainta käyttöjärjestelmästä. Lisätietoja on kohdassa ["Tulostinohjaimen käyttäminen" sivulla 173](#page-172-0).*

- 7. Napsauta **OK** Lomakkeen valinta -valintaikkunassa.
- 8. Napsauta **OK** Asettelun lisäasetukset -välilehdellä.
- 9. Napsauta **OK** (Windows 2000, napsauta **Print (Tulosta)**).

#### *Lomaketason esiasetusten tallentaminen*

Tällä toiminnolla voidaan tallentaa kohdassa ["Tason luominen" sivulla 45](#page-44-0) tehdyt asetukset.

- 1. Napsauta **Save/Delete (Tallenna/Poista)** Form Selection (Lomakkeen valinta) -valintaruudussa. Katso valintaikkunan avaamisen ohjeet kohdasta ["Tasoja sisältävän asiakirjan tulostaminen" sivulla 46](#page-45-0).
- 2. Kirjoita esiasetusten nimi Lomakkeen esiasetukset -kohdan Nimi-ruutuun ja napsauta sitten **Save (Tallenna)**. Esiasetusten nimi näkyy Form Pre-Settings (Lomakkeen esiasetukset) -luettelossa Form Selection (Lomakkeen valinta) -valintaruudussa.
- 3. Napsauta **OK**. Esiasetusten nimi näkyy Form Pre-Settings (Lomakkeen esiasetukset) -luettelossa Advanced Layout (Asettelun lisäasetukset) -valintaruudussa.

#### *Huomautus:*

- ❏ *Jos haluat poistaa lomaketason esiasetuksen, noudata kohdan 1 ohjeita. Valitse poistettavien esiasetusten nimi Lomakkeen esiasetusten luettelosta sekä napsauta sitten Delete (Poista) ja sitten OK.*
- ❏ *Voit tallentaa enintään 20 esiasetusta.*

### *Tason tulostaminen (tallennuksella)*

Tällä toiminnolla voit rekisteröidä tallennetut lomaketasotiedot. Tallennusväline on tulostimeen asennettu valinnainen kiintolevy.

Tämä toiminto on käytössä vain, kun seuraavat ehdot täyttyvät.

- ❏ Tulostimeen on asennettu valinnainen kiintolevyasema.
- ❏ **Update the Printer Option Info Automatically (Päivitä tulostinasetustiedot automaattisesti)** on valittuna tulostinohjaimen Valinnaiset asetukset -välilehdellä.
- ❏ Korkea laatu (Tulost.) -tila on asetettu.
- ❏ Tulostin on kytketty verkon kautta.
- ❏ Käytössä on Windows.
- ❏ EPSON Status Monitor on asennettu tietokoneeseen.
- ❏ Tietokoneessa on käytössä Internet Explorer.

#### <span id="page-47-0"></span>*Rekisteröi tallennetut lomaketasotiedot*

#### *Huomautus:*

*Lomakkeen nimessa saa olla vain alla olevia merkkejä. A - Z, a - z, 0 - 9 ja ! ' ) ( - \_ %*

- 1. Luo lomaketasotiedot. Lisätietoja on kohdassa ["Tason luominen" sivulla 45.](#page-44-0)
- 2. Kirjaudu sisään Windows XP-, XP x64-, 2000-, Server 2003- tai Server 2003 x64 -käyttöjärjestelmään pääkäyttäjänä.
- 3. Käytä tulostinohjainta käyttöjärjestelmästä. Lisätietoja on kohdassa ["Tulostinohjaimen käyttäminen"](#page-172-0)  [sivulla 173](#page-172-0).
- 4. Napsauta **Optional Settings (Valinnaiset asetukset)** -välilehteä.
- 5. Napsauta **Register (Rekisteröi)**. Näyttöön tulee Tunnistus-valintaikkuna.
- 6. Anna salasana ja napsauta sitten **OK**. Näyttöön tulee Rekisteröi muistiin -valintaikkuna.
- 7. Valitse lomakkeen nimi Lomakkeiden nimet -luettelosta ja napsauta sitten **Register (Rekisteröi)**.

#### *Huomautus:*

- ❏ *Vain lomakkeiden nimet, jotka voidaan rekisteröidä, esiintyvät Lomakkeen nimi -luettelossa.*
- ❏ *Voit tulostaa lomakelista napsauttamalla Print List (Tulosta luettelo).*
- 8. Napsauta **Back (Takais.)** ja sulje Rekisteröi muistiin -valintaikkuna.
- 9. Napsauta **OK**.

#### *Tasoja sisältävän asiakirjan tulostaminen*

- 1. Napsauta **Advanced Layout (Asettelun lisäasetukset)** -välilehteä.
- 2. Valitse **Form Overlay (Lomaketaso)** -valintaruutu.
- 3. Valitse **Overlay Print (Tason tulostaminen)** -valintaruutu ja napsauta sitten **More Settings (Lisää asetuksia)**. Näyttöön tulee Lomakkeen valinta -valintaikkuna.
- 4. Valitse **HDD** kohdassa Tulostin Nykyinen lähde -alasvetoluettelossa.
- 5. Tee asianmukaiset asetukset. Katso asetuksia koskevat lisätiedot käytönaikaisesta ohjeesta.
- 6. Napsauta **OK** Lomakkeen valinta -valintaikkunassa.
- 7. Napsauta **OK** Asettelun lisäasetukset -välilehdellä.

#### *Poista tallennetut lomaketasotiedot*

- 1. Noudata kohdan ["Rekisteröi tallennetut lomaketasotiedot" sivulla 48](#page-47-0) vaiheita 2 5.
- 2. Napsauta **Delete (Poista)**. Näyttöön tulee Tunnistus-valintaikkuna.
- 3. Anna salasana ja napsauta sitten **OK**. Näyttöön tulee Poista muistista -valintaikkuna.
- 4. Jos poistat kaikki lomaketasotiedot, napsauta **All (Kaikki)** -painiketta ja napsauta sitten **Delete (Poista)**. Jos haluat poistaa tiettyjä tietoja, napsauta **Selected (Valitut)** -painiketta, anna lomakkeen nimi Lomakkeen nimi -kenttään ja napsauta sitten **Delete (Poista)**.

#### *Huomautus:*

- ❏ *Jos tarvitset luettelon rekisteröidyistä lomaketasotiedoista, napsauta Print List (Tulosta luettelo) tulostaaksesi sen ja vahvista lomakkeen nimi. Jos tarvitset lisäksi näytetulosteen lomaketiedoista, anna lomakkeen nimi ja napsauta Print Sample (Tulostenäyte) -painiketta.*
- ❏ *Voit käyttää Browse (Selaa...) -painiketta, jos tulostin on kytketty verkkoon. Tallennetut rekisteröidyt lomakkeiden nimet näytetään napsauttamalla Browse (Selaa...) -painiketta.*
- 5. Napsauta **Back (Takais.)**.
- 6. Napsauta **OK**.

### *Kopiointisuojatun asiakirjan tulostus*

Tällä toiminnolla voit tulostaa asiakirjan kopiointisuojattuna. Kun yrität kopioida kopiointisuojatun asiakirjan, tulosteeseen tulostuu sana "COPY" useaan kertaan.

#### *Huomautus:*

- ❏ *Epson ei takaa, ettei tätä toimintoa käyttämällä voisi tapahtua tietovuotoa tai muuta vahinkoa, eikä piiloteksti tule esiin kaikissa tapauksissa.*
- ❏ *Rasterikuvio saattaa olla liian tumma, piilokirjaimia ei saateta tulostaa koko tulosteen alueelle tai piilokirjaimet eivät saata näkyä kopioitaessa riippuen mallista, asetuksista ja kopiokoneyhdistelmistä, faksilaitteista, syöttölaitteista, kuten digitaalikamerat ja skannerit, tulostuslaitteista, kuten tulostimet, tämän laitteen tulostinohjainasetuksista sekä tarvikkeiden, kuten väriaineen ja tulostuspaperityypin, tilasta.*

#### **Windows**

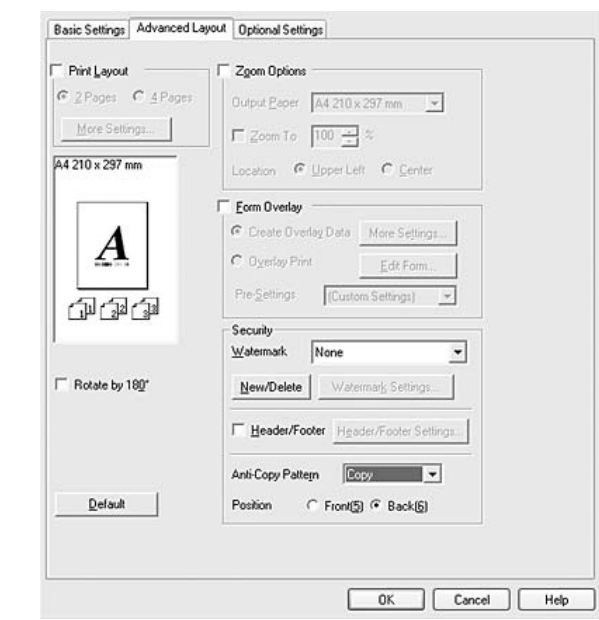

2. Valitse **Copy (Kopioi)** Kopioinnin eston kuvio -alasvetoluettelosta.

- 3. Valitse **Front (Edessä)** tai **Back (Takana)** valitaksesi, tulostetaanko "COPY" asiakirjan etu- vai takapuolelle.
- 4. Napsauta **OK**.

# *Verkkosivujen tulostaminen valittuun paperikokoon sopivaksi*

Tällä toiminnolla voidaan tulostaa verkkosivuja niin, että ne sopivat valittuun paperikokoon. Asenna EPSON Web-To-Page -ohjelma tulostinohjelmisto-CD-ROM-levyltä.

#### *Huomautus:*

*Tämä ohjelmisto ei ole saatavilla Windows Vista-, XP x64- ja Mac OS X -käyttöjärjestelmiin.*

Kun olet asentanut EPSON Web-To-Page -ohjelman, ohjelman valikko näkyy Microsoft Internet Explorer -selaimen työkalupalkissa. Jos valikko ei näy, valitse **Toolbars (Työkalurivit)** Internet Explorer -selaimen View (Näytä) -valikosta ja valitse sitten **EPSON Web-To-Page**.

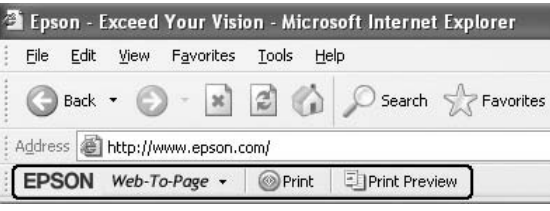

# *Työvaraustoiminnon käyttäminen*

Tällä toiminnolla voit tallentaa tulostustyöt tulostimen muistiin ja tulostaa ne myöhemmin suoraan tulostimen ohjauspaneelista. Voit estää toisia näkemästä tulostetta määrittämällä tulostustyölle salasanan.

Tämä toiminto käyttää seuraavia tulostimen muistityyppejä.

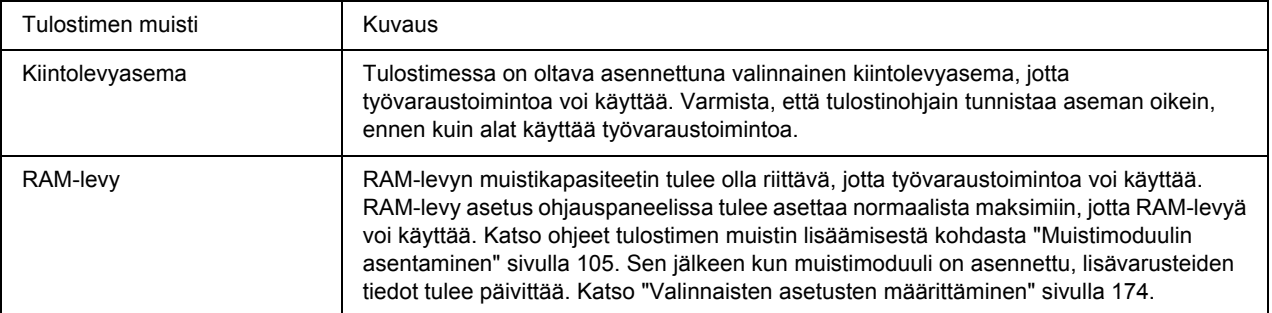

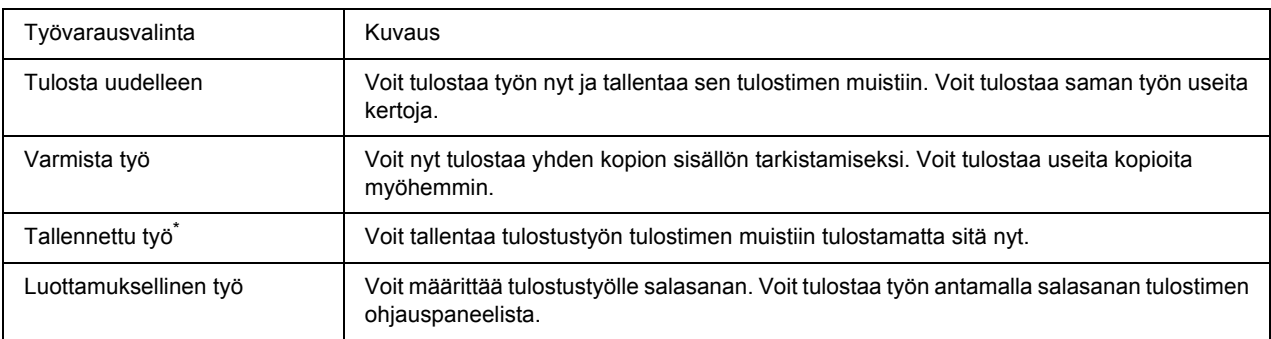

Alla olevassa taulukossa on työvarausvalintojen kuvaus.

\* Ei käytössä, kun käytät RAM-levyä tulostimen muistina.

### *Tulostustyön lähettäminen*

#### **Windows**

- 1. Napsauta **Optional Settings (Valinnaiset asetukset)** -välilehteä, napsauta sitten **Reserve Job Settings (Töidenvarausasetukset)**. Näyttöön tulee Töidenvarausasetukset -valintaikkuna.
- 2. Valitse **Reserve Job On (Töidenvaraus käytössä)** -valintaruutu, valitse sitten, **Re-Print Job (Tulosta uudelleen)**, **Verify Job (Varmista työ)**, **Stored Job (Tallennettu työ)** tai **Confidential Job (Luottamuksellinen työ)**.
- 3. Anna käyttäjänimi ja työn nimi vastaavaan tekstiruutuun. Jos valitsit **Confidential Job (Luottamuksellinen työ)**, anna nelinumeroinen luku salasanatekstiruutuun ja aseta salasana.

#### *Huomautus:*

*Jos haluat luoda pikkukuvan työn ensimmäisestä sivusta, valitse Create a thumbnail (Luo pikkukuva) -valintaruutu. Pikkukuva pääsee käyttämään syöttämällä http:// ja sisäisen tulostinpalvelimen IP-osoite web-selaimeen.*

4. Napsauta **OK**.

#### *Huomautus:*

*OK-painiketta voi käyttää sen jälkeen, kun sekä käyttäjänimi ja työn nimi on annettu.*

Jos valitsit **Re-print Job (Tulosta uudelleen)**, tulostin tulostaa asiakirjan. Jos valitsit **Verify Job (Varmista työ)**, tulostin tulostaa asiakirjan yhden sivun.

Kun haluat tulostaa tai poistaa nämä tiedot tulostimen ohjauspaneelia käyttäen, katso lisätietojoa kohdasta ["Työvaraustietojen tulostaminen ja poistaminen" sivulla 90.](#page-89-0)

# *Luku 3 Ohjauspaneelin käyttö*

# *Ohjauspaneelin valikoiden käyttö*

### *Milloin ohjauspaneelin asetuksia tehdään*

Tulostinohjaimen asetukset kumoavat yleensä ohjauspaneelista tehdyt asetukset. Seuraavat asetukset on tehtävä ohjauspaneelia käyttäen, koska näitä asetuksia ei voi tehdä tulostintinohjaimesta.

- ❏ Emulointitilojen ja IES (Intelligent Emulation Switching) -tilan valinta-asetukset
- ❏ Kanavan ja liitännän määrityksen asetukset
- ❏ Tietojen vastaanottoon käytetyn muistipuskurin koon määrityksen asetukset

### <span id="page-52-0"></span>*Ohjauspaneelin valikoiden käyttäminen*

1. Painamalla ► **Enter**-painiketta pääset ohjauspaneelin valikoihin.

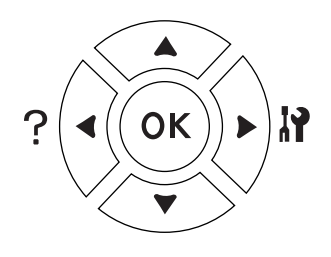

- 2. Siirry valikosta toiseen käyttämällä ▲ **Ylös** ja ▼ **Alas**-painikkeita.
- 3. Voit nähdä valikon kohteet painamalla ▶ **Enter**-painiketta. Kohde ja nykyinen asetus näkyvät LCD-paneelissa erikseen ( $\Diamond$ YYYY=ZZZZ) tai vain kohde on näkyvissä ( $\Diamond$ YYYY) riippuen valikosta.
- 4. Siirry kohteesta toiseen käyttämällä u **Ylös** ja d **Alas**-painikkeita tai palaa edelliselle tasolle painamalla l **Takais.**-painiketta.
- 5. Paina ► **Enter**-painiketta suorittaaksesi kohteen osoittama toiminto, kuten testisivun tulostaminen tai tulostimen nollaus, tai tarkista kohteen mahdolliset asetukset, kuten paperikoot tai emulointitilat.

Siirry asetuksesta toiseen käyttämällä ▲ Ylös- ja **v Alas**-painikkeita. Valitse asetus sitten painamalla **Enter-**painiketta ja palaa edelliselle tasolle. Palaa edelliselle tasolle muuttamatta asetusta painamalla l **Takais.**-painiketta.

#### *Huomautus:*

- ❏ *Tulostimen virta on katkaistava ja sitten kytkettävä uudelleen joidenkin asetusten aktivoimiseksi. Lisätietoja on kohdassa ["Ohjauspaneelin valikot" sivulla 55](#page-54-0).*
- ❏ *OK-painiketta voidaan käyttää* r *Enter-painikkeen sijasta vaiheessa 3 tai 5.*
- 6. Poistu ohjauspaneelin valikoista painamalla **Aloitus/lopetus**-painiketta.

### *Valikoiden rekisteröinti kirjanmerkkeinä*

Rekisteröimällä kirjanmerkit usein käytetyille valikoille voit näyttää valikot painamalla vain **OK**-painiketta, kun LCD-paneelissa on Ready (Valmis) tai Sleep (Valmiustila).

#### *Huomautus:*

*Kirjanmerkeiksi rekisteröitävien valikoiden maksimimäärä on 3.*

- 1. Näytä rekisteröitävä valikko. Lisätietoja on kohdassa ["Ohjauspaneelin valikoiden käyttäminen" sivulla](#page-52-0)  [53.](#page-52-0)
- 2. Paina **OK**-painiketta yli kaksi sekuntia.

Esiin tulee Add Bookmark (Lisää kirjanmerkki)-valikko.

#### *Huomautus:*

Joillekin valikoille ei voi luoda kirjanmerkkejä. Jos yritit rekisteröidä niitä, Bookmark Failed *(Kirjanmerkki epäonnistui) tulee esiin.*

3. Valitse poistettava valikko painamalla u **Ylös**- ja d **Alas**-painikkeita ja paina sitten **Enter-painiketta.** 

#### *Huomautus:*

*Jos halutaan rekisteröidä uusi valikko, yksi kirjanmerkkiin rekisteröidyistä valikoista on poistettava.*

Jos näytössä on Bookmark Registered (Kirjanmerkki rekisteröity), valikolle on luotu kirjanmerkki onnistuneesti.

#### *Huomautus:*

*Jos halutaan poistaa kirjanmerkillä varustettuja valikoita, valitse* Reset All *(Nollaa kaikki) ohjauspaneelin* Reset Menu *(Nollaus- valikosta).*

# <span id="page-54-0"></span>*Ohjauspaneelin valikot*

#### *Huomautus:*

*Jotkut valikot ja kohteet näkyvät vain, kun vastaava valinnainen laite on asennettu tai asianmukainen asetus on tehty.*

### *Tiedot-valikko*

Valitse kohde painamalla **v Alas**- tai ▲ **Ylös**-painiketta. Tulosta arkki tai fonttinäyte painamalla **Fnter-painiketta.** 

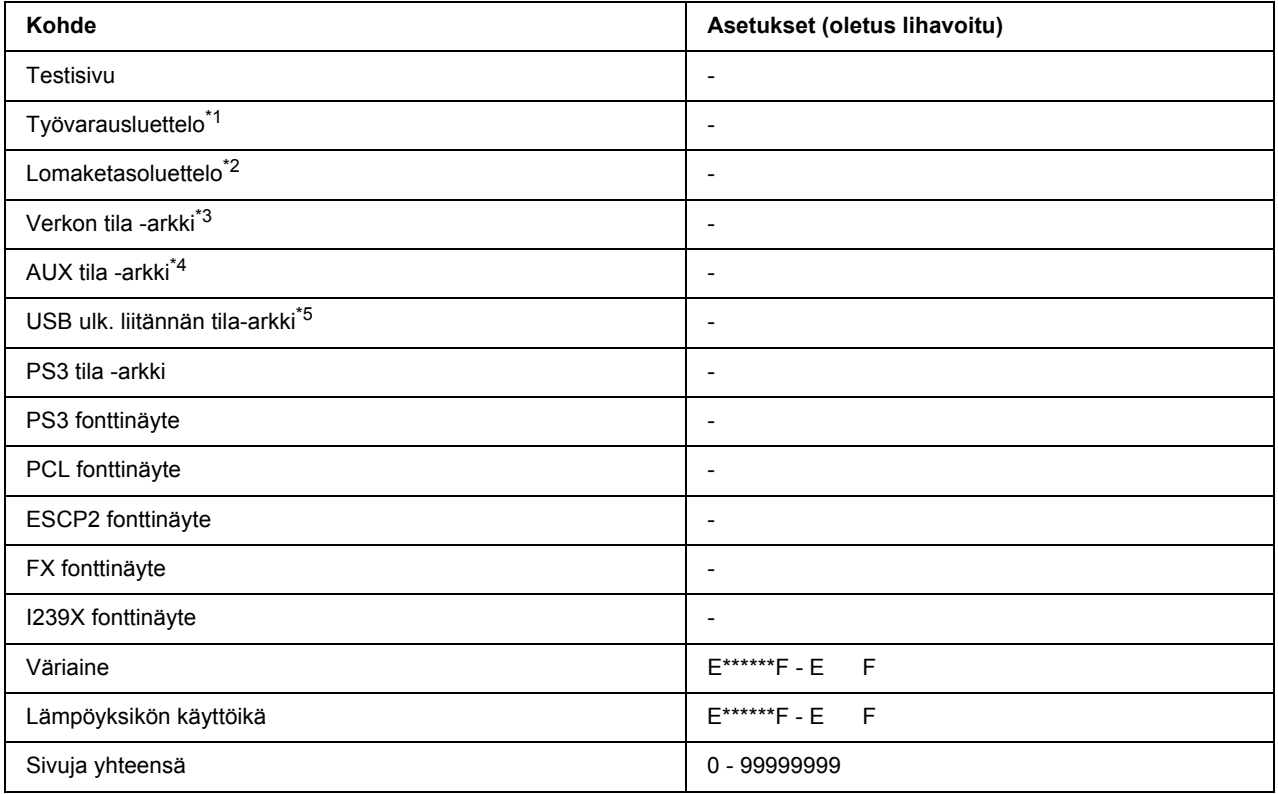

\*1 Käytössä vain, kun työt on tallennettu käyttäen Pikatulostustyö-toimintoa.

\*2 Tämä kohde tulee esiin vain, kun lomaketasotietoja on olemassa.

\*3 Käytössä vain, kun NetworkI/F (Verkko I/F) -asetus kohdassa Network Menu (Verkko -valikko) on asetettu tilaan On (Päällä).

\*4 Käytössä vain, kun valinnainen liitäntäkortti on asennettu.

\*5 Käytössä vain, kun tulostin on kytketty USB-laitteeseen D4-tuella ja virta on kytketty päälle, kun USB I/F-asetus on On (Päällä).

#### **Tila-arkki, AUX tila-arkki**

Tulostaa arkin, jossa näytetään nykyiset tulostinasetukset ja asennetut lisävarusteet. Näitä arkkeja voi käyttää varmistamaan, onko lisävarusteet asennettu oikein.

#### **Työvarausluettelo**

Tulostaa luettelon varatuista tulostustöistä, jotka on tallennettu tulostimen muistiin.

#### **Lomak. paikkausluett**

Tulostaa luettelon lomaketasoista, jotka on tallennettu valinnaiselle kiintolevylle.

#### **Verkon tila -arkki**

Tulostaa arkin, joka osoittaa verkon toimintatilan.

#### **USB Ulk I/F TilaArk**

Tulostaa arkin, joka osoittaa USB-liitännän toimintatilan.

#### **PS3 tila -arkki**

Tulostaa arkin, jossa esitetään tietoja PS3-tilasta, kuten PS3-versio.

#### **PS3 fonttinäyte, PCL fonttinäyte, ESCP2 fonttinäyte, FX fonttinäyte, I239X fonttinäyte**

Tulostaa näytteen fonteista, jotka ovat käytettävissä valitulle tulostinemuloinnille.

#### **Väriaine, Lämpöyksikön käyttöikä**

Asteriskien (\*) määrä välillä "E" ja "F" osoittaa tarvikkeiden jäljellä olevat käyttöiät. Jos käytössä on muu kuin alkuperäinen tarvike, näytössä on "?" ilmaisimen sijasta.

#### **Sivuja yht.**

Näyttää tulostimen tulostamien sivujen kokonaismäärän.

### *Järjestelmätiedot-valikko*

Näytössä on seuraavat tiedot.

- ❏ Pääversio
- ❏ MCU:n versio
- ❏ Sarjanro
- ❏ Muisti
- ❏ MAC osoite

### *Lokero-valikko*

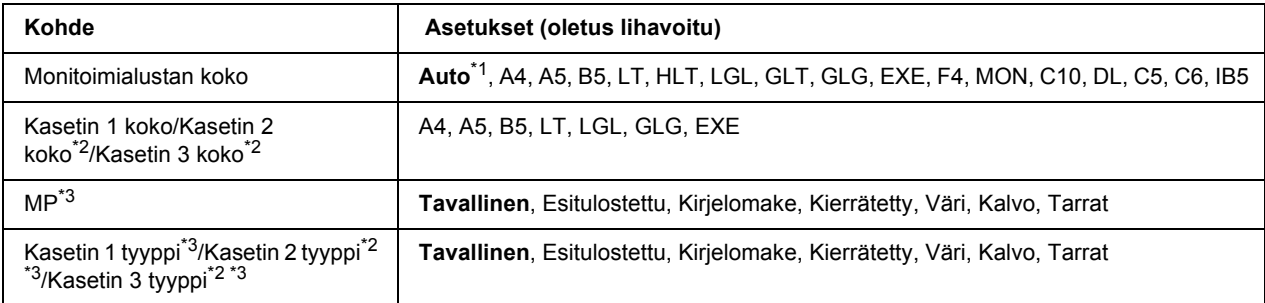

\*1 Automaattinen tunnistus toimii vain paperikoille A4, A5, B5, LT, LGL, EXE tai GLG.

\*2 Käytössä vain, kun valinnainen arkinsyöttölokero on asennettu.

\*3 Asetukset kumotaan tulostinohjaimessa tehdyillä asetuksilla.

### **MP AL.KOKOF**

Valitse paperikoko tästä valikosta.

#### **Kasetin 1 koko/Kasetin 2 koko/Kasetin 3 koko**

Näyttää vakio- ja valinnaiseen syöttölokeroon asetetun paperikoon.

#### **MP**

Voit asettaa monitoimialustaan asetetun paperityypin.

#### **Kasetin 1 tyyppi/Kasetin 2 tyyppi/Kasetin 3 tyyppi**

Voit valita vakio- ja valinnaiseen syöttölokeroon asetetun paperityypin.

### *Emulaatio-valikko*

#### *Huomautus:*

*Voit määrittää eri emuloinnin kullekin liitännälle.*

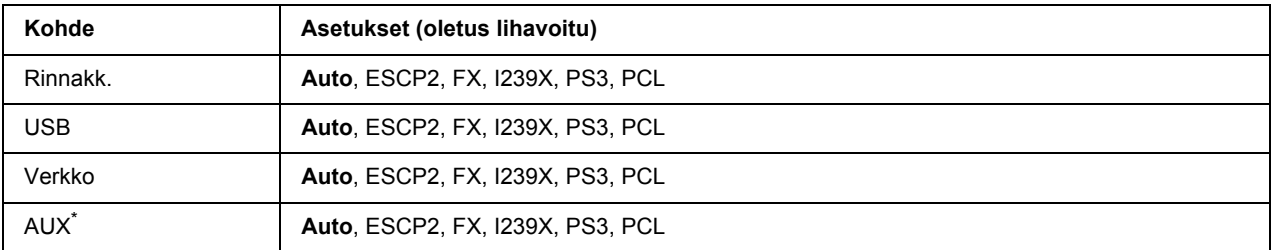

\* Käytössä vain, kun valinnainen B-tyypin liitäntäkortti on asennettu.

### *Tulostusvalikko*

#### *Huomautus:*

*Asetukset kumotaan tulostinohjaimessa tehdyillä asetuksilla.*

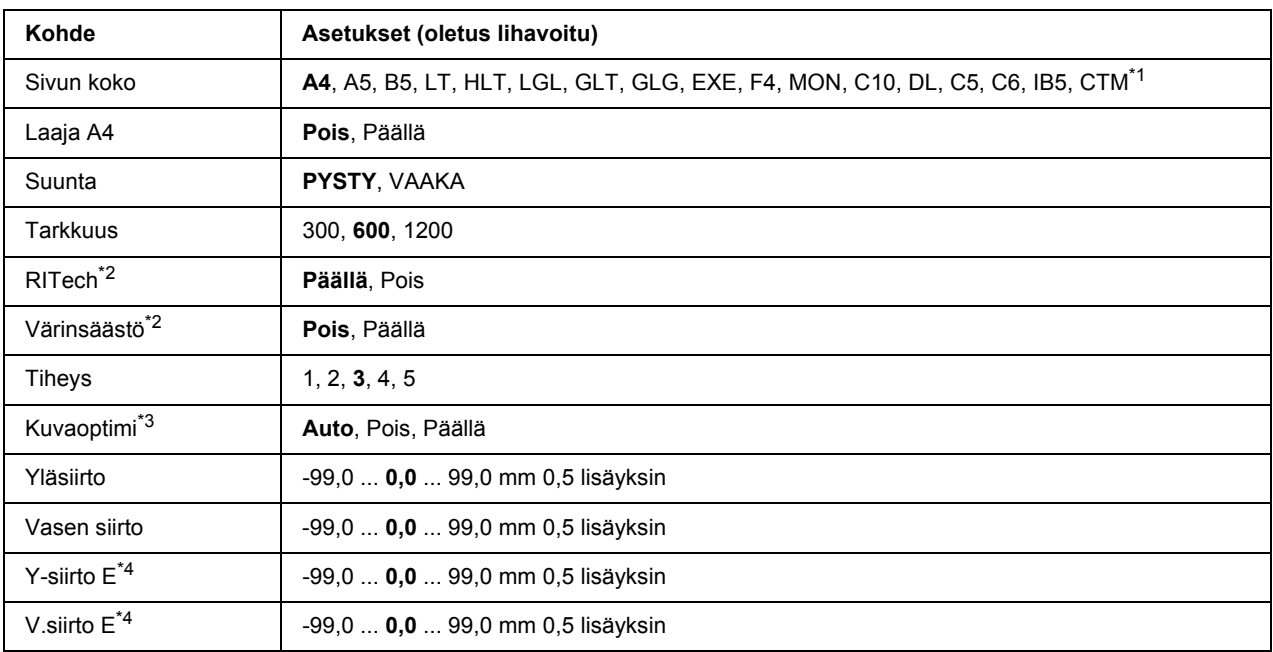

 $^{*1}$  Mukautettu paperikoko on vähintään 76,2  $\times$  127,0 mm ja korkeintaan 215,9  $\times$  355,6 mm.

\*2 Jos Resolution (Tarkkuus) on asetettu arvoon 1200, nämä asetukset eivät ole voimassa, vaikka ne ovat tilassa On (Päällä).

\*3 Ei käytössä PCL-tilassa.

\*4 Käytössä vain, kun valinnainen duplex-yksikkö on asennettu.

#### **Sivun koko**

Määrittää paperikoon.

#### **Laaja A4**

Valitsemalla On (Päällä) vasen ja oikea marginaali pienenee 4 mm:stä 3,4 mm:iin.

#### **Suunta**

Valinta määrittää, tulostetaanko paperi pysty- vai vaakasuunnassa.

#### **Tarkkuus**

Määrittää tulostustarkkuuden.

#### **RITech**

Kun RITech on päällä, viivoista, tekstistä ja grafiikasta tulee pehmeämpiä ja tarkempia.

#### **Värinsäästö**

Kun valitaan tämä asetus, tulostin säästää väriainetta korvaamalla mustan värin merkin sisäosassa harmaasävyllä. Merkkien oikeat ja alareunat reunustetaan mustalla.

#### **Tiheys**

Määrittää tulostustiheyden.

#### **Kuva optimi**

Kun tämä tila on päällä, grafiikan laatu heikkenee. Tässä tilassa grafiikkatietojen määrää vähennetään, kun saavutetaan muistikoon raja, jolloin monimutkaiset asiakirjat voidaan tulostaa.

#### **Yläsiirto**

Tämä toiminto hienosäätää sivun tulostusasentoa pystysuunnassa.

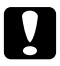

c *Muistutus: Varmista, ettei tulostettu kuva ulotu paperin reunan yli. Muuten tulostin saattaa vaurioitua.*

#### **Vasen siirto**

Tämä toiminto hienosäätää sivun tulostusasentoa vaakasuunnassa. Tämä toiminto on hyödyllinen hienosäätöä varten.

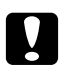

# **C** *Muistutus:*<br>*Varmista e*

*Varmista, ettei tulostettu kuva ulotu paperin reunan yli. Muuten tulostin saattaa vaurioitua.*

#### **Y-siirto E**

Säätää tulostusasennon pystysuunnassa paperin takana, kun tulostetaan arkin molemmille puolille. Käytä tätä toimintoa, jos tulostus takana ei ole odotettu.

#### **V.siirto E**

Säätää tulostusasennon vaakasuunnassa paperin takana, kun tulostetaan arkin molemmille puolille. Käytä tätä toimintoa, jos tulostus takana ei ole odotettu.

### *Asetusvalikko*

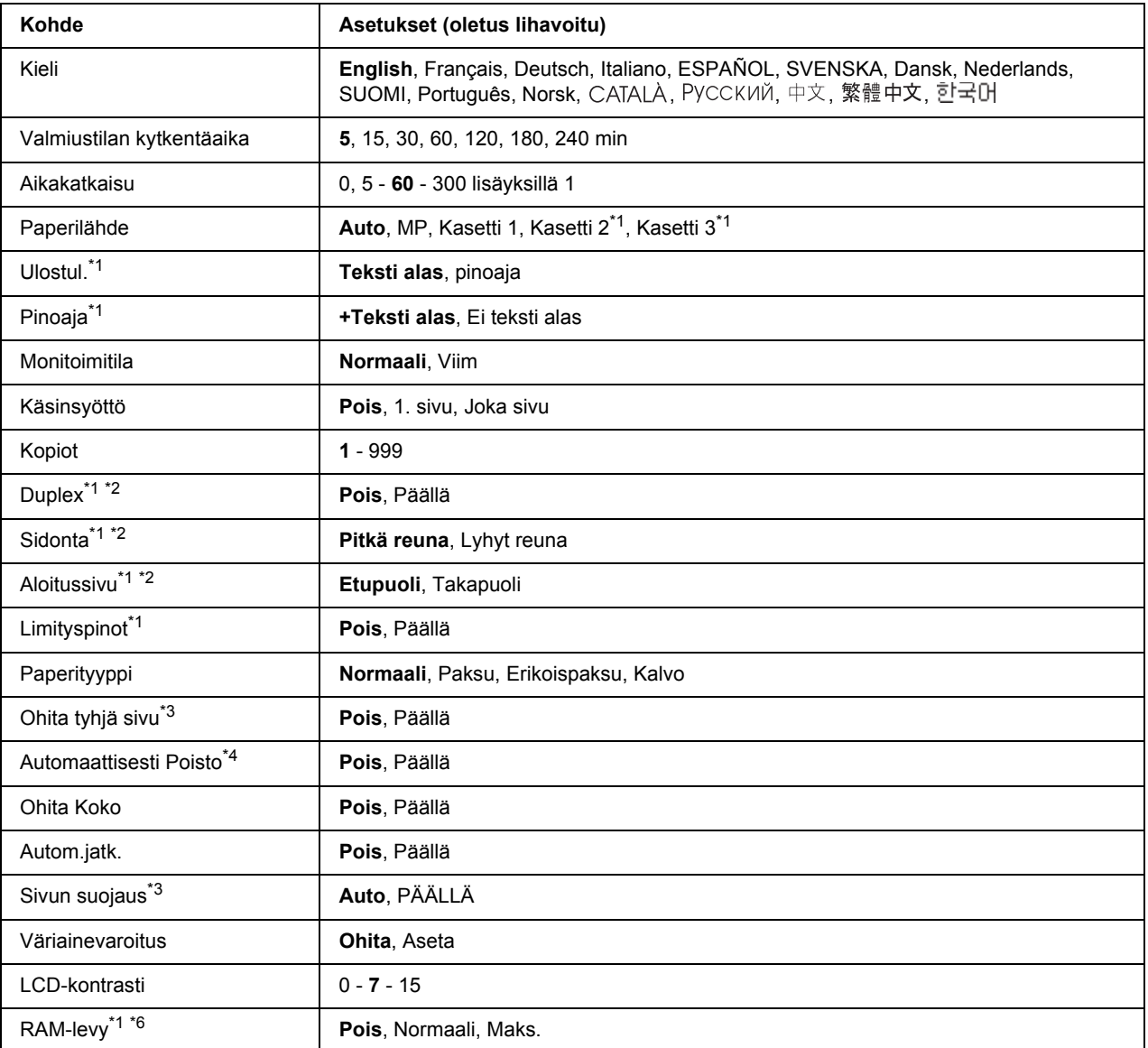

\*1 Käytössä vain, kun vastaava lisävaruste on asennettu.

\*2 Käytössä vain, kun käytetään paperikokoa A4, A5, B5, LT, HLT, LGL, EXE, GLG, GLT tai F4.

\*3 Käytössä vain ESC/Page-, ESC/P2-, FX- tai I239X-tilassa.

\*4 Ei käytössä PS 3-tilassa.

\*5 Sen jälkeen kun tämä asetus on vaihdettu, tulostin käynnistyy automaattisesti uudelleen ja uusi asetus tulee voimaan.

\*6 Sen jälkeen kun tämä kohde on vaihdettu, uusi asetus tulee voimaan lämpimän käynnistyksen jälkeen tai sen jälkeen, kun virta kytketään päälle uudelleen.

#### **Kieli**

Määrittää LCD-paneelissa näytetyn ja testisivulle painetun kielen.

#### **Valm.til.kytk.aika**

Määrittää ajan, jonka kuluttua tulostin menee valmiustilaan, jos mitään painiketta ei paineta.

#### **Aikakatkaisu**

Määrittää ajan sekunneissa ennen aikakatkaisua, jolloin liitännät kytkeytyvät automaattisesti. Aika, jota ennen aikakatkaisu tapahtuu, on ajanjakso ajanhetkestä, jolloin liitännästä ei vastaanoteta mitään tietoja siihen ajanhetkeen, kun liitäntä kytketään. Jos tulostimessa on tulostustyö, kun liitäntä kytketään, tulostin tulostaa sen.

#### **Paperilähde**

Valinta määrittää, syötetäänkö paperia tulostimeen monitoimialustalta, vakiosyöttölokerosta tai valinnaisesta arkinsyöttölokerosta.

Jos valitset Auto, paperi syötetään paperilähteestä, joka sisältää paperikokoasetukseen sopivaa paperia.

Jos kirjekuorikoko (C5) valitaan paperikokoasetukseksi, paperi syötetään aina monitoimialustalta.

#### **Ulostul.**

Määrittää tulostusalustan, kun valinnainen pinoaja on asennettu.

#### **Pinoaja**

Määrittää, tulostetaanko paperia tulostuspuoli alas -alustalle, kun pinoaja on täynnä.

#### **Monitoimitila**

Tämä asetus määrittää, onko monitoimialustalla suurin vain pienin prioriteetti, kun tulostinohjaimen paperilähdeasetukseksi valitaan **Auto**. Kun monitoimitilaksi valitaan Normal (Normaali), korkeaprioriteettisin paperilähde on monitoimialusta. Jos valitset Last (Viim), monitoimialustalla on alhaisin prioriteetti.

#### **Käsinsyöttö**

Voit valita käsinsyötön monitoimialustalle.

#### **Kopiot**

Määrittää tulostettavan kopiomäärän 1 - 999.

#### **Duplex**

Kytkee kaksipuolisen tulostuksen päälle ja pois. Tämä toiminto tulostaa arkin molemmille puolille.

#### **Sidonta**

Määrittää tulosteen sidontasuunnan.

#### **Aloitussivu**

Määrittää, alkaako tulostus sivun etu- vai takapuolelta.

#### **Limityspinot**

Määrittää, erotellaanko tulostustyöt siirtämällä tulostusta vasempaan ja sitten oikeaan vai ei.

#### **Paperityyppi**

Määrittää tulostuksessa käytetyn paperityypin. Tulostin säätää tulostusnopeuden tämän asetuksen mukaan. Tulostusnopeus pienenee, kun valitaan Thick (Paksu), Extra Thk (Erikois paksu) tai Transparency (Kalvo).

#### **Ohita tyhjä sivu**

Voit ohittaa tyhjät sivut tulostettaessa. Tämä asetus on käytettävissä, kun tulostat ESC/Page-, ESCP2-, FXtai I239X-tilassa.

#### **Automaattisesti Poisto**

Määrittää, poistetaanko paperi, kun aikakatkaisu-asetuksen määrittämä aikaraja saavutetaan. Oletus on Off (Pois), mikä tarkoittaa, ettei paperia poisteta, kun aikakatkaisun aikaraja saavutetaan.

#### **Ohita Koko**

Jos haluat jättää paperikokovirheen huomiotta, valitse On (Päällä). Kun kytket tämän kohteen päälle, tulostin jatkaa tulostamista, vaikka kuvakoko on tulostusaluetta suurempi määritetylle paperikoolle. Tämä toiminto saattaa aiheuttaa tahroja, koska väriaine ei siirry paperille asianmukaisesti. Kun tämä kohde on kytketty pois päältä, tulostin lopettaa tulostuksen, jos tapahtuu paperikokovirhe.

#### **Autom.jatk.**

Kun kytket tämän asetuksen päälle, tulostin jatkaa automaattisesti tulostusta tietyn ajan kuluttua, kun tapahtuu jokin seuraavista virheistä: Paperin asetus, Tulostuksen ylivuoto tai Muistin ylivuoto. Kun tämä valinta on pois päältä, tulostusta voi jatkaa painamalla **Aloitus/lopetus**-painiketta.

#### **Sivun suojaus**

Tällä valinnalla kohdennetaan tulostimelle lisämuistia tietojen tulostamista eikä tietojen vastaanottoa varten. Tämä asetus on syytä olla päällä, jos tulostat hyvin monimutkaista sivua. Jos LCD-paneelissa näkyy Print Overrun (Tulostuksen ylivuoto) -virheilmoitus tulostuksen aikana, kytke tämä asetus päälle ja tulosta tiedot uudelleen. Koska tämä valinta vähentää muistimäärää, joka on varattu tietojen käsittelyyn, tietokoneelta saattaa mennä kauemmin tulostustyön lähettämiseen, mutta voit tulostaa monimutkaisia töitä. Sivun suojaus toimii yleensä parhaiten, kun valitaan Auto. Tulostimen muistia on kasvatettava, jos muistivirheiden esiintyminen jatkuu.

#### *Huomautus:*

*Kun Sivun suojaus -asetus muutetaan, tulostimen muisti määritetään uudelleen, minkä vuoksi kaikki ladatut fontit poistetaan.*

#### **Väriainevaroitus**

Määrittää, näytetäänkö hälytys vai ei, kun värikasetti on lähellä käyttöikänsä loppua.

Jos valitset Set (Aseta), hälytys näytetään, kun värikasetti on lähellä käyttöikänsä loppua. Tulostusta voidaan jatkaa painamalla **Aloitus/lopetus**-painiketta.

Jos valitset Skip (Ohita), tulostus jatkuu, vaikka värikasetti on lähellä käyttöikänsä loppua.

#### **LCD-kontrasti**

Säätää LCD-paneelin kontrastin. Käytä ▲ **Ylös**- ja **▼ Alas**-painikkeita asettamaan kontrasti välille 0 (pienin kontrasti) ja 15 (suurin kontrasti.)

#### **RAM-levy**

Määrittää RAM-levyn koon, joka on käytettävissä työvaraustoiminnolle. Katso lisätietoja alla olevasta taulukosta.

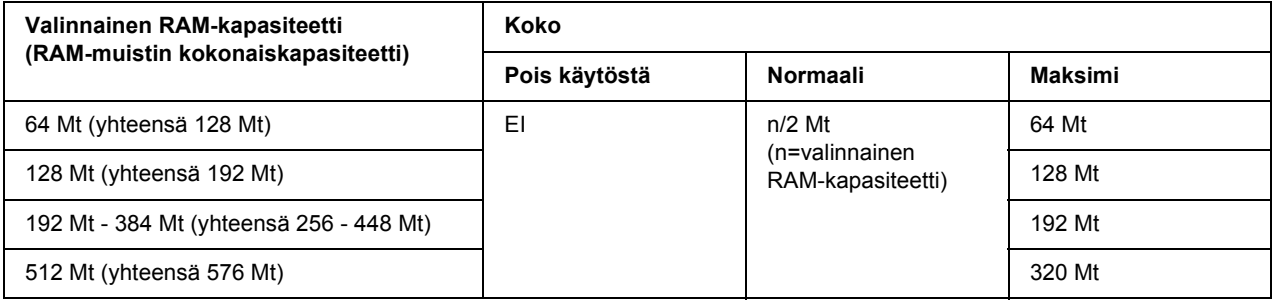

### <span id="page-64-0"></span>*Nollaus-valikko*

#### **Varoituksen poisto**

Poistaa varoitusviestit, jotka näyttävät virheitä lukuun ottamatta niitä, jotka johtuvat kulutustavaroista tai pakollisista vaihto-osista.

#### **Poista kaikki varoi**

Poistaa kaikki LCD-paneelissa esiintyvät varoitusviestit.

#### **Nollaus**

Lopettaa tulostamisen ja poistaa nykyisen työn, joka saadaan aktiivisesta liitännästä. Tulostin on hyvä nollata, kun tulostyössä on jokin ongelma eikä tulostin pysty tulostamaan oikein.

#### **Nollaa kaikki**

Lopettaa tulostamisen, tyhjentää tulostimen muistin ja palauttaa tulostinasetukset niiden oletusarvoihin. Kaikista liitännöistä vastaanotetut tulostustyöt poistetaan.

#### *Huomautus:*

*Nollaa kaikki -toiminto poistaa kaikista liitännöistä vastaanotetut tulostustyöt. Ole varovainen, ettet keskeytä toisen henkilön tulostustyötä.*

#### **SelecType alust**

Palauttaa ohjauspaneelin valikkoasetukset niiden oletusarvoihin.

#### **Kiinn.yksik.nollaus**

Nollaa kiinnitinyksikön käyttöikälaskurin, kun vaihdat kiinnitinyksikön.

#### **Huoltolaskurin nollaus**

Nollaa huoltoyksikön käyttöikälaskurin, kun vaihdat huoltoyksikön.

### *Pikatulostus-valikko*

Tässä valikossa voit tulostaa tai poistaa tulostustöitä, jotka oli tallennettu tulostimen muistiin käyttämällä tulostinohjaimen Työvaraus-toiminnon Pikatulostustyö-ominaisuutta (Tulosta uudelleen, Varmista työ, Tallennettu työ). Katso lisätietoja tämän valikon käytöstä kohdasta ["Pikatulostus-valikon käyttäminen"](#page-89-1)  [sivulla 90](#page-89-1).

### *Luottamuksellinen työ -valikko*

Tässä valikossa voit tulostaa tai poistaa tulostustöitä, jotka oli tallennettu tulostimen muistiin käyttämällä tulostinohjaimen Työvaraus-toiminnon Luottamuksellinen työ -ominaisuutta. Tarvitset oikean salasanan päästäksesi näihin tietoihin. Katso lisätietoja tämän valikon käytöstä kohdasta ["Luottamuksellinen työ](#page-90-0)  [-valikon käyttäminen" sivulla 91.](#page-90-0)

### *Rinnakkaisvalikko*

Näillä asetuksilla ohjataan tulostimen ja tietokoneen välistä yhteyttä, kun käytössä on rinnakkaisliitäntä.

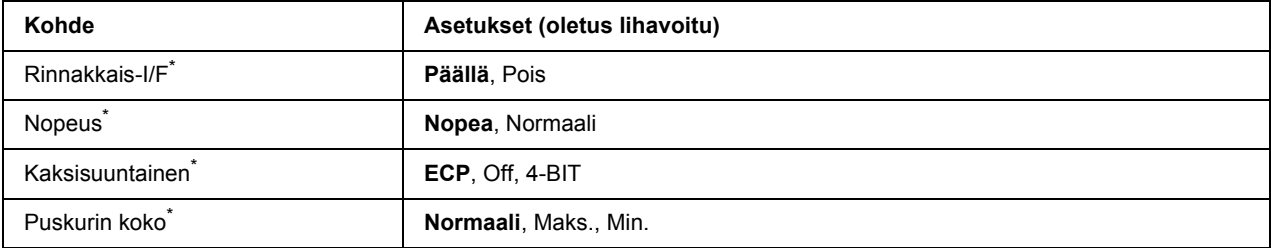

Sen jälkeen kun tämä kohde on muutettu, asetusarvo tulee voimaan lämpimän käynnistyksen jälkeen tai sen jälkeen, kun virta on kytketty uudelleen päälle. Varsinainen muutos tapahtuu lämpimän käynnistyksen jälkeen tai sen jälkeen, kun virta on kytketty uudelleen päälle, vaikka se osoitetaan tila-arkilla ja EJL-takaisinluvulla.

#### **RINN.I/F**

Voit aktivoida rinnakkaisliitännän tai poistaa sen aktivoinnin.

#### **Nopeus**

Määrittää ACKNLG-signaalin pulssin leveyden, kun tietoja vastaanotetaan Yhteensopivuus- tai 4 BIT-muodossa. Kun valitaan Fast (Nopea), pulssin leveys on noin 1 us. Kun valitaan Normal (Normaali), pulssin leveys on noin 10 µs.

#### **KAKSISUUNT**

Voit määrittää kaksisuuntaisen yhteystilan. Kun valitset Off (Pois), kaksisuuntainen yhteys ei ole käytössä.

#### **Puskurin koko**

Määrittää muistimäärän, jota käytetään tietojen vastaanottamiseen ja tulostamiseen. Jos valitaan Maximum (Maks), tietojen vastaanottoa varten on kohdistettu enemmän muistia. Jos valitaan Minimum (Min.), tietojen tulostamista varten on kohdistettu enemmän muistia.

#### *Huomautus:*

- ❏ *Tulostimen virta on katkaistava yli viideksi sekunniksi ja kytkettävä sitten jälleen päälle puskurin kokoasetusten aktivoimiseksi. Tai voit suorittaa* Reset All *(Nollaa kaikki) -toiminnon, kuten kohdassa ["Nollaus-valikko" sivulla 65](#page-64-0) on kuvattu.*
- ❏ *Tulostimen nollaus poistaa kaikki tulostustyöt. Varmista, ettei Valmis-merkkivalo vilku tulostinta nollattaessa.*

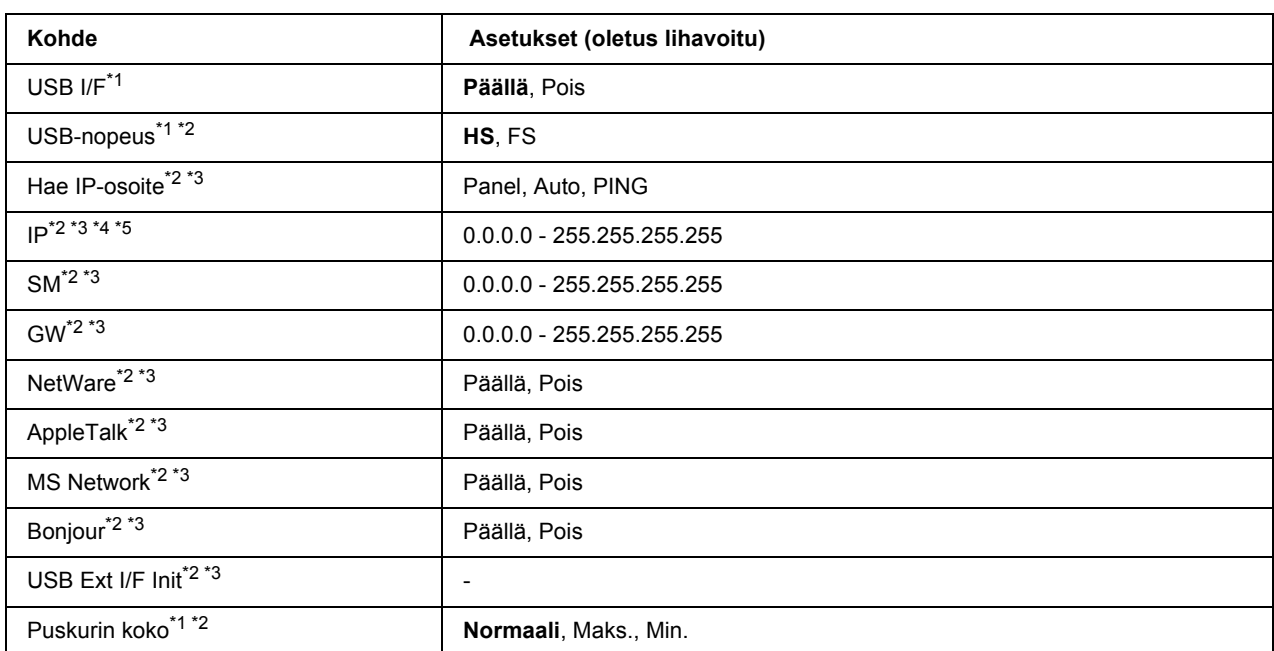

### *USB-valikko*

\*1 Sen jälkeen kun tämä kohde on vaihdettu, uusi asetus tulee voimaan lämpimän käynnistyksen jälkeen tai sen jälkeen, kun virta kytketään päälle uudelleen. Varsinainen muutos tapahtuu lämpimän käynnistyksen jälkeen tai sen jälkeen, kun virta on kytketty uudelleen päälle, vaikka se osoitetaan tila-arkilla ja EJL-takaisinluvulla.

\*2 Käytössä vain, kun USB I/F on asetettu tilaan On (Päällä).

\*3 Käytössä vain, kun on kytketty ulkoinen USB-laite, jossa on D4-tuki. Asetusten sisältö riippuu ulkoisen USB-laitteen asetuksista.

 $*4$  Jos Get IPAddress (Hae IP-osoite) -asetus on asetettu tilaan Auto, tätä asetusta ei voi muuttaa.

\*5 Kun Get IPAddress (Hae IP-osoite) -asetus muutetaan tilasta Panel tai PING tilaan Auto, paneelin asetusarvot tallennetaan. Jos sitten Auto muutetaan takaisin tilaan Panel tai PING, tallennetut asetusarvot näytetään. Arvo on 192.168.192.168, jos asetuksia ei ole tehty paneelista.

#### **USB I/F**

Tällä valinnalla voit aktivoida USB-liitännän tai poistaa sen aktivoinnin.

#### **USB nopeus**

Voit valita USB-liitännän toimintamuodon. Suositeltu valinta on HS. Valitse FS, jos HS ei toimi käyttämässäsi tietokoneessa.

#### **Puskurin koko**

Määrittää muistimäärän, jota käytetään tietojen vastaanottamiseen ja tulostamiseen. Jos valitaan Maximum (Maks), tietojen vastaanottoa varten on kohdistettu enemmän muistia. Jos valitaan Minimum (Min.), tietojen tulostamista varten on kohdistettu enemmän muistia.

#### *Huomautus:*

- ❏ *Tulostimen virta on katkaistava yli viideksi sekunniksi ja kytkettävä sitten jälleen päälle* Buffer Size *(Puskurin koko) -asetusten aktivoimiseksi. Tai voit suorittaa* Reset All *(Nollaa kaikki) -toiminnon, kuten kohdassa ["Nollaus-valikko" sivulla 65](#page-64-0) on kuvattu.*
- ❏ *Tulostimen nollaus poistaa kaikki tulostustyöt. Varmista, ettei Valmis-merkkivalo vilku tulostinta nollattaessa.*

### *Verkkovalikko*

Katso kunkin asetuksen lisätiedot *Verkko-oppaasta*.

### *Lisä-valikko*

Katso kunkin asetuksen lisätiedot *Verkko-oppaasta*.

## *PCL-valikko*

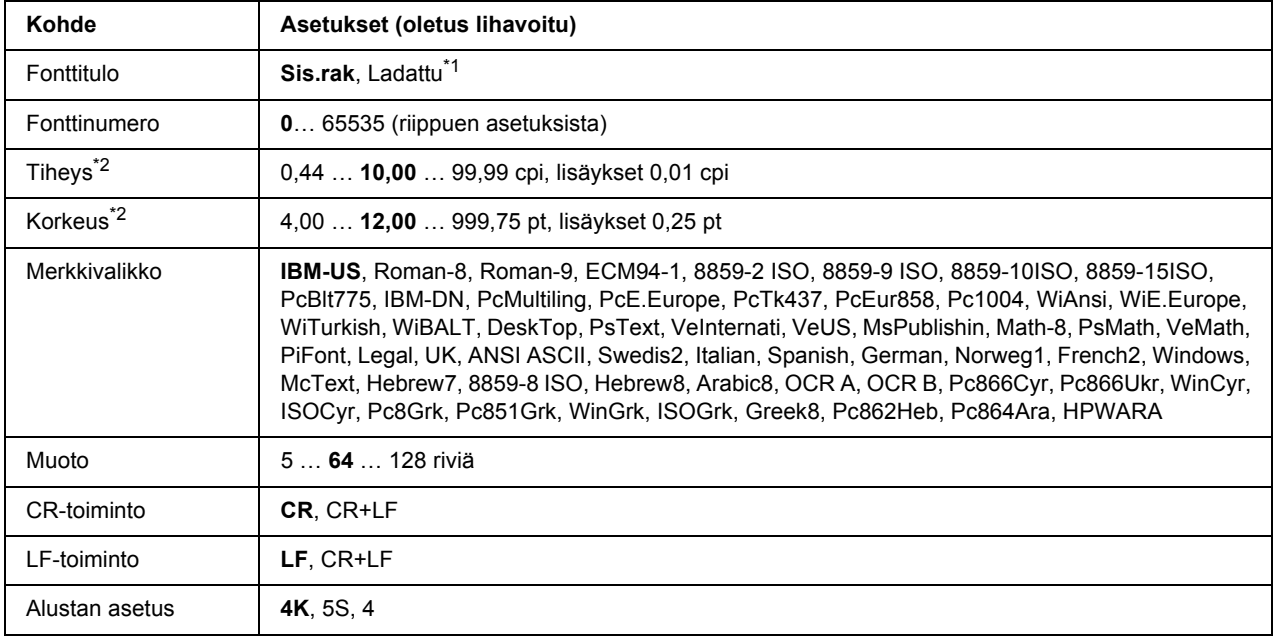

Nämä asetukset ovat käytössä PCL-tilassa.

\*1 Käytössä vain, kun ladatut fontit ovat käytössä.

\*2 Riippuu valitusta fontista.

#### **Fonttitulo**

Asettaa fonttien oletuslähteen.

#### **Fonttinumero**

Asettaa fonttien oletusnumeron oletuslähteelle. Käytössä oleva numero riippuu tehdyistä asetuksista.

#### **Tiheys**

Määrittää fonttien oletustiheyden, jos fonttia voi skaalata, ja kiinteän tiheyden. Voit valita arvoista väliltä 0.44 - 99.99 cpi (merkkiä tuumalla) 0,01 cpi:n lisäyksin. Tämä kohde ei saata tulla esiin riippuen Fonttituloja Fonttinumero-asetuksista.

#### **Korkeus**

Määrittää fonttien oletuskorkeuden, jos fontti on skaalattavissa ja suhteutettu. Voit valita arvoista väliltä 4.00 - 999.75 pistettä 0,25 pisteen lisäyksin. Tämä kohde ei saata tulla esiin riippuen Fonttitulo- ja Fonttinumero-asetuksista.

#### **Merkkivalik.**

Valitsee oletusmerkkivalikon. Jos Fonttitulo- ja Fonttinumero-asetuksissa valittu fontti ei ole käytettävissä uudessa Merkkivalikko-asetuksessa, Fonttitulo- ja Fonttinumero-asetukset korvataan automaattisesti oletusarvolla, IBM-US.

#### **Muoto**

Tällä asetuksella valitaan valitun paperikoon ja -suunnan rivimäärä. Tämä asetus aiheuttaa myös rivivälien (VMI) muutoksen ja uusi VMI-arvo tallennetaan tulostimeen. Tämä tarkoittaa, että Sivun koko- ja Suunta-asetusten myöhemmät muutokset aiheuttavat muutoksia Muoto-arvossa perustuen tallennettuun VMI-arvoon.

#### **CR-toiminto, LF-toiminto**

Nämä toiminnot on tarkoitettu tiettyjen käyttöjärjestelmien, kuten UNIX, käyttäjille.

#### **Alustan asetus**

Tämä asetus muuttaa syöttölokeron valintakomennon valinnan. Kun valitaan 4, komennot ovat yhteensopivia HP LaserJet 4 -tulostimen komentojen kanssa. Kun valitaan 4K, komennot ovat yhteensopivia HP LaserJet 4000-, 5000- ja 8000 -tulostimien komentojen kanssa. Kun valitaan 5S, komennot ovat yhteensopivia HP LaserJet 5S -tulostimen komentojen kanssa.

### *PS3-valikko*

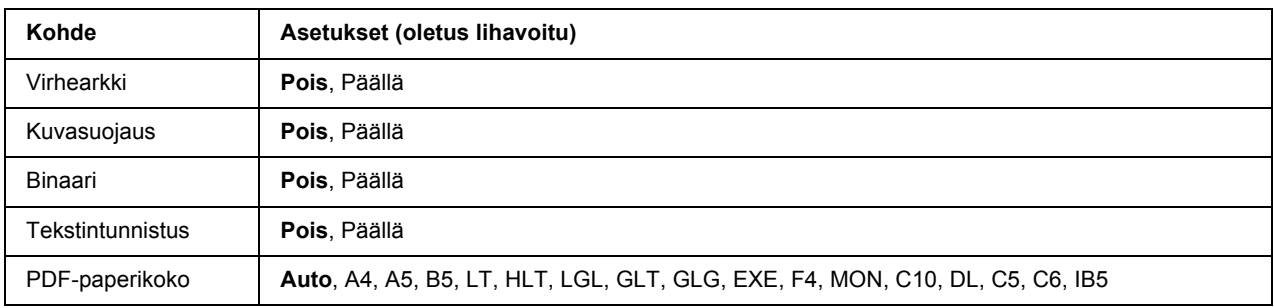

#### **Virhearkki**

Kun valitaan On (Päällä), tulostin tulostaa virhearkin, kun PS3-tilassa tapahtuu virhe tai kun tulostettava PDF-tiedosto ei ole tuetussa muodossa.

#### **Kuvasuojaus**

Kun valitaan On (Päällä), tulostuslaatu ei heikkene, vaikka muistia ei ole tarpeeksi. Siinä tapauksessa näytetään Memory Overflow (Muistin ylivuoto) ja tulostus pysähtyy. Kun valitaan Off (Pois), tulostuslaatu heikkenee, kun muistia ei ole tarpeeksi. Siinä tapauksessa näytetään Image Optimum (Kuva optimi) ja tulostus jatkuu.

#### **Binaari**

Tämä asetus määrittää tietomuodon. Valitse On (Päällä) binaarimuotoiselle tiedolle ja valitse Off (Pois) ASCII-tiedolle.

#### *Huomautus:*

❏ *Binaarimuotoa voi käyttää vain verkkoyhteydessä.*

❏ *Kun käytetään AppleTalk-verkkoa, asetusta* On *(Päällä) ei tarvitse valita.*

Jotta binaaritietoja voi käyttää, varmista, että sovellus tulee Binaaritietoja ja että asetukset **SEND CTRL-D Before Each Job (SEND CTRL-D ennen kutakin työtä)** ja **SEND CTRL-D After Each Job (SEND CTRL-D kunkin työn jälkeen)** on asetettu tilaan **No (Ei)**.

Kun tämä asetus on On (Päällä), tulostinohjaimen asetuksissa ei voi käyttää TBCP (Tagged binary communication protocol) -protokollaa.

#### **Tekstintunnistus**

Kun valitaan On (Päällä), tekstitiedosto muunnetaan PostScript-tiedostoksi tulostettaessa. Tämä asetus on käytettävissä vain, kun valitaan PS3 kohdassa Emulation Menu (Emulaatio-valikko).

#### **PDF-paperikoko**

Tämä asetus määrittää paperikoon, kun lähetät PDF-tiedostohakemiston tietokoneelta tai muulta laitteelta. Jos valitaan Auto, paperikoko määritetään ensimmäisen tulostetun sivun koon mukaan.

### *ESCP2-valikko*

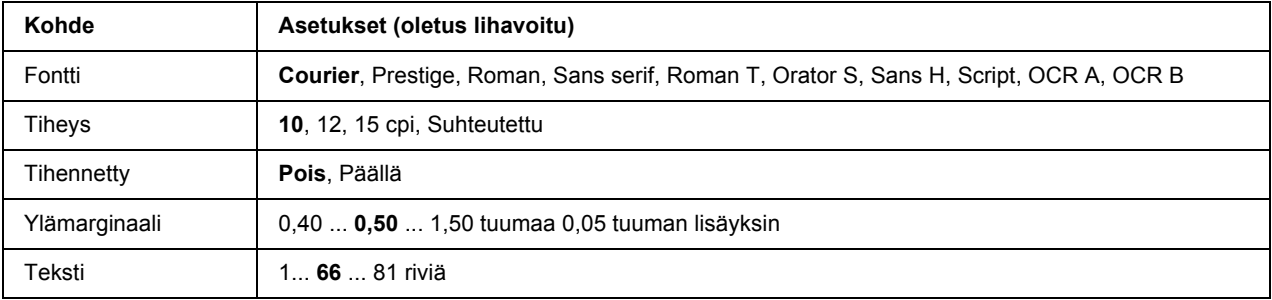

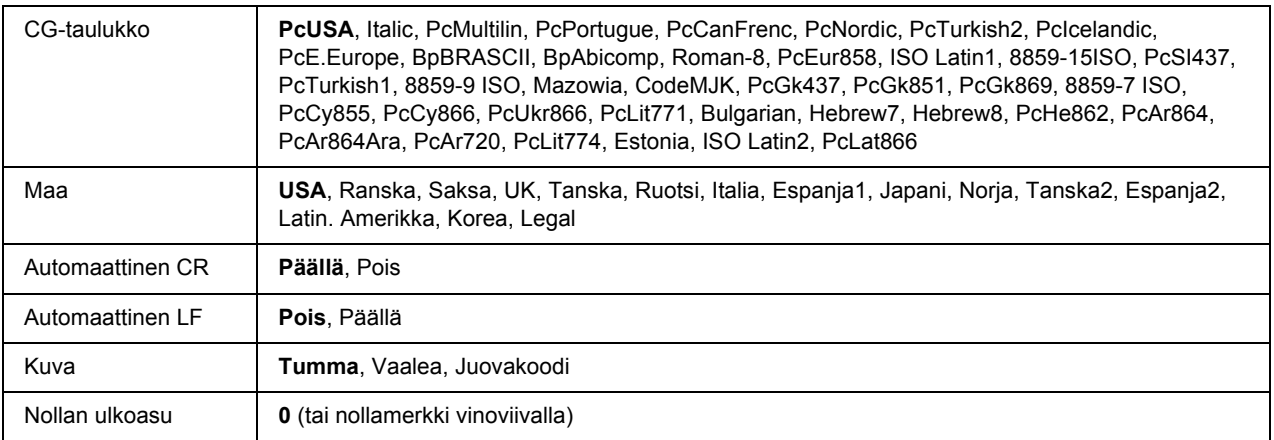

#### **Fontti**

Valitaan fontti.

#### **Tiheys**

Tämä asetus valitsee fontin tiheyden (merkkiväli vaakasuunnassa) kiinteälle tiheydelle, mitattuna yksikössä cpi (merkkiä tuumalla). Voidaan valita myös suhteutettu merkkiväli.

#### **Tihennetty**

Tämä valinta kytkee tihennetyn tulostuksen päälle ja pois.

#### **Ylämarginaali**

Tällä valinnalla asetetaan välimatka sivun yläreunasta ensimmäisen tulostettavaan riviin. Välimatka ilmaistaan tuumissa. Mitä pienempi arvo on, sitä lähempänä tulostettava rivi on sivun yläreunaa.

#### **Teksti**

Tällä valinnalla asetetaan sivun pituus riveinä. Yhden rivin oletetaan olevan 1 pica (1/6 tuumaa) tässä asetuksessa. Jos muutat Suunta-, Sivun koko- tai Ylämarginaali-asetuksia, sivun pituusasetus palautuu automaattisesti oletukseen kullekin paperikoolle.

#### **CG-taulukko**

Käytä merkkigeneraattori (CG) -taulukkovaihtoehtoa grafiikkamerkkitaulukon tai kursiivitaulukon valintaan. Grafiikkataulukossa on grafiikkamerkkejä rivien, kulmien, varjostettujen alueiden, kansainvälisten kirjainten, kreikkalaisten kirjainten ja matemaattisten symbolien tulostusta varten. Jos valitset Italic, merkkitaulukon ylempi puoli on määritetty kursivoiduille merkeille.
#### **Maa**

Käytä tätä valintaa, kun haluat valita yhden viidestätoista kansainvälisestä merkkivalikoimasta. Katso kunkin maan merkkivalikoiman merkkinäytteitä *Fonttiopas*-ohjekirjasta.

#### **Automaat.CR**

Tämä asetus määrittää, suorittaako tulostin rivinalkuunpalautus/rivinvaihto (CR-LF) -toiminnon, kun tulostuspaikka menee oikean marginaalin yli. Jos valitset Off (Pois), tulostin ei tulosta merkkejä oikean marginaalin yli eikä suorita rivinvaihtoa, ennen kuin se saa rivinalkuunpalautusmerkin. Useimmat sovellukset suorittavat tämän toiminnon automaattisesti.

#### **Automaat. LF**

Jos valitaan Off (Pois), tulostin ei lähetä automaattista rivinvaihto (LF) -komentoa rivinalkuunpalautuksella (CR). Jos valitaan On (Päällä), rivinvaihtokomento lähetetään jokaisen rivinalkuunpalautuksen yhteydessä. Valitse On (Päällä), jos tekstirivit menevät päällekkäin.

#### **Kuva**

Tulostin pystyy emuloimaan grafiikkatiheyksiä, jotka on asetettu tulostimen komennoilla. Jos valitaan Dark (Tumma), kuvan tiheys on suuri ja jos valitaan Light (Vaalea), kuvan tiheys on alhainen.

Jos valitaan BarCode (Juovakoodi), tulostin muuntaa kuvat viivakoodeiksi täyttämällä automaattisesti mahdolliset pystysuunnassa olevat aukot pisteiden välillä. Näin syntyy jatkuvia pystyviivoja, jotka voidaan lukea viivakoodilukijalla. Tässä tilassa tulostettavan kuvan koko pienenee. Kun tulostetaan bittikuvien grafiikkaa, tässä tilassa saattaa aiheutua myös jonkin verran kuvan vääristymistä.

#### **Nollan ulkoasu**

Tämä asetus määrittää, tulostetaanko nolla vinoviivalla vai ilman.

### *FX-valikko*

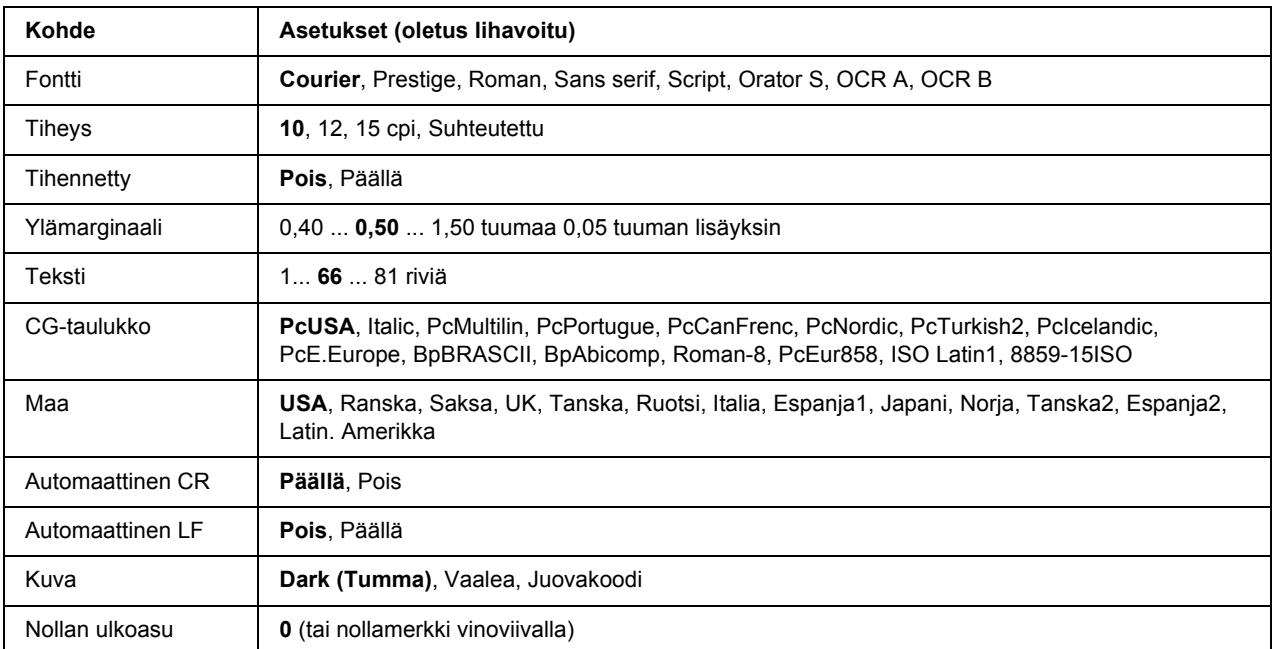

### **Fontti**

Valitaan fontti.

#### **Tiheys**

Tämä asetus valitsee fontin tiheyden (merkkiväli vaakasuunnassa) kiinteälle tiheydelle, mitattuna yksikössä cpi (merkkiä tuumalla). Voidaan valita myös suhteutettu merkkiväli.

#### **Tihennetty**

Tämä valinta kytkee tihennetyn tulostuksen päälle ja pois.

### **Ylämarginaali**

Tällä valinnalla asetetaan välimatka sivun yläreunasta ensimmäisen tulostettavaan riviin. Välimatka ilmaistaan tuumissa. Mitä pienempi arvo on, sitä lähempänä tulostettava rivi on sivun yläreunaa.

#### **Teksti**

Tällä valinnalla asetetaan sivun pituus riveinä. Yhden rivin oletetaan olevan 1 pica (1/6 tuumaa) tässä asetuksessa. Jos muutat Suunta-, Sivun koko- tai Ylämarginaali-asetuksia, sivun pituusasetus palautuu automaattisesti oletukseen kullekin paperikoolle.

#### **CG-taulukko**

Käytä merkkigeneraattori (CG) -taulukkovaihtoehtoa grafiikkamerkkitaulukon tai kursiivitaulukon valintaan. Grafiikkataulukossa on grafiikkamerkkejä rivien, kulmien, varjostettujen alueiden, kansainvälisten kirjainten, kreikkalaisten kirjainten ja matemaattisten symbolien tulostusta varten. Jos valitset Italic, merkkitaulukon ylempi puoli on määritetty kursivoiduille merkeille.

#### **Maa**

Käytä tätä valintaa, kun haluat valita yhden kolmestatoista kansainvälisestä merkkivalikoimasta. Katso kunkin maan merkkivalikoiman merkkinäytteitä *Fonttiopas*-ohjekirjasta.

#### **Automaat.CR**

Tämä asetus määrittää, suorittaako tulostin rivinalkuunpalautus/rivinvaihto (CR-LF) -toiminnon, kun tulostuspaikka menee oikean marginaalin yli. Jos valitset Off (Pois), tulostin ei tulosta merkkejä oikean marginaalin yli eikä suorita rivinvaihtoa, ennen kuin se saa rivinalkuunpalautusmerkin. Useimmat sovellukset suorittavat tämän toiminnon automaattisesti.

#### **Automaat. LF**

Jos valitaan Off (Pois), tulostin ei lähetä automaattista rivinvaihto (LF) -komentoa rivinalkuunpalautuksella (CR). Jos valitaan On (Päällä), rivinvaihtokomento lähetetään jokaisen rivinalkuunpalautuksen yhteydessä. Valitse On (Päällä), jos tekstirivit menevät päällekkäin.

#### **Kuva**

Tulostin pystyy emuloimaan grafiikkatiheyksiä, jotka on asetettu tulostimen komennoilla. Jos valitaan Dark (Tumma), kuvan tiheys on suuri ja jos valitaan Light (Vaalea), kuvan tiheys on alhainen.

Jos valitaan BarCode (Juovakoodi), tulostin muuntaa kuvat viivakoodeiksi täyttämällä automaattisesti mahdolliset pystysuunnassa olevat aukot pisteiden välillä. Näin syntyy jatkuvia pystyviivoja, jotka voidaan lukea viivakoodilukijalla. Tässä tilassa tulostettavan kuvan koko pienenee. Kun tulostetaan bittikuvien grafiikkaa, tässä tilassa saattaa aiheutua myös jonkin verran kuvan vääristymistä.

#### **Nollan ulkoasu**

Tämä asetus määrittää, tulostetaanko nolla vinoviivalla vai ilman.

### *I239X-valikko*

I239X-valikko emuloi IBM® 2390/2391 Plus -komentoja.

Nämä asetukset ovat käytössä vain, kun tulostin on I239X-tilassa.

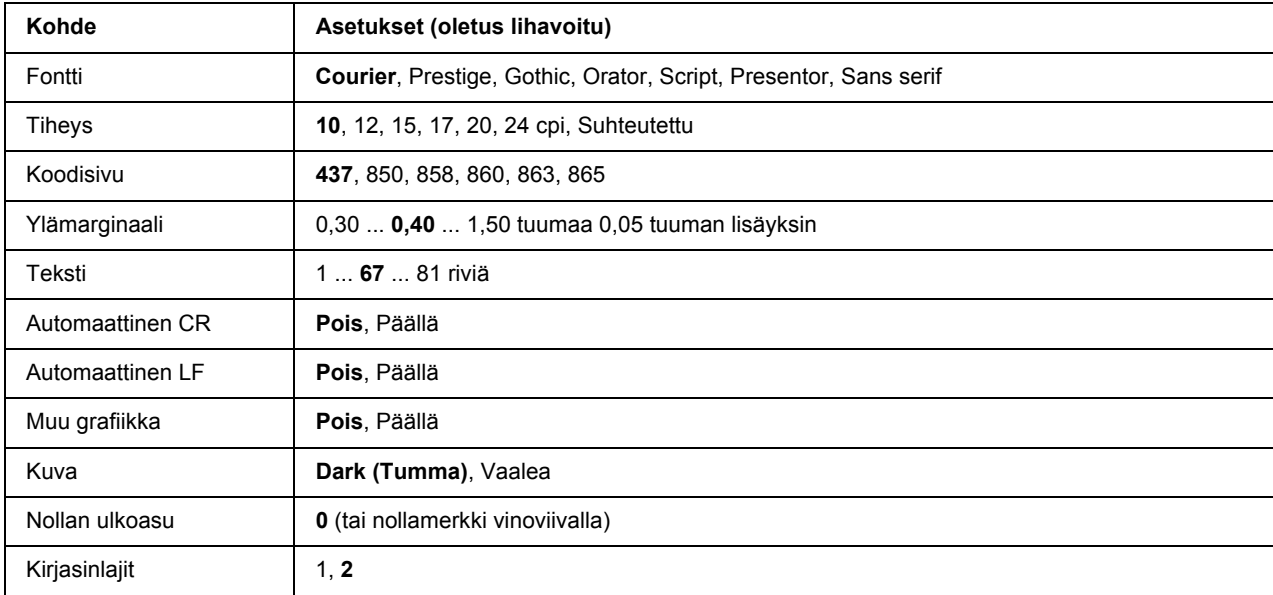

#### **Fontti**

Valitaan fontti.

#### **Tiheys**

Tämä asetus valitsee fontin tiheyden (merkkiväli vaakasuunnassa) kiinteälle tiheydelle, mitattuna yksikössä cpi (merkkiä tuumalla). Voidaan valita myös suhteutettu merkkiväli.

#### **Koodisivu**

Tällä asetuksella valitaan merkkitaulukot. Merkkitaulukot sisältävät eri kielissä käytetyt merkit ja symbolit. Tulostin tulostaa tekstiä valitun merkkitaulukon mukaisesti.

#### **Ylämarginaali**

Tällä valinnalla asetetaan välimatka sivun yläreunasta ensimmäisen tulostettavaan riviin. Välimatka ilmaistaan tuumissa. Mitä pienempi arvo on, sitä lähempänä tulostettava rivi on sivun yläreunaa.

#### **Teksti**

Tällä valinnalla asetetaan sivun pituus riveinä. Yhden rivin oletetaan olevan 1 pica (1/6 tuumaa) tässä asetuksessa. Jos muutat Suunta-, Sivun koko- tai Ylämarginaali-asetuksia, sivun pituusasetus palautuu automaattisesti oletukseen kullekin paperikoolle.

#### **Automaat.CR**

Tämä asetus määrittää, suorittaako tulostin rivinalkuunpalautus/rivinvaihto (CR-LF) -toiminnon, kun tulostuspaikka menee oikean marginaalin yli. Jos tämä valinta ei ole päällä, tulostin ei tulosta merkkejä oikean marginaalin yli eikä suorita rivinvaihtoa, ennen kuin se saa rivinalkuunpalautusmerkin. Useimmat sovellukset suorittavat tämän toiminnon automaattisesti.

#### **Automaat.LF**

Jos valitaan Off (Pois), tulostin ei lähetä automaattista rivinvaihto (LF) -komentoa rivinalkuunpalautuksella (CR). Jos valitaan On (Päällä), rivinvaihtokomento lähetetään jokaisen rivinalkuunpalautuksen yhteydessä. Valitse On (Päällä), jos tekstirivit menevät päällekkäin.

#### **Muu graf.**

Tämä asetus kytkee valinnaisen grafiikkatoiminnon päälle ja pois päältä.

#### **Kuva**

Tulostin pystyy emuloimaan grafiikkatiheyksiä, jotka on asetettu tulostimen komennoilla. Jos valitaan Dark (Tumma), kuvan tiheys on suuri ja jos valitaan Light (Vaalea), kuvan tiheys on alhainen.

Jos valitaan BarCode (Juovakoodi), tulostin muuntaa kuvat viivakoodeiksi täyttämällä automaattisesti mahdolliset pystysuunnassa olevat aukot pisteiden välillä. Näin syntyy jatkuvia pystyviivoja, jotka voidaan lukea viivakoodilukijalla. Tässä tilassa tulostettavan kuvan koko pienenee. Kun tulostetaan bittikuvien grafiikkaa, tässä tilassa saattaa aiheutua myös jonkin verran kuvan vääristymistä.

#### **Nollan ulkoasu**

Tämä asetus määrittää, tulostetaanko nolla vinoviivalla vai ilman.

#### **Kirjasinlajit**

Tällä asetuksella valitaan merkkitaulukko 1 tai 2.

### *Salasanan määritys -valikko*

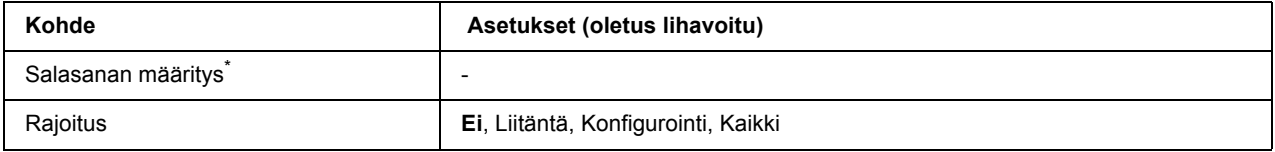

\* Oletussalasana on tyhjä. Salasanalle voi antaa korkeintaan 20 merkkiä.

#### **Salasanan määritys**

Tällä asetuksella vaihdetaan salasana. Anna ensin vanha salasana ja sitten uusi salasana kaksi kertaa.

Kirjoita salasana painamalla **▼ Alas**- tai ▲ **Ylös**-painiketta ja valitse merkki. Määritä merkki painamalla r **Enter**-painiketta. Kun kaikki merkit on määritetty, paina **OK**-painiketta.

#### **Rajoitus**

Tämä asetus muuttaa rajoitusalueen. Kun valitaan Interface (Liitäntä), salasana tarvitaan USB- ja Verkko-valikoiden asetusten muuttamiseen. Kun valitaan Config (Konfigurointi), salasana tarvitaan, kun halutaan syöttää Quick Print Job (Pika tulostus työ) tai Confidential Job (Luottamuksellinen työ) tai kun muutetaan kaikkien valikoiden asetuksia. Kun valitaan All (Kaikki), salasana tarvitaan, kun halutaan syöttää Quick Print Job (Pika tulostus työ) tai Confidential Job (Luottamuksellinen työ) tai kun muutetaan kaikkien valikoiden asetuksia ja suoritetaan niissä toimintoja. Ennen asetuksen muuttamista on annettava salasana, joka on määritetty Password Config (Salasanan määritys) -asetuksessa.

### *Kirjanmerkkivalikko*

Kirjanmerkkivalikko saadaan esiin painamalla **OK**-painiketta, kun LCD-paneelissa on Ready (Valmis) tai Sleep (Valmiustila).

Kirjanmerkillä varustetut kohteet luetellaan kirjanmerkkivalikossa, ja niistä voidaan valita yksi. Seuraavat valikot on varustettu kirjanmerkein oletusarvoisesti.

- ❏ Nollaus-valikko
- ❏ Monitoimialustan koko
- ❏ Järjestelmätiedot

Katso lisätietoja kohdasta ["Valikoiden rekisteröinti kirjanmerkkeinä" sivulla 54](#page-53-0) valikoiden rekisteröimisestä kirjanmerkeillä.

### *Tila- ja virheilmoitukset*

Tässä osassa on luettelo LAC-paneelissa näytetyistä virheilmoituksista, lyhyt kuvaus kustakin viestistä ja ehdotus kyseisen ongelman korjaamiseen. Huomaa, ettei jokainen LCD-paneelin viesti tarkoita ongelmaa. Kun  $\triangle$ -merkki näytetään varoitusviestin oikealla puolella, on tapahtunut useampia varoituksia. Kaikkien tapahtuneiden varoitusten kuittaamiseksi paina ▼ **Alas**-painiketta ja näytä Status Menu (Tila- valikko) ja paina sitten r **Enter**-painiketta. LCD-paneelissa näytetään myös värikasetin jäljellä oleva käyttöikä ja käytössä olevat paperikoot.

### **Kirjanmerkki rekisteröity**

Valittu valikko on rekisteröity kirjanmerkiksi.

#### **Kirjanmerkki epäonnistui**

Valittua valikkoa ei pysty rekisteröimään kirjanmerkiksi. Joitakin valikkoja ei voi rekisteröidä kirjanmerkeiksi.

#### **Peruuta kaikki työt**

Tulostin peruuttaa kaikki muistissaan olevat tulostustyöt, mukaan lukien ne työt, joita se juuri vastaanottaa tai tulostaa. Tämä viesti tulee esiin, kun + **Peruuta työ** -painiketta painetaan yli 2 sekuntia.

#### **Peruuta tulostustyö**

Tulostin peruuttaa nykyisen tulostustyön. Tämä viesti tulee esiin, kun + **Peruuta työ** -painiketta painetaan ja vapautetaan 2 sekunnin kuluessa.

#### **Peruuta tulostustyö (isännästä)**

Tulostustyö peruutetaan tulostinohjaimella.

#### **Ei voi tulostaa**

Tulostustiedot poistetaan, koska ne ovat väärin.

Varmista, että käytetään asianmukaista paperikokoa ja tulostinohjainta.

#### **Ei voi tulostaa kaksipuol.**

Tulostimessa on ilmennyt ongelma kaksipuolisen tulostuksen aikana. Varmista, että käytät kaksipuoliseen tulostukseen oikeantyyppistä ja -kokoista paperia. Ongelma voi johtua myös käytetyn paperilähteen vääristä asetuksista. Tulostustyön loppu tulostetaan vain yhdelle puolelle paperia painamalla **Aloitus/lopetus**-painiketta. Peruuta tulostustyö painamalla + **Peruuta työ** -painiketta.

#### **Ei voi käytt. kirjanmerkk.**

Rekisteröityä valikkoa ei voi käyttää muuttamalla asetuksia sen jälkeen, kun se on rekisteröity kirjanmerkkiin, koska valikko on otettu pois käytöstä.

#### **Kas. käyttöikä lop**

Värikasetti on lähellä käyttöikänsä loppua. On valmisteltava uusi värikasetti.

#### **Kasettivirhe yyy**

Valinnaista syöttölokeroa ei ole asennettu oikein. Sammuta tulostimen virta, poista valinnainen syöttölokero ja asenna se sitten uudelleen. Katso lisätietoja valinnaisen syöttölokeron asentamisesta kohdasta ["Valinnaisen syöttölokeron asentaminen" sivulla 95](#page-94-0).

#### **Tark. duplex-sivukoko**

Tulostimeen ladattu paperikoko ei ole sovi valinnaiselle duplex-yksikölle. Lataa oikea paperikoko ja jatka tulostusta painamalla **Aloitus/lopetus**-painiketta.

#### **Tarkista paperikoko**

Paperikokoasetus poikkeaa tulostimeen ladatun paperin koosta. Tarkista, onko oikeankokoista paperia ladattu määritettyyn paperilähteeseen.

Korjaa tämä virhe valitsemalla Clear Warning (Varoituksen poisto) ohjauspaneelin Reset Menu (Nollaus valikossa). Katso ohjeita kohdasta ["Ohjauspaneelin valikoiden käyttäminen" sivulla 53.](#page-52-0)

### **Tarkista paperityyppi**

Tulostimeen ladattu paperi ei vastaa tulostinohjaimen paperityypin asetusta. Tulostukseen käytetään vain paperikokoasetusta vastaavaa paperia.

Korjaa tämä virhe valitsemalla Clear Warning (Varoituksen poisto) ohjauspaneelin Reset Menu (Nollaus valikossa). Katso ohjeita kohdasta ["Ohjauspaneelin valikoiden käyttäminen" sivulla 53.](#page-52-0)

### **Ei lajittelua**

Tulostaminen määrittämällä kopiomäärä ei ole enää mahdollista, koska muisti (RAM) ei riitä. Jos tämä virhe tapahtuu, tulosta kopio kerrallaan.

Korjaa tämä virhe valitsemalla Clear Warning (Varoituksen poisto) ohjauspaneelin Reset Menu (Nollaus valikossa). Katso ohjeita kohdasta ["Ohjauspaneelin valikoiden käyttäminen" sivulla 53.](#page-52-0)

#### **Jäähtyy**

Tulostin jäähtyy.

#### **DM-virhe yyy**

Duplex-yksikkö on irrotettu tulostimesta.

#### **Duplex-muisti yliv.**

Muisti ei riitä kaksipuoliseen tulostukseen. Tulostin tulostaa vain paperin etupuolen ja poistaa paperin. Noudata alla olevia ohjeita tämän virheen korjaamiseksi.

Jos valitaan Off (Pois) Auto Cont (Autom. jatk) -asetukseksi ohjauspaneelin Setup Menu (Asetus valikossa), tulosta seuraavan arkin takapuolelle painamalla **Aloitus/lopetus**-painiketta tai peruuta tulostustyö painamalla + **Peruuta työ**-painiketta.

Jos valitaan On (Pois) Auto Cont (Autom. jatk) -asetukseksi ohjauspaneelin Setup Menu (Asetus valikossa), tulostus jatkuu automaattisesti tietyn ajan jälkeen.

#### **Teksti alas täysi**

Tulostuspuoli alas -alusta on täynnä tulostuspaperia. Poista tulostettua paperia ja paina **Aloitus/lopetus**-painiketta. Tulostus jatkuu.

#### **Teksti ylös valittu**

Vaikka kaksipuolinen tulostus on käynnistynyt tai tulostinohjaimessa tulostelokeroksi on valittu lajittelija, paperiradan vipu on käännetty tulostuspuoli ylös -asentoon. Aseta paperiradan vipu tulostuspuoli alas -asentoon tai paina **Aloitus/lopetus**- tai + **Peruuta työ**-painiketta.

#### **Kasetti2:n syöttötela vaihdettava pian, Kasetti3:n syöttötela vaihdettava pian**

Tämä viesti tarkoittaa, että kasetin 2 tai 3 syöttötela on lähellä käyttöikänsä loppua. Voit jatkaa tulostusta, kunnes Replace Feed Roller C2 (Vaihda kasetti2:n syöttötela) tai Replace Feed Roller C3 (Vaihda kasetti3:n syöttötela) -viesti tulee esiin. Valmistele uusi syöttötela.

Tyhjennä tämä varoitusviesti ja jatka tulostamista valitsemalla Clear All Warnings (Poista kaikki varoi) ohjauspaneelin Reset Menu (Nollaus valikossa). Katso lisätietoja ohjauspaneelin valikoiden käytöstä kohdasta ["Ohjauspaneelin valikoiden käyttäminen" sivulla 53](#page-52-0).

#### **Lomaketied. perut.**

Lomaketasotietoja ei voi tallentaa tulostimen valinnaiseen kiintolevyasemaan. Joko asema on täynnä tai lomaketasotietojen maksimimäärä on saavutettu. Poista kaikki lomaketasotiedostot, joita et enää tarvitse, ja yritä tallentaa uusi tasotieto uudelleen.

Korjaa tämä virhe valitsemalla Clear Warning (Varoituksen poisto) ohjauspaneelin Reset Menu (Nollaus valikossa). Katso lisätietoja ohjauspaneelin valikoiden käytöstä kohdasta ["Ohjauspaneelin](#page-52-0)  [valikoiden käyttäminen" sivulla 53.](#page-52-0)

#### **Lomakkeen syöttö**

Tulostin poistaa paperin käyttäjän pyynnöstä. Tämä viesti tulee näkyviin, kun **Aloitus/lopetus**-painiketta painetaan kerran tulostimen asettamiseksi offline-tilaan ja kun **Aloitus/lopetus**-painiketta pidetään painettuna yli kaksi sekuntia lomakkeen syöttökomennon välttämiseksi.

#### **HDD formatointi**

Kiintolevy alustetaan.

#### **Lämpöyksikkö vaihdettava pian**

Tämä viesti tarkoittaa, että kiinnitinyksikkö on lähellä käyttöikänsä loppua. Voit jatkaa tulostamista, kunnes Replace Fuser (Vaihda lämpöyksikkö) -viesti tulee esiin. Valmistele uusi kiinnitinyksikkö.

Tyhjennä tämä varoitusviesti ja jatka tulostamista valitsemalla Clear All Warnings (Poista kaikki varoi) ohjauspaneelin Reset Menu (Nollaus valikossa). Katso lisätietoja ohjauspaneelin valikoiden käytöstä kohdasta ["Ohjauspaneelin valikoiden käyttäminen" sivulla 53](#page-52-0).

### **Kovalevy täynnä**

Valinnainen kiintolevyasema on täynnä eikä siihen voi tallentaa tietoja. Poista tarpeettomat tiedot kiintolevyasemalta. Korjaa tämä virhe valitsemalla Clear Warning (Varoituksen poisto) ohjauspaneelin Reset Menu (Nollaus valikossa). Katso lisätietoja ohjauspaneelin valikoiden käytöstä kohdasta ["Ohjauspaneelin valikoiden käyttäminen" sivulla 53](#page-52-0).

### **HDD CHECK**

Tulostin tarkistaa kiintolevyaseman.

#### **Kuva optimi**

Muisti ei riitä sivun tulostamiseen käyttämällä määritettyä tulostuslaatua. Tulostin heikentää tulostuslaatua automaattisesti, jotta tulostusta voidaan jatkaa. Jos tulosteen laatu ei ole tarpeeksi hyvä, kokeile poistaa sivulta kuvia tai vähentää fontteja ja pienentää niiden kokoa.

Korjaa tämä virhe valitsemalla Clear Warning (Varoituksen poisto) ohjauspaneelin Reset Menu (Nollaus valikossa). Katso ohjeita kohdasta ["Ohjauspaneelin valikoiden käyttäminen" sivulla 53.](#page-52-0)

Kytke Image Optimum (Kuva optimi) -asetus pois päältä ohjauspaneelin Printing Menu (Tulostus valikossa), jos et halua tulostimen heikentävän tulostuslaatua automaattisesti tulostuksen jatkamiseksi.

Tulostimen muistia pitää ehkä lisätä, jotta asiakirjan tulostuslaatu olisi toivomusten mukaista. Lisätietoja muistin lisäämisestä on kohdassa ["Muistimoduuli" sivulla 105.](#page-104-0)

#### **Aseta värikasetti**

Tulostimeen ei ole asennettu värikasettia.

Asenna värikasetti. Katso ["Värikasetti" sivulla 122.](#page-121-0)

#### **Epäkelpo AUX I/F ko.**

Tämä viesti tarkoittaa, ettei tulostin saa yhteyttä asennettuun valinnaiseen liitäntäkorttiin. Sammuta tulostimen virta, poista kortti ja asenna se sitten uudelleen.

#### **Epäkelpo HDD**

Joko valinnainen kiintolevyasema on vaurioitunut tai sitä ei voi käyttää tämän tulostimen kanssa. Sammuta tulostimen virta ja poista kiintolevyasema.

#### **Epäkelpo PS3**

ROM-moduulissa on virheitä. Sammuta tulostin ja ota yhteyttä jälleenmyyjään.

#### **Huoltoyksikkö vaihdettava pian**

Tämä viesti tarkoittaa, että huoltoyksikkö on lähellä käyttöikänsä loppua. Voit jatkaa tulostamista, kunnes Replace Maintenance Unit (Vaihda huoltoyksikkö) -viesti tulee esiin. Valmistele uusi huoltoyksikkö.

Tyhjennä tämä varoitusviesti ja jatka tulostamista valitsemalla Clear All Warnings (Poista kaikki varoi) ohjauspaneelin Reset Menu (Nollaus valikossa). Katso lisätietoja ohjauspaneelin valikoiden käytöstä kohdasta ["Ohjauspaneelin valikoiden käyttäminen" sivulla 53](#page-52-0).

#### **Käsinsyöttö ssss**

Nykyiselle työlle on määritelty käsinsyöttötila. Varmista, että on ladattu paperikoko ssss ja paina sitten **Aloitus/lopetus**-painiketta.

#### **Muistin ylivuoto**

Tulostimen muisti ei riitä nykyisen tehtävän suorittamiseen. Voit jatkaa tulostamista painamalla ohjauspaneelin **Aloitus/lopetus** -painiketta tai peruuttaa tulostustyön painamalla työn peruutuspainiketta  $\tilde{m}$  Peruuta työ.

#### **Muisti ei riitä**

Tulostimen muisti ei riitä nykyisen tulostustyön suorittamiseen.

Tyhjennä tämä virheilmoitus valitsemalla Clear Warning (Varoituksen poisto) ohjauspaneelin Reset Menu (Nollaus valikossa). Katso ohjeita kohdasta ["Ohjauspaneelin valikoiden käyttäminen" sivulla](#page-52-0)  [53.](#page-52-0)

Jos haluat estää tämän ongelman toistumisen, lisää tulostimeen muistia kohdassa ["Muistimoduulit" sivulla](#page-207-0)  [208](#page-207-0) kerrotulla tavalla tai vähennä tulostettavan kuvan tarkkuutta.

#### **Ei alkup. väri**

Tulostimeen asennettu värikasetti ei ole alkuperäinen Epson-tuote. Suosittelemme alkuperäisen värikasetin asentamista. Ohjauspaneelissa näytetyn värikasetin tuloste ja jäljellä oleva käyttöikä saattavat poiketa vastaavista tiedoista käytettäessä alkuperäisiä EPSON-värikasetteja. Epson ei vastaa vahingoista tai ongelmista, jotka johtuvat sellaisten kulutustarvikkeiden käytöstä, joita Epson ei ole valmistanut tai hyväksynyt.

Asenna alkuperäinen Epson-tuote tai poista varoitus painamalla Clear All Warnings (Poista kaikki varoi) Reset Menu (Nollaus valikossa) ohjauspaneelissa. Värikasetin vaihtamisohjeet ovat kohdassa ["Värikasetti"](#page-121-0)  [sivulla 122](#page-121-0).

#### **Offline**

Tulostin ei ole tulostusvalmis. Paina **Aloitus/lopetus**-painiketta.

#### **Optional RAM Error**

Valinnainen muistimoduuli on vahingoittunut tai väärä. Vaihda se uuteen.

#### **Väärä paperialusta**

Määriteltyä paperikokoa tai -tyyppiä ei voi tulostaa tulostuspuoli ylös -alustalle. Vaihda paperikoko tai -tyyppi tai valitse tulostuspuoli alas -alusta tulostelokeroksi.

#### **Paperinsyöttöhäiriö WWWW**

WWWWW osoittaa paperitukoksen paikan. WWWWW osoittaa vian sijainnin.

Jos paperitukos esiintyy kahdessa tai useammassa paikassa samanaikaisesti, näytössä on kaikki tukosten esiintymispaikat.

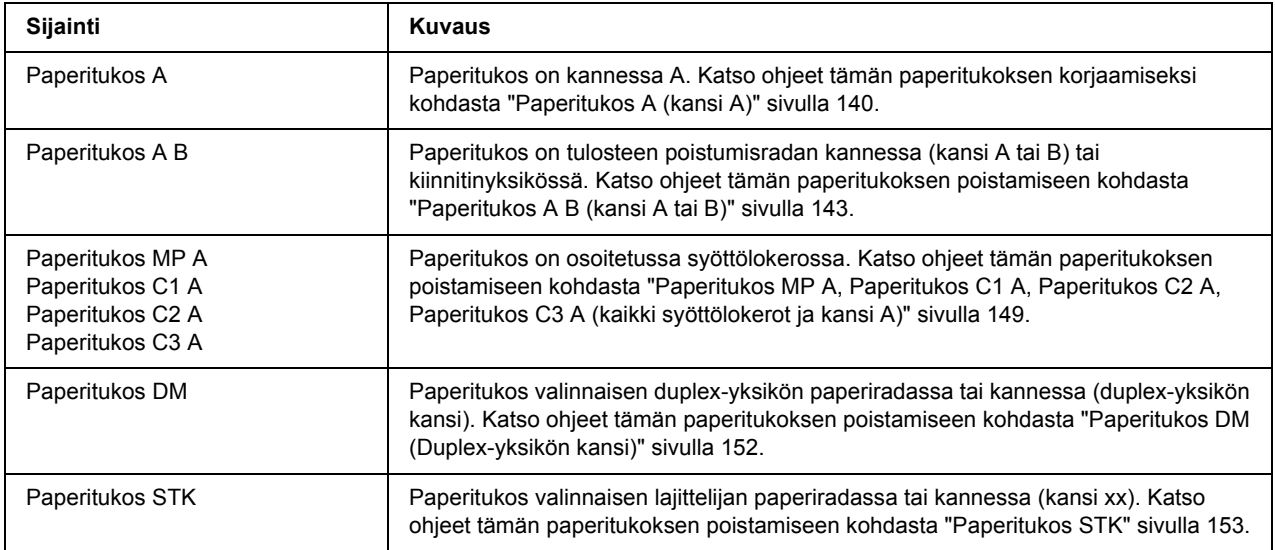

#### **Paperi loppu tttt sssss**

Määritetyssä paperilähteessä (tttt) ei ole paperia. Aseta paperilähteeseen oikean kokoista paperia (sssss).

#### **Pap.asetus tttt sssss**

Määritetyn paperilähteen (tttt) paperi ei vastaa tarvittavaa paperikokoa (sssss). Vaihda paperi oikeankokoiseen paperiin ja jatka tulostusta painamalla **Aloitus/lopetus**-painiketta tai peruuta tulostustyö painamalla + **Peruuta työ** -painiketta.

Jos painat **Aloitus/lopetus**-painiketta vaihtamatta paperia, tulostin tulostaa asetetulle paperille, vaikka se ei vastaa vaadittua kokoa.

#### **Salasana vaihdettu**

Salasana on vaihdettu onnistuneesti.

#### **Tulostuksen ylivuoto**

Tulostimen moottorin nopeus ei riittänyt tulostustietojen käsittelemiseen, koska nykyinen sivu on liian monimutkainen. Voit jatkaa tulostamista painamalla **Aloitus/lopetus**-painiketta tai peruuta työ painamalla  $\tilde{I}$  **Peruuta työ** -painiketta. Jos tämä viesti tulee esiin uudelleen, valitse On (Päällä) Page Protect (Siv. suoj.) -asetukseksi ohjauspaneelin Setup Menu (Asetus valikossa) tai valitse **Avoid Page Error (Sivuvirheen esto)** tulostinohjaimessa.

Jos saat tämän viestin toistuvasti tiettyä sivua tulostettaessa, yritä tehdä sivusta yksinkertaisempi rajoittamalla grafiikan määrää tai pienentämällä fonttien lukumäärää ja kokoa.

Suosittelemme, että asetat Page Protect (Siv. suoj.) -asetukseksi On (Päällä) ja kasvatat tulostimen muistia tämän virheen välttämiseksi. Katso lisätietoja kohdista ["Asetusvalikko" sivulla 61](#page-60-0) ja ["Muistimoduuli" sivulla](#page-104-0)  [105](#page-104-0).

#### **PS3 kovalevy täynnä**

Valinnaisen kiintolevyaseman muisti, joka on kohdennettu PostScript 3 -komentojen kirjoittamiseen, on täynnä.

Korjaa tämä virhe valitsemalla Clear Warning (Varoituksen poisto) ohjauspaneelin Reset Menu (Nollaus valikossa). Katso lisätietoja ohjauspaneelin valikoiden käytöstä kohdasta ["Ohjauspaneelin](#page-52-0)  [valikoiden käyttäminen" sivulla 53.](#page-52-0)

#### **RAM CHECK**

Tulostin tarkistaa RAM-muistia.

#### **Valmis**

Tulostin on valmis tulostamaan ja vastaanottamaan tietoa.

#### **Vaihda kasetti2:n syöttötela, Vaihda kasetti3:n syöttötela**

Kasetin 2 tai 3 syöttötelan käyttöikä on lopussa ja se täytyy vaihtaa. Jos virhe esiintyy, ota yhteys jälleenmyyjään.

#### **Vaihda lämpöyksikkö**

Kiinnitinyksikön käyttöikä on lopussa ja se täytyy vaihtaa.

Sammuta tulostimen virta ja odota 30 minuuttia. Vaihda sitten kiinnitinyksikkö uuteen. Katso ohjeita kohdasta ["Kiinnitinyksikkö" sivulla 126](#page-125-0).

#### **Vaihda huoltoyksikkö**

Huoltoyksikön käyttöikä on lopussa ja se täytyy vaihtaa. Jos virhe esiintyy, ota yhteys jälleenmyyjään.

#### **Vaihda värikas.**

Värikasetin käyttöikä on lopussa ja se täytyy vaihtaa. Katso ohjeita kohdasta ["Värikasetti" sivulla 122.](#page-121-0)

#### **Työvaraus peruutettu**

Tulostin ei pysty tallentamaan tulostustyön tietoja käyttämällä Työvaraus-toimintoa. Tulostimen muistiin tallennettavien tulostustöiden maksimimäärä on saavutettu tai muistissa ei ole uuden työn tallentamiseen tarvittavaa muistimäärää. Poista aiemmin tallennettu työ uuden työn tallentamiseksi. Jos tallennettuna on luottamuksellisia töitä, myös niiden tulostaminen vapauttaa lisää muistia.

Voit myös kasvattaa käytössä olevaa muistitilaa muuttamalla RAM Disk (RAM -levy) -asetuksen tilaan Normal (Normaali) tai Maximum (Maks). Lisätietoja on kohdassa ["Asetusvalikko" sivulla 61](#page-60-0).

Korjaa tämä virhe valitsemalla Clear Warning (Varoituksen poisto) ohjauspaneelin Reset Menu (Nollaus valikossa). Katso lisätietoja ohjauspaneelin valikoiden käytöstä kohdasta ["Ohjauspaneelin](#page-52-0)  [valikoiden käyttäminen" sivulla 53.](#page-52-0)

#### **Nollaus**

Tulostimen käyttämä liitäntä on alustettu ja puskurimuisti on tyhjennetty. Muut liitännät ovat kuitenkin edelleen aktiivisia, sekä niiden asetukset ja tiedot ovat voimassa.

#### **Nollaa kaikki**

Tulostimen kaikki asetukset on palautettu oletuskonfiguraatioon tai viimeksi tallennetuiksi asetuksiksi.

#### **Nollaa tallet.varten**

Ohjauspaneelin valikkoasetus muutettiin tulostimen tulostaessa. Poista tämä viesti painamalla **Aloitus/lopetus**-painiketta. Tämä asetus tulee voimaan, kun tulostus on valmis. Voit poistaa tämän viestin vaihtoehtoisesti suorittamalla Reset (Nollaus)- tai Reset All (Nollaa kaikki)-toiminnon ohjauspaneelissa. Kaikki tulostustiedot kuitenkin poistetaan.

#### **ROM CHECK**

Tulostin tarkistaa ROM-muistia.

#### **ITSETESTI**

Tulostin suorittaa toimintatestiä ja alustustoimenpiteitä.

#### **Service Req Cffff/Service Req Exxx**

On havaittu virhe ohjaimessa ja tulostusmoottorissa. Katkaise tulostimesta virta. Odota vähintään 5 sekuntia ja käynnistä tulostin sitten uudelleen. Jos näyttöön tulee Service Req E300, vahvista, että kiinnitinyksikkö on asennettu oikein. Jos virheilmoitus esiintyy uudelleen, kirjoita LCD-paneelissa annettu virhenumero muistiin (Cffff/Exxx), sammuta tulostimen virta, irrota virtajohto ja ota sitten yhteys pätevään huoltoedustajaan.

#### **Valmiustila**

Tulostin on tällä hetkellä virransäästötilassa. Tämä tila peruutetaan, kun tulostin vastaanottaa tietoja.

#### **Pinoajavirhe yyy**

Pinoaja poistettiin virran ollessa kytkettynä. Sammuta virta, asenna pinoaja uudelleen ja kytke sitten virta uudelleen päälle.

#### **Pinoaja täynnä**

Pinoaja on täynnä tulostuspaperia. Poista tulostetut paperit ja paina **Aloitus/lopetus**-painiketta. Tulostus jatkuu.

#### **Tila-arkki**

Tulostin tulostaa tila-arkin.

#### **Värikasettivirhe**

Värikasetissa on tapahtunut luku-/kirjoitusvirhe. Poista värikasetti ja aseta se uudelleen. Jos virhe ei korjaudu, vaihda värikasetti.

Katso lisätietoja värikasetin vaihtamisesta kohdasta ["Värikasetti" sivulla 122.](#page-121-0)

#### **Värij. vähissä**

Tämä viesti tarkoittaa, että värikasetti on lähellä käyttöikänsä loppua. Valmistele uusi värikasetti.

#### *Huomautus:*

*Värikasetin vaihto ei ole tarpeen, kun esiin tulee* Toner Low *(Värij. vähissä) -viesti. Väriaine saattaa jäädä värikasettiin ja valua ulos, jos poistat värikasetin tällä tasolla.*

#### **Virhe ei poistu**

Tulostin ei pysty tyhjentämään virheilmoitusta, koska virhetila on edelleen voimassa. Yritä korjata ongelma uudelleen.

#### **Lämpenee**

Tulostimen kiinnitinyksikkö lämpenee tulostamista varten.

#### **Kirj.virhe ROM P**

Tämä viesti varoittaa tulostimen sisäisestä virheestä. Nollaa tulostin. Jos virhe ei häviä, ota yhteys jälleenmyyjään.

#### **Kirjoittaa ROM P**

Tämä viesti tarkoittaa, että korttipaikan ROM-moduuliin kirjoitetaan. Odota, kunnes tämä viesti katoaa.

#### **Väärä salasana**

Annetulla salasanalla ei ole tallennettu tulostustöitä.

#### **Väärä väri**

On asennettu sopimaton värikasetti. Asenna vain kohdassa ["Kulutustarvikkeet" sivulla 23](#page-22-0) mainittu värikasetti.

Värikasetin vaihtamisohjeet ovat kohdassa ["Värikasetti" sivulla 122.](#page-121-0)

#### **wwww Open**

Määritelty kansi (wwww) ei mene kiinni varmasti. Avaa kansi ja sulje se sitten uudelleen.

## *Työvaraustietojen tulostaminen ja poistaminen*

Tulostustyöt, jotka on tallennettu tulostimen muistiin käyttämällä Tulosta uudelleen-, Varmista työ- ja Tallennettu työ -valintoja, voidaan tulostaa ja poistaa käyttämällä ohjauspaneelin Quick Print Job Menu (Pikatulostus -valikkoa). Työt, jotka on tallennettu Luottamuksellinen työ -valintaa, voidaan tulostaa Confidential Job Menu (Luottamuksellinen työ -valikosta). Noudata tämän osan ohjeita.

### *Huomautus:*

*RAM-levyn muistikapasiteetin tulee olla riittävä, jotta työvaraustoimintoa voi käyttää.* RAM Disk *(RAM levy) -asetus ohjauspaneelissa tulee asettaa tilaan* Normal *(Normaali) tai* Maximum *(Maks), jotta RAM-levyä voi käyttää. Suosittelemme lisämuistin asentamista tämän toiminnon käyttämistä varten. Katso ohjeet tulostimen muistin lisäämisestä kohdasta ["Muistimoduulin asentaminen" sivulla 105](#page-104-1).*

### *Pikatulostus-valikon käyttäminen*

Noudata alla olevia vaiheita Tulosta uudelleen- ja Varmista työ -toiminnon tietojen tulostamiseen ja poistamiseen.

- 1. Varmista, että LCD-paneelissa on Ready (Valmis) tai Sleep (Valmiustila), ja siirry sitten ohjauspaneelin valikoihin painamalla **Finter**-painiketta.
- 2. Paina toistuvasti ▼ Alas-painiketta, kunnes Quick Print Job Menu (Pikatulostus valikko) tulee esiin LCD-paneeliin. Paina sitten ► Enter-painiketta.
- 3. Siirry haluttuun käyttäjänimeen painamalla **▼ Alas** tai ▲ **Ylös**-painikkeita ja paina sitten **Firm**-painiketta.
- 4. Siirry haluttuun työn nimeen painamalla d **Alas** tai u **Ylös**-painikkeita ja paina sitten **Enter-painiketta.**
- 5. Paina r **Enter**-painiketta ja valitse sitten kopiomäärä käyttämallä d **Alas** ja u **Ylös**-painikkeita.

Jos haluat poistaa tulostustyön tulostamatta yhtään kopiota, paina d **Alas**-painiketta ja LCD-paneelissa näkyy Delete (Poista).

6. Paina r **Enter**-painiketta ja käynnistä tulostus tai poista tiedot.

### *Luottamuksellinen työ -valikon käyttäminen*

Noudata alla olevia vaiheita luottamuksellisten työtietojen tulostamiseen tai poistamiseen.

- 1. Varmista, että LCD-paneelissa on Ready (Valmis) tai Sleep (Valmiustila), ja siirry sitten ohjauspaneelin valikoihin painamalla **Fnter**-painiketta.
- 2. Paina toistuvasti ▼ Alas-painiketta, kunnes LCD-paneeliin tulee esiin Confidential Job Menu (Luottamuk.tyot -valikko) ja paina sitten r **Enter**-painiketta.
- 3. Siirry haluttuun käyttäjänimeen painamalla d **Alas** tai u **Ylös**-painikkeita ja paina sitten **Fnter-painiketta.**
- 4. Anna nelinumeroinen salasanasi.

Kirjoita salasana painamalla **▼ Alas**- tai ▲ **Ylös**-painiketta ja valitse merkki. Määritä merkki painamalla r **Enter**-painiketta. Kun kaikki merkit on määritelty, paina r **Enter**-painiketta.

#### *Huomautus:*

*Jos annetulla salasanalla ei ole tallennettu tulostustöitä, LCD-paneeliin tulee lyhyesti viesti*  Wrong Password *(Väärä salasana) ja sitten tulostin poistuu ohjauspaneelin valikoista. Vahvista salasana ja yritä uudelleen.*

- 5. Siirry haluttuun työn nimeen painamalla **▼ Alas** tai ▲ **Ylös**-painikkeita ja paina sitten **Fnter-painiketta.**
- 6. Käytä d **Alas** tai u **Ylös**-painiketta ja näytä Print (Tulosta).

Jos haluat poistaa tulostustyön, paina **▼ Alas**- tai ▲ **Ylös**-painiketta ja LCD-paneelissa näkyy Delete (Poista).

7. Paina ► **Enter**-painiketta ja käynnistä tulostus tai poista tiedot.

## <span id="page-91-0"></span>*Tila-arkin tulostaminen*

- 1. Kytke tulostimeen virta. LCD-paneelissa on Ready (Valmis) tai Sleep (Valmiustila).
- 2. Paina ► **Enter**-painiketta kolme kertaa. Tulostin tulostaa tila-arkin.

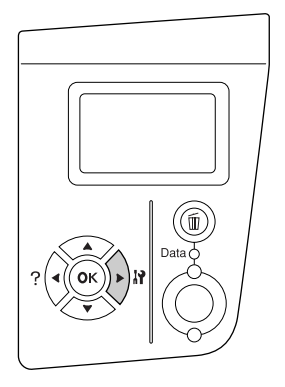

3. Vahvista, että asennettujen lisävarusteiden tiedot ovat oikein. Jos lisävarusteet on asennettu oikein, ne näkyvät laitteistokokoonpanossa. Jos lisävarusteita ei ole lueteltu, yritä asentaa ne uudelleen.

#### *Huomautus:*

- ❏ *Jos asennetut lisävarusteet eivät ole oikein tila-arkissa, varmista, että ne on kytketty kunnolla tulostimeen.*
- ❏ *Jos et saa tulostinta tulostamaan oikeaa tila-arkkia, ota yhteys jälleenmyyjään.*

### *Tulostuksen peruuttaminen*

Voit peruuttaa tulostuksen tietokoneelta käyttäen tulostinohjainta.

Jos haluat peruuttaa tulostustyön ennen kuin se lähetetään tietokoneelta, katso kohtaa ["Tulostamisen](#page-166-0)  [kumoaminen" sivulla 167](#page-166-0).

### *Peruuta työ -painikkeen käyttäminen*

Tulostimen + **Peruuta työ**-painike on nopein ja helpoin tapa peruuttaa tulostus. Tämän painikkeen painaminen peruuttaa tämänhetkisen tulostustyön. + **Peruuta työ** -painikkeen painaminen yli kahden sekunnin ajan peruuttaa kaikki työt tulostimen muistista, mukaan lukien tällä hetkellä vastaanotettavat tai tulostettavat työt.

### *Nollaus-valikon käyttäminen*

Reset (Nollaus)-valinta ohjauspaneelin Reset Menu (Nollaus valikossa) keskeyttää tulostamisen, tyhjentää aktiivisesta liitännästä vastaanotettavan tulostustyön ja korjaa virheet, jotka liitännässä on saattanut tapahtua.

Noudata alla olevia vaiheita Reset Menu (Nollaus valikon) käyttämiseksi.

- 1. Painamalla r **Enter**-painiketta pääset ohjauspaneelin valikoihin.
- 2. Paina toistuvasti ▼ **Alas**-painiketta, kunnes LCD-paneeliin tulee esiin Reset Menu (Nollaus valikko) ja paina sitten **Finter**-painiketta.
- 3. Paina ▼ **Alas**-painiketta useita kertoja, kunnes Reset (Nollaus) tulee näyttöön.
- 4. Paina ► **Enter**-painiketta. Tulostus peruutetaan. Tulostin on valmis vastaanottamaan uuden tulostustyön.

# *Luku 4 Lisävarusteiden asentaminen*

## *Valinnainen syöttölokero*

Lisätietoja valinnaisen syöttölokeron yhteydessä käytettävistä paperityypeistä ja -koista on kohdassa ["Valinnainen arkinsyöttölokero" sivulla 27.](#page-26-0) Lisätietoja on kohdassa ["Valinnainen syöttölokero" sivulla 206.](#page-205-0)

### *Käsittelyyn liittyvät varotoimet*

Huomioi aina käsittelyyn liittyvät varotoimet ennen lisävarusteen asentamista.

Tulostin painaa noin 24 kg. Yhden henkilön ei pidä yrittää nostaa tai kantaa sitä. Tulostimen kantamiseen tarvitaan kaksi henkilöä. Tulostinta tulee nostaa alla olevan kuvan osoittamista kohdista.

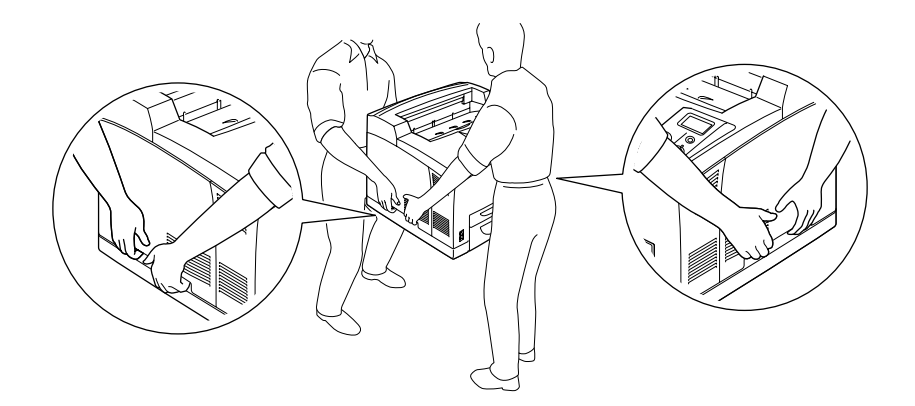

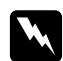

w *Varoitus: Jos tulostinta nostetaan väärin, se voi pudota ja aiheuttaa vammoja.*

#### *Huomautus:*

*Tulostimen takaosa on erittäin raskas. Ole varovainen sitä nostaessasi.*

### <span id="page-94-0"></span>*Valinnaisen syöttölokeron asentaminen*

1. Sammuta tulostimen virta ja irrota virtajohto sekä liitäntäkaapeli.

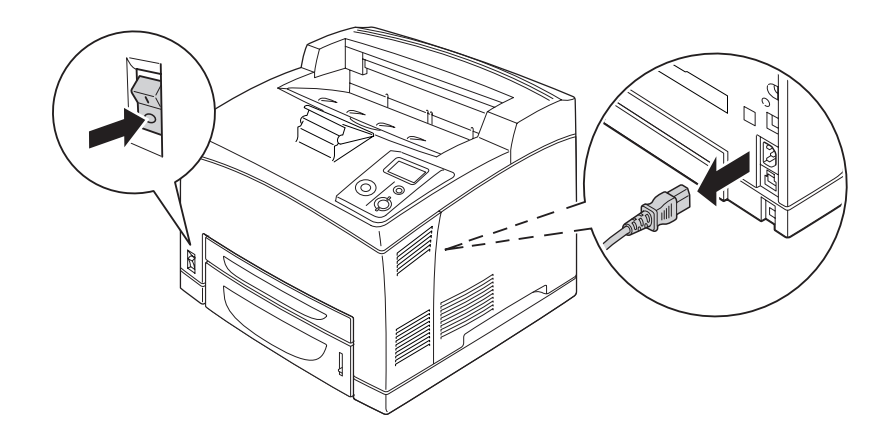

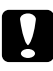

### c *Muistutus:*

*Varmista, että olet irrottanut virtajohdon tulostimesta sähköiskun välttämiseksi.*

2. Aseta tulostin 550 arkin syöttölokeron päälle. Suuntaa tulostimen kulmat syöttölokeron kulmien kanssa ja laske sitten tulostinta, kunnes se on tukevasti lokeron päällä.

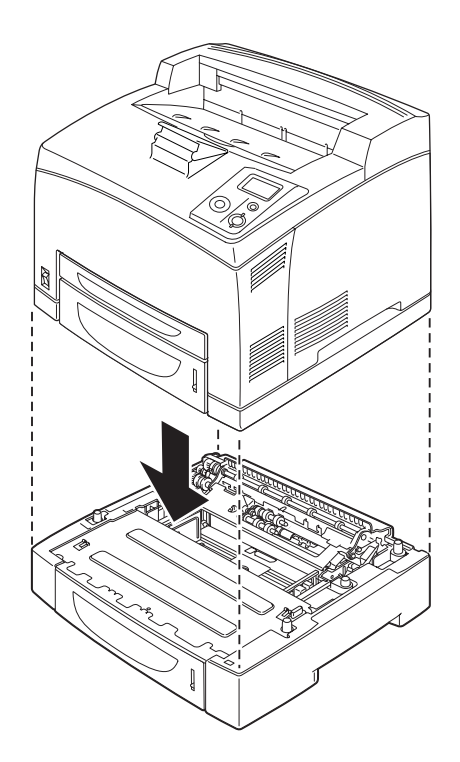

#### *Huomautus:*

- ❏ *Tulostimen kantamiseen tarvitaan ainakin kaksi henkilöä. Tulostinta tulee kantaa osoitetuista kohdista.*
- ❏ *Kun asennat valinnaisia syöttölokeroita, aseta ne ensin päällekkäin ja aseta sitten tulostin niiden päälle.*
- 3. Vedä monitoimialusta ja alasyöttölokero ulos tulostimesta ja vedä sitten valinnainen alasyöttölokero pois yksiköstä. Kiinnitä sitten tulostin yksikköön neljällä toimitetulla kiinnikkeellä. Asenna tulostimen kummallekin puolelle kaksi kiinnikettä.

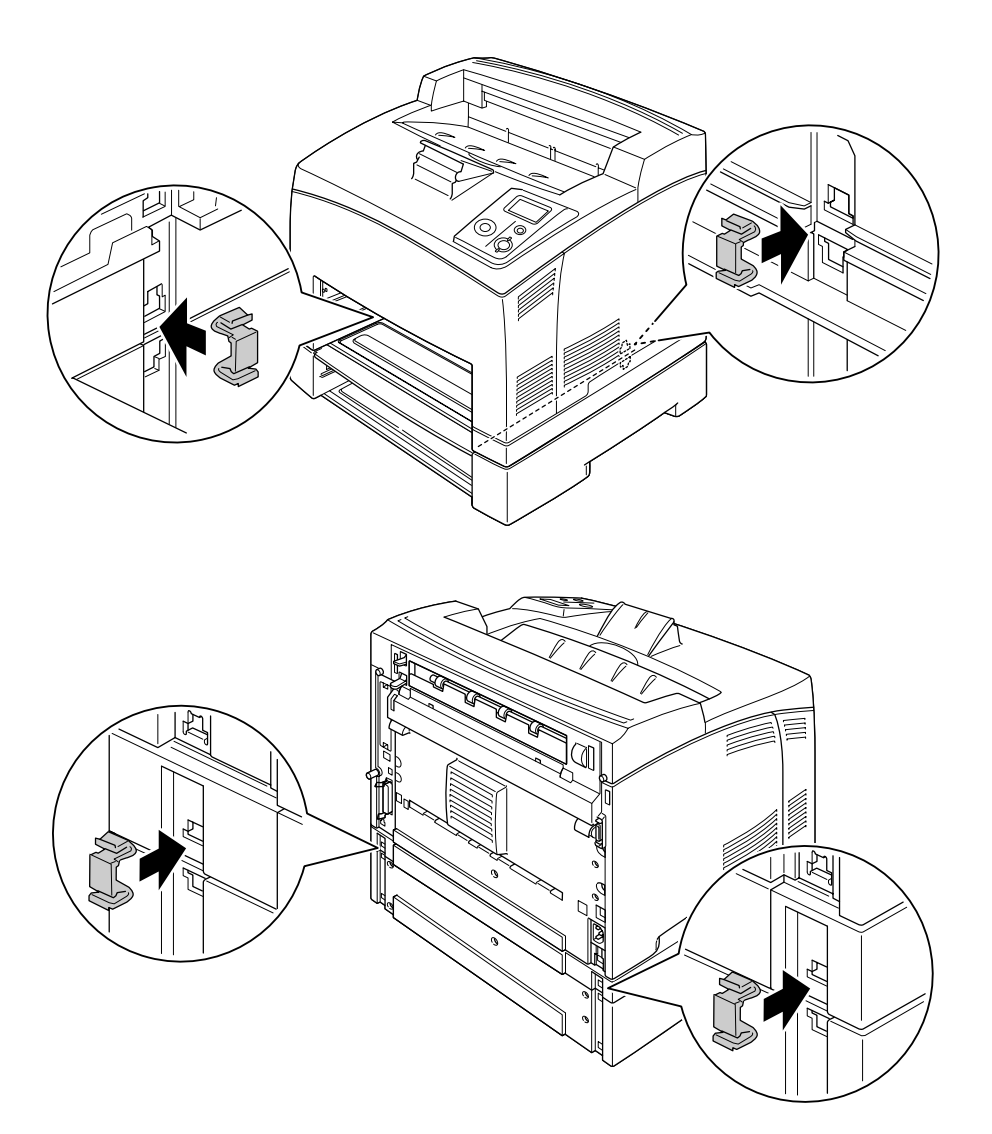

- 4. Poista suojamateriaali syöttölokerosta ja aseta paperia tulostimeen.
- 5. Aseta monitoimialusta ja kaikki syöttölokerot tulostimeen.
- 6. Kytke liitäntäkaapeli ja virtajohto uudelleen sekä kytke sitten tulostimeen virta.
- 7. Varmista, että lisävaruste on asennettu oikein tulostamalla testisivu. Katso ["Tila-arkin tulostaminen"](#page-91-0)  [sivulla 92](#page-91-0).

#### *Huomautus:*

*Jos käytössä on Windows eikä EPSON Status Monitor -apuohjelmaa ei ole asennettu, asetukset on määritettävä manuaalisesti tulostinohjaimessa. Napsauta Update the Printer Option Info Manually (Päivitä tulostinasetustiedot manuaalisesti) -painiketta Valinnaiset asetukset -välilehdellä ja napsauta sitten Settings (Asetukset). Valitse sitten 550-Sheet Paper Cassette Unit (550 arkin syöttölokero) tai 550-Sheet Paper Cassette Unit x 2 (550 arkin syöttölokero x 2) Valinnaiset paperilähteet -luettelossa Valinnaiset asetukset -valintaikkunassa ja napsauta OK.*

### *Valinnaisen syöttölokeron poistaminen*

Suorita asennustoimenpiteet käänteisessä järjestyksessä.

### *Duplex-yksikkö*

Lisätietoja duplex-yksikön yhteydessä käytettävistä paperityypeistä ja -koista on kohdassa ["Duplex-yksikkö"](#page-206-0)  [sivulla 207](#page-206-0).

### *Duplex-yksikön asentaminen*

1. Sammuta tulostimen virta ja irrota virtajohto sekä liitäntäkaapeli.

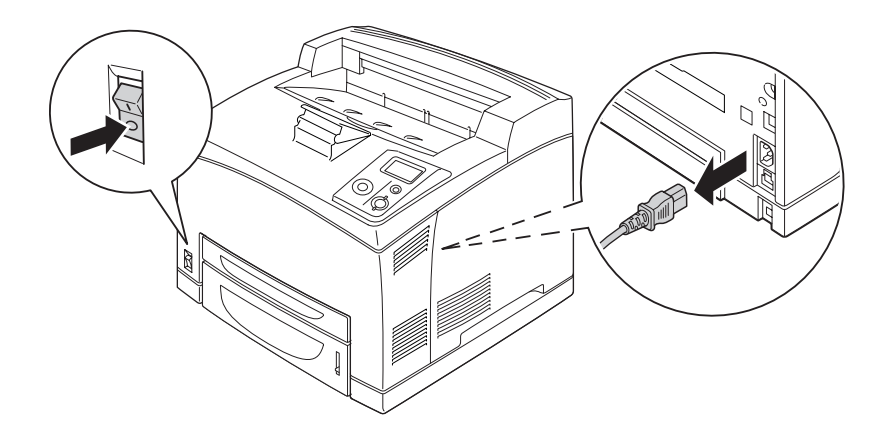

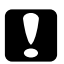

### c *Muistutus:*

*Varmista, että olet irrottanut virtajohdon tulostimesta sähköiskun välttämiseksi.*

2. Irrota duplex-yksikön liittimen suojus. Purista sitten kahta hakasta ylemmässä lisävarusteiden kannessa ja irrota se kannesta B.

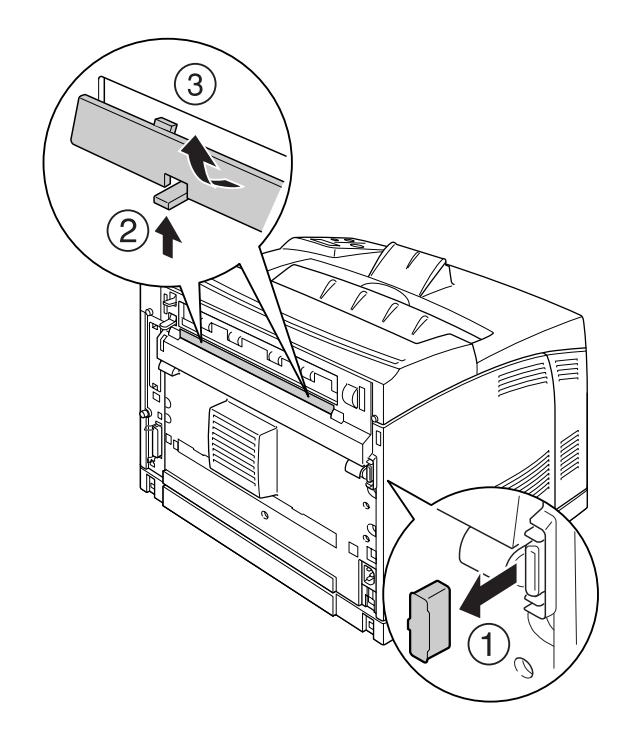

#### *Huomautus: Säilytä duplex-yksikön liittimen suojus suojatussa paikassa, jotta se ei katoa.*

3. Asenna duplex-yksikkö alla kuvatulla tavalla. Varmista, että yksikkö kiinnittyy tulostimen kielekkeisiin ja että duplex-liitin asettuu koloon.

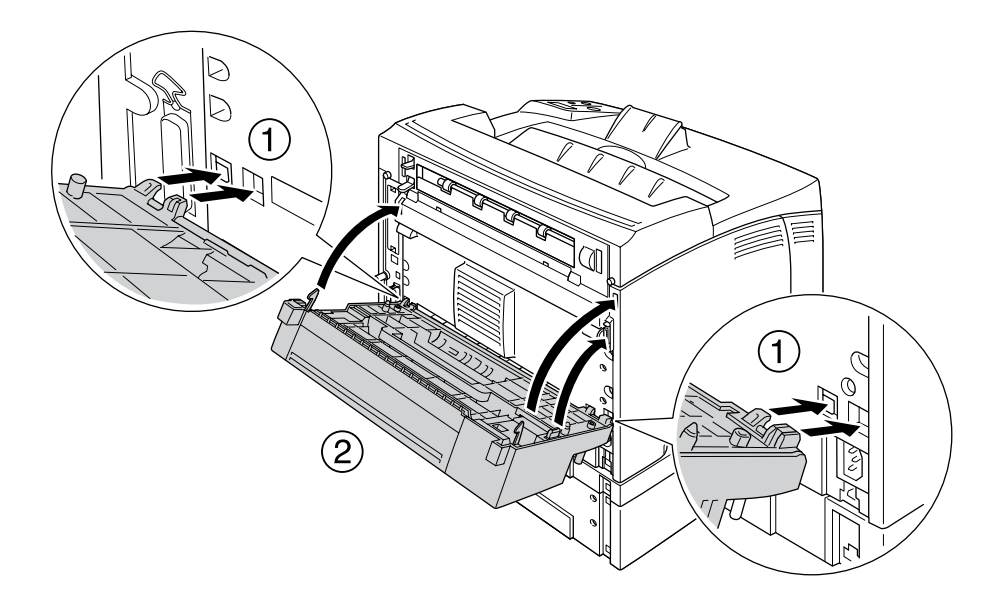

4. Kiinnitä yksikkö kahdella ruuvilla.

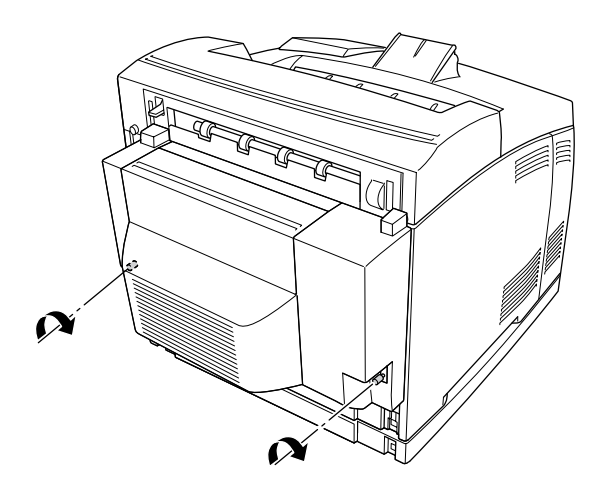

5. Kytke liitäntäkaapeli ja virtajohto uudelleen sekä kytke sitten tulostimeen virta.

Varmista, että lisävaruste on asennettu oikein tulostamalla testisivu. Katso ["Testisivun tulostaminen" sivulla](#page-154-0)  [155](#page-154-0).

#### *Huomautus Windows-käyttäjille:*

*Jos EPSON Status Monitor -apuohjelmaa ei ole asennettu, asetukset on määritettävä manuaalisesti tulostinohjaimessa. Katso ["Valinnaisten asetusten määrittäminen" sivulla 174](#page-173-0).*

### *Duplex-yksikön poistaminen*

- 1. Sammuta tulostimen virta ja irrota virtajohto sekä liitäntäkaapeli.
- 2. Irrota duplex-yksikön alareunoissa olevat kaksi ruuvia.

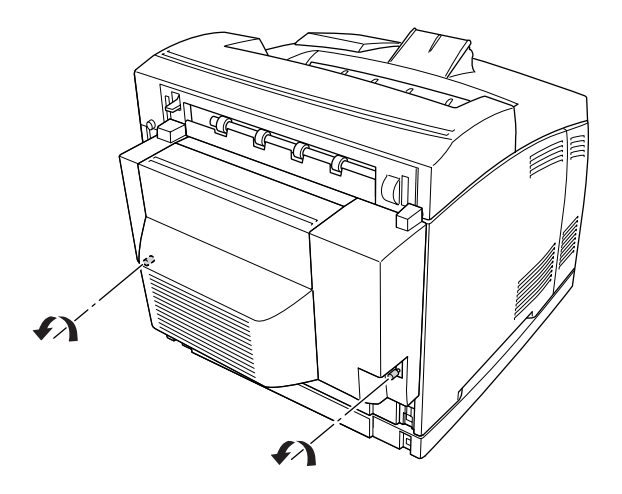

3. Paina avauspainiketta ja avaa hakaset. Poista sitten yksikkö tulostimesta.

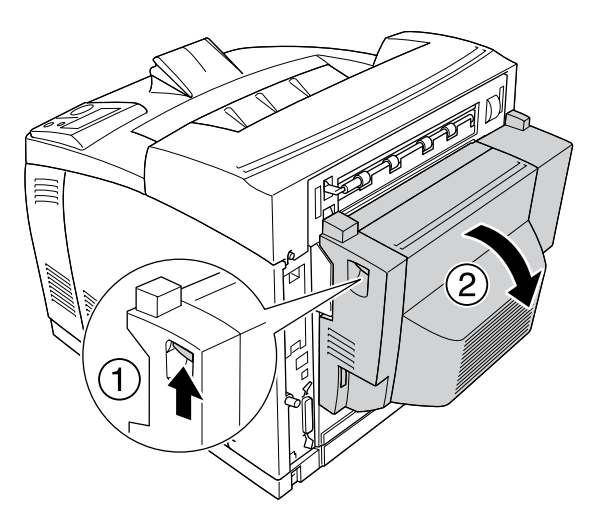

- 4. Kiinnitä duplex-yksikön liittimen suojus ja ylemmän lisävarusteiden kansi kanteen B.
- 5. Kytke liitäntäkaapeli ja virtajohto uudelleen sekä kytke sitten tulostimeen virta.

# *Lajittelija*

### *Lajittelijan asentaminen*

1. Sammuta tulostimen virta ja irrota virtajohto sekä liitäntäkaapeli.

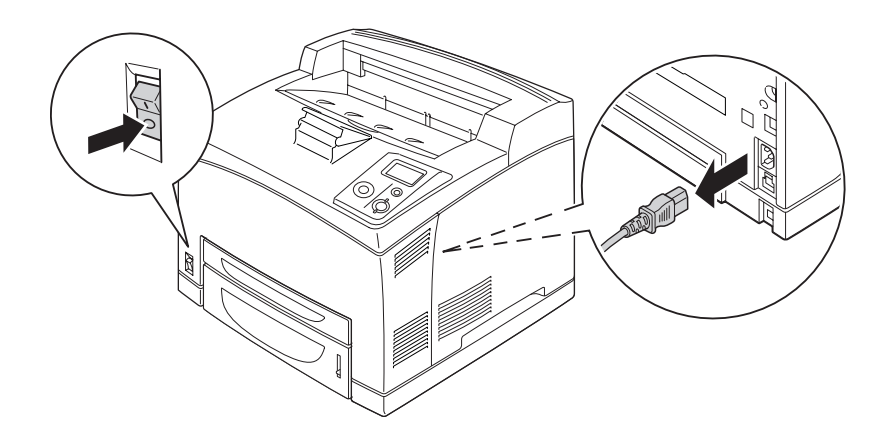

2. Irrota kaksi ruuvia ja poista sitten yläkansi.

#### *Huomautus:*

*Jos duplex-yksikkö on asennettu, avaa sen kansi ennen ruuvien irrottamista.*

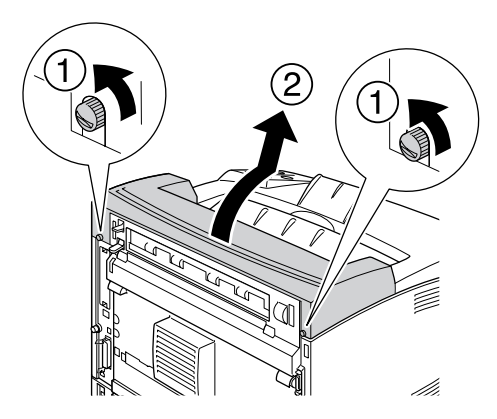

3. Aseta lajittelijan oikea ja vasen kieleke tulostimen yläosassa oleviin reikiin ja laske sitä hitaasti tulostimen päälle.

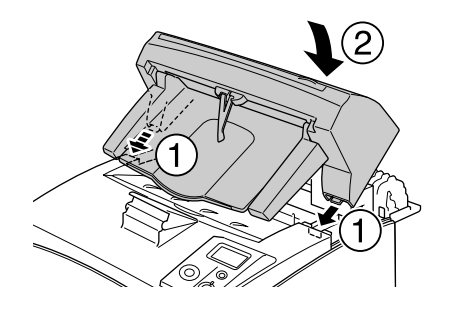

4. Kiristä lajittelijan alaosassa molemmin puolin sijaitsevat ruuvit.

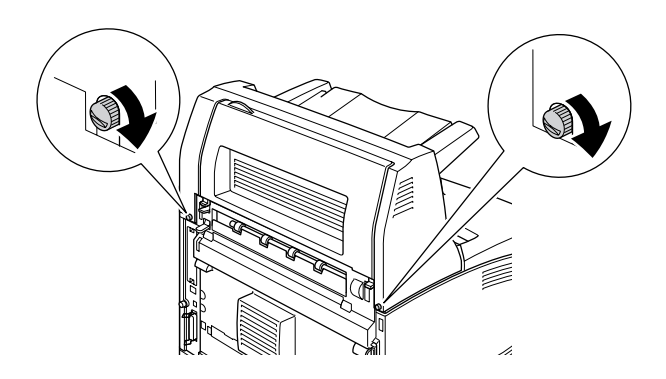

#### *Huomautus:*

*Lukituspidikettä, joka toimitetaan lajittelijan mukana, ei käytetä tälle tulostimelle.*

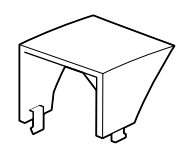

5. Vedä laajennusalusta ulos.

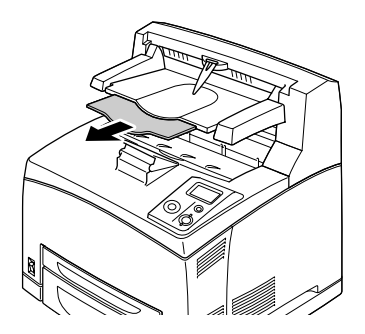

6. Kytke liitäntäkaapeli ja virtajohto uudelleen sekä kytke tulostimeen virta.

### *Lajittelijan irrottaminen*

- 1. Sammuta tulostimen virta ja irrota virtajohto sekä liitäntäkaapeli.
- 2. Sulje lajittelijan laajennusalusta.

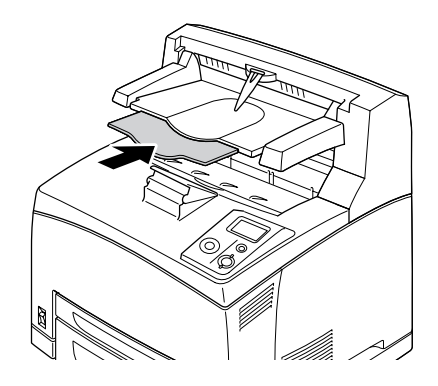

3. Irrota lajittelijan molemmin puolin sijaitsevat ruuvit. Irrota oikea ja vasen kieleke tulostimen yläosan rei'istä kannattelemalla samalla lajittelijaa.

#### *Huomautus:*

*Jos duplex-yksikkö on asennettu, avaa sen kansi ennen ruuvien irrottamista.*

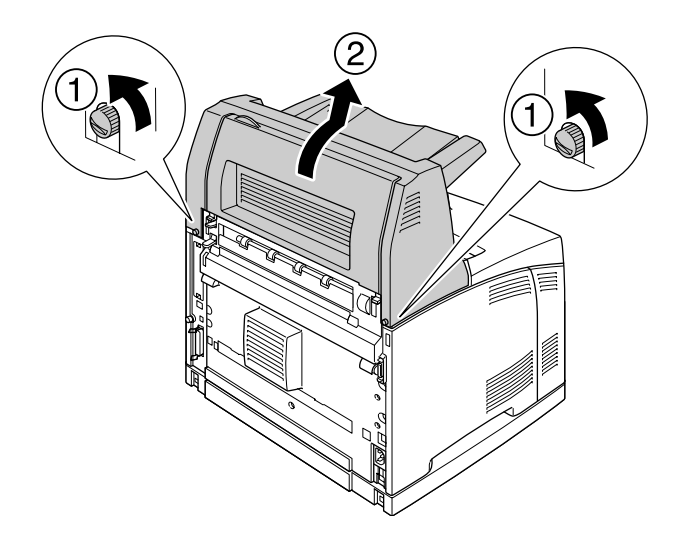

4. Aseta yläkannen oikea ja vasen kieleke tulostimen yläosan reikiin ja kiristä sitten kaksi ruuvia.

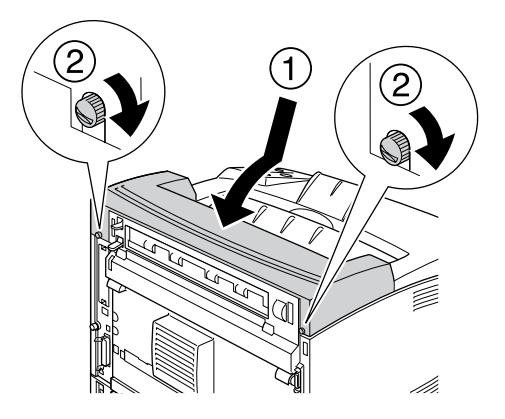

5. Kytke liitäntäkaapeli ja virtajohto uudelleen sekä kytke tulostimeen virta.

### <span id="page-104-0"></span>*Muistimoduuli*

Voit laajentaa tulostimen muistin 576 Mtavuun asentamalla siihen DIMM (Dual In-line Memory Module) -muistimoduuleja. Muistia kannattaa ehkä laajentaa, jos monimutkaisten kuvien tulostamisessa on ongelmia.

### <span id="page-104-1"></span>*Muistimoduulin asentaminen*

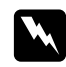

w *Varoitus: Noudata varovaisuutta työskennellessäsi tulostimen sisäosissa. Osa tulostimen osista on teräviä ja ne saattavat aiheuttaa vammoja.*

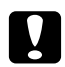

#### c *Muistutus:*

*Ennen kuin asennat muistimoduulin, pura kehosi staattinen sähkö koskettamalla jotakin maadoitettua metalliosaa. Muutoin staattinen sähkö saattaa vahingoittaa staattiselle sähkölle herkkiä osia.*

1. Sammuta tulostimen virta ja irrota virtajohto sekä liitäntäkaapeli.

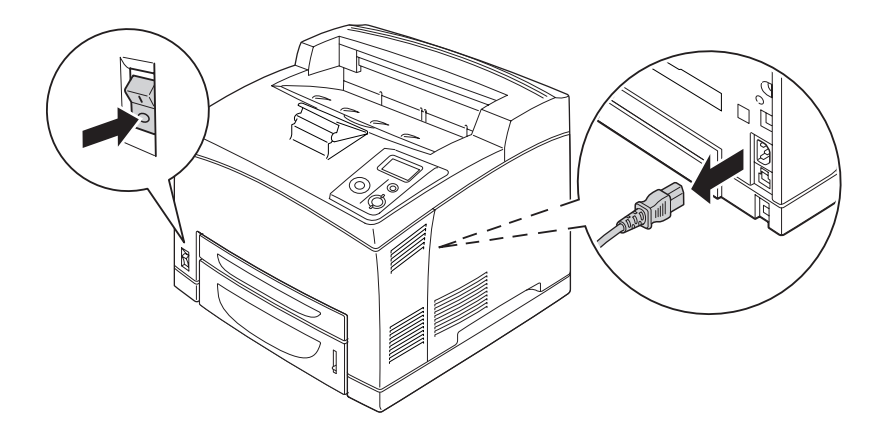

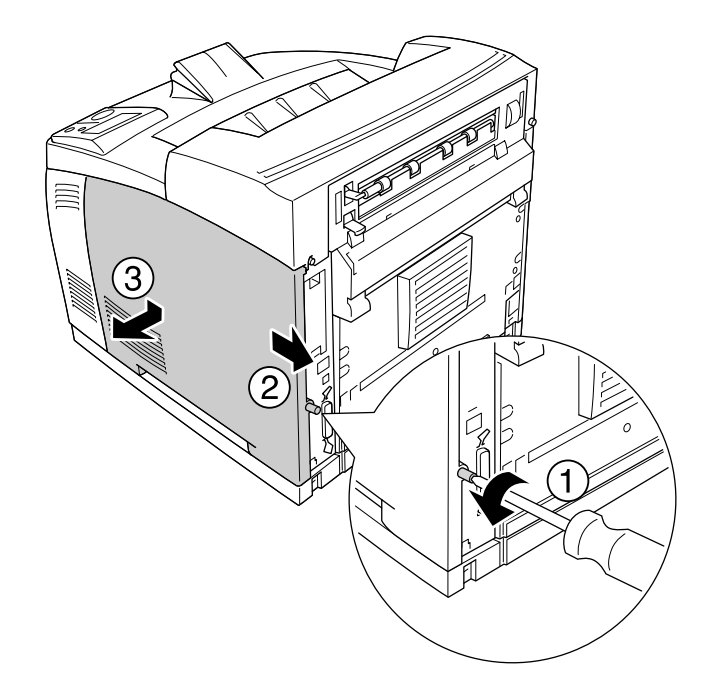

2. Irrota oikea sivukansi irrottamalla ruuvi tulostimen takana ja siirtämällä kantta taaksepäin.

3. Irrota kaksi ruuvia käyttäen ruuvimeisseliä. Pidä sitten kiinni suojakannen yläosan kielekkeestä ja irrota kansi.

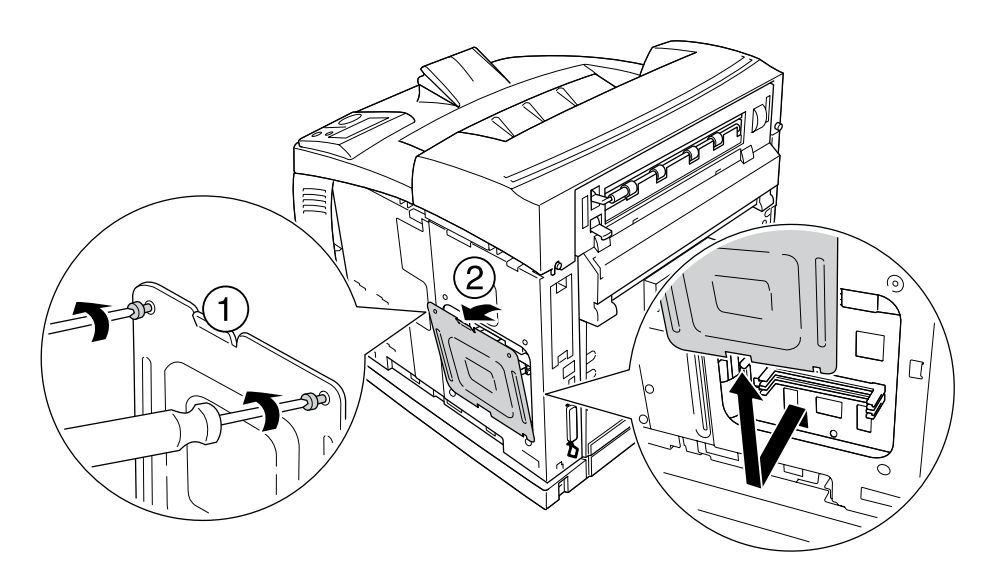

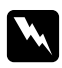

#### $\boldsymbol{V}$ *aroitus:*

*Muiden ruuvien ja kansien irrottaminen altistaa käyttäjän osille, joissa on suurjännite.*

4. Etsi RAM-muistipaikka.

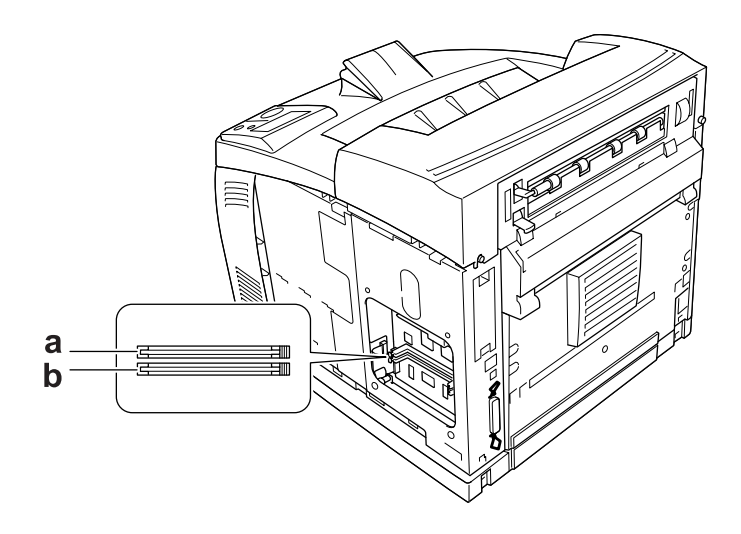

- a. RAM-muistipaikka S2 b. RAM-muistipaikka S1
- 5. Työnnä muistimoduuli muistipaikkaan, kunnes klipsit loksahtavat muistimoduuliin.

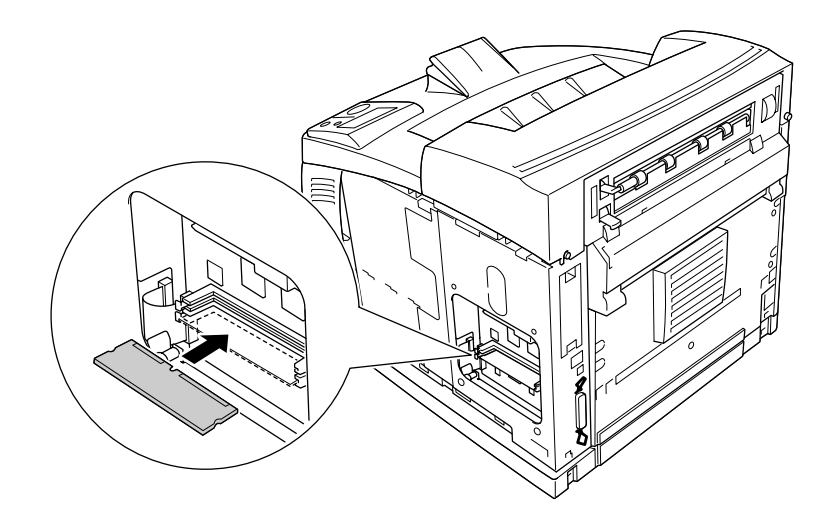

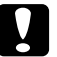

# *Muistutus:*<br>□ *Älä työi*

- ❏ *Älä työnnä muistimoduulia muistipaikkaan voimalla.*
- ❏ *Muista asettaa muistimoduuli paikalleen oikein päin.*
- ❏ *Piirilevystä ei pitäisi irrottaa mitään moduuleja. Muutoin tulostin ei toimi.*

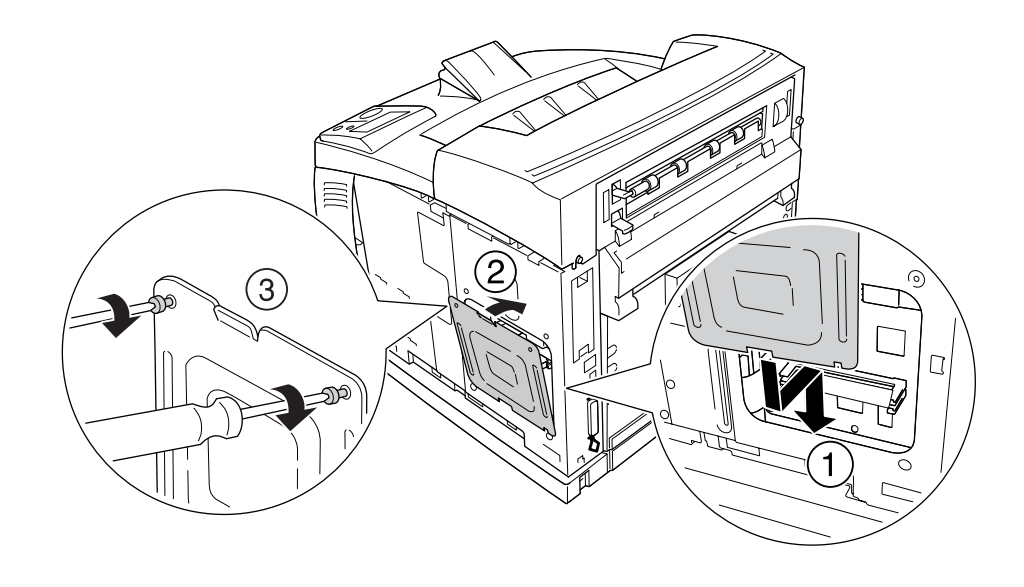

6. Kiinnitä suojakansi paikalleen kahdella ruuvilla alla olevan kuvan mukaisesti.
7. Kiinnitä oikea sivukansi tulostimeen alla olevan kuvan mukaisesti. Kiristä sitten tulostimen takaosan ruuvit.

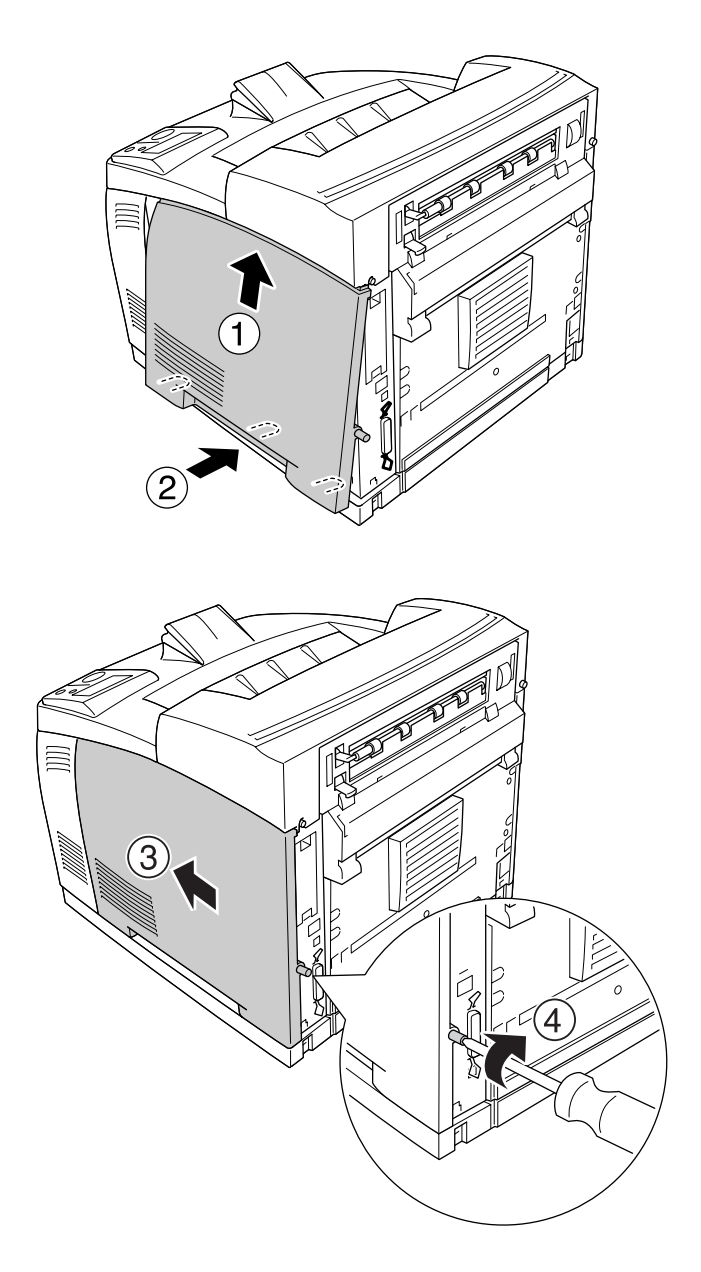

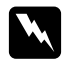

 $\boldsymbol{V}$ *aroitus:* 

*Kiristä ruuvia voimakkaasti, jotta tulostimen oikea sivukansi ei putoa tulostinta siirrettäessä.*

8. Kytke liitäntäkaapeli ja virtajohto uudelleen sekä kytke sitten tulostimeen virta.

Varmista, että lisävaruste on asennettu oikein tulostamalla testisivu. Katso ["Testisivun tulostaminen" sivulla](#page-154-0)  [155](#page-154-0).

#### *Huomautus Windows-käyttäjille:*

*Jos EPSON Status Monitor -apuohjelmaa ei ole asennettu, asetukset on määritettävä manuaalisesti tulostinohjaimessa. Katso ["Valinnaisten asetusten määrittäminen" sivulla 174](#page-173-0).*

### *Muistimoduulin poistaminen*

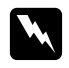

#### $\boldsymbol{V}$ *aroitus*:

*Noudata varovaisuutta työskennellessäsi tulostimen sisäosissa. Osa tulostimen osista on teräviä ja ne saattavat aiheuttaa vammoja.*

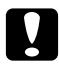

#### c *Muistutus:*

*Ennen kuin poistat muistimoduulin, pura kehosi staattinen sähkö koskettamalla jotakin maadoitettua metalliosaa. Muutoin staattinen sähkö saattaa vahingoittaa staattiselle sähkölle herkkiä osia.*

Suorita asennustoimenpiteet käänteisessä järjestyksessä.

Kun poistat muistimoduulia muistipaikasta, paina klipsiä ja vedä muistimoduuli ulos alla olevan kuvan mukaisesti.

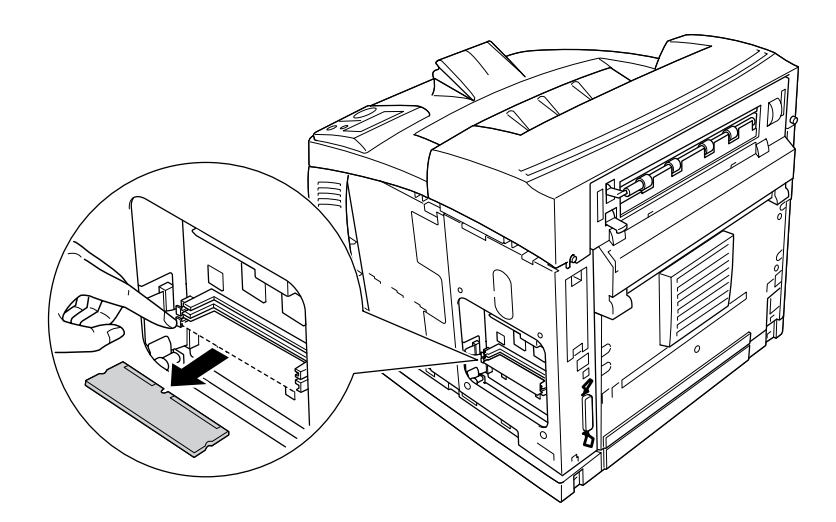

# *Kiintolevyasema*

### *Kiintolevyaseman asentaminen*

Valinnaisen kiintolevyaseman (C12C824172) ansiosta voit laajentaa tulostimen syöttöpuskuria, kun käytössä on Ethernet-liitäntä. Se antaa myös lisämuistia grafiikalle, lomaketiedoille sekä mahdollistaa nopeamman monisivuisen ja useiden kappaleiden tulostamisen.

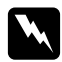

#### $\boldsymbol{V}$ *aroitus*:

*Noudata varovaisuutta työskennellessäsi tulostimen sisäosissa. Osa tulostimen osista on teräviä ja ne saattavat aiheuttaa vammoja.*

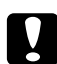

#### c *Muistutus:*

*Ennen kuin asennat kiintolevyaseman, pura kehosi staattinen sähkö koskettamalla jotakin maadoitettua metalliosaa. Muutoin staattinen sähkö saattaa vahingoittaa staattiselle sähkölle herkkiä osia.*

1. Sammuta tulostimen virta ja irrota virtajohto sekä liitäntäkaapeli.

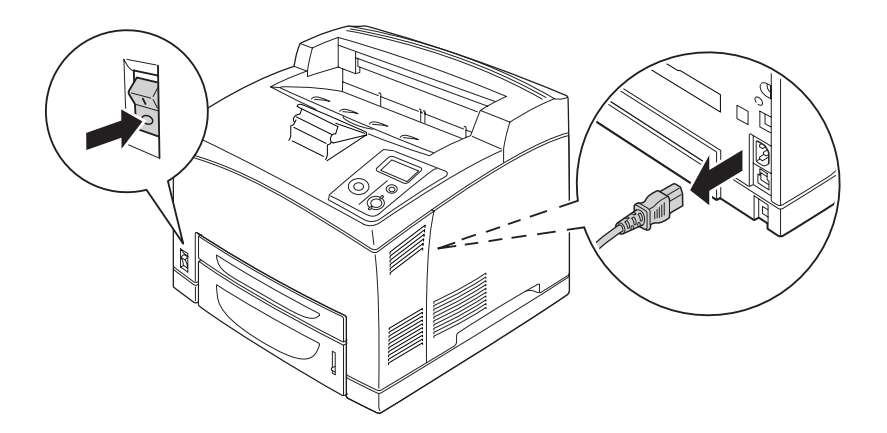

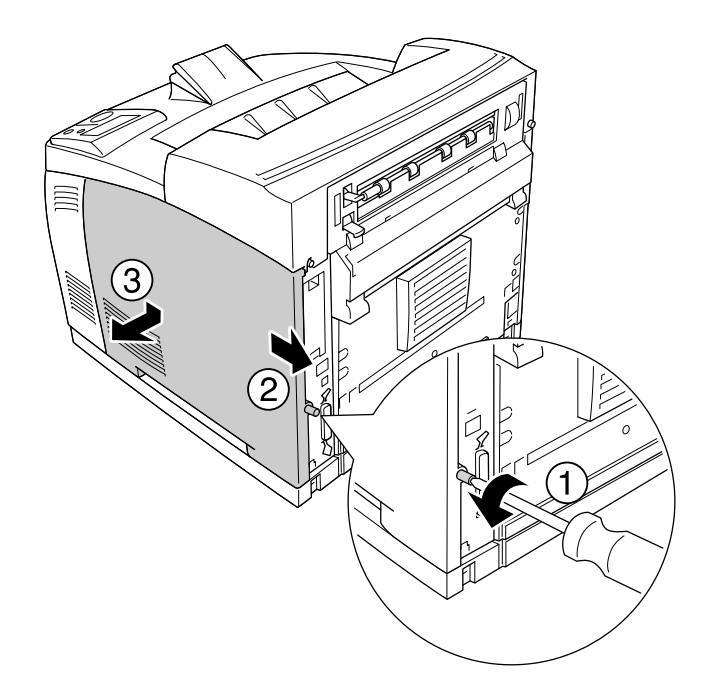

2. Irrota oikea sivukansi irrottamalla ruuvi tulostimen takana ja siirtämällä kantta taaksepäin.

3. Irrota kaksi ruuvia käyttäen ruuvimeisseliä. Pidä sitten kiinni suojakannen yläosan kielekkeestä ja irrota kansi.

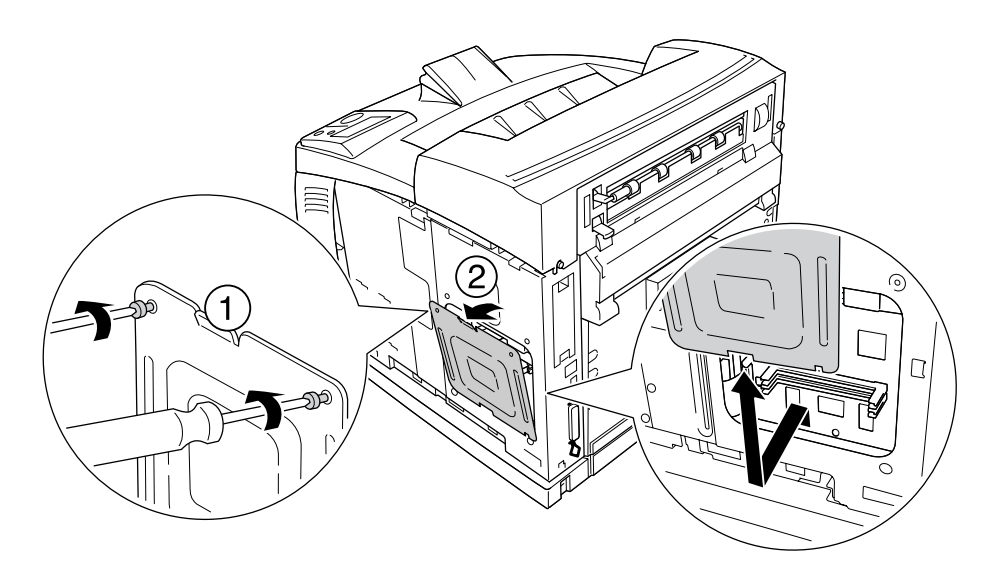

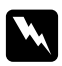

#### $\boldsymbol{V}$ *aroitus:*

*Muiden ruuvien ja kansien irrottaminen altistaa käyttäjän osille, joissa on suurjännite.*

4. Hae kiintolevyaseman asennuspaikka.

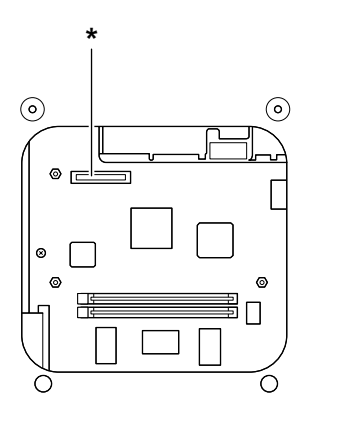

- \* Kiintolevyaseman kanta
- 5. Kytke kiintolevyaseman mukana toimitetun kaapelin toinen pää kiintolevyaseman kantaan.

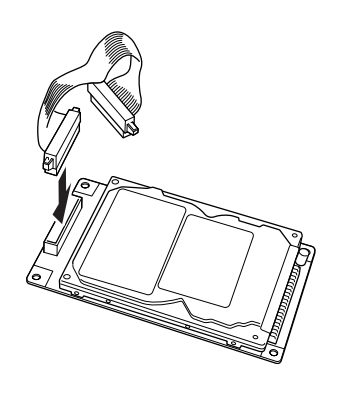

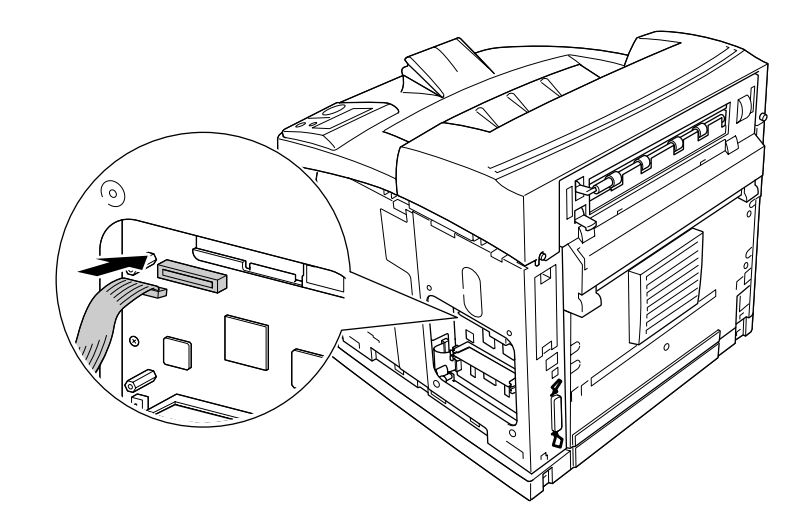

6. Kytke kaapelin toinen pää piirilevyllä olevaan kiintolevyaseman kantaan.

7. Aseta kiitolevyaseman pohjapuoli tulostimeen ja aseta se oikeaan asentoon työntämällä sitä.

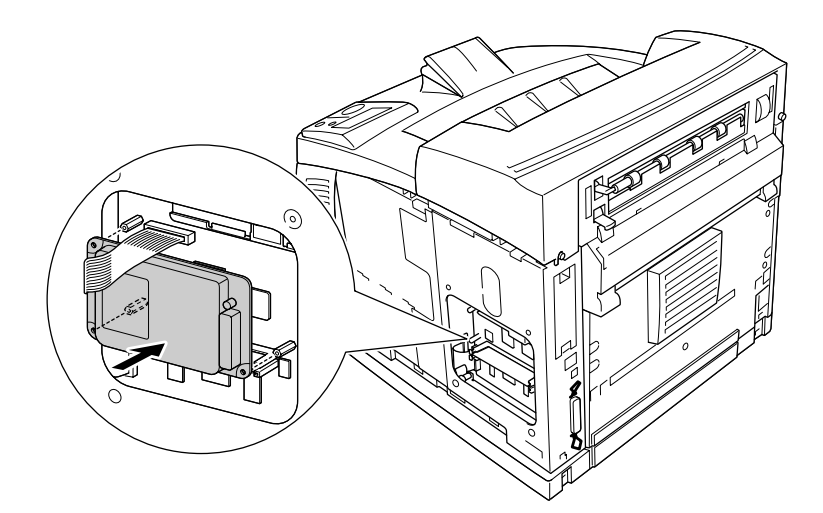

- 
- 8. Kiinnitä asema ruuveilla, jotka toimitetaan kiintolevyaseman mukana.

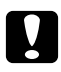

#### c *Muistutus:*

- ❏ *Ole varovainen, ettet vahingoita kaapelia ruuveja kiristäessäsi.*
- ❏ *Älä irrota mitään moduuleja piirilevystä. Muutoin tulostin ei toimi.*
- 9. Kiinnitä suojakansi paikalleen kahdella ruuvilla alla olevan kuvan mukaisesti.

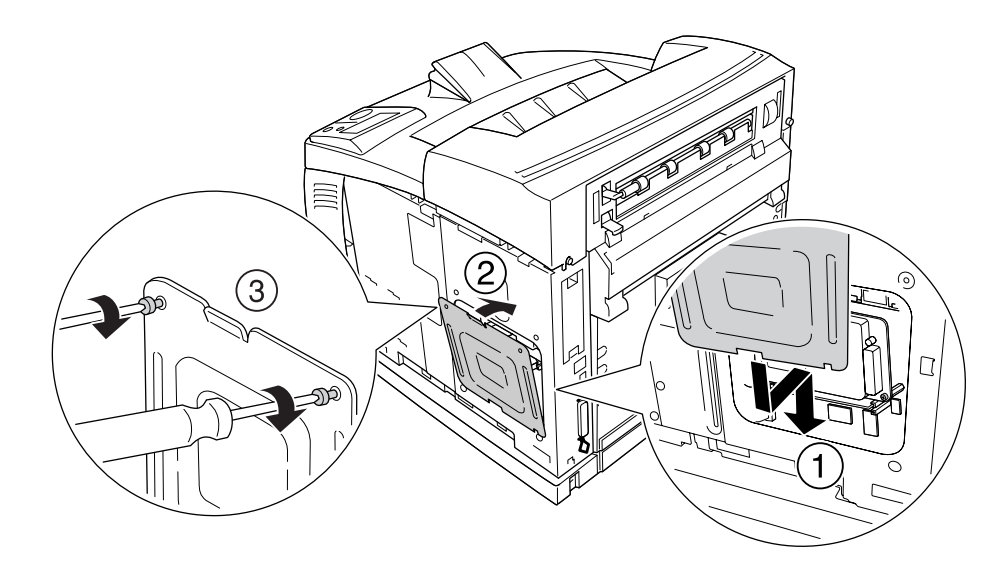

- $\left(3\right)$
- 10. Kiinnitä oikea sivukansi tulostimeen alla olevan kuvan mukaisesti. Kiristä sitten tulostimen takaosan ruuvit.

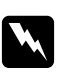

#### $\boldsymbol{V}$ *aroitus*:

*Kiristä ruuvia voimakkaasti, jotta tulostimen oikea sivukansi ei putoa tulostinta siirrettäessä.*

11. Kytke liitäntäkaapeli ja virtajohto uudelleen sekä kytke sitten tulostimeen virta.

Varmista, että lisävaruste on asennettu oikein tulostamalla testisivu. Katso ["Testisivun tulostaminen"](#page-154-0)  [sivulla 155](#page-154-0).

#### *Huomautus Windows-käyttäjille:*

*Jos EPSON Status Monitor -apuohjelmaa ei ole asennettu, asetukset on määritettävä manuaalisesti tulostinohjaimessa. Katso ["Valinnaisten asetusten määrittäminen" sivulla 174](#page-173-0).*

### *Kiintolevyaseman irrottaminen*

Suorita asennustoimenpiteet käänteisessä järjestyksessä.

### *kiintolevyaseman alustaminen*

- 1. Varmista, että tulostimen virta on katkaistu ja että kaikki liitäntäkaapelit on irrotettu.
- 2. Pidä ▼ **Alas**-painiketta painettuna, kun kytket tulostimeen virran.
- 3. Kun LCD-paneelissa on viesti Support Mode (Tuki tila), valitse HDD Format (HDD formatointi) Tuki-valikossa.

#### *Huomautus:*

- ❏ *Tulostin käynnistyy uudelleen automaattisesti sen jälkeen, kun kiintolevyasema on alustettu.*
- ❏ *Kun haluat poistaa ainoastaan Adobe PostScript 3 (PS3) -ohjelmasta asennetut fontit, noudata yllä kuvattuja vaiheita 1 - 3. Valitse* PS3 HDD Init *(PS3 HDD:n Alustus).*
- ❏ *Myös muut PS3:sta asennetut fontit poistetaan.*
- ❏ *Kun asennetaan kiintolevyasema muista tuotteista, alusta se tällä toiminnolla.*

# *Liitäntäkortti*

Tulostimessa on B-tyypin liitäntäkorttipaikka. Tulostimen liitäntävaihtoehtoja voidaan laajentaa useilla eri liitäntäkorteilla.

# *Liitäntäkortin asentaminen*

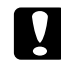

#### c *Muistutus:*

*Ennen kuin asennat liitäntäkortin, pura kehosi staattinen sähkö koskettamalla jotakin maadoitettua metalliosaa. Muutoin staattinen sähkö saattaa vahingoittaa staattiselle sähkölle herkkiä osia.*

1. Sammuta tulostimen virta ja irrota virtajohto sekä liitäntäkaapeli.

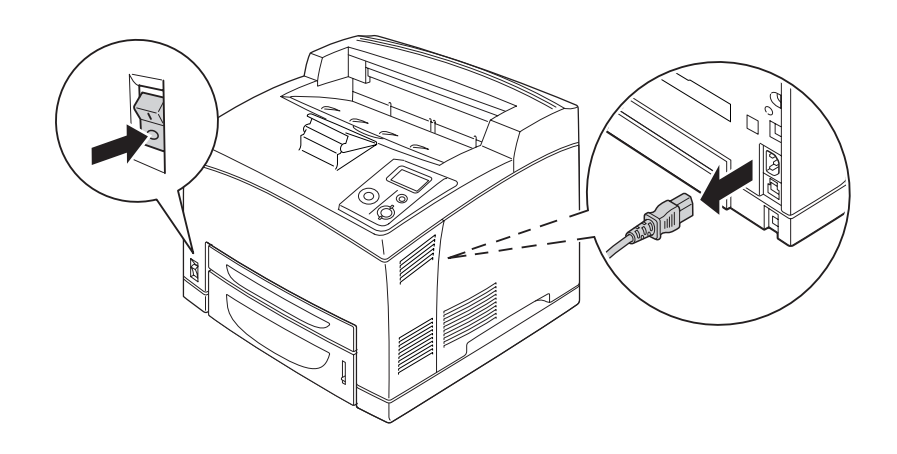

2. Irrota ruuvit ja B-tyypin liitäntäkorttipaikan suojus alla olevan kuvan mukaisesti.

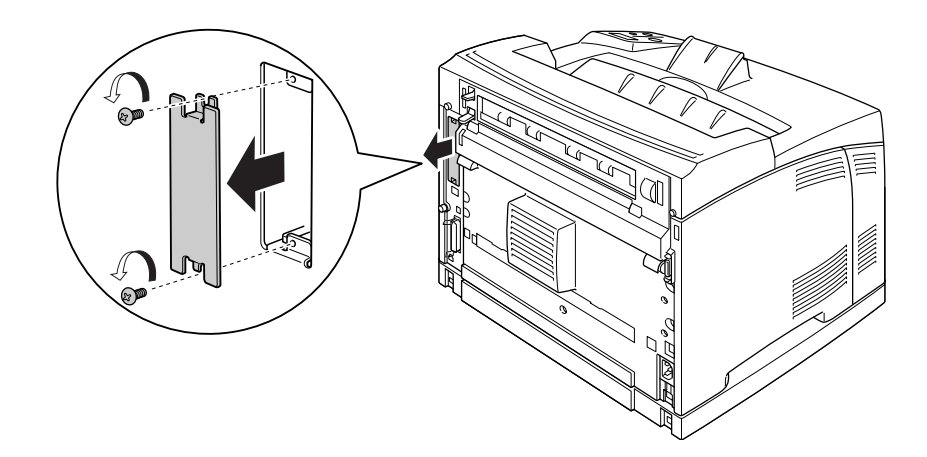

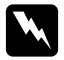

#### $\boldsymbol{V}$ *aroitus:*

*Muiden kuin seuraavissa ohjeissa kuvattujen ruuvien ja kansien irrottaminen altistaa käyttäjän osille, joissa on suurjännite.*

#### *Huomautus:*

*Säilytä korttipaikan suojus suojatussa paikassa. Jos irrotat liitäntäkortin myöhemmin, kansi tulee kiinnittää takaisin paikoilleen.*

3. Aseta ja työnnä liitäntäkortti tukevasti korttipaikkaan, ja kiinnitä sitten ruuvit alla olevan kuvan mukaisesti.

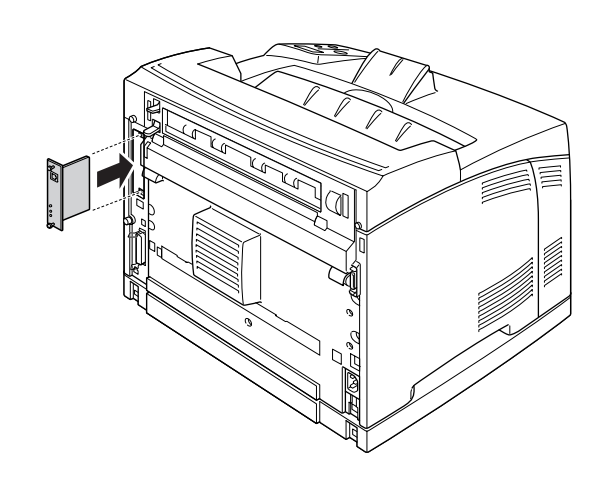

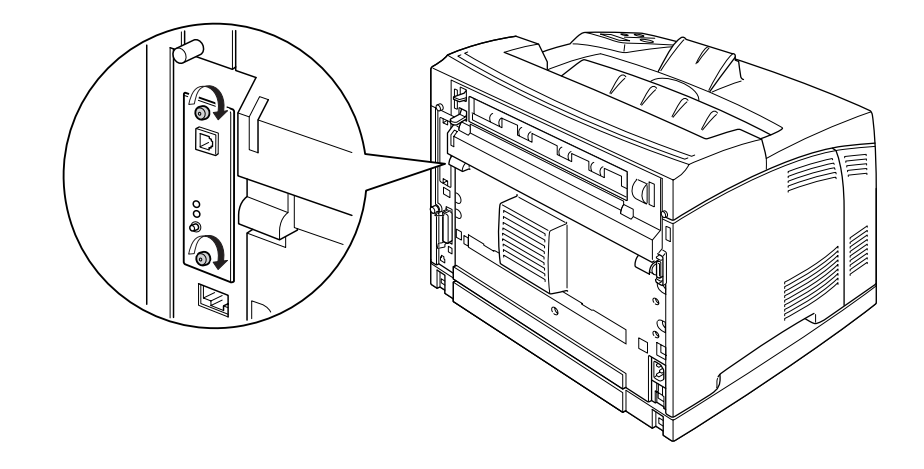

4. Kytke liitäntäkaapeli ja virtajohto uudelleen sekä kytke sitten tulostimeen virta.

Varmista, että lisävaruste on asennettu oikein tulostamalla testisivu. Katso ["Testisivun tulostaminen" sivulla](#page-154-0)  [155](#page-154-0).

# *Liitäntäkortin poistaminen*

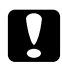

# **v** *Muistutus:*<br>*Enner luin*

*Ennen kuin poistat liitäntäkortin, pura kehosi staattinen sähkö koskettamalla jotakin maadoitettua metalliosaa. Muutoin staattinen sähkö saattaa vahingoittaa staattiselle sähkölle herkkiä osia.*

Suorita asennustoimenpiteet käänteisessä järjestyksessä.

# *Luku 5 Kulutustarvikkeiden vaihtaminen*

# *Tarvikkeiden vaihtoon liittyvät varotoimenpiteet*

Huomioi aina seuraavat kulutustarvikkeiden vaihtamiseen liittyvät varotoimet.

Katso vaihtoa koskevat ohjeet tuotteen pakkauksesta.

- ❏ Varmista, että vaihtotoimiin on riittävästi tilaa. Joitakin tulostimen osia (kuten tulostimen kansi) pitää avata tarvikkeiden vaihdon yhteydessä.
- ❏ Älä asenna tulostimeen käytettyjä kulutustarvikkeita.

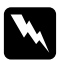

w *Varoitus:* ❏ *Älä kosketa kiinnitinyksikköä, jossa on merkintä CAUTION HOT SURFACE tai CAUTION HIGH TEMPERATURE, äläkä sitä ympäröivää aluetta. Kiinnitysyksikkö ja sitä ympäröivät alueet saattavat olla erittäin kuumia, jos tulostinta on käytetty äskettäin.*

❏ *Älä hävitä käytettyjä kulutustarvikkeita polttamalla, sillä ne saattavat räjähtää. Hävitä ne paikallisten säädösten mukaisesti.*

# *Vaihtoviestit*

Kun kulutustarvike saavuttaa käyttöikänsä, tulostimen LCD-paneelissa tai EPSON Status Monitor -apuohjelman ikkunassa esitetään seuraavat viestit. Kun näin käy, vaihda kuluneet tarvikkeet.

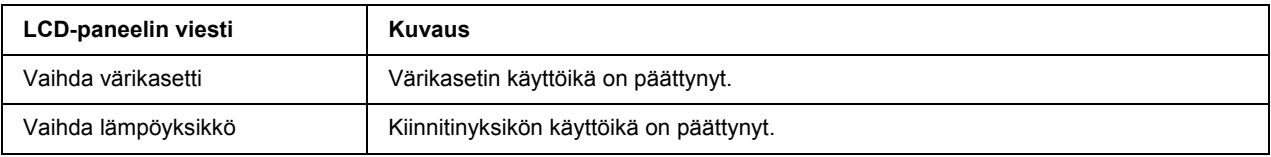

#### *Huomautus:*

*Viestit näytetään yhdelle kulutustarvikkeelle kerrallaan. Tarkista muiden kulutustarvikkeiden vaihtoviestit LCD-paneelista tarvikkeen vaihtamisen jälkeen.*

# *Värikasetti*

Huomioi aina seuraavat kulutustarvikkeiden vaihtamiseen liittyvät varotoimet.

- ❏ Suosittelemme alkuperäisen tarvikkeen asentamista. Muun kuin alkuperäisen tarvikkeen käyttö voi heikentää tulostuslaatua. EPSON ei vastaa vahingoista tai ongelmista, jotka johtuvat sellaisten kulutustarvikkeiden käytöstä, joita EPSON ei ole valmistanut tai hyväksynyt.
- ❏ Aseta värikasetit aina puhtaalle tasaiselle tasolle, kun käsittelet niitä.
- ❏ Älä asenna tulostimeen kulutustarvikkeita, joiden käyttöikä on päättymässä.
- ❏ Jos värikasetti on siirretty äskettäin viileästä lämpimään, odota vähintään tunti ennen kasetin asentamista. Näin estät kosteuden tiivistymisestä johtuvan vahingoittumisen.
- ❏ Älä avaa rummun suojakantta äläkä altista värikasettia huoneenvalolle kauempaa kuin on tarpeen. Värikasetin liian pitkä altistaminen saattaa aiheuttaa tulosteisiin epätavallisen tummia tai vaaleista alueita sekä vähentää kasetin käyttöikää.

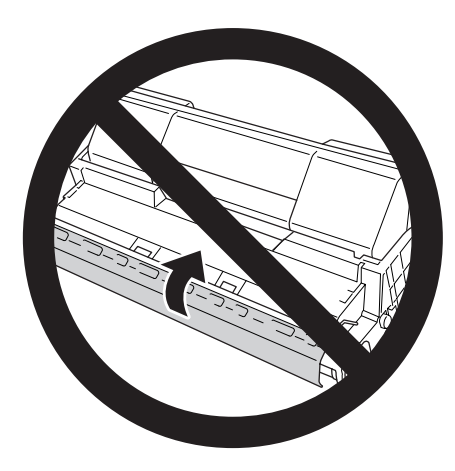

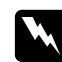

#### $\boldsymbol{V}$ *aroitus*:

- ❏ *Älä kosketa väriainetta. Estä väriaineen pääsy silmiin. Jos väriainetta pääsee iholle tai vaatteille, pese kohta välittömästi saippualla ja vedellä.*
- ❏ *Pidä kulutustarvikkeet poissa lasten ulottuvilta.*
- ❏ *Älä hävitä käytettyä värikasettia polttamalla, sillä se saattaa räjähtää ja aiheuttaa vammoja. Hävitä se paikallisten säädösten mukaisesti.*
- ❏ *Jos väriainetta läikkyy, siivoa se harjaa ja rikkalapiota tai saippuavedellä kostutettua liinaa käyttäen. Älä käytä imuria, koska hienojakoiset hiukkaset voivat aiheuttaa tulipalon tai räjähdyksen joutuessaan tekemisiin kipinöiden kanssa.*

1. Avaa kansi A hitaasti.

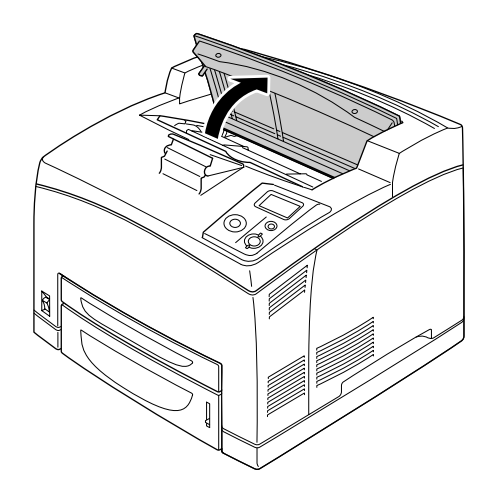

#### *Huomautus:*

*Jos valinnainen lajittelija on asennettu, nosta ensin lajittelijaa ja avaa sitten kansi A.*

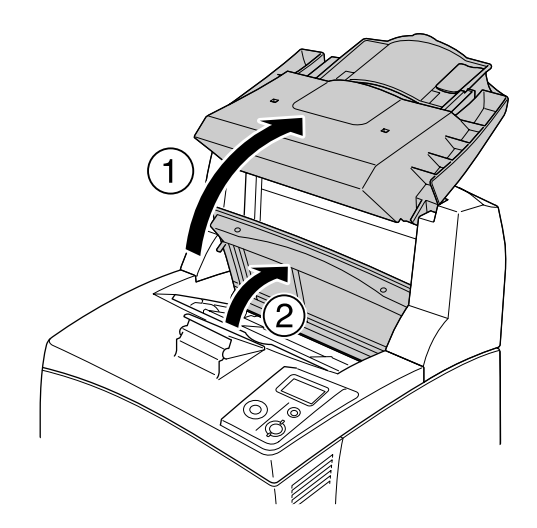

2. Tartu värikasetin kahvaan ja vedä se ulos tulostimesta.

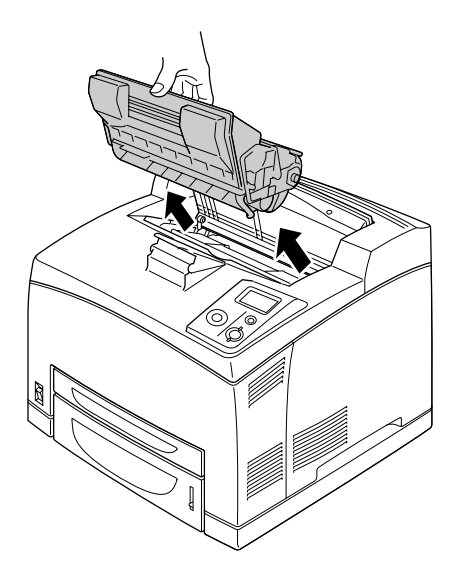

3. Ota uusi värikasetti ulos paketista ja ravista sitä varovasti kuvan mukaan.

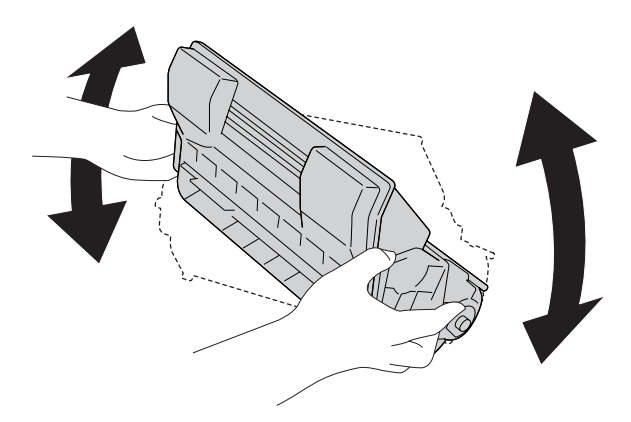

4. Aseta uusi värikasetti tasaiselle pinnalle ja irrota keltainen suojateippi pois kuvan mukaan.

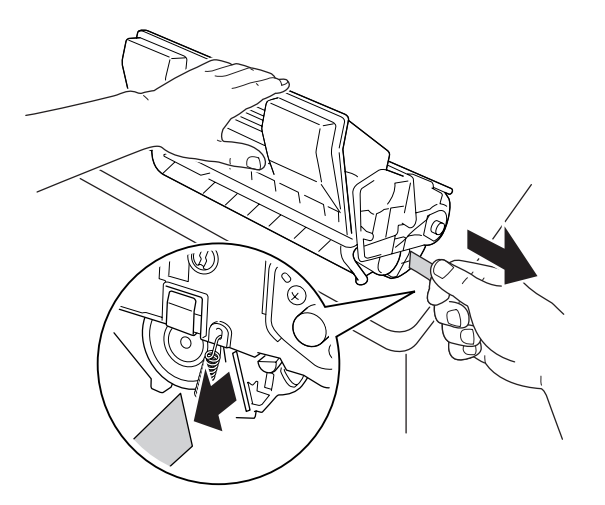

5. Työnnä uusi värikasetti tulostimen sisään, kunnes se pysähtyy.

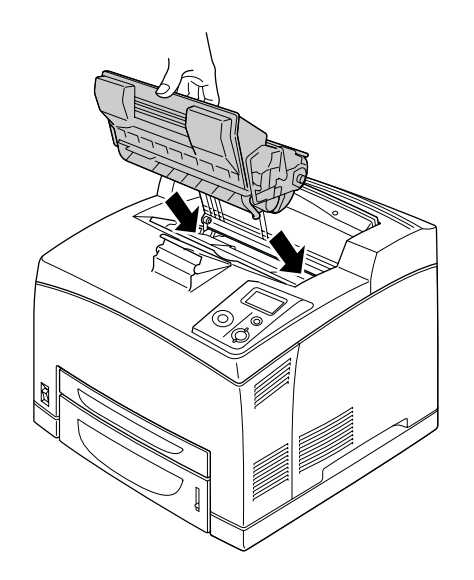

*Huomautus: Aseta kasetti siten, että värikasetin päällä oleva nuolimerkki osoittaa kantta A.*

6. Sulje kansi A, kunnes se napsahtaa kiinni.

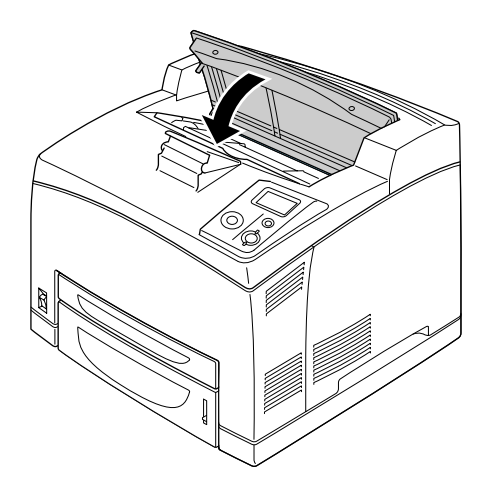

#### *Huomautus: Kun valinnainen lajittelija on asennettu, laske lajittelija kannen A sulkemisen jälkeen.*

# *Kiinnitinyksikkö*

Huomioi aina seuraavat kulutustarvikkeiden vaihtamiseen liittyvät varotoimet:

❏ Älä kosketa kulutustarvikkeiden pintaa. Jos näin tapahtuu, tulostuslaatu voi heikentyä.

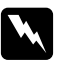

#### $\boldsymbol{V}$ *aroitus:*

❏ *Kiinnitinyksikkö saattaa olla hyvin kuuma, jos tulostinta on käytetty äskettäin. Kytke tulostimen virta pois 30 minuutin ajaksi, kunnes lämpötila on laskenut ennen kiinnitinyksikön vaihtoa.*

❏ *Pidä kiinnitinyksiköt poissa lasten ulottuvilta.*

- $\overline{\Pi}$
- 1. Sammuta tulostimen virta ja irrota virtajohto sekä liitäntäkaapeli.

#### *Huomautus:*

*Jos tulostinta on käytetty äskettäin, odota ainakin 30 minuuttia, kunnes kiinnitinyksikkö jäähtyy ennen sen vaihtamista.*

2. Nosta kannen B vipua tulostimen takaosan vasemmassa yläkulmassa.

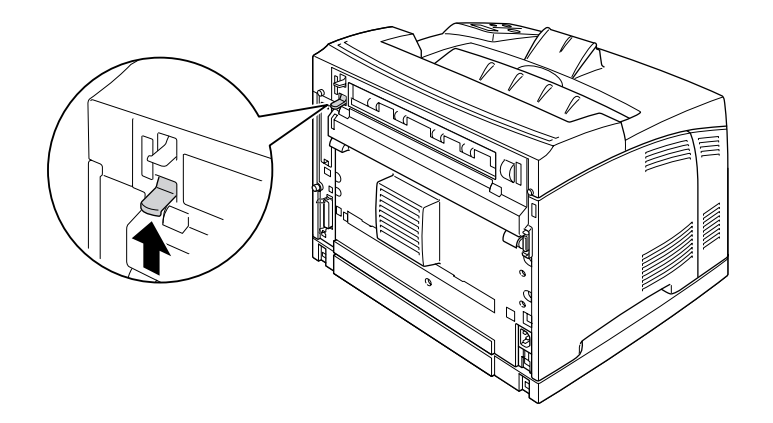

#### 3. Avaa kansi B.

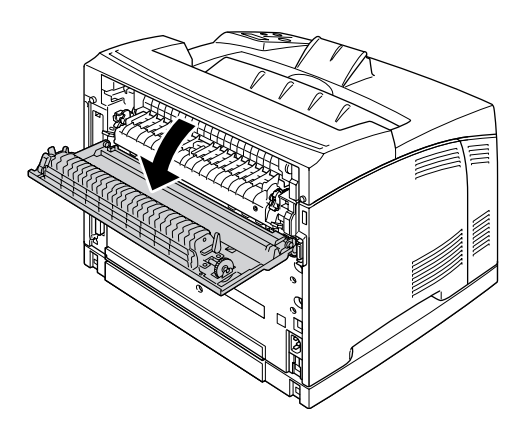

#### *Huomautus:*

*Jos duplex-yksikkö on asennettu, poista se ennen kannen B avaamista. Katso ohjeita kohdasta ["Duplex-yksikön poistaminen" sivulla 100](#page-99-0).*

4. Paina alas vivut kiinnitinyksikön molemmin puolin.

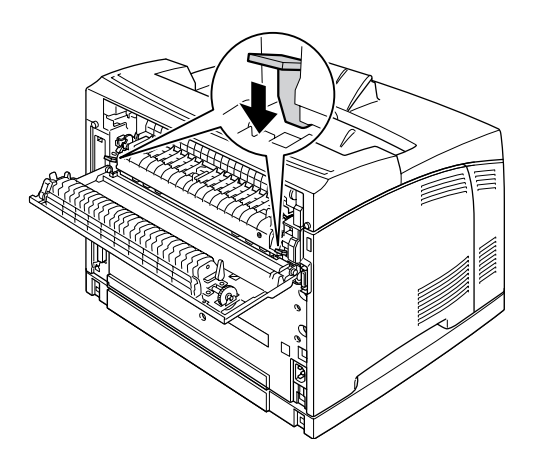

5. Poista kiinnitinyksikkö hitaasti.

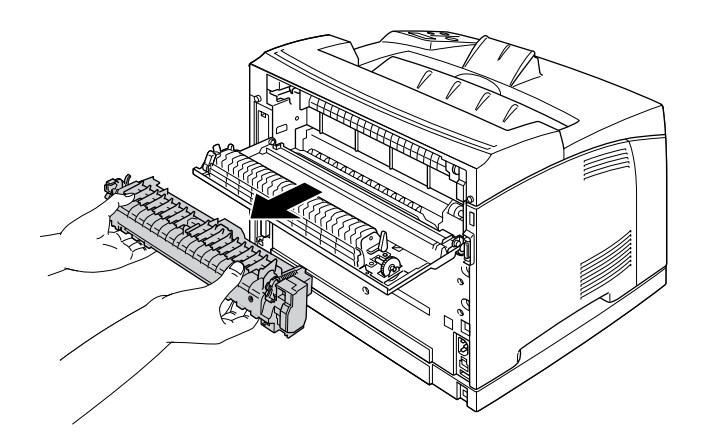

#### *Huomautus:*

*Kun irrotat kiinnitinyksikköä, pidä käsiä kiinnitinyksikön pohjan molemmilla puolilla olevissa kolmessa kielekkeessä ylläolevan kuvan mukaan.*

6. Paina suojamateriaalien kielekkeitä molemmin puolin kiinnitinyksikköä ja poista suojamateriaalit kiinnitinyksiköstä.

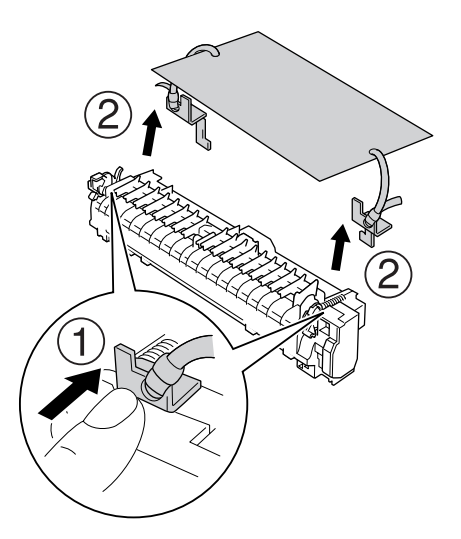

7. Aseta uusi kiinnitinyksikkö varovasti.

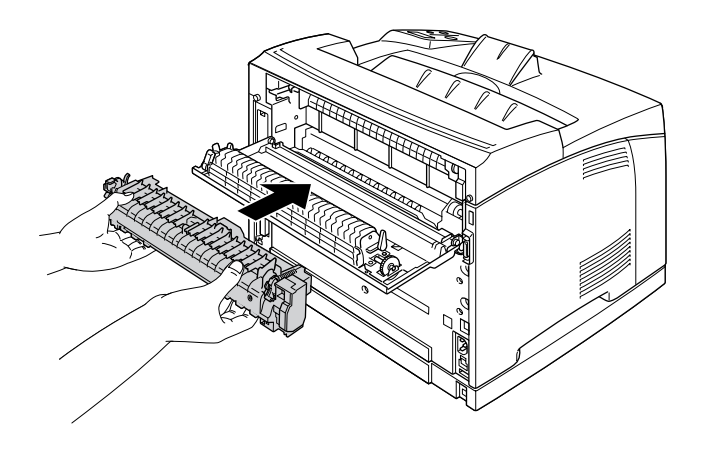

8. Nosta kiinnitinyksikön molemmin puolin olevat vivut sen lukitsemiseksi.

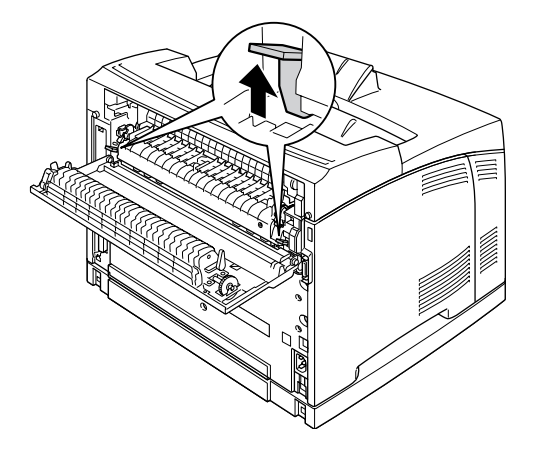

9. Sulje kansi B.

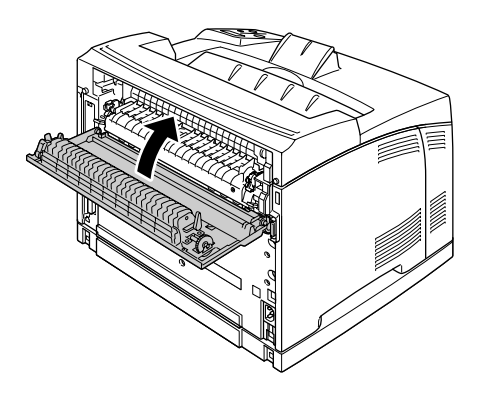

10. Kytke liitäntäkaapeli ja virtajohto uudelleen sekä kytke tulostimeen virta.

11. Paina **► Enter**-painiketta, paina ▲ Ylös- tai v Alas-painiketta useita kertoja, kunnes Reset Menu (Nollaus -valikko) tulee esiin ohjauspaneeliin ja paina sitten r **Enter**-painiketta.

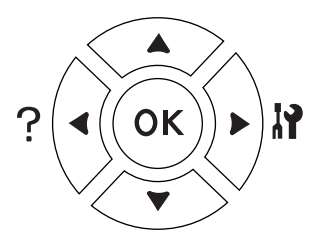

12. Paina **v Alas**-painiketta näyttääksesi Reset Fuser Counter (Kiinn. yksik. nollaus) ja paina ▶ **Enter**-painiketta.

Paina **v Alas**-painiketta näyttääksesi Yes (Kyllä) ja paina **► Enter**-painiketta.

# *Luku 6 Tulostimen puhdistaminen ja kuljettaminen*

# *Tulostimen puhdistaminen*

Tulostin tarvitsee vain vähän puhdistamista. Jos tulostimen kotelo on likainen tai pölyinen, sammuta tulostin ja puhdista se pehmeällä ja puhtaalla mietoon pesuliuokseen kostutetulla liinalla.

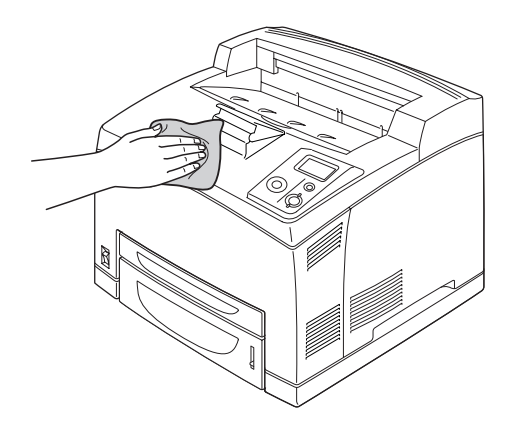

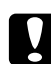

#### c *Muistutus:*

*Älä käytä alkoholia tai ohentimia tulostimen kannen puhdistamiseen. Nämä kemikaalit voivat vioittaa komponentteja ja koteloa. Varo läikyttämästä vettä tulostimen mekaanisten tai sähköisten osien päälle.*

## *Nostotelan puhdistaminen*

1. Sammuta tulostimen virta ja avaa kansi A hitaasti.

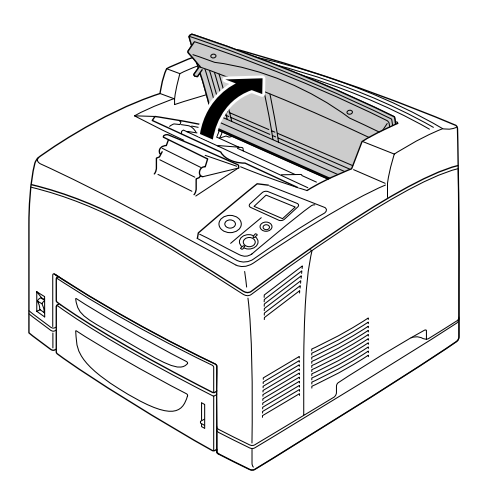

2. Tartu värikasetin kahvaan ja vedä se ulos.

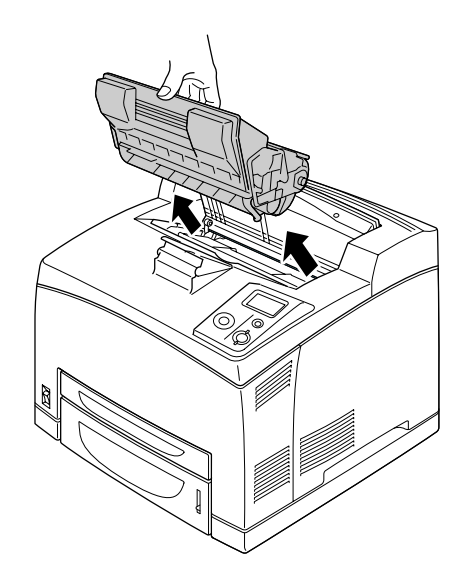

*Huomautus: Aseta värikasetti puhtaalle, tasaiselle pinnalle.*

3. Irrota kaksi nostotelaa taivuttamalla niiden kielekkeitä hieman ulospäin samalla, kun liu'utat ne pois akseleista.

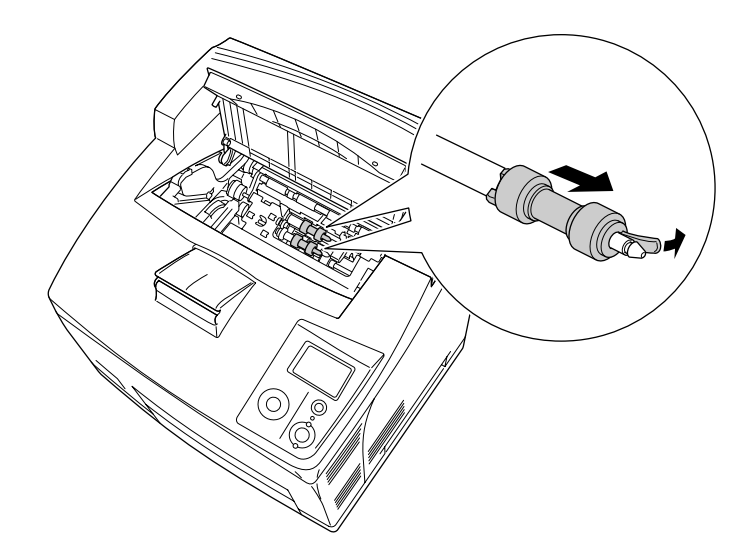

4. Pyyhi nostotelan kumiosat puhtaalla kostealla kankaalla.

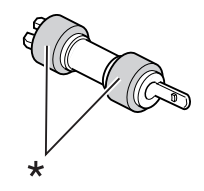

\* kumiosat

5. Kiinnitä nostotelat takaisin alla olevan kuvan mukaisesti. Sovita sitten koukku akselin koveraan osaan niiden kiinnittämiseksi.

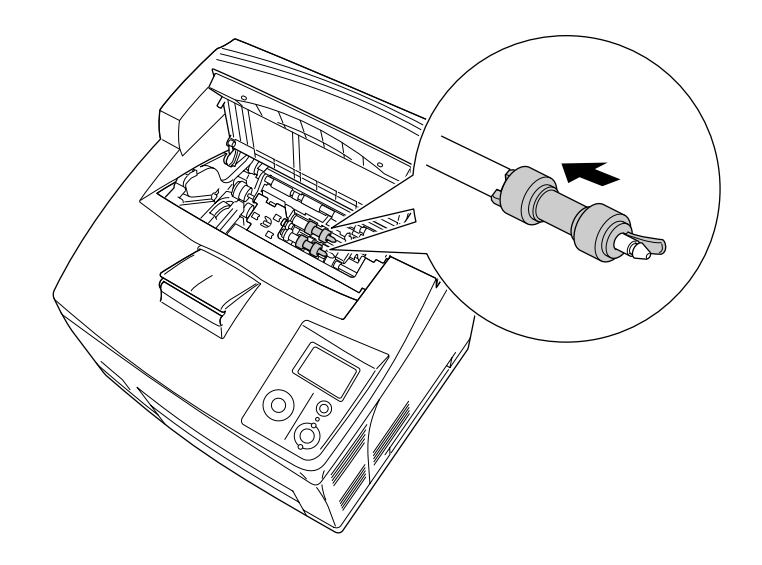

#### *Huomautus:*

*Sovita nostotelojen kuperat osat akselin koveriin osiin.*

6. Asenna värikasetti uudelleen.

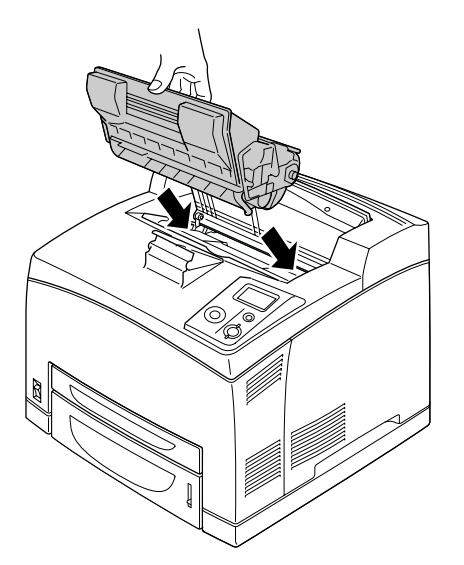

7. Sulje kansi A, kunnes se napsahtaa kiinni.

# *Tulostimen kuljettaminen*

# *Tulostimen sijoituspaikan valitseminen*

Kun sijoitat tulostimen uuteen paikkaan, muista käytön ja huollon asettamat tarpeet varmistamalla, että laitteen ympärillä on riittävästi tilaa. Katso laitteen häiriöttömän toiminnan edellyttämä ympäröivä tila oheisesta kuvasta.

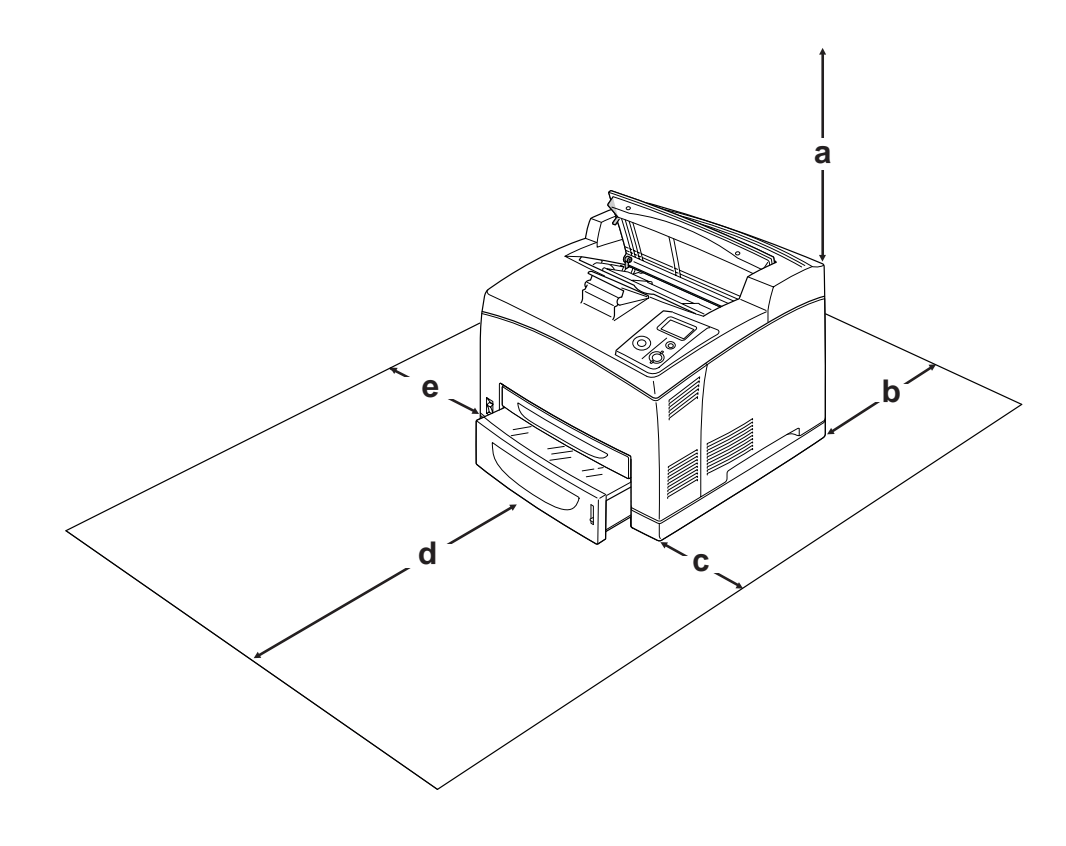

- a. 20 cm
- b. 25,5 cm
- c. 30 cm
- d. 40,2 cm
- e. 20 cm

Lisävarusteiden asentaminen laitteeseen edellyttää käytön kannalta tilaa seuraavasti.

550 arkin syöttölokero kohottaa tulostimen pohjaa 9,5 cm. Kun on asennettu kaksi valinnaista syöttölokeroa, tulostimen alle tarvitaan 18,5 cm lisää tilaa.

Duplex-yksikkö lisää 72,0 mm tulostimen taakse.

Tilantarpeen lisäksi muista tulostimen sijoitusta harkitessasi aina seuraavat varotoimenpiteet:

- ❏ Aseta tulostin niin, että sen virtajohdon voi irrottaa helposti.
- ❏ Pidä koko tietokone- ja tulostinjärjestelmä riittävän etäällä mahdollisista häiriölähteistä kuten kaiuttimista ja langattomien puhelimien pöytäyksiköistä.
- ❏ Vältä käyttämästä pistorasioita, jotka on varustettu seinäkatkaisimella tai automaattiajastimella. Virran tahaton katkeaminen voi tyhjentää tärkeät tiedot tietokoneen ja tulostimen muistista.

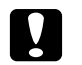

#### c *Muistutus:*

❏ *Jätä tulostimen ympärille tarpeeksi tilaa riittävää tuuletusta varten.*

- ❏ *Älä sijoita laitetta paikkaan, jossa se altistuu suoralle auringonvalolle tai liialliselle kuumuudelle, kosteudelle tai pölylle.*
- ❏ *Älä kytke laitetta pistorasiaan, johon on kytketty muita laitteita.*
- ❏ *Käytä maadoitettua, tulostimen pistokkeen mukaista pistorasiaa. Älä käytä sovitinpistokkeita.*
- ❏ *Käytä ainoastaan tulostimen vaatimuksia vastaavaa virtalähdettä.*

### *Pitkät matkat*

#### *Tulostimen pakkaaminen uudelleen*

Jos tulostinta on siirrettävä pitkiä matkoja, pakkaa se varovasti takaisin alkuperäislaatikkoonsa käyttäen alkuperäisiä pakkausmateriaaleja.

- 1. Sammuta tulostin ja irrota siitä seuraavat osat:
	- ❏ Virtajohto
	- ❏ Liitäntäkaapelit
	- ❏ Tulostimessa oleva paperi
	- ❏ Asennetut lisävarusteet
	- ❏ Värikasetti
- 2. Kiinnitä suojamateriaalit tulostimeen ja pakkaa laite takaisin alkuperäiseen pakkaukseensa.

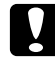

c *Muistutus: Kun siirrät tulostinta, pidä se aina vaakatasossa.*

## *Lyhyet matkat*

Suorita aina seuraavat käsittelyyn liittyvät varotoimet ennen tulostimen siirtämistä lyhyitä matkoja.

Jos siirrät tulostinta, sen kantamiseen tarvitaan kaksi henkilöä.

- 1. Sammuta tulostin ja irrota siitä seuraavat osat:
	- ❏ Virtajohto
	- ❏ Liitäntäkaapelit
	- ❏ Tulostimessa oleva paperi
	- ❏ Asennetut lisävarusteet
- 2. Nosta tulostin oikeista paikoista alla olevan kuvan osoittamalla tavalla.

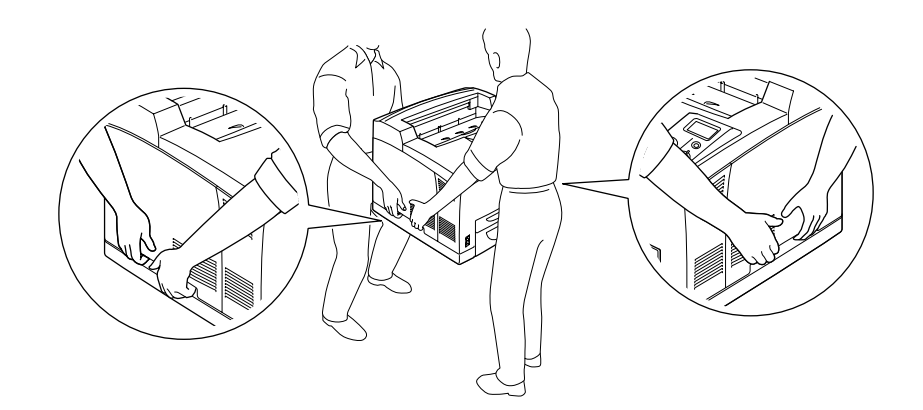

#### *Huomautus:*

*Tulostimen takaosa on erittäin raskas. Ole varovainen sitä nostaessasi.*

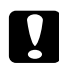

#### c *Muistutus:*

*Kun siirrät tulostinta, pidä se aina vaakatasossa.*

# *Luku 7 Vianmääritys*

# *Paperitukoksen selvittäminen*

Jos paperi juuttuu tulostimeen, tulostimen LCD-paneeli ja EPSON Status Monitor ilmoittavat asiasta hälytysilmoituksilla.

# *Paperitukosten selvittämiseen liittyvät varotoimenpiteet*

Seuraa alla olevia ohjeita tarkasti, kun selvität paperitukoksia.

- ❏ Älä käytä paperitukoksen poistamisessa voimaa. Repeytynyt paperi saattaa olla vaikea poistaa ja se voi aiheuttaa lisää paperitukoksia. Ehkäise paperin repeytyminen vetämällä juuttunut paperi ulos varovasti.
- ❏ Vältä paperin repeytyminen poistamalla juuttunut paperi aina molemmin käsin.
- ❏ Jos juuttunut paperi repeytyy ja jää tulostimeen tai paperitukos sijaitsee paikassa, jota tässä osassa ei ole mainittu, ota yhteys jälleenmyyjään.
- ❏ Tarkista, että tulostimeen lisätyn paperin tyyppi on määritetty tulostinohjaimen Paper Type (Paperityyppi) -asetukseksi.

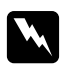

w *Varoitus:* ❏ *Ellei tässä oppaassa neuvota toisin, älä kosketa kiinnitinyksikköä, jossa on merkintä CAUTION HOT SURFACE tai CAUTION HIGH TEMPERATURE äläkä sitä ympäröivää aluetta. Kiinnitinyksikkö ja sitä ympäröivät alueet saattavat olla erittäin kuumia, jos tulostinta on käytetty äskettäin. Jos kiinnitinyksikköä tai sen ympäristöä on kosketettava, odota ensin 30 minuuttia, jotta kiinnitinyksikkö ja sen ympäristö viilenevät.*

❏ *Älä laita kättä kiinnitysyksikön sisään, sillä se sisältää teräviä osia ja voi aiheuttaa vahinkoja.*

# *Paperitukos A (kansi A)*

Kun paperitukos tapahtuu alla olevan kuvan osoittamassa paikassa, tulostimen LCD-paneeliin tulee Paper Jam A (Paperitukos A) -viesti.

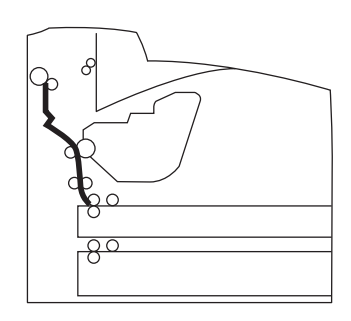

Noudata näitä ohjeita ja korjaa paperitukos kannessa A.

1. Avaa kansi A.

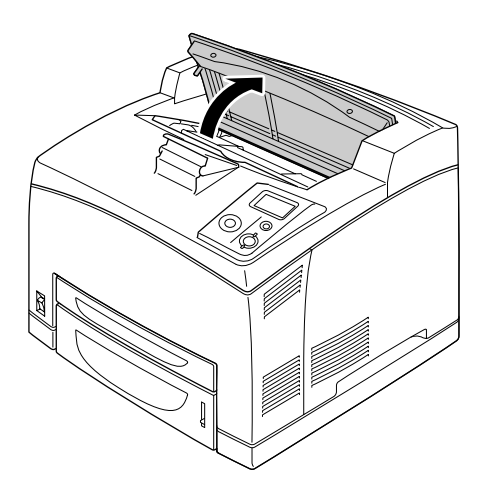

#### *Huomautus:*

*Jos valinnainen lajittelija on asennettu, nosta ensin lajittelijaa ja avaa sitten kansi A.*

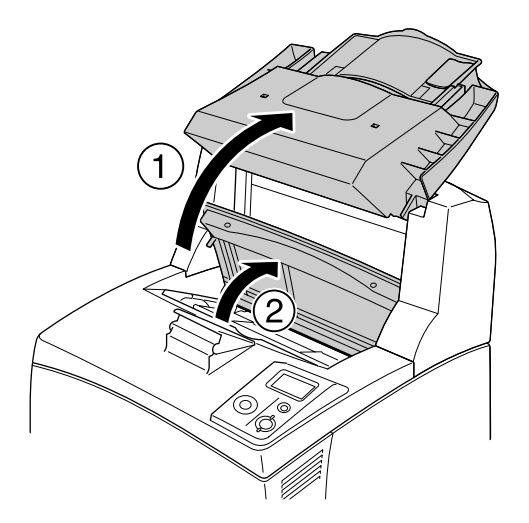

2. Tartu värikasetin kahvaan ja vedä se ulos.

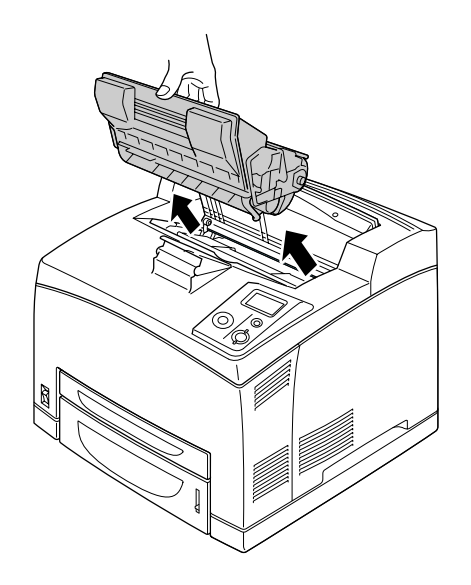

*Huomautus: Aseta värikasetti puhtaalle, tasaiselle pinnalle.*

3. Jos sisään on juuttunut paperia, poista se varovasti molemmin käsin. Varo repimästä juuttunutta paperia.

#### *Huomautus:*

*Kun juuttunutta paperia ei voi poistaa helposti, käännä telaa ja poista paperin jännitys ja vedä se sitten suoraan ulos.*

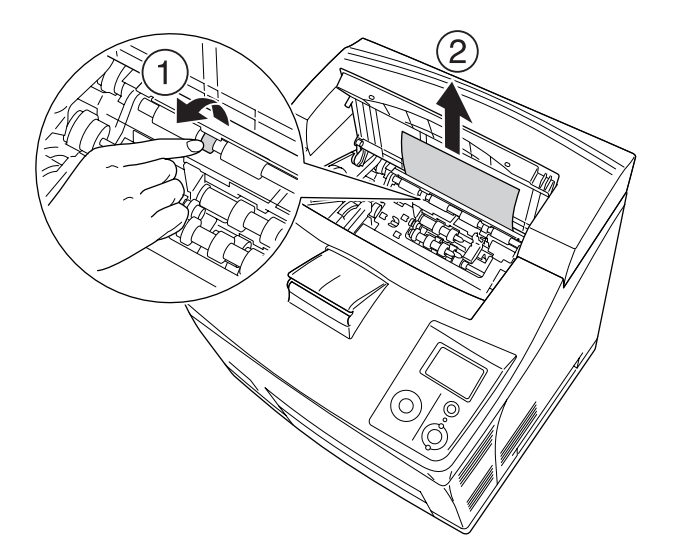

4. Asenna värikasetti uudelleen.

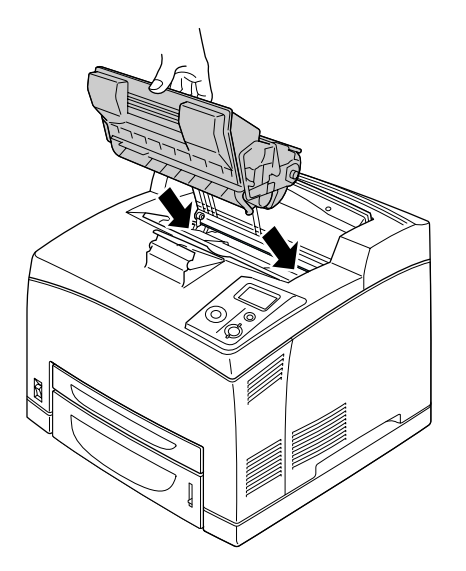

*Huomautus: Aseta kasetti siten, että värikasetin päällä oleva nuolimerkki osoittaa kantta A.* 5. Sulje kansi A, kunnes se napsahtaa kiinni.

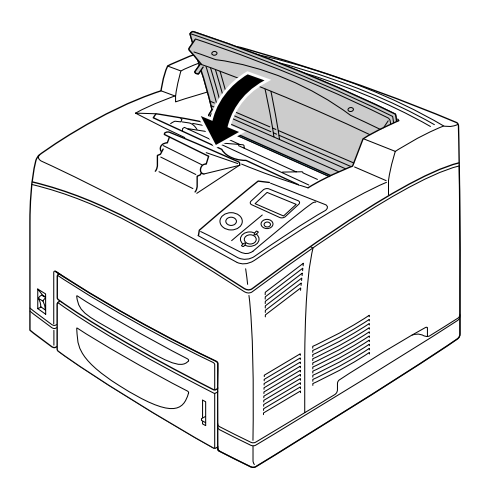

#### *Huomautus:*

*Jos juuttunutta paperia ei löydy kannesta A, avaa monitoimialusta ja vakiosyöttölokero varmistaaksesi, ettei siellä ole juuttunutta paperia. Katso lisätietoja kohdasta ["Paperitukos MP A, Paperitukos C1 A,](#page-148-0)  [Paperitukos C2 A, Paperitukos C3 A \(kaikki syöttölokerot ja kansi A\)" sivulla 149.](#page-148-0)*

# *Paperitukos A B (kansi A tai B)*

Kun paperitukos tapahtuu alla olevan kuvan osoittamassa paikassa, tulostimen LCD-paneeliin tulee Paper Jam A B (Paperitukos A B) -viesti.

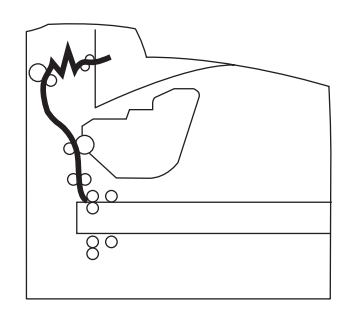

Noudata näitä ohjeita ja korjaa paperitukos kannessa A tai B.

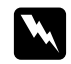

#### $V$ aroitukset

*Ellei tässä oppaassa neuvota toisin, älä kosketa kiinnitinyksikköä, jossa on merkintä CAUTION HIGH TEMPERATURE, äläkä sitä ympäröivää aluetta. Kiinnitinyksikkö ja sitä ympäröivät alueet saattavat olla erittäin kuumia, jos tulostinta on käytetty äskettäin. Jos kiinnitinyksikköä tai sen ympäristöä on kosketettava, odota ensin 30 minuuttia, jotta kiinnitinyksikkö ja sen ympäristö viilenevät.*

#### 1. Avaa kansi A.

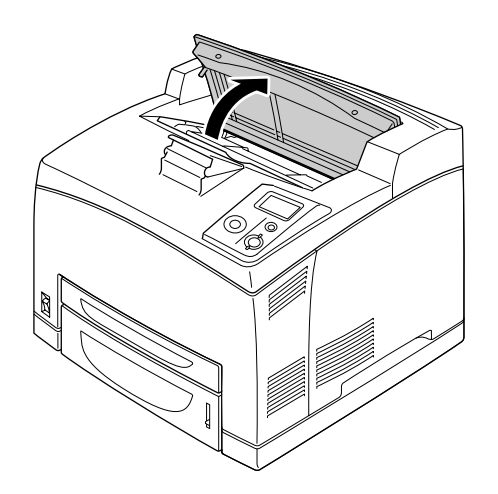

#### *Huomautus:*

*Jos valinnainen lajittelija on asennettu, nosta ensin lajittelijaa ja avaa sitten kansi A.*

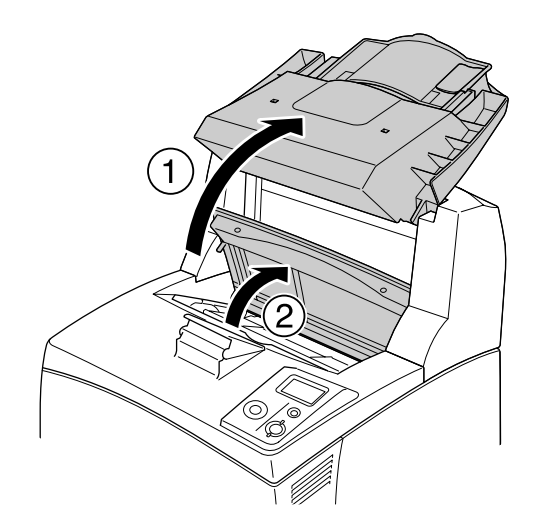
2. Tartu värikasetin kahvaan ja vedä se ulos.

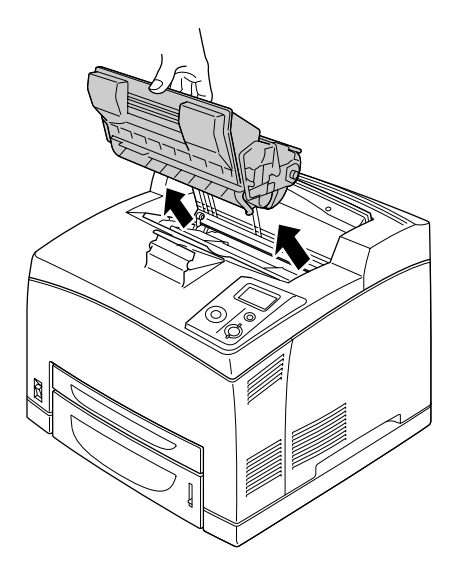

#### *Huomautus:*

*Aseta värikasetti puhtaalle, tasaiselle pinnalle.*

3. Jos sisään on juuttunut paperia, poista se varovasti molemmin käsin. Varo repimästä juuttunutta paperia.

#### *Huomautus:*

*Kun juuttunutta paperia ei voi poistaa helposti, käännä telaa ja poista paperin jännitys ja vedä se sitten suoraan ulos.*

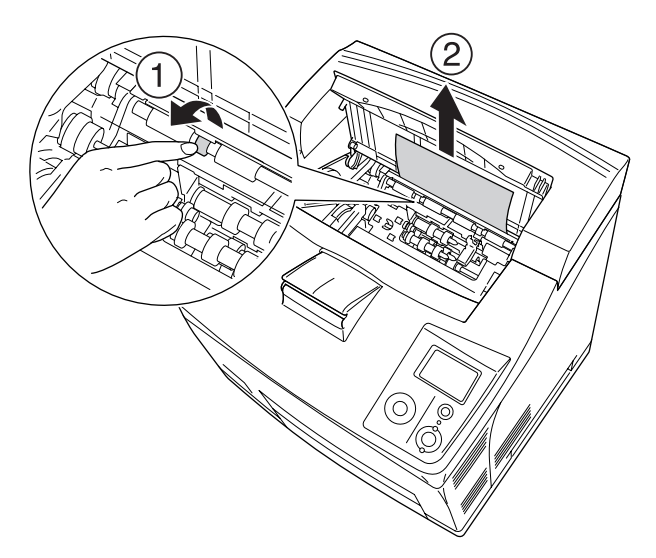

4. Asenna värikasetti uudelleen.

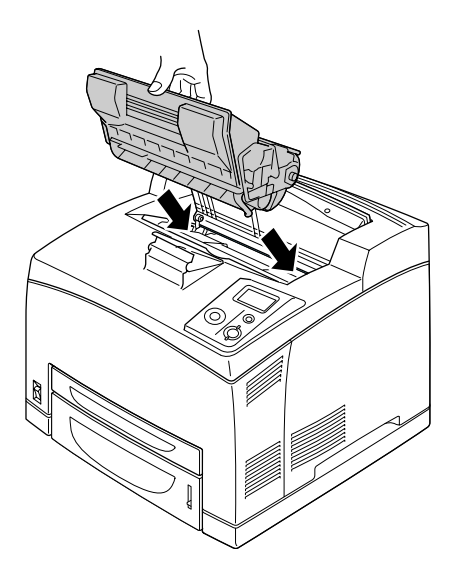

5. Sulje kansi A, kunnes se napsahtaa kiinni.

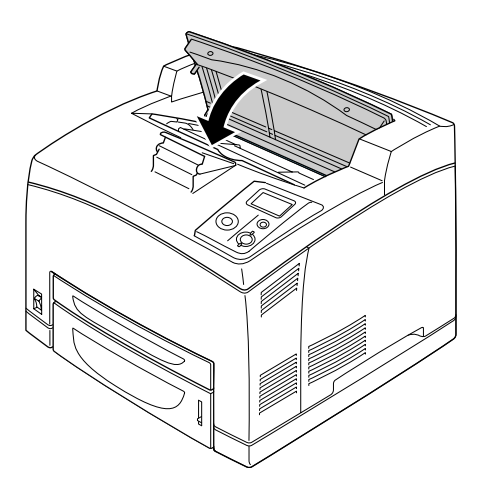

6. Poista Tulostuspuoli ylös -alusta.

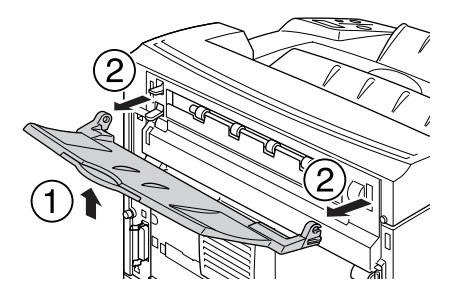

7. Avaa kansi B.

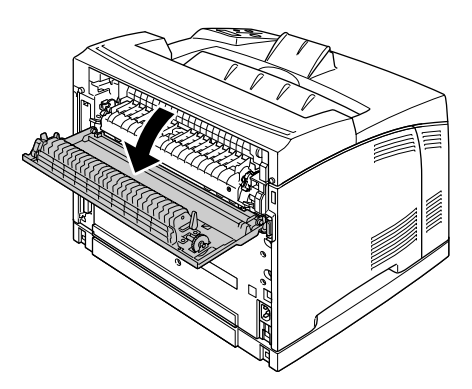

### *Huomautus:*

*Jos valinnainen duplex-yksikkö on asennettu, avaa sen kansi ennen kannen avaamista.*

8. Avaa paperin pidike vetämällä alas vivusta, johon on kiinnitetty vihreä tarra alla olevan mukaisesti.

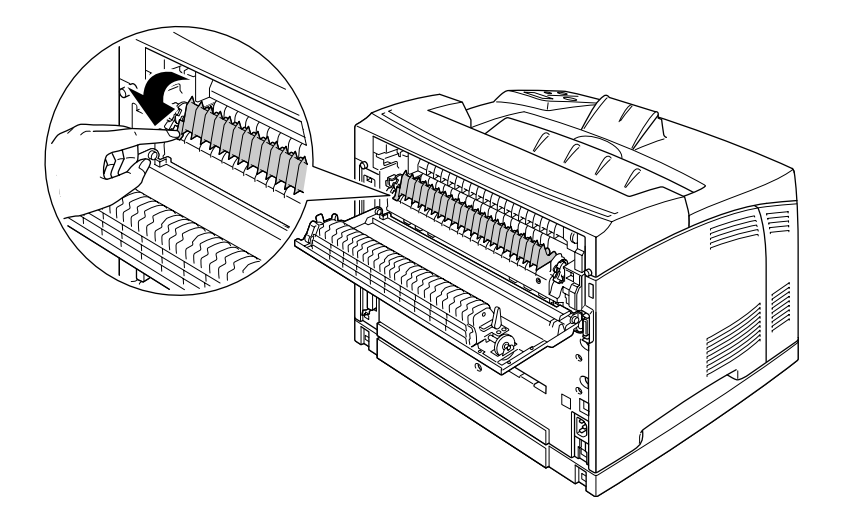

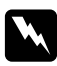

### w *Varoitukset*

*Varo koskettamasta kiinnitinyksikön teloja, sillä ne voivat olla hyvin kuumia.*

9. Jos sisään on juuttunut paperia, poista se varovasti. Varo repimästä juuttunutta paperia.

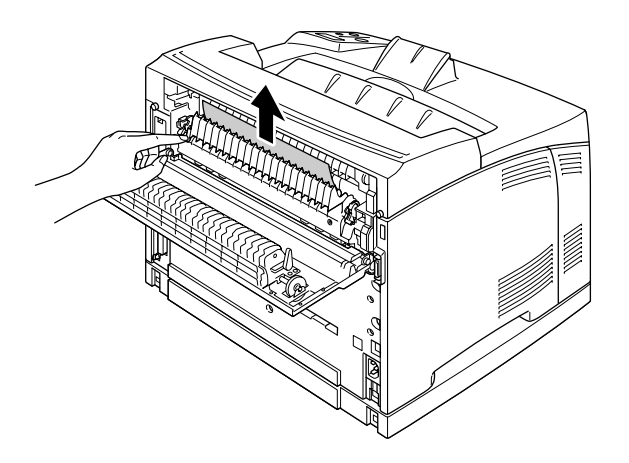

10. Sulje paperin pidike ja sulje kansi B.

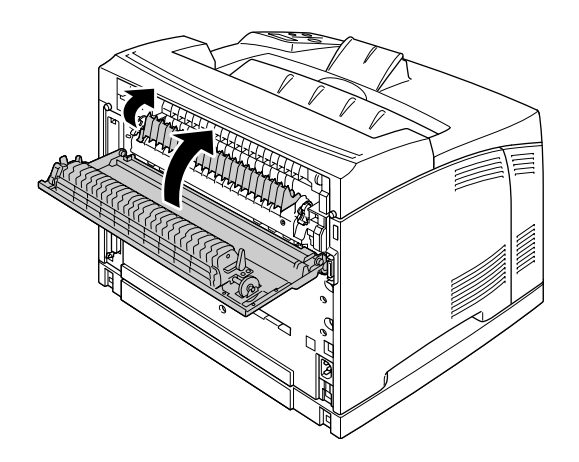

### *Huomautus:*

*Jos valinnainen duplex-yksikkö on asennettu, sulje sen kansi ennen kannen B sulkemista.*

11. Kiinnitä Tulostuspuoli ylös -alusta.

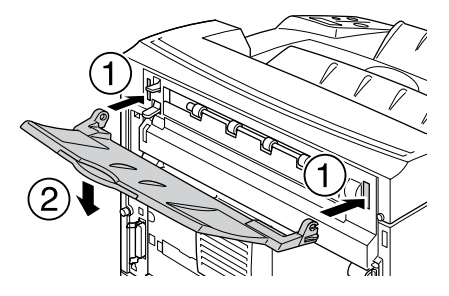

## *Paperitukos MP A, Paperitukos C1 A, Paperitukos C2 A, Paperitukos C3 A (kaikki syöttölokerot ja kansi A)*

Kun tapahtuu paperitukos alla olevan kuvan osoittamassa paikassa, tulostimen LCD-paneeliin tulee viesti Paper Jam MP A (Paperitukos MP A), Paper Jam C1 A (Paperitukos C1 A), Paper Jam C2 A (Paperitukos C2 A) tai Paper Jam C3 A (Paperitukos C3 A).

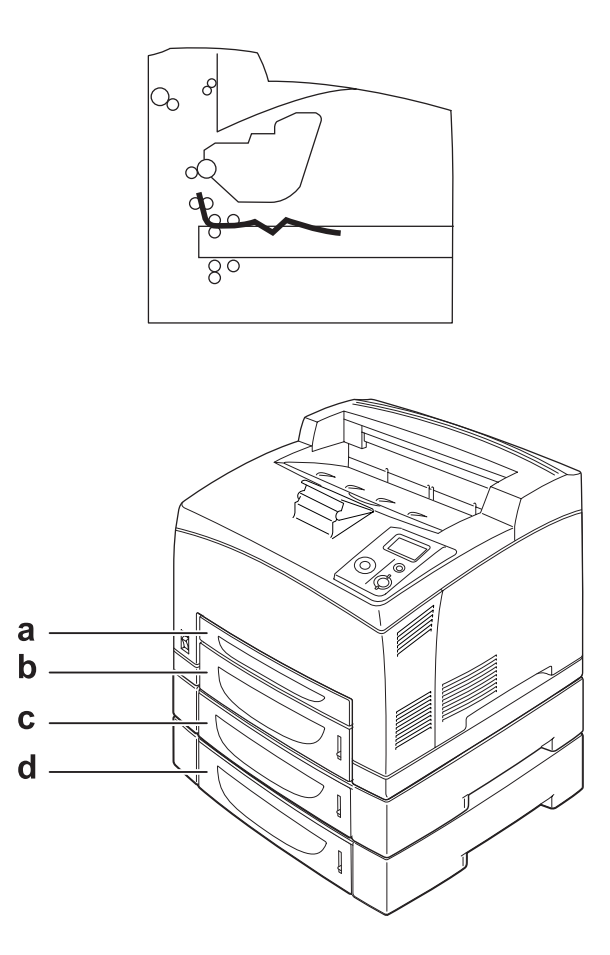

- a. Monitoimialusta
- b. alasyöttölokero 1 (C1)
- c. alasyöttölokero 2 (C2)
- d. alasyöttölokero 3 (C3)

Noudata näitä ohjeita ja korjaa paperitukokset syöttölokeroissa.

1. Vedä syöttölokero ulos tulostimesta.

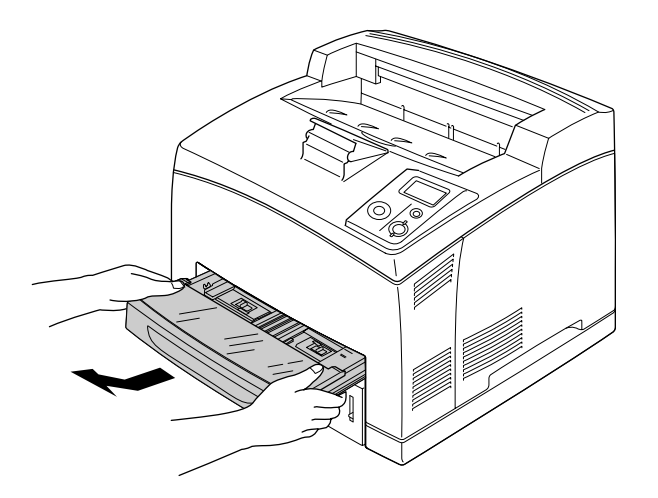

2. Irrota syöttölokeron kansi ja poista kaikki rypistyneet paperit. Aseta sitten kansi paikoilleen.

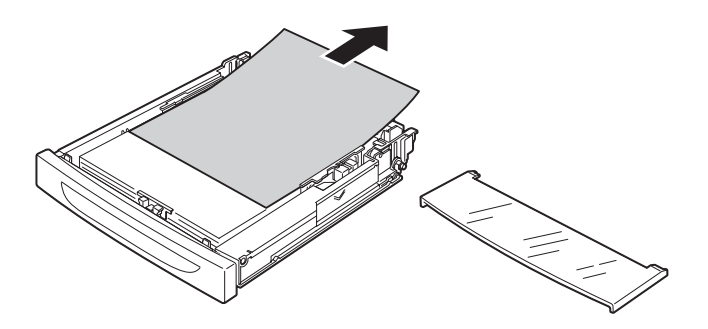

3. Poista juuttunut paperi varovasti molemmin käsin. Varo repimästä juuttunutta paperia.

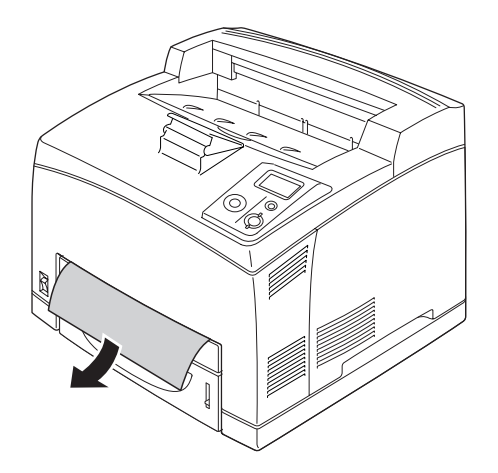

#### *Huomautus:*

*Varmista, ettei juuttunutta paperia ole enää syvällä tulostimen sisällä.*

4. Aseta syöttölokero uudelleen.

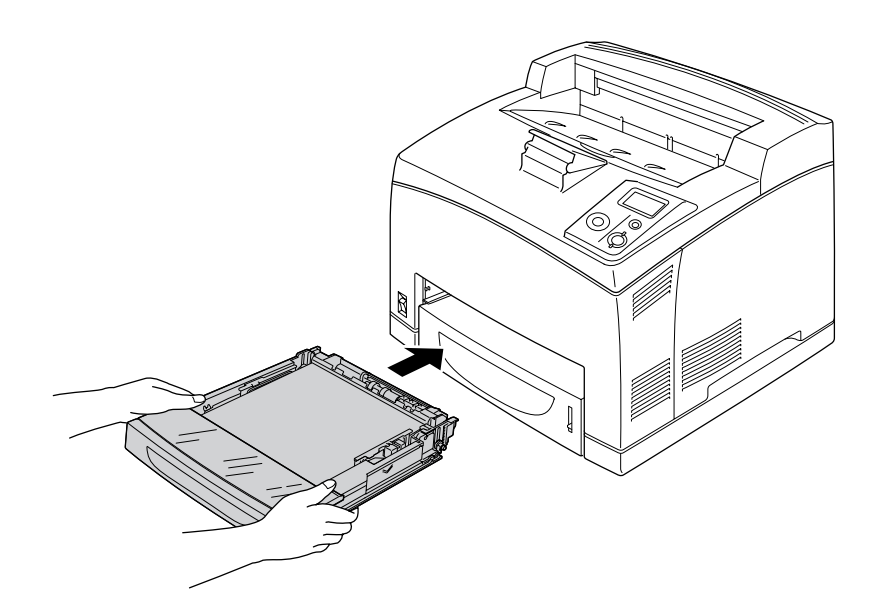

5. Avaa kansi A ja sulje sitten kansi A uudelleen.

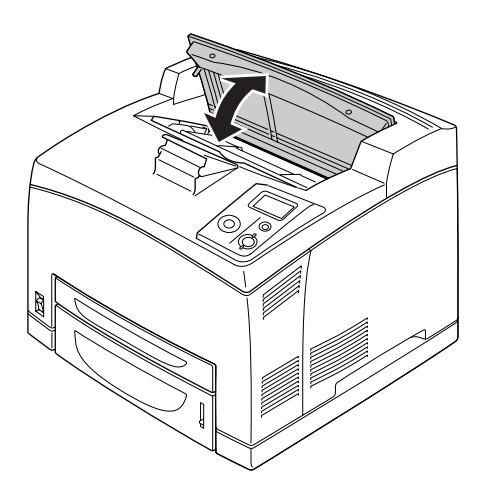

*Huomautus: Kannen A avaaminen ja sulkeminen poistavat virheilmoituksen.*

## *Paperitukos DM (Duplex-yksikön kansi)*

Kun paperitukos tapahtuu alla olevan kuvan osoittamassa paikassa, tulostimen LCD-paneeliin tulee Paper Jam DM (Paperitukos DM) -viesti.

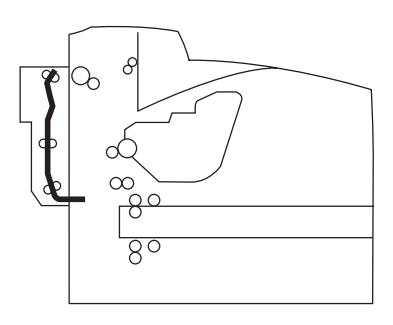

Noudata näitä ohjeita ja korjaa paperitukokset duplex-yksikön kannessa.

1. Paina avauspainiketta ja avaa hakaset. Avaa sitten duplex-yksikön kansi.

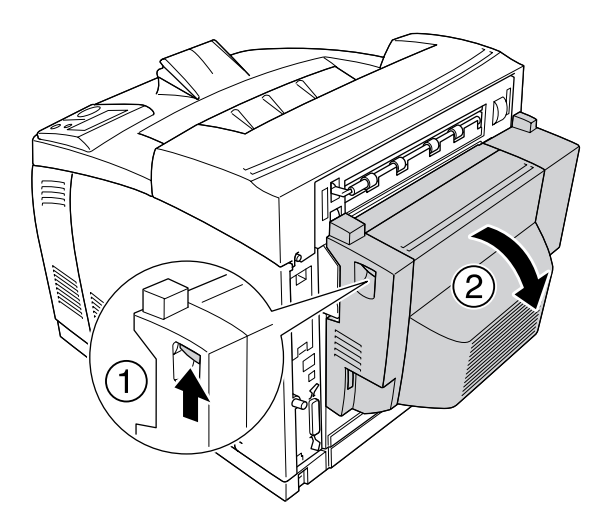

2. Poista juuttunut paperi varovasti kannen sisäpuolelta. Varo repimästä paperia.

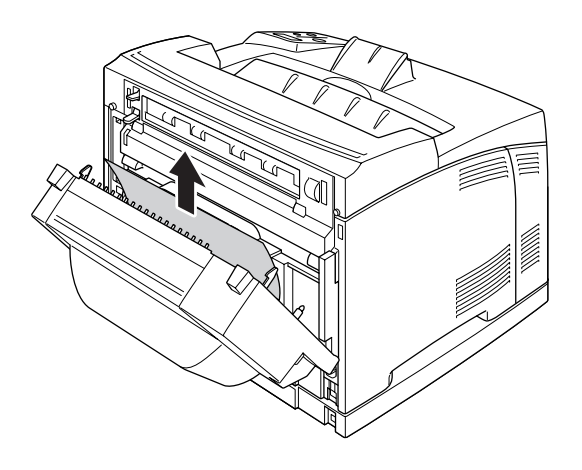

### *Huomautus:*

- ❏ *Jos paperi repeytyy, varmista, että kaikki repeytyneet osat poistetaan.*
- ❏ *Kun et pysty poistamaan juuttunutta paperia tällä toimenpiteellä, avaa kansi A tai kansi B ja poista juuttunut paperi kohdassa ["Paperitukos A B \(kansi A tai B\)" sivulla 143](#page-142-0) kuvatulla tavalla.*
- 3. Sulje duplex-yksikön kansi.

#### *Huomautus:*

*Kun vika ei korjaannu yllä mainitun toimenpiteen jälkeen, irrota duplex-yksikkö tulostimesta ja tarkista, tapahtuuko paperitukos tulostimen takana alaosan aukossa.*

Kun paperitukos on täysin poistettu ja duplex-yksikön kansi on suljettu, juuttuneen sivun tulostustiedot tulostetaan automaattisesti uudelleen.

### *Paperitukos STK*

Kun lajittelijassa on paperitukos, LCD-paneelissa on Paper Jam STK (Paperitukos STK) -viesti.

Noudata näitä ohjeita ja korjaa paperitukokset.

1. Avaa lajittelijan kansi vetämällä kannen vasemmassa yläreunassa olevaa kielekettä.

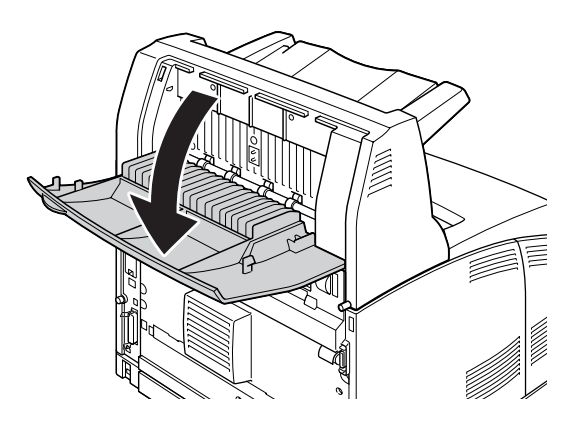

2. Poista juuttuneet paperit lajittelijan sisältä oheisen kuvan mukaisesti.

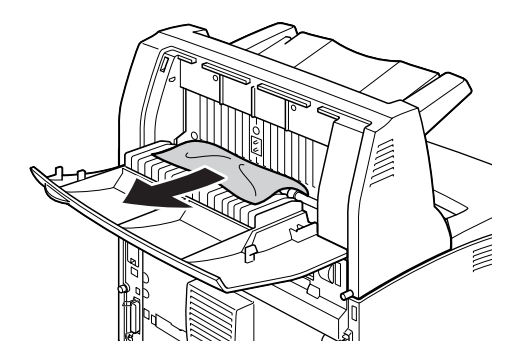

3. Sulje lajittelijan kansi.

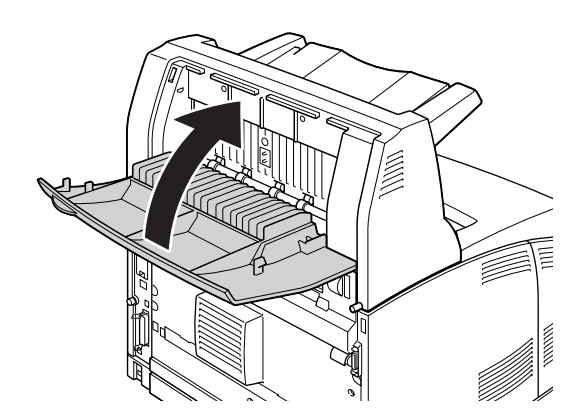

# <span id="page-154-0"></span>*Testisivun tulostaminen*

Voit tulostaa tulostimen ohjauspaneelista tai tulostinohjaimesta testisivun, josta näet, mikä on tulostimen nykyinen tila ja onko lisävarusteet asennettu oikein.

Katso tietoja testisivun tulostamisesta tulostimen ohjauspaneelista kohdasta ["Tila-arkin tulostaminen" sivulla](#page-91-0)  [92.](#page-91-0)

Katso tietoja testisivun tulostamisesta tulostinohjaimesta (Windows) kohdasta ["Testisivun tulostaminen"](#page-173-0)  [sivulla 174](#page-173-0).

# *Toimintahäiriöt*

### *Valmiusvalo ei syty*

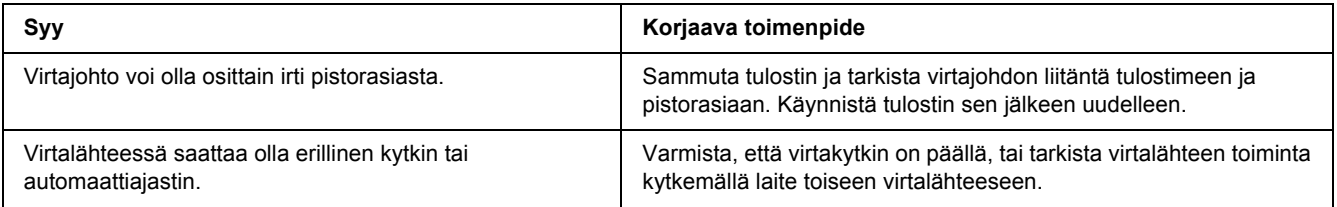

## *Tulostin ei tulosta (valmiusvalo ei pala)*

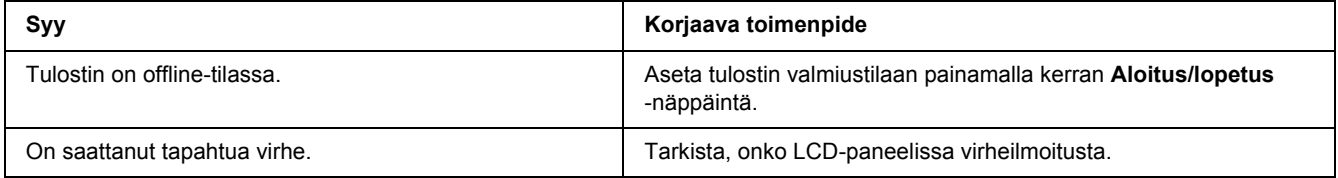

## *Valmiusvalo palaa, mutta mitään ei tulostu*

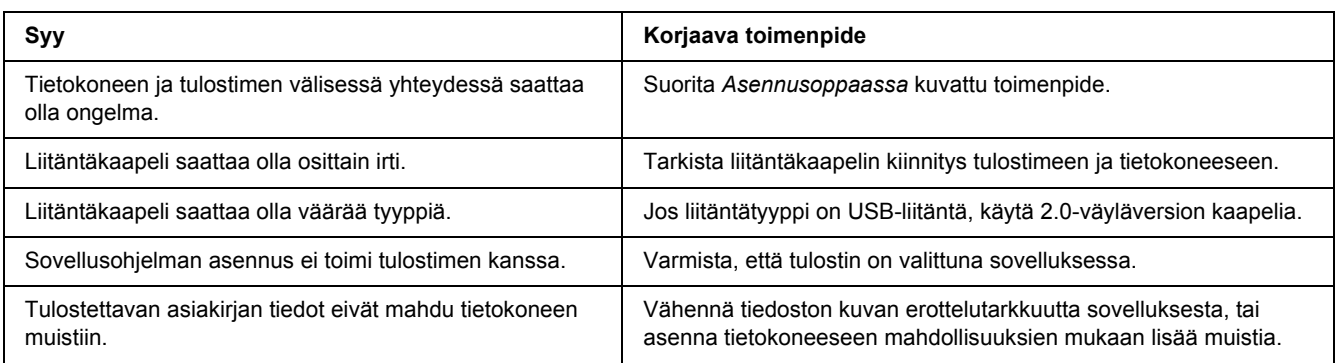

# *Valinnainen lisävaruste ei ole käytettävissä*

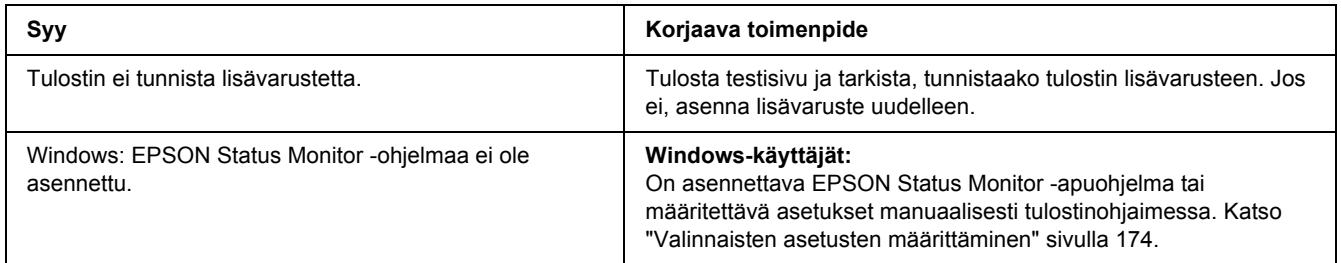

# *Värikasetin jäljellä olevan käyttöajan tietoja ei ole päivitetty (vain Windows)*

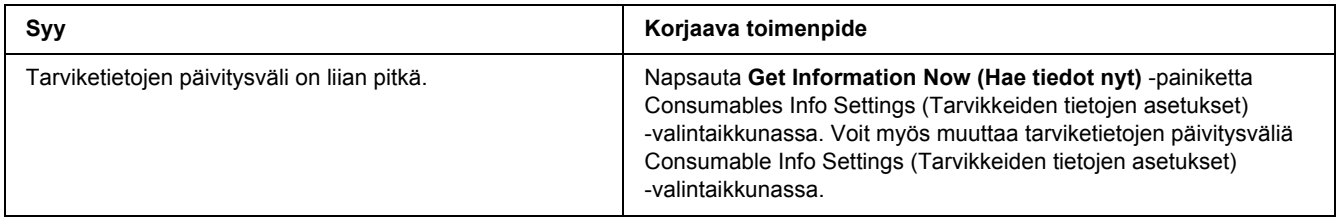

# *Tulosteisiin liittyvät ongelmat*

## *Fonttia ei voida tulostaa.*

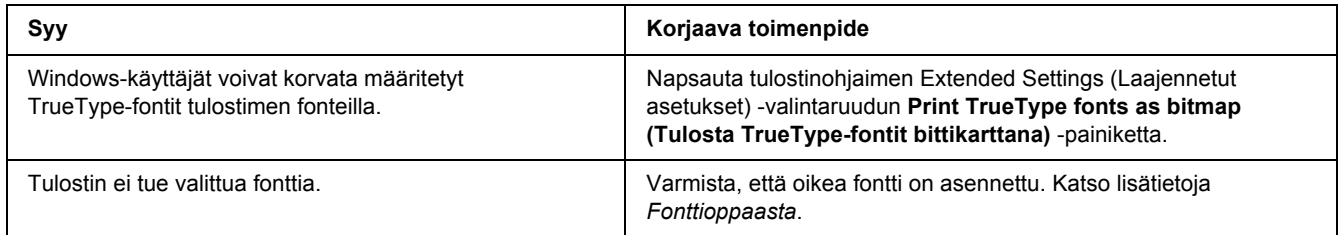

## *Tuloste on lukukelvoton*

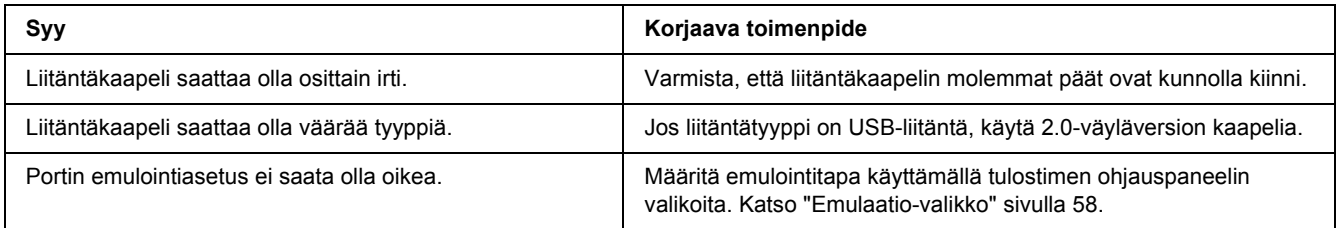

### *Huomautus:*

*Mikäli testisivu ei tulostu oikein, tulostin voi olla vahingoittunut. Ota yhteys jälleenmyyjään tai valtuutettu huoltoteknikkoon.*

## *Tuloste on väärässä paikassa*

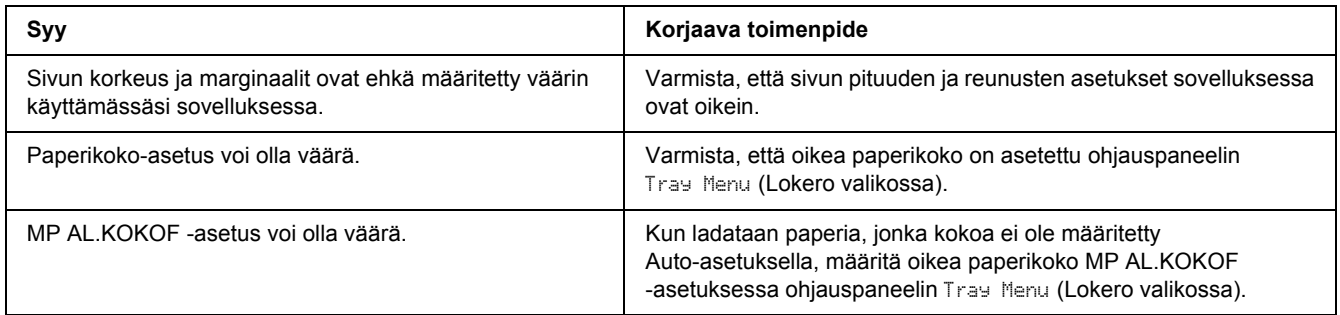

## *Grafiikka tulostuu väärin*

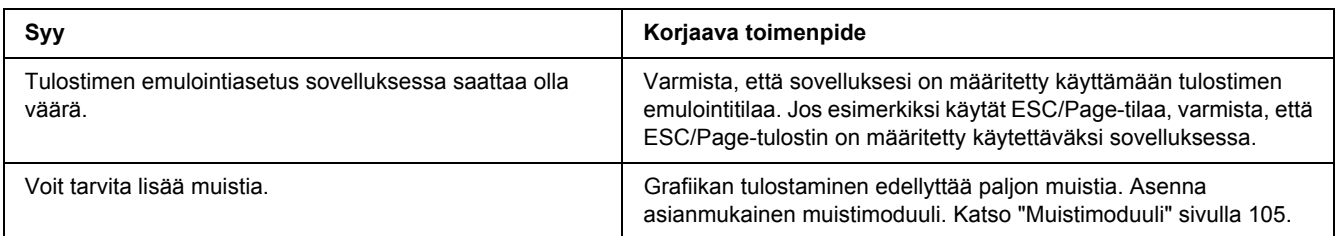

## *Kalvot tulostuvat tyhjinä monitoimialustalta*

Kun kalvojen tulostuksessa tapahtuu virheitä, LCD-paneelissa näytetään Check Transparency (Tarkista ohp-arkki) -virheilmoitus.

Poista kalvot monitoimialustalta. Avaa ja sulje etukansi. Vahvista paperityyppi- ja koko sekä aseta oikeintyyppisiä kalvoja.

### *Huomautus:*

- ❏ *Käytettäessä kalvoja aseta ne monitoimialustaan ja aseta tulostinohjaimen Paperityyppi-asetukseksi Transparency (Kalvo).*
- ❏ *Kun tulostinohjaimen Paperityyppi-asetukseksi on asetettu Transparency (Kalvo), älä lataa muuntyyppistä paperia paitsi kalvoja.*

## *Tulostuslaatuun liittyvät ongelmat*

### *Tausta on tumma tai tahriintunut*

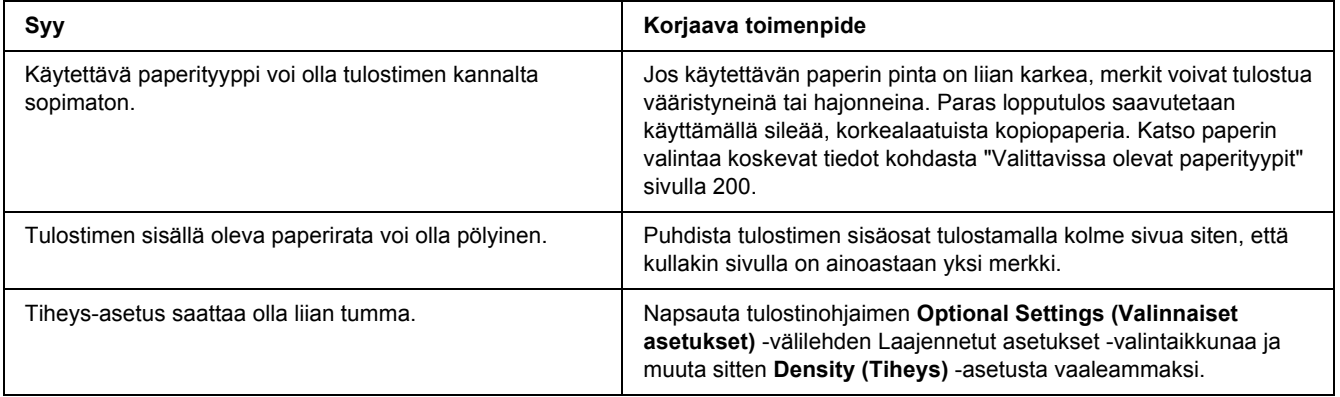

# *Tulosteessa näkyy valkoisia pisteitä*

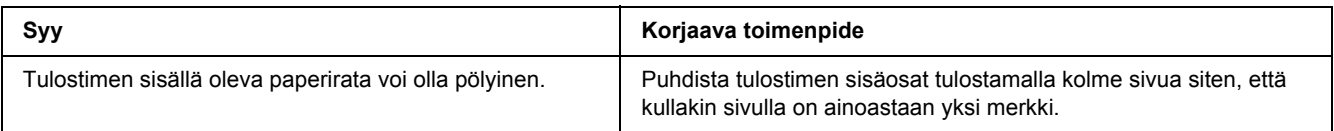

## *Tulostuslaatu tai tulosteen sävy voi olla epätasainen*

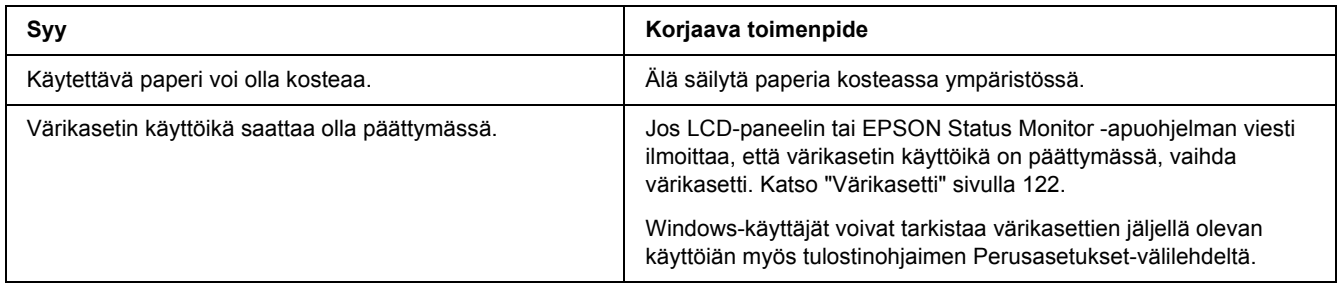

# *Rasterointikuvat tulostuvat epätasaisesti*

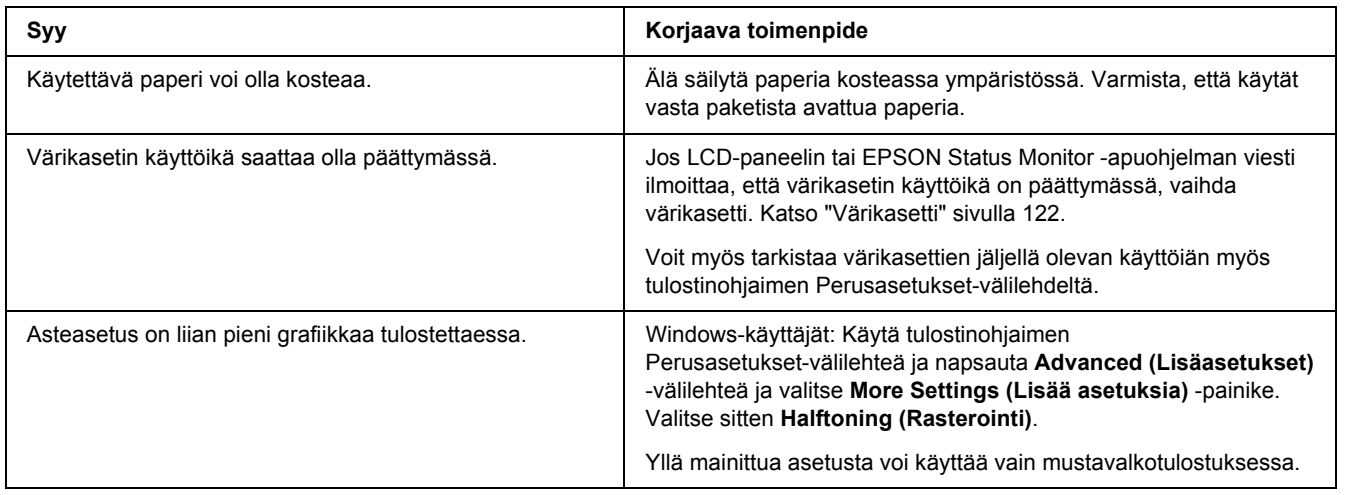

## *Väriaine tahraa*

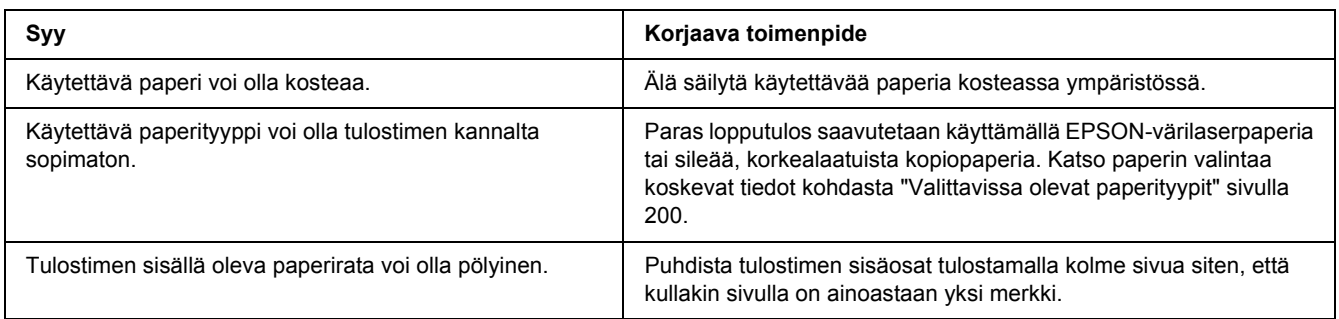

## *Tulostetusta kuvasta puuttuu alueita*

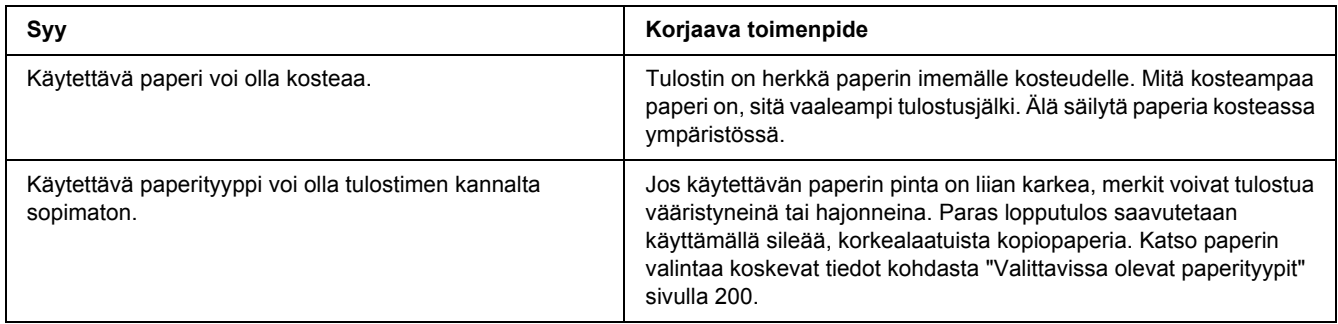

# *Tulosteet ovat täysin tyhjiä*

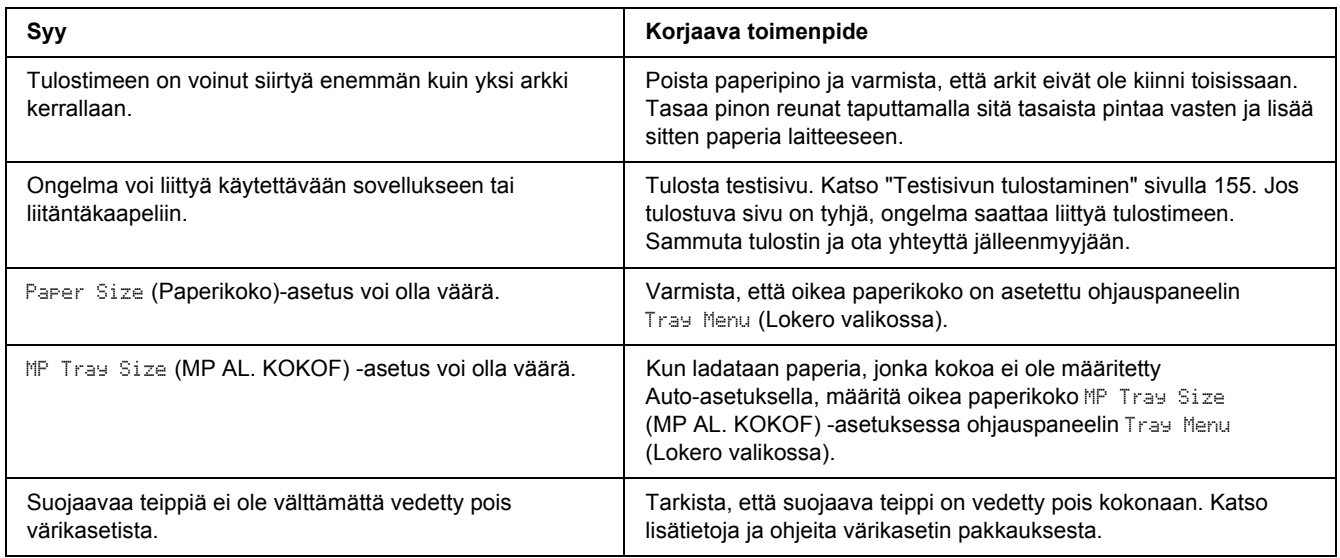

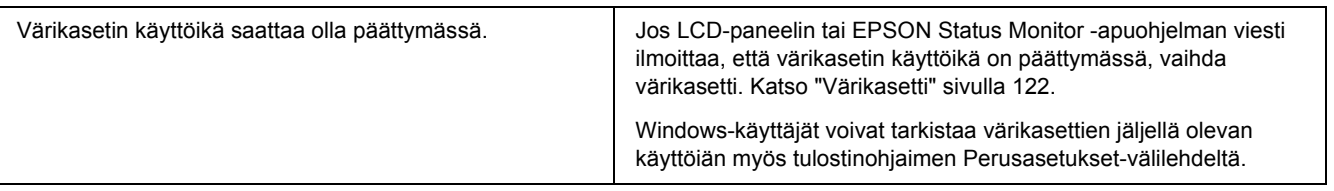

## *Tulostunut kuva on vaalea tai himmeä*

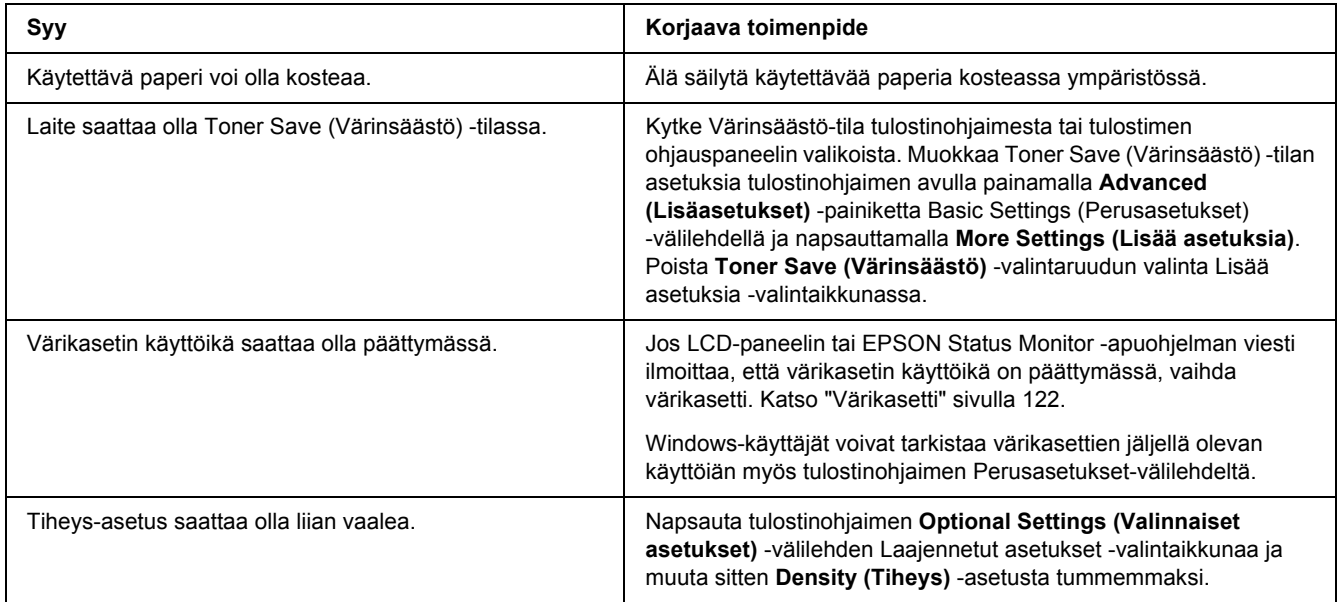

# *Sivun tulostamaton puoli on tahriintunut*

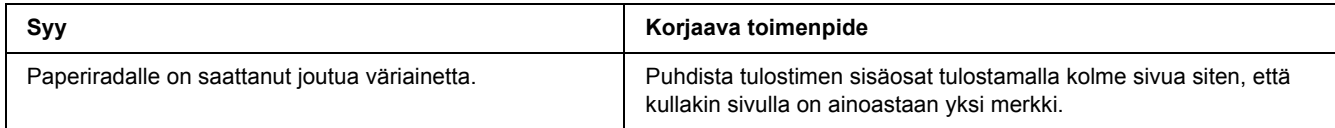

# *Tulostuslaatu heikko*

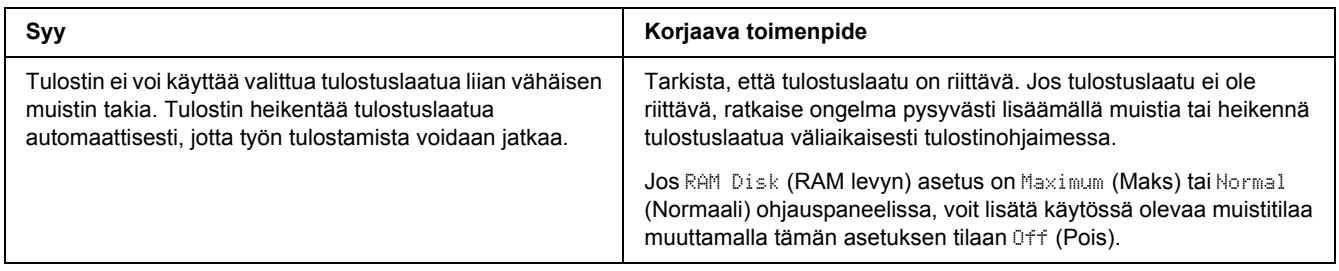

# *Muistiongelmat*

## *Muisti ei riitä nykyisen tehtävän suorittamiseen*

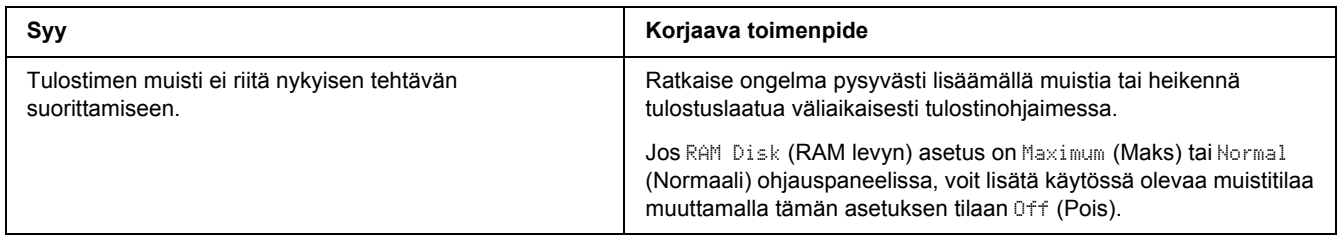

## *Muisti ei riitä kaikkien kopioiden tulostamiseen*

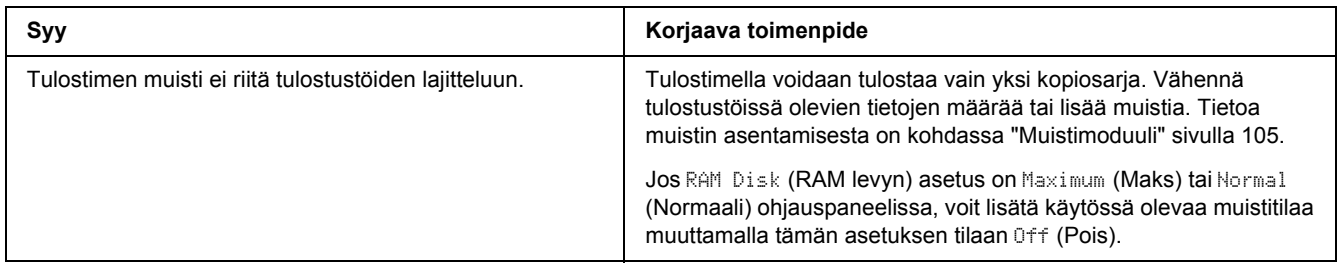

# *Paperinkäsittelyhäiriöt*

## *Häiriö paperinsyötössä*

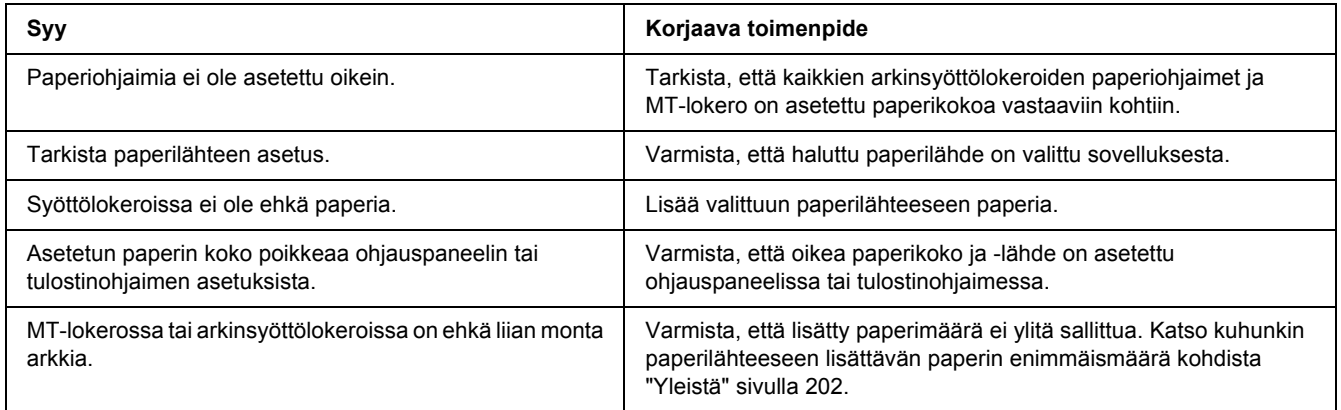

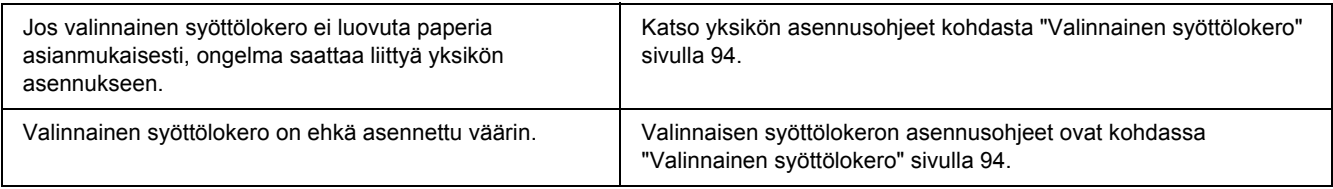

# *Lisävarusteisiin liittyvät ongelmat*

Varmista, että lisävarusteet on asennettu oikein tulostamalla testisivu. Katso lisätietoja kohdasta ["Testisivun](#page-154-0)  [tulostaminen" sivulla 155](#page-154-0).

## *LCD-paneeliin tulee Epäkelpo AUX I/F ko. -viesti*

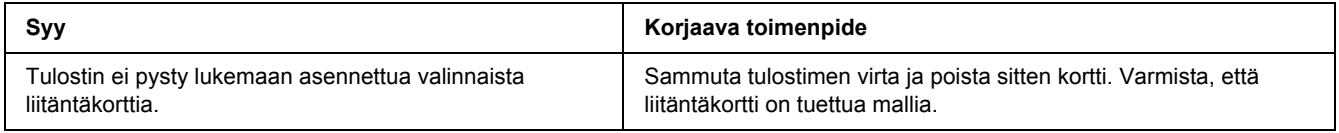

## *Paperitukos valinnaista arkinsyöttölokeroa käytettäessä*

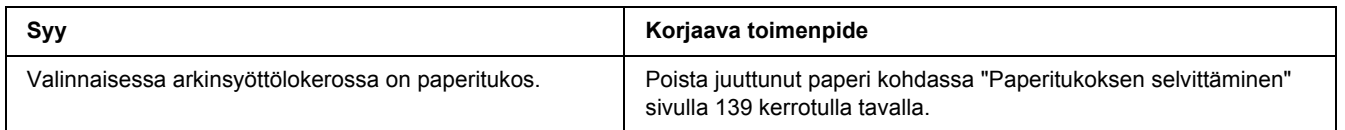

## *Asennettua lisävarustetta ei voi käyttää*

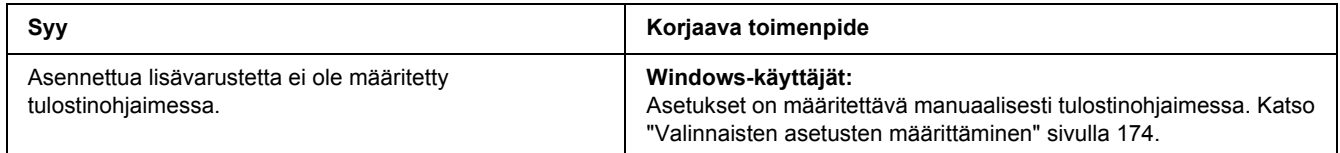

## *USB-ongelmien ratkaiseminen*

Jos tulostimen käytössä ilmenee ongelmia USB-yhteyden kanssa, tarkista, onko ongelma mainittu alla, ja toimi ohjeiden mukaan.

### *USB-liitännät*

USB-kaapelit ja -liitännät voivat toisinaan olla USB-ongelmien syy.

Saavutat parhaan tuloksen kytkemällä tulostimen suoraan tietokoneen USB-porttiin. Jos sinun on käytettävä useita USB-keskittimiä, on suositeltavaa kytkeä tulostin ensimmäiseen keskittimeen.

## *Windows-käyttöjärjestelmä*

Tietokoneessa on oltava esiasennettu Windows Vista, Vista x64, XP, XP x64, 2000, Server 2003 tai Server 2003 x64 tai esiasennettu Windows 2000, Server 2003 tai Server 2003 x64 ja Windows Vista, Vista x64, XP tai XP x64 -päivitys. USB-tulostinohjaimen asennus tai käyttö ei välttämättä onnistu tietokoneeseen, joka ei täytä näitä vaatimuksia tai tietokoneeseen, jossa ei ole sisäänrakennettua USB-porttia.

Lisätietoja saat tietokoneen jälleenmyyjältä.

### *Tulostinohjelmiston asentaminen*

Ohjelmiston virheellinen tai epätäydellinen asennus saattaa aiheuttaa USB-ongelmia. Ota seuraavat seikat huomioon ja varmista oikea asennus tekemällä suositellut tarkistukset.

### *Tulostinohjelmiston asennuksen tarkistus*

Jos tietokoneessa on Windows Vista, Vista x64, XP, XP x64, 2000, Server 2003 tai Server 2003 x64 -käyttöjärjestelmä, tulostimen ohjelmisto on asennettava tulostimen mukana toimitetun *Asennusoppaan* mukaisesti. Muussa tapauksessa järjestelmään saatetaan asentaa Microsoftin yleinen ohjain. Voit tarkistaa seuraavasti, onko tietokoneeseen asennettu yleinen ohjain.

- 1. Avaa **Printers (Tulostimet)** -kansio ja napsauta sitten tulostimen kuvaketta hiiren kakkospainikkeella.
- 2. Valitse pikavalikosta **Printing Preferences (Tulostusmääritykset)** ja napsauta ohjaimen ikkunan jotain kohtaa hiiren kakkospainikkeella.

Jos pikavalikossa on **About (Tietoja)** -vaihtoehto, valitse se. Jos näyttöön tulee "Unidrv-tulostinohjain" -tekstin sisältävä ilmoitus, sinun on asennettava tulostimen ohjelmisto uudelleen *Asennusoppaassa* kuvatulla tavalla. Jos valikossa ei näy Tietoja, tulostinohjelmisto on asennettu oikein.

#### *Huomautus:*

*Windows 2000: Jos asennuksen aikana näyttöön tulee Digital Signature Not Found (Digitaalista allekirjoitusta ei löytynyt) -valintaikkuna, valitse Yes (Kyllä). Jos napsautat No (Ei), tulostimen ohjelmisto on asennettava uudelleen.*

*Windows Vista, Vista x64, XP, XP x64, Server 2003 tai Server 2003 x64: Jos Software Installation (Ohjelmiston asennus) -valintaikkuna tulee näyttöön asennuksen aikana, napsauta Continue Anyway (Jatka asennusta). Jos valitset tässä valintaikkunassa STOP Installation (Keskeytä asennus), sinun on asennettava tulostinohjelmisto uudelleen.*

## *Verkkoyhteysongelmat*

### *Ohjelmien tai ohjaimien asennus ei onnistu*

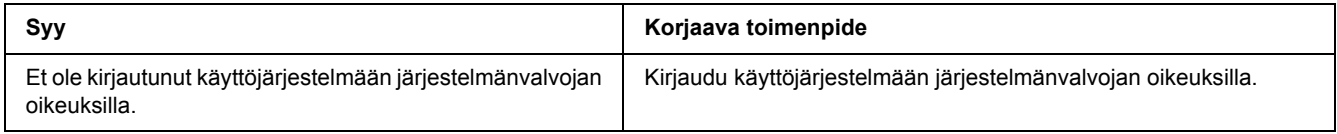

## *Kirjautuminen jaettuun tulostimeen ei onnistu*

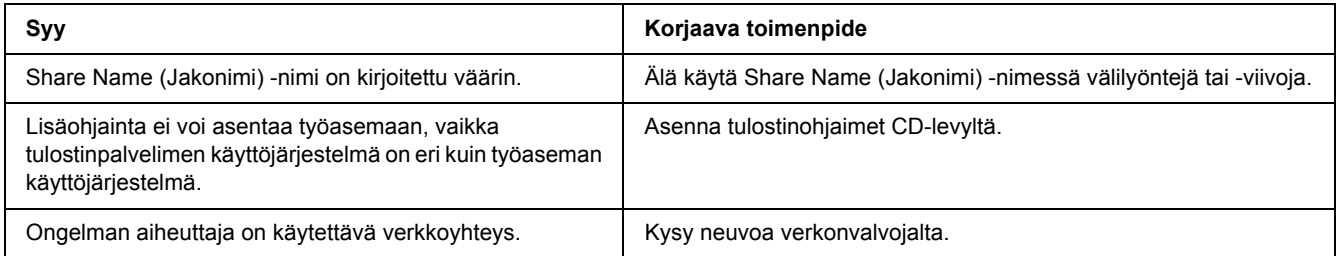

#### *Huomautus:*

*Katso lisätietoja asennettavista lisäohjaimista alla olevasta taulukosta.*

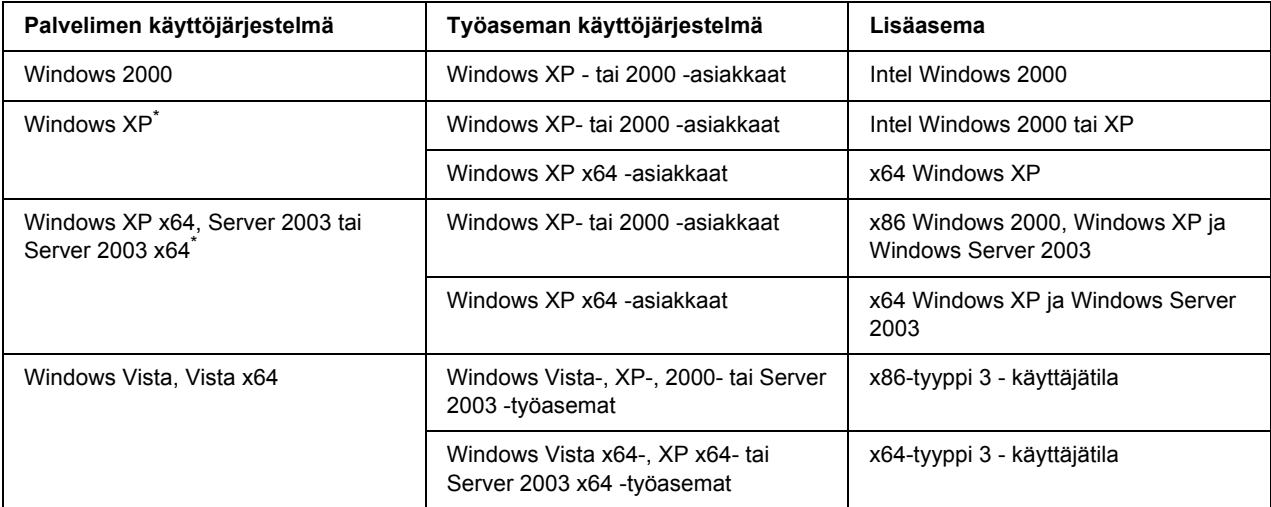

Windows XP x64 - ja Server 2003 x64 -käyttöjärjestelmien lisäohjainta voidaan käyttää Windows XP Service Pack 2:n, Windows 2003 Service Pack 1:n tai uudemman kanssa.

# *Tila- ja virheilmoitukset*

Voit nähdä tulostimen tila- ja virheilmoitukset LCD-paneelissa. Katso lisätietoja kohdasta ["Tila- ja](#page-78-0)  [virheilmoitukset" sivulla 79](#page-78-0).

# *Tulostamisen kumoaminen*

Paina tulostimen ohjauspaneelin + **Peruuta työ** -painiketta.

Jos haluat peruuttaa tulostustyön ennen kuin se lähetetään tietokoneelta, katso kohtaa ["Tulostustyön](#page-33-0)  [peruuttaminen" sivulla 34.](#page-33-0)

# *PostScript 3 -tilassa tulostamiseen liittyviä ongelmia*

Tässä osassa on lueteltu ongelmia, joita saattaa ilmetä PostScript-ohjaimella tulostettaessa. Kaikki ohjeet liittyvät PostScript -tulostinohjaimeen.

## *Tulostin ei tulosta oikein PostScript-tilassa*

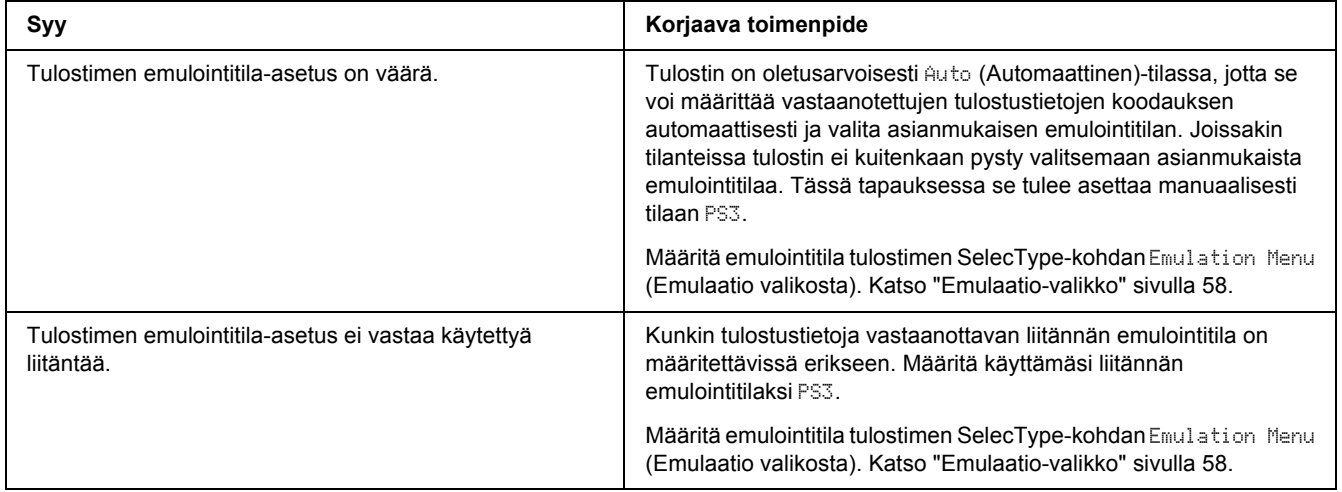

## *Tulostin ei tulosta*

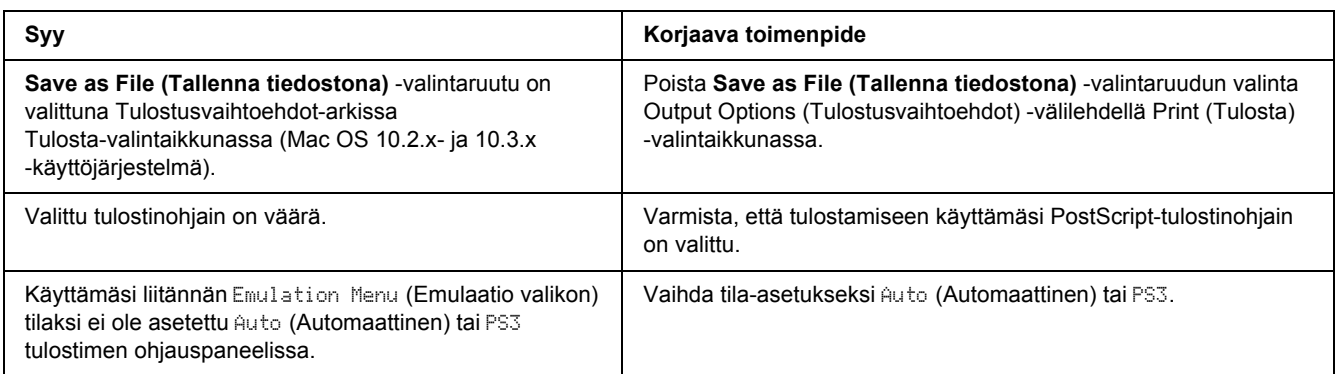

## *Tulostinohjain tai tulostin, jota haluat käyttää, ei näy Kirjoittimen asetustyökalu -sovelluksessa (Mac OS 10.3.x ja 10.4.x) tai Tulostuskeskus -sovelluksessa (Mac OS 10.2.x)*

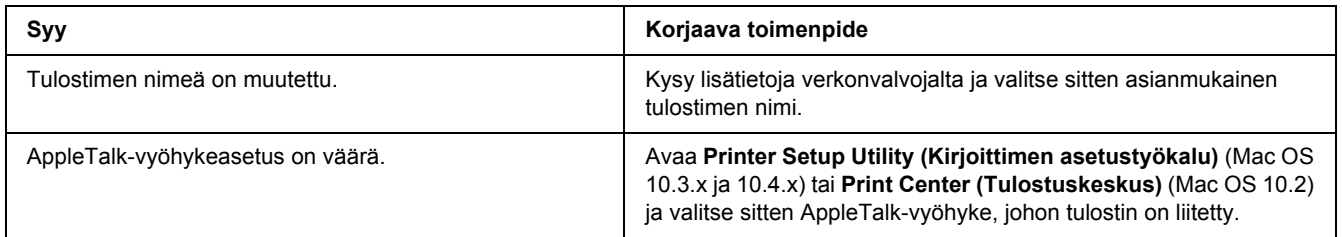

## *Tulosteiden fontti poikkeaa tietokoneen näytön fontista*

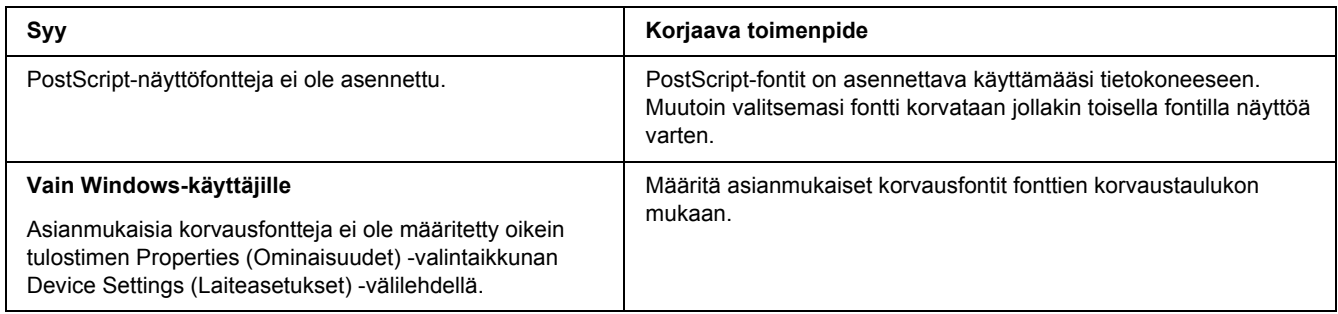

## *Tulostimen fontteja ei voida asentaa*

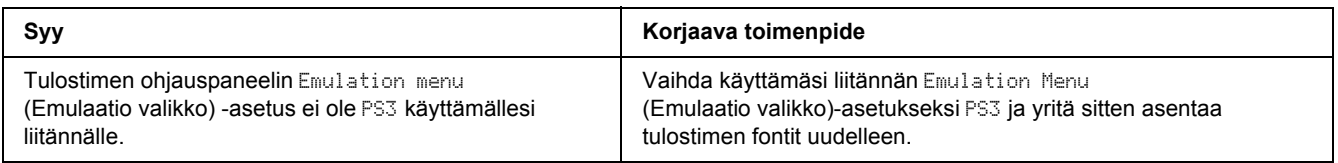

## *Tekstin ja/tai kuvien reunat ovat epätasaiset*

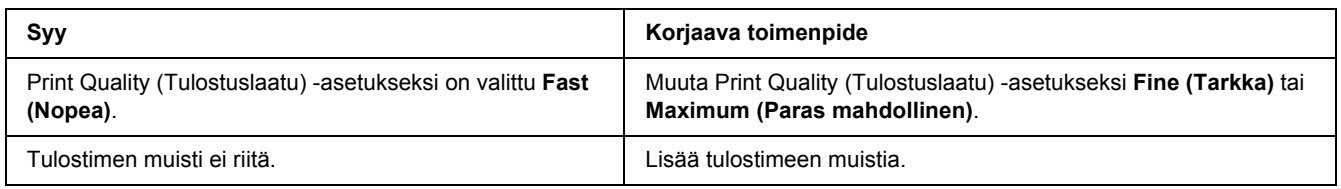

# *Tulostin ei tulosta normaalisti USB-liitännän kautta*

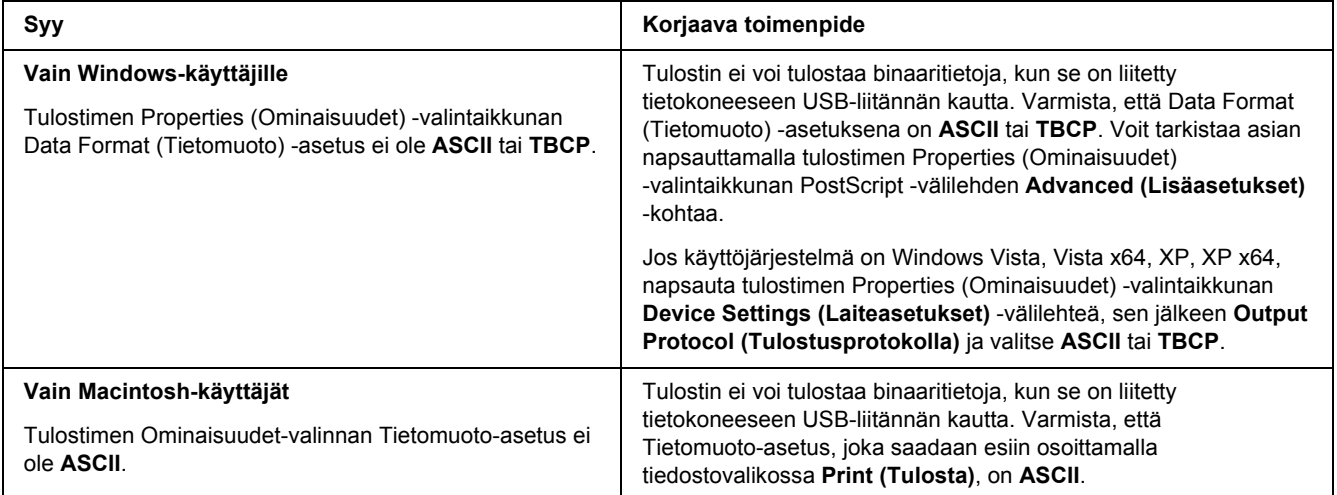

## *Tulostin ei tulosta normaalisti verkkoliitännän kautta*

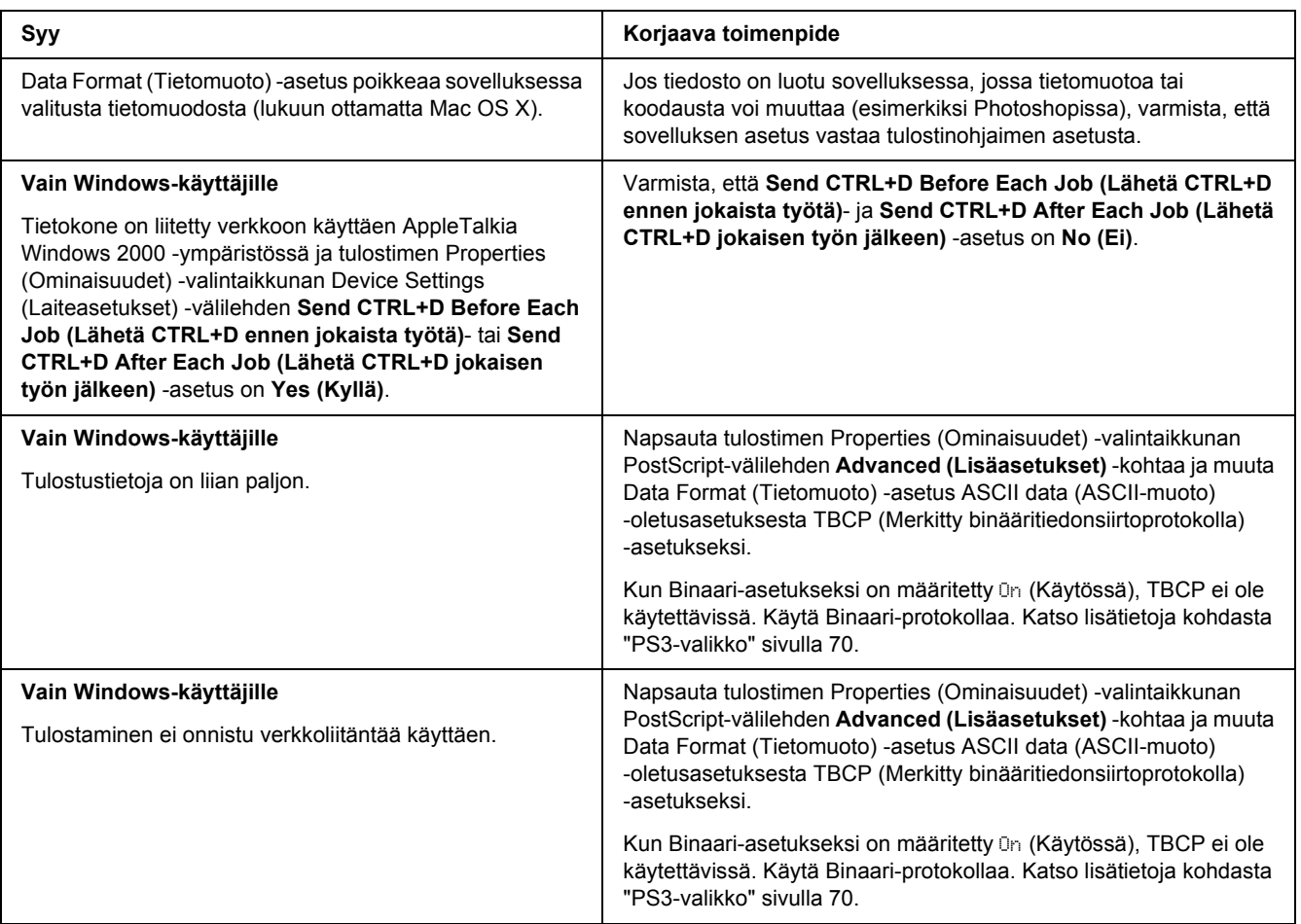

# *Tapahtui määrittelemätön virhe (vain Macintosh)*

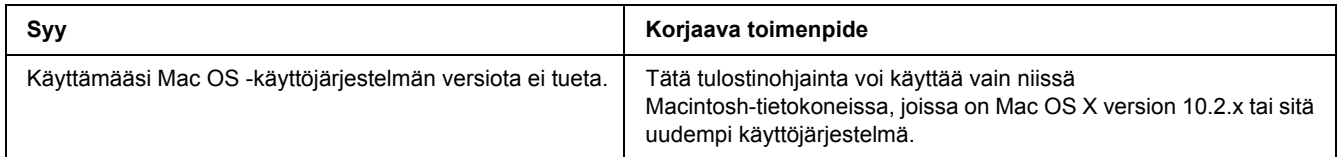

# *PCL6/5-tilassa tulostamiseen liittyviä ongelmia*

Tässä osassa on lueteltu ongelmia, joita saattaa ilmetä PCL6-tilassa tulostettaessa. Kaikki ohjeet liittyvät PCL6-tulostinohjaimeen.

## *Tulostin ei tulosta*

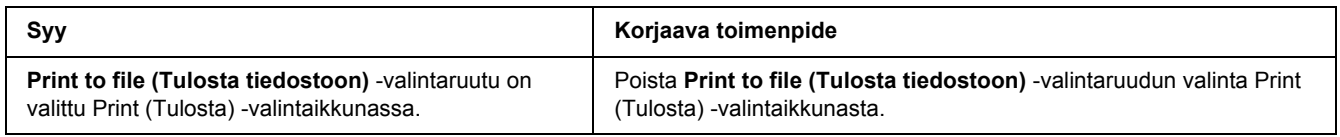

## *Tulostin ei tulosta oikein PCL-tilassa*

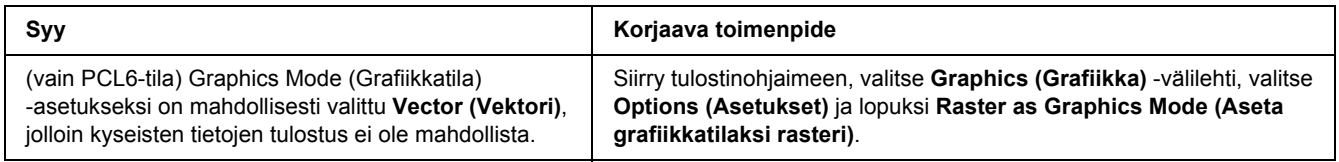

## *Tulostin ei aloita manuaalista kaksipuolistulostusta (vain PCL6)*

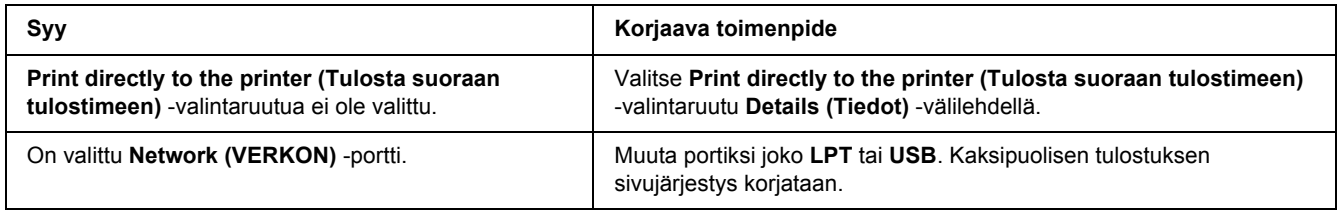

## *Tulosteiden fontti poikkeaa tietokoneen näytön fontista*

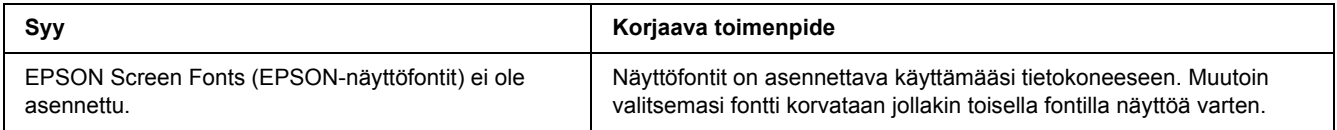

# *Tekstin ja/tai kuvien reunat ovat epätasaiset*

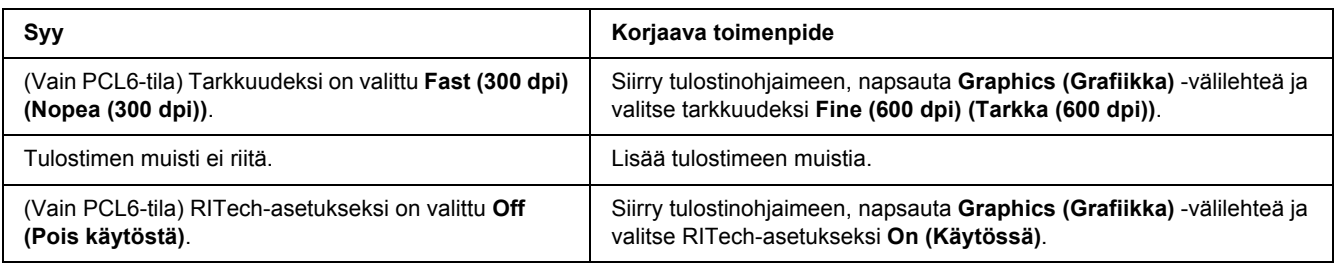

# *Luku 8 Tietoja tulostinohjelmistosta (Windows)*

## *Kirjoitinohjaimen käyttäminen*

Tulostinohjain on ohjelmisto, jolla tulostimen asetukset voidaan määrittää niin, että tulostuslaatu on paras mahdollinen.

### *Huomautus:*

*Tulostinohjaimen käytönaikaisessa ohjeessa on tietoa tulostinohjaimen asetuksista.*

### *Huomautus Windows Vista -käyttäjille:*

*Älä paina tietokoneen virtapainiketta äläkä siirrä tietokonetta valmius- tai lepotilaan tulostamisen aikana.*

## *Tulostinohjaimen käyttäminen*

Voit käyttää tulostinohjainta Windows-käyttöjärjestelmässäsi suoraan mistä tahansa sovelluksesta.

Mistä tahansa Windows-sovelluksesta valitut tulostinasetukset kumoavat käyttöjärjestelmästä tulostinohjaimelle valitut asetukset.

### *Sovelluksesta*

Napsauta File (Tiedosto) -valikosta **Print (Tulosta)**, **Print Setup (Tulostimen asetukset)** tai **Page Setup (Sivun asetukset)**. Napsauta myös tarvittaessa **Setup (Asennus)**, **Options (Asetukset)**, **Properties (Ominaisuudet)** tai näiden painikkeiden yhdistelmää.

### *Windows Vista -käyttäjät*

Napsauta **Start (Käynnistä)**, napsauta **Control Panel (Ohjauspaneeli)** ja kaksoisnapsauta sitten **Printers (Tulostimet)**. Napsauta tulostimen kuvaketta hiiren kakkospainikkeella ja napsauta sitten **Printing Preferences (Tulostusmääritykset)**.

### *Windows XP-, Server 2003 -käyttäjät*

Napsauta **Start (Käynnistä)**, napsauta **Printers and Faxes (Tulostimet ja faksit)**. Kaksoisnapsauta tulostimen kuvaketta ja napsauta sitten **Printing Preferences (Tulostusmääritykset)**.

### *Windows 2000*

Napsauta **Start (Käynnistä)** ja valitse **Settings (Asetukset)** ja napsauta sitten **Printers (Tulostimet)**. Kaksoisnapsauta tulostimen kuvaketta ja napsauta sitten **Printing Preferences (Tulostusmääritykset)**.

### <span id="page-173-0"></span>*Testisivun tulostaminen*

Voit tarkistaa tulostimen tilan tulostamalla testisivun tulostinohjaimella.

- 1. Käynnistä tulostinohjain.
- 2. Valitse **Optional Settings (Valinnaiset asetukset)** -välilehti ja napsauta kohtaa **Status Sheet (Testisivu)**.

### *Laajennettujen asetusten määrittäminen*

Extended Settings (Laajennetut asetukset) -valintaikkunassa voit määrittää erilaisia asetuksia. Voit avata valintaikkunan napsauttamalla **Optional Settings (Valinnaiset asetukset)** -välilehden kohtaaExtended Settings (Laajennetut asetukset).

### <span id="page-173-1"></span>*Valinnaisten asetusten määrittäminen*

Voit päivittää tulostimeen asennetun lisävarusteen tiedot käsin.

- 1. Käynnistä tulostinohjain.
- 2. Napsauta **Optional Settings (Valinnaiset asetukset)** -välilehteä ja valitse sitten **Update the Printer Option Info Manually (Päivitä tulostinasetustiedot manuaalisesti)**.
- 3. Valitse **Settings (Asetukset)**. Näyttöön tulee Optional Settings (Valinnaiset asetukset) -valintaikkuna.
- 4. Määritä kunkin asennetun lisävarusteen asetukset ja napsauta **OK**.

### *Tarviketietojen näyttäminen*

Värikasetin jäljellä oleva käyttöikä näkyy Perusasetukset-välilehdellä.

### *Huomautus:*

- ❏ *Toiminto on käytössä vain, kun on asennettu EPSON Status Monitor.*
- ❏ *Nämä tiedot saattavat erota EPSON Status Monitor -apuohjelmassa näkyvistä tiedoista. Katso lisätietoja EPSON Status Monitor -ohjelmasta.*

❏ *Jos käytetään muita kuin Epsonin alkuperäisiä värikasetteja, tasonilmaisin ja jäljellä olevasta käyttöiästä ilmoittava kuvake eivät näy.*

### *Tarviketilaukset*

Napsauta Basic Settings (Perusasetukset) -välilehden **Order Online (Tilaa verkosta)** -painiketta. Katso lisätietoja kohdasta ["Tilaa verkosta" sivulla 183](#page-182-0).

### *Huomautus:*

*Toiminto on käytössä vain, kun on asennettu EPSON Status Monitor.*

## *EPSON Status Monitor apuohjelman käyttäminen*

EPSON Status Monitor on apuohjelma, joka valvoo tulostinta ja antaa tietoja sen tilasta.

### *EPSON Status Monitor -apuohjelman asentaminen*

- 1. Varmista, että tulostin on sammutettu ja että tietokoneen käyttöjärjestelmä on Windows.
- 2. Aseta tulostinohjelmisto-CD-levy CD-asemaan.

#### *Huomautus:*

- ❏ *Jos Epson-asennusohjelman valintaikkuna ei tule näkyviin automaattisesti, napsauta Start (Käynnistä), napsauta sitten Computer (Tietokone) (Windows Vista) tai napsauta työpöydän My Computer (Oma tietokone) -kuvaketta (Windows XP, 2000 tai Server 2003). Napsauta CD-ROM-aseman kuvaketta hiiren kakkospainikkeella, valitse Open -vaihtoehto ja kaksoisnapsauta Epsetup.exe-kuvaketta.*
- ❏ *Jos kielenvalintaikkuna tulee näkyviin, valitse haluamasi maa.*

3. Napsauta **Custom Install (Mukautettu asennus)**.

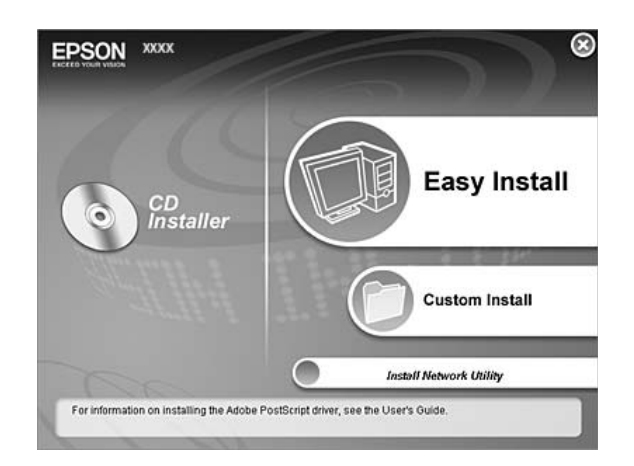

#### *Huomautus:*

- ❏ *Katso lisätietoja EPSON Status Monitor -apuohjelman asentamisesta verkkoon Verkko-oppaasta (Network Guide).*
- ❏ *Jos haluat käyttää tulostinta tulostinpalvelimen kautta, jokaiseen asiakastietokoneeseen pitää asentaa EPSON Status Monitor -apuohjelma CD-ROM-levyltä järjestelmänvalvojan oikeuksin.*
- 4. Napsauta **EPSON Status Monitor** -apuohjelmaa.
- 5. Lue käyttöoikeussopimus ja napsauta sitten **Accept (Hyväksy)**.
- 6. Valitse maa tai alue ja napsauta sitten **OK**. EPSONin Internet-sivusto on rekisteröity.

#### *Huomautus:*

- ❏ *Muista rekisteröidä Internet-sivusto, kun tilaat tarvikkeita verkon kautta.*
- ❏ *Jos napsautetaan Cancel (Peruuta) -painiketta, Internet-sivusto ei ole rekisteröity, mutta EPSON Status Monitor -apuohjelman asennus jatkuu.*
- 7. Valitse asennuksen päätteeksi **OK**.

## *EPSON Status Monitor -apuohjelman käynnistäminen*

Napsauta hiiren kakkospainikkeella tehtäväpalkin EPSON Status Monitor -alustan kuvaketta, valitse tulostimen nimi sekä valikko, jonka haluat avata.

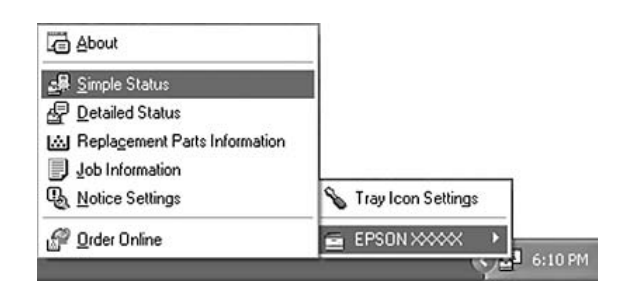

#### *Huomautus:*

- ❏ *Voit myös käyttää EPSON Status Monitor -apuohjelmaa napsauttamalla Simple Status -painiketta tulostinohjaimen Optional Settings (Valinnaiset asetukset) -välilehdellä.*
- ❏ *Order Online (Tilaa verkosta) -valintaikkuna tulee näyttöön myös napsauttamalla tulostinohjaimen Order Online (Tilaa verkosta) -painiketta Basic Settings (Perusasetukset) -välilehdellä.*

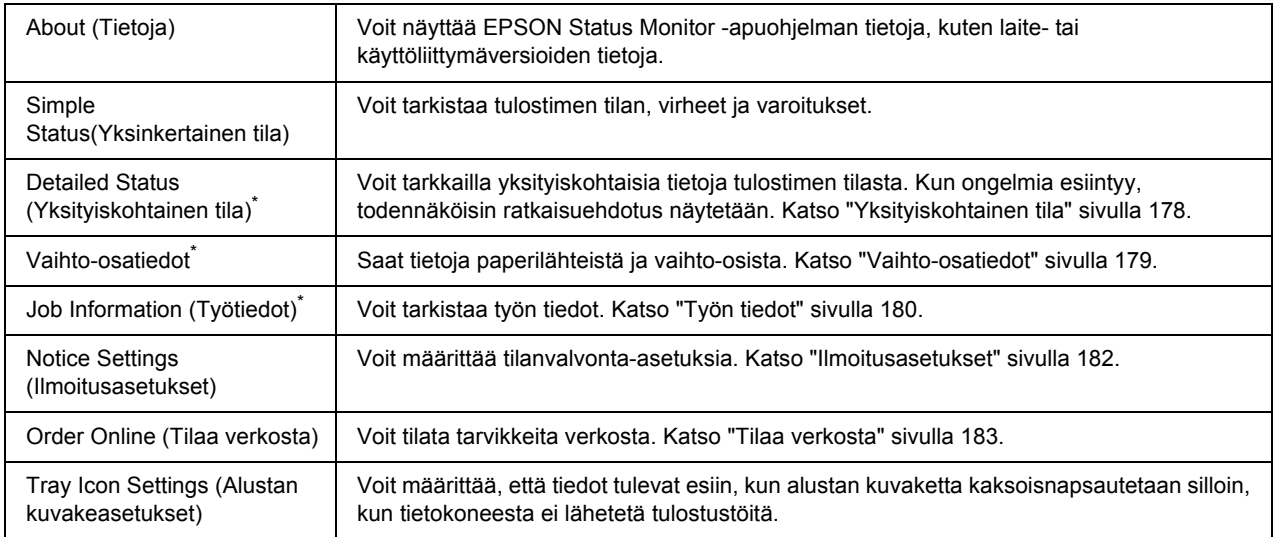

\* Voit myös avata minkä tahansa valikon napsauttamalla asianmukaista välilehteä kussakin tietoikkunassa.

### *Huomautus Windows Vista -käyttäjille:*

*EPSON Status Monitor ei ole käytettävissä valvottaessa Netware-tulostimia.*

### *Huomautus Windows XP -käyttäjille:*

*EPSON Status Monitor -apuohjelmaa ei voi käyttää tulostettaessa etätyöpöydän kautta.*

### *Huomautus NetWare-käyttäjille:*

*NetWare-tulostimien valvonnassa pitää käyttää Novell Client -sovellusta, joka vastaa sinun käyttöjärjestelmääsi. Tulostin toimii alla lueteltujen versioiden kanssa:*

- ❏ *Kun käytössä on Windows XP tai 2000: Novell Client 4.91 SP1 for Windows 2000/XP*
- ❏ *Voit valvoa NetWare-tulostinta liittämällä kuhunkin jonoon vain yhden tulostuspalvelimen. Ohjeita on tulostimen Verkko-oppaassa (Network Guide).*
- ❏ *IPX-reitittimen takana olevaa NetWare-jonotulostinta ei voi valvoa, koska IPX hop -asetus on 0.*
- ❏ *Tuote tukee NetWare-tulostimia, joiden kokoonpanon on määrittänyt jonopohjainen tulostusjärjestelmä, kuten Bindery tai NDS. NDPS (Novell Distributed Print Services) -tulostimia ei voi valvoa.*

### <span id="page-177-0"></span>*Yksityiskohtainen tila*

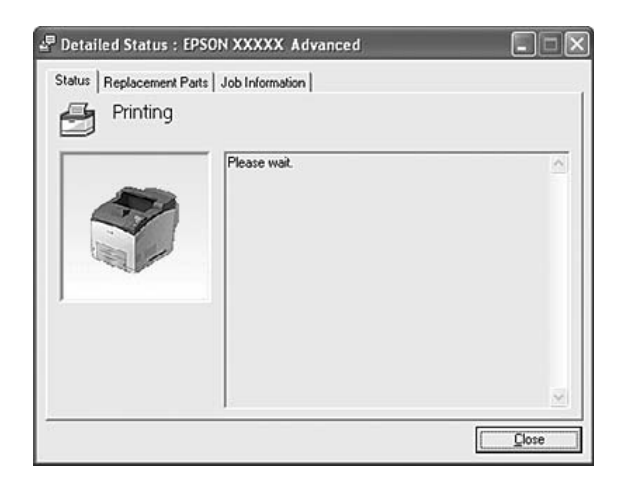

## <span id="page-178-0"></span>*Vaihto-osatiedot*

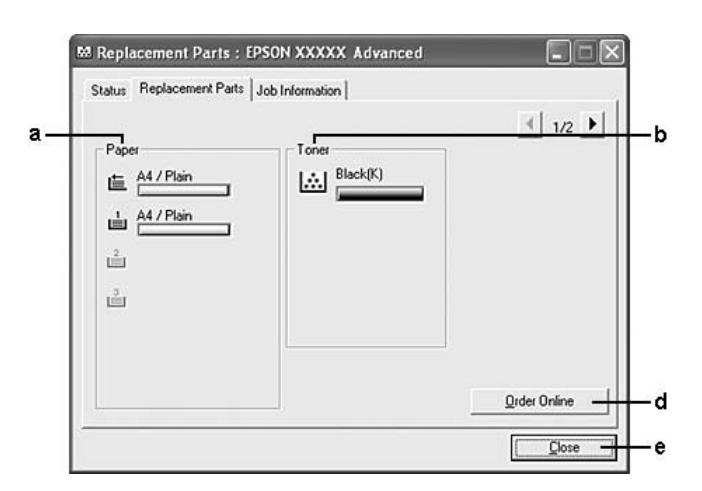

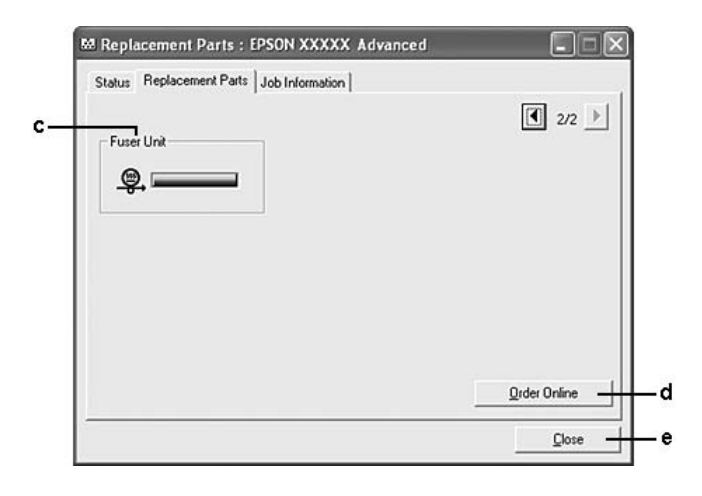

### *Huomautus:*

*Kahden yllä olevan ikkunan muuttamiseksi napsauta* **10** tai **D**.

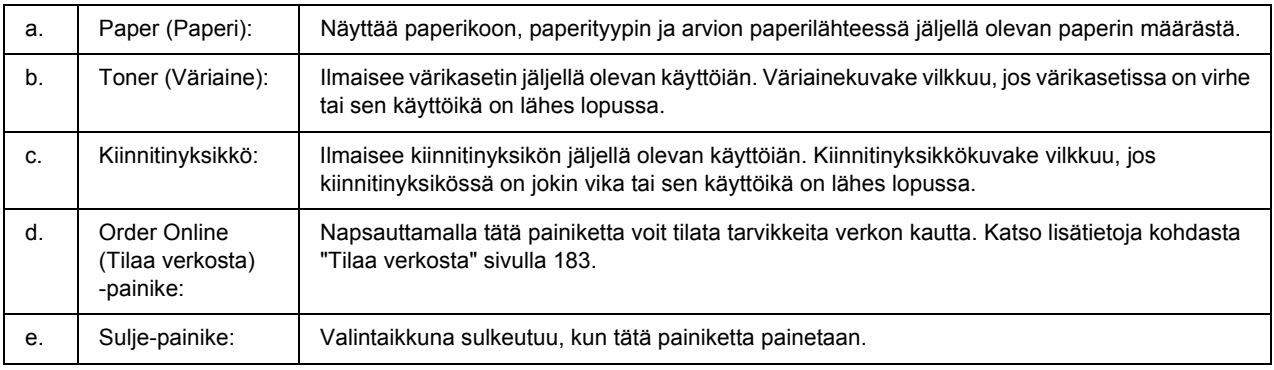

### *Huomautus:*

*Vaihto-osien jäljellä oleva käyttöikä näkyy vain käytettäessä alkuperäisiä EPSON-osia.*

## <span id="page-179-0"></span>*Työn tiedot*

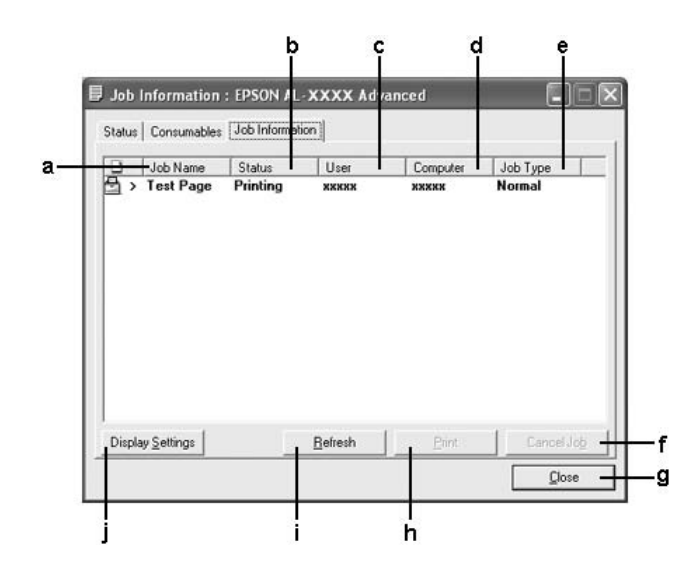

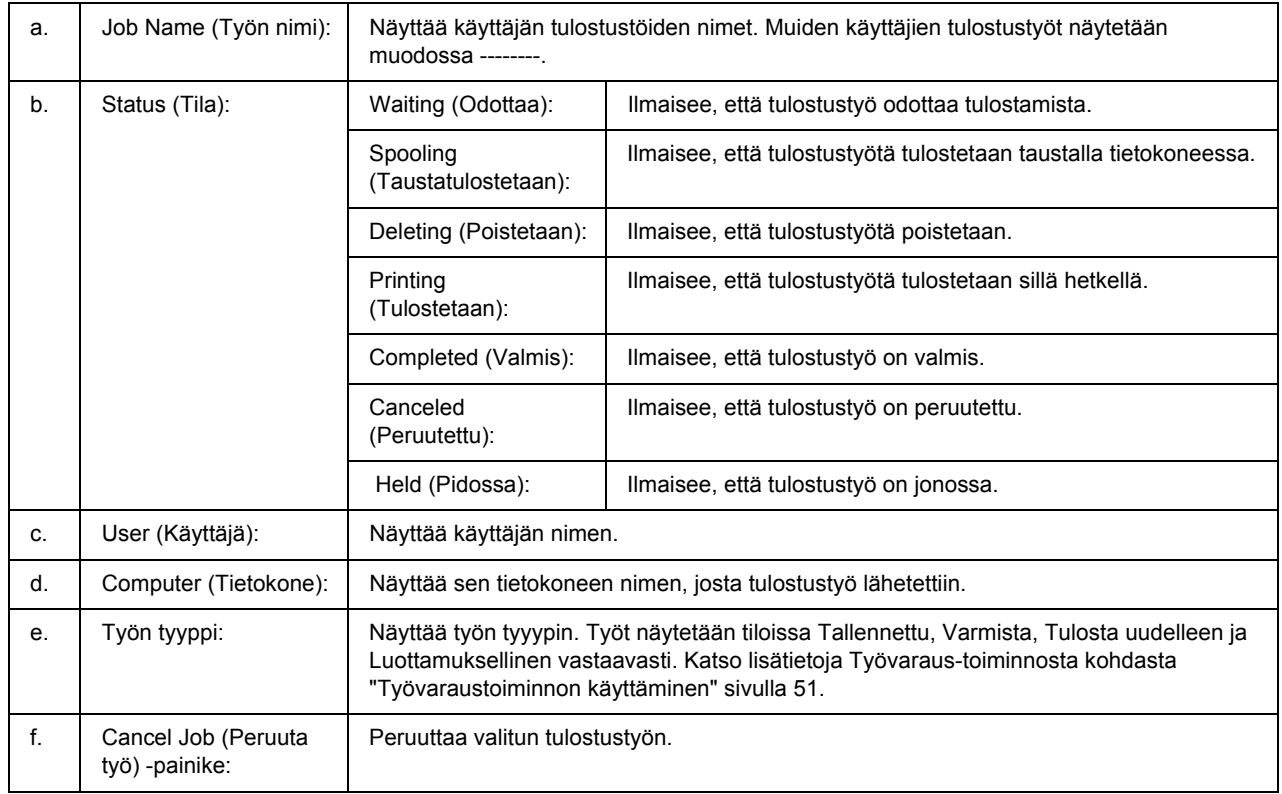
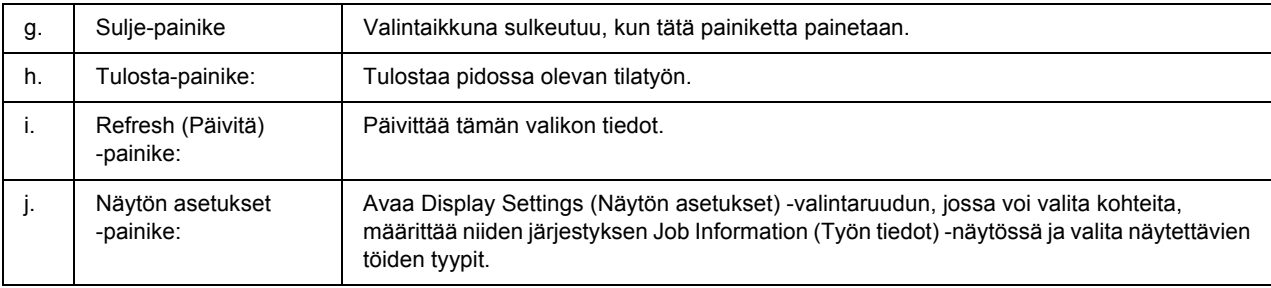

#### *Huomautus Windows XP -käyttäjille:*

*Windows XP -käyttöjärjestelmässä Windows-asiakastietokoneeseen luodun jaetun LPR-yhteyden tai jaetun tavallisen TCP/IP-yhteyden kanssa ei voi käyttää Työn hallinta -toimintoa.*

**Job Information** -välilehteä voi käyttää seuraavien yhteyksien kanssa:

#### **Palvelin- ja asiakasympäristöt:**

- ❏ Käytettäessä jaettua Windows 2000 -, Server 2003 tai Server 2003 x64 -LPR- liitäntää yhdessä Windows Vista, Vista x64-, XP -, XP 64x -, tai 2000 -työasemien kanssa.
- ❏ Käytettäessä jaettua Windows Vista-, Vista x64-, 2000-, Server 2003- tai Server 2003 x64 Standard TCP/IP -yhteyttä Windows Vistan, Vista x64:n, XP:n, XP x64:n tai 2000:n kanssa.
- ❏ Käytettäessä jaettua Windows Vista-, Vista x64-, 2000-, Server 2003- tai Server 2003 x64 EpsonNet Print TCP/IP -yhteyttä Windows Vista-, Vista x64-, XP-, XP x64- tai 2000-työaseman kanssa.

#### **Vain asiakasympäristöt:**

- ❏ LPR-liitäntää käytettäessä (Windows Vista, Vista x64, XP, XP x64, 2000, Server 2003 tai Server 2003 x64).
- ❏ Kun käytät Standard TCP/IP -liitäntää (Windows Vista, Vista x64, XP, XP x64, 2000, Server 2003 tai Server 2003 x64).
- ❏ Kun käytät EpsonNet Print TCP/IP -liitäntää (Windows Vista, Vista x64, XP, XP x64, 2000, Server 2003 tai Server 2003 x64).

#### *Huomautus:*

*Tätä toimintoa ei voi käyttää seuraavissa tilanteissa:*

- ❏ *Kun käytät valinnaista Ethernet-verkkokorttia, joka ei tue Työn hallinta -toimintoa.*
- ❏ *Kun NetWare-yhteydet eivät tue Työn hallinta -toimintoa.*
- ❏ *Kun NetWaren ja NetBEUI:n tulostustyöt ovat Job Management (Työn hallinta) -valikossa merkinnällä "Unknown".*

❏ *Huomaa, että jos asiakastietokoneeseen on kirjauduttu eri käyttäjänimellä kuin palvelimeen, Työn hallinta -toimintoa ei voi käyttää.*

## *Ilmoitusasetukset*

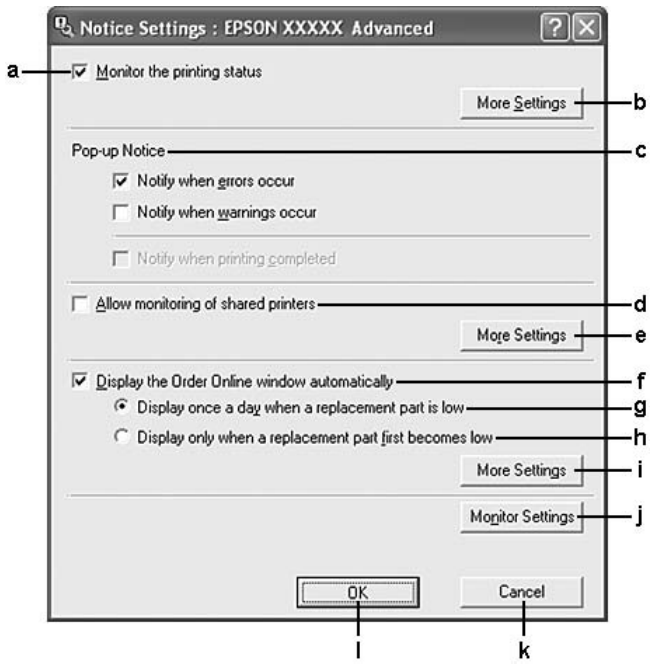

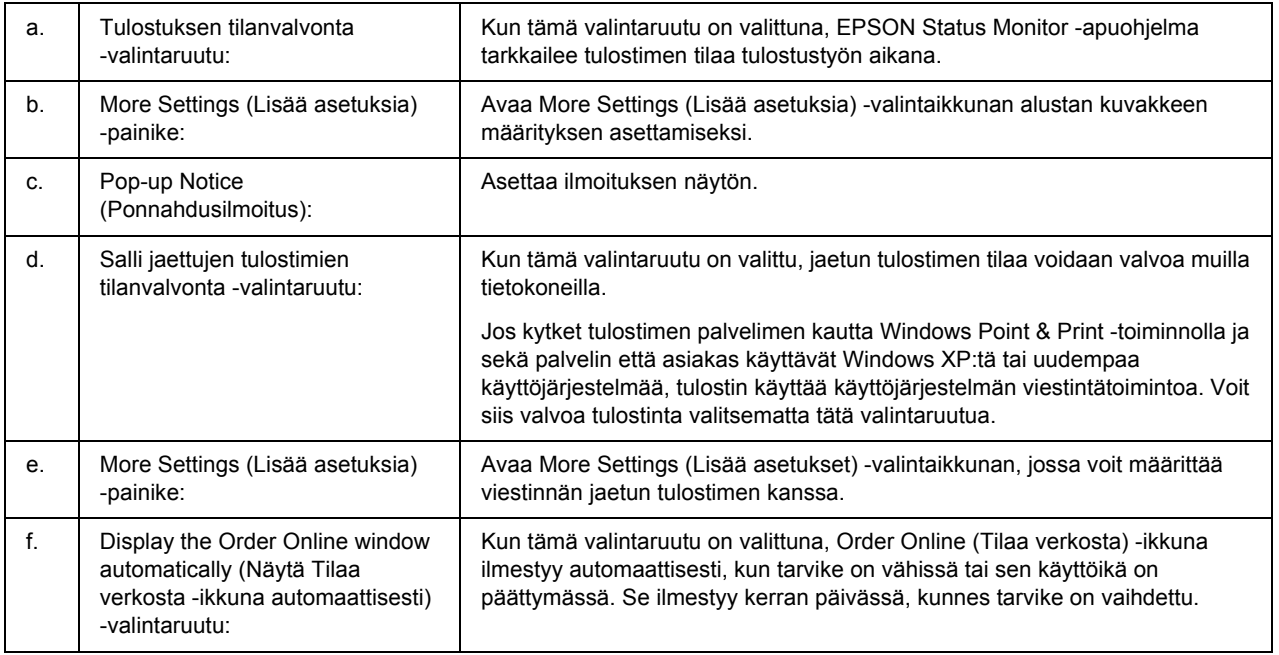

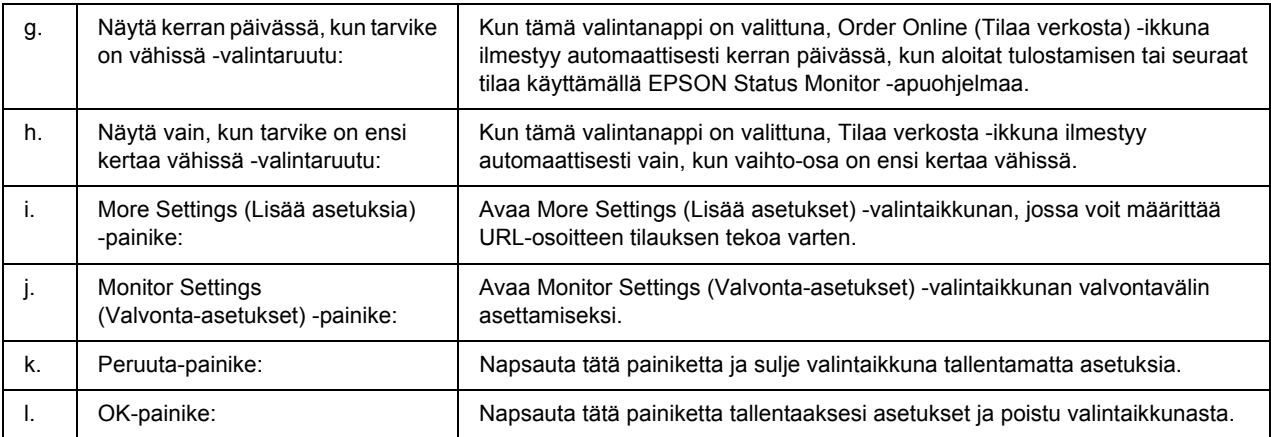

#### *Huomautus Windows Vista -käyttäjille:*

#### *Jos Allow monitoring of the shared printers (Salli jaettujen tulostimien tilanvalvonta)*

*-valintaruutu on valittu, User Account Control (Käyttäjätilien valvonta) -valintaikkuna tulee näkyviin. Voit määrittää asetukset napsauttamalla Continue (Jatka).*

#### *Huomautus:*

*Kun jaat tulostimen, määritä EPSON Status Monitor -apuohjelma niin, että jaettua tulostinta voidaan valvoa tulostuspalvelimella.* 

## *Tilaa verkosta*

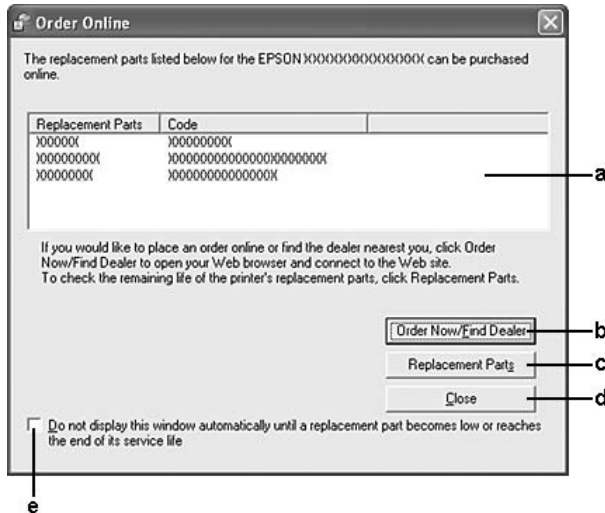

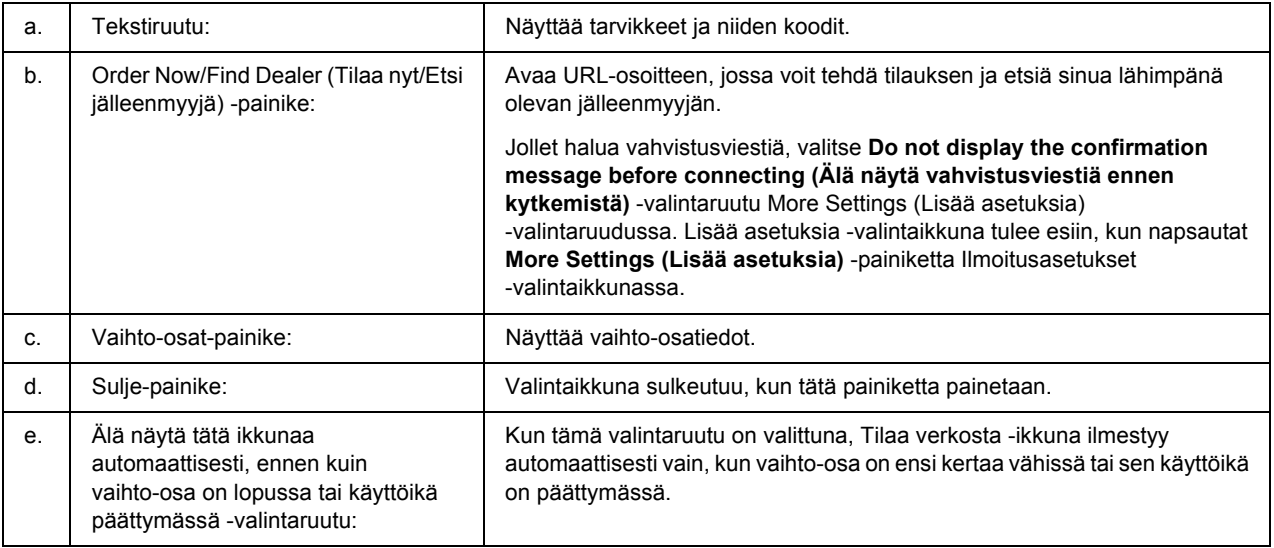

#### *Huomautus:*

*Jos et rekisteröi Internet-sivustoa EPSON Status Monitor -apuohjelman asennuksen yhteydessä, et voi tilata verkosta. Poista tarvittaessa EPSON Status Monitor -apuohjelman asennus kerran ja rekisteröi sitten URL-osoite uudelleenasennuksen yhteydessä.*

## *Tulostinohjelmiston asennuksen poistaminen*

#### *Huomautus:*

*Tämän osan kuvissa näkyy Windows XP -näyttöjä. Ne voivat olla erilaisia kuin käyttöjärjestelmäsi näytöt.*

- 1. Sulje kaikki sovellukset.
- 2. Kun käytössä on Windows Vista, napsauta **Start (Käynnistä)**, napsauta sitten **Control Panel (Ohjauspaneeli)**.

Kun käytössä on Windows XP, XP x64, Server 2003 tai Server 2003 x64, napsauta **Start (Käynnistä)**, napsauta **Control Panel (Ohjauspaneeli)** ja napsauta sitten **Add or Remove Programs (Lisää tai poista sovellus)**.

Kun käytössä on Windows 2000, napsauta **Start (Käynnistä)**, osoita **Settings (Asetukset)**, ja napsauta sitten **Control Panel (Ohjauspaneeli)**.

- 3. Kun käytössä on Windows Vista, kaksoisnapsauta **Programs and Features (Ohjelmat ja ominaisuudet)** -kuvaketta. Kun käytössä on Windows XP, XP x64, Server 2003 tai Server 2003 x64, napsauta **Change or Remove Programs (Muuta tai poista sovellus)** -kuvaketta. Kun käytössä on Windows 2000, kaksoisnapsauta **Add/Remove Programs (Lisää tai poista sovellus)** -kuvaketta.
- 4. Kun käytössä on Windows Vista, valitse **EPSON Printer Software (EPSON-tulostinohjelmisto)**, napsauta sitten **Uninstall/Change (Poista tai muuta)**. Kun käytössä on Windows XP, XP x64, 2000, Server 2003 tai Server 2003 x64, valitse **EPSON Printer Software (EPSON-tulostinohjelmisto)**, napsauta sitten **Change/Remove (Muuta tai poista)**.

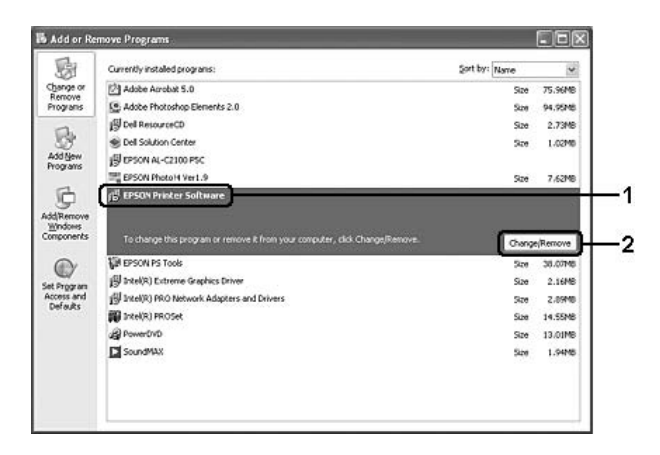

5. Napsauta **Printer Model (Tulostinmalli)** -välilehteä ja valitse tulostimen kuvake.

6. Jos haluat poistaa vain apuohjelman asennuksen, napsauta **Utilities (Lisäohjelmat)** -välilehteä ja valitse poistettavan tulostinohjelmiston valintaruutu.

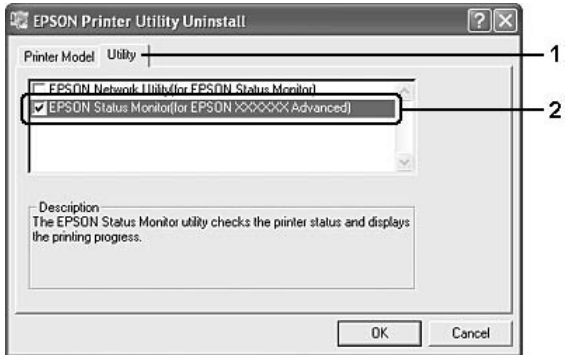

7. Napsauta **OK**.

#### *Huomautus:*

*Voit poistaa EPSON Network Utility -verkkoapuohjelman. Kun apuohjelman asennus on poistettu, et voi näyttää muiden tulostimien tilaa EPSON Status Monitor -apuohjelmassa.*

8. Toimi näytön ohjeiden mukaan.

# *Luku 9 Tietoja PostScript-tulostinohjaimesta*

## *Järjestelmävaatimukset*

## *Tulostimen laitteistovaatimukset*

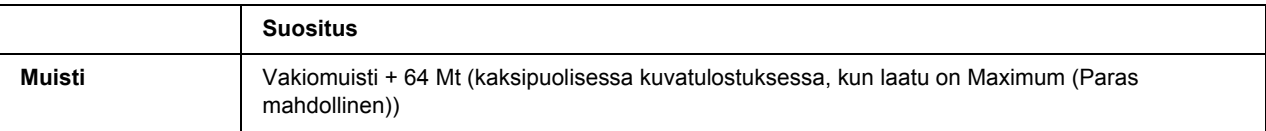

#### *Huomautus:*

*Lisää tulostimen muistimoduuleja, jos asennettu muisti ei täytä tulostusvaatimuksiasi.*

## *Tietokoneen järjestelmävaatimukset*

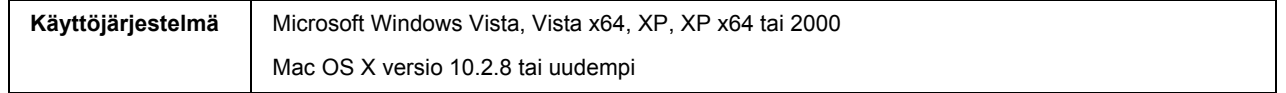

#### *Huomautus:*

*Tietokoneessa on oltava Macintosh OS X 10.3.9 -käyttöjärjestelmä tai uudempi, jotta se voi käyttää PostScript 3 -tulostinohjainta USB-liitännän kanssa.*

#### *Windows XP, XP x64 tai 2000*

Näille järjestelmille ei ole rajoituksia.

#### *Mac OS X*

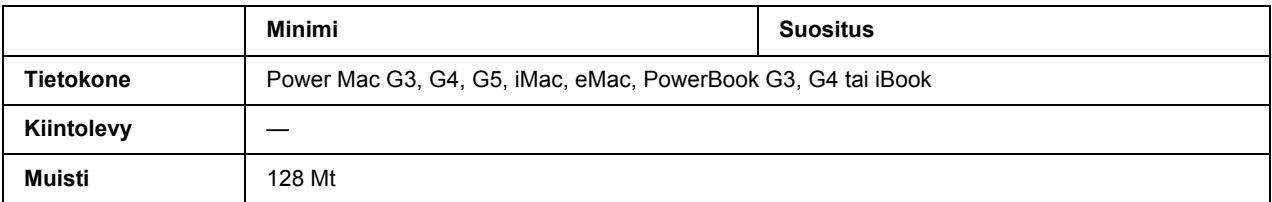

#### *Huomautus:*

*Jos haluat käyttää binaaritietoja, Epson suosittelee AppleTalkin käyttöä tulostimen verkkoyhteytenä. Jos käytät jotain muuta kuin AppleTalk-protokollaa verkkoyhteytenä, määritä* Binary *(Binaari) -asetukseksi* On *(Käytössä) ohjauspaneelin* PS3 Menu *(PS3-valikko) -valikossa. Jos käytät tulostinta paikallisen yhteyden kautta, et voi käyttää binaaritietoja.*

## *PostScript-tulostinohjaimen käyttäminen Windows-käyttöjärjestelmässä*

PostScript-tilassa tulostaminen edellyttää tulostinohjaimen asentamista. Katso tulostusliitännän mukaiset asennusohjeet asianmukaisista kohdista jäljempää.

## *Rinnakkaisliitännän PostScript-tulostinohjaimen asentaminen*

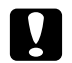

#### c *Muistutus:*

*Älä koskaan käytä EPSON Status Monitor -ohjelmaa ja PostScript 3 -ohjainta yhtä aikaa, kun tulostin on kytketty rinnakkaisporttiin. Muutoin järjestelmä voi vahingoittua.*

#### *Huomautus:*

- ❏ *Tulostinohjelmiston asentamiseen Windows Vista, Vista x64, XP, XP x64 tai 2000 -käyttöjärjestelmään tarvitaan ehkä järjestelmänvalvojan oikeudet. Ongelmatilanteissa kysy lisätietoja järjestelmänvalvojaltasi.*
- ❏ *Poista virustorjuntaohjelmat käytöstä ennen tulostinohjelmiston asentamista.*
- 1. Varmista, että tulostimen virta on katkaistu. Aseta tulostinohjelmiston sisältävä CD-levy tietokoneen CD-asemaan.
- 2. Kun käytössä on Windows 2000 -käyttöjärjestelmä, napsauta **Start (Käynnistä)**, valitse **Settings (Asetukset)** ja napsauta **Printers (Tulostimet)**. Kaksoisnapsauta sitten **Add Printer (Lisää tulostin)** -kuvaketta. Kun käytössä on Windows Vista-, Vista x64-, XP, napsauta **Start (Käynnistä)**, osoita **Printer and Faxes (Tulostimet ja faksit)** ja napsauta Tulostintehtävät-valikossa **Add Printer (Lisää tulostin)**.
- 3. Ohjattu tulostimen lisääminen käynnistyy. Napsauta sitten **Next (Seuraava)**.
- 4. Valitse **Local printer (Paikallinen tulostin)** ja napsauta sitten **Next (Seuraava)**.

#### *Huomautus:*

*Älä valitse Automatically detect and install my Plug and Play printer (Tunnista ja asenna Plug and Play -tulostin automaattisesti) -valintaruutua.*

5. Valitse liitäntäportiksi **LPT1** ja napsauta **Next (Seuraava)**.

6. Napsauta **Have Disk (Levy)** -painiketta ja määrittele CD-ROM-levylle seuraava polku: Jos CD-asema on D, polku on seuraava: D:\ADOBEPS\FINNISH\PS\_SETUP Napsauta sitten **OK**.

#### *Huomautus:*

*Muuta asemakirjain tarvittaessa järjestelmän mukaan.*

- 7. Valitse tulostin ja napsauta **Next (Seuraava)**.
- 8. Suorita asennus loppuun noudattamalla näytölle tulevia ohjeita.
- 9. Valitse asennuksen päätteeksi **Finish (Valmis)**.

### *USB-liitännän PostScript-tulostinohjaimen asentaminen*

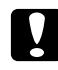

c *Muistutus: Älä koskaan käytä EPSON Status Monitor -ohjelmaa ja PostScript 3 -ohjainta yhtä aikaa, kun tulostin on kytketty USB-porttiin. Muutoin järjestelmä voi vahingoittua.*

#### *Huomautus:*

- ❏ *Tulostinohjelmiston asentamiseen Windows Vista, Vista x64, XP, XP x64 tai 2000 -käyttöjärjestelmään tarvitaan ehkä järjestelmänvalvojan oikeudet. Ongelmatilanteissa kysy lisätietoja järjestelmänvalvojaltasi.*
- ❏ *Poista virustorjuntaohjelmat käytöstä ennen tulostinohjelmiston asentamista.*
- 1. Varmista, että tulostimen virta on katkaistu. Aseta tulostinohjelmiston sisältävä CD-levy tietokoneen CD-asemaan.
- 2. Liitä tulostin tietokoneeseen USB-kaapelilla ja käynnistä sitten tulostin.

#### *Huomautus Windows Vistan käyttäjille:*

*Jos Windows- tai Adobe PS -ohjain ei ole käytössä, näytössä lukee "Uusi laite löytynyt". Napsauta Ask me again later. (Kysy myöhemmin uudestaan.).*

3. Windows Vista-, Vista x64-, XP- tai XP x64 -käyttöjärjestelmässä napsauta **Start (Käynnistä)**, valitse **Printer and Faxes (Tulostimet ja faksit)** ja napsauta Printer Tasks (Tulostintehtävät) -valikossa **Add a printer (Lisää tulostin)**.

Windows 2000-käyttöjärjestelmässä napsauta **Start (Käynnistä)**, valitse **Settings (Asetukset)** ja napsauta **Printers (Tulostimet)**. Kaksoisnapsauta **Add Printer (Lisää tulostin)** -kuvaketta.

4. Ohjattu tulostimen lisääminen käynnistyy. Napsauta sitten **Next (Seuraava)**.

5. Valitse **Local printer (Paikallinen tulostin)** ja napsauta sitten **Next (Seuraava)**.

#### *Huomautus:*

*Älä valitse Automatically detect and install my Plug and Play printer (Tunnista ja asenna Plug and Play -tulostin automaattisesti) -valintaruutua.*

- 6. Valitse liitäntäportiksi **USB** ja napsauta **Next (Seuraava)**.
- 7. Napsauta **Have Disk (Levy)** -painiketta ja määrittele CD-ROM-levylle seuraava polku: Jos CD-asema on D, polku on seuraava: D:\ADOBEPS\FINNISH\PS\_SETUP. Napsauta sitten **OK**.

#### *Huomautus:*

*Muuta asemakirjain tarvittaessa järjestelmän mukaan.*

- 8. Valitse tulostin ja napsauta **Next (Seuraava)**.
- 9. Suorita asennus loppuun noudattamalla näytölle tulevia ohjeita.
- 10. Valitse asennuksen päätteeksi **Finish (Valmis)**.

### *Verkkoliitännän PostScript-tulostinohjaimen asentaminen*

#### *Huomautus:*

- ❏ *Määritä verkkoasetukset ennen tulostinohjaimen asentamista. Katso lisätietoja tulostimen mukana tulleesta Verkko-oppaasta Network Guide.*
- ❏ *Poista virustorjuntaohjelmat käytöstä ennen tulostinohjelmiston asentamista.*
- 1. Varmista, että tulostimeen on kytketty virta. Aseta tulostinohjelmiston sisältävä CD-levy tietokoneen CD-asemaan.
- 2. Jos käytössä on Windows Vista, Vista x64, XP tai XP x64, napsauta **Start (Käynnistä)**, osoita **Printer and Faxes (Tulostimet ja faksit)** ja napsauta sitten Tulostintehtävät-valikossa **Add a Printer (Lisää tulostin)**.

Jos käytössä on Windows 2000, napsauta **Start (Käynnistä)**, osoita **Settings (Asetukset)** ja napsauta **Printers (Tulostimet)**. Kaksoisnapsauta **Add Printer (Lisää tulostin)** -kuvaketta.

- 3. Ohjattu tulostimen lisääminen käynnistyy. Napsauta sitten **Next (Seuraava)**.
- 4. Valitse **Local printer (Paikallinen tulostin)** ja napsauta sitten **Next (Seuraava)**.

#### *Huomautus:*

*Älä valitse Automatically detect and install my Plug and Play printer (Tunnista ja asenna Plug and Play -tulostin automaattisesti) -valintaruutua.*

- 5. Valitse luettelosta **Create a new port (Luo uusi portti)** -valintaruutu ja valitse **Standard TCP/IP Port (Normaali TCP/IP-portti)**. Valitse **Next (Seuraava)**.
- 6. Valitse **Next (Seuraava)**.
- 7. Määritä IP-osoite ja portin nimi, valitse sitten **Next (Seuraava)**.
- 8. Napsauta **Finish (Valmis)**.
- 9. Napsauta **Have Disk (Levy)** -painiketta Add Printer Wizard (Ohjattu tulostimen lisääminen) -kohdassa ja määritä CD-levylle seuraava polku. Jos CD-asema on D, polku on seuraava: D:\ADOBEPS\FINNISH\WIN2K\_XP\PS\_SETUP Napsauta sitten **OK**.

*Huomautus: Muuta asemakirjain tarvittaessa järjestelmän mukaan.*

- 10. Valitse tulostin ja napsauta **Next (Seuraava)**.
- 11. Suorita asennus loppuun noudattamalla näytölle tulevia ohjeita.
- 12. Valitse asennuksen päätteeksi **Finish (Valmis)**.

## *PostScript-tulostinohjaimen käyttäminen*

Voit muuttaa PostScript-tulostinohjaimen asetuksia PostScript-tulostinohjaimessa. Katso tulostinohjaimen käyttöohjeet kohdasta ["Tulostinohjaimen käyttäminen" sivulla 173.](#page-172-0)

## *AppleTalkin käyttäminen Windows 2000 -käyttöjärjestelmässä*

Käytä seuraavia asetuksia, jos tietokoneen käyttöjärjestelmä on Windows 2000 ja tulostin on liitetty siihen verkkoliitännällä käyttämällä AppleTalk-protokollaa:

- ❏ Valitse Verkko-asetukseksi **PS3** ohjauspaneelin kohdassa **Emulation Menu (Emulaatio-valikko)**.
- ❏ Varmista, että tulostimen Properties (Ominaisuudet)-valintaikkunan Device Settings (Laiteasetukset) -välilehden **SEND CTRL-D Before Each Job (Lähetä CTRL-D ennen jokaista työtä)**- ja **SEND CTRL-D After Each Job (Lähetä CTRL-D jokaisen työn jälkeen)** -asetuksena on **No (Ei)**.
- ❏ Output Protocol (Tulostusprotokolla) -asetukseksi ei voi valita TBCP (Merkitty binaaritiedonsiirtoprotokolla) -asetusta.

## *PostScript-tulostinohjaimen käyttäminen Macintosh-käyttöjärjestelmässä*

## <span id="page-191-0"></span>*PostScript-kirjoitinohjaimen asentaminen*

#### *Huomautus:*

*Varmista, että mitään ohjelmia ei ole käynnissä, ennen kuin aloitat tulostinohjaimen asennuksen.*

#### *Mac OS X*

#### *Huomautus:*

*Varmista, että Printer Setup Utility (Kirjoittimen asetustyökalu) -apuohjelma (Mac OS X 10.3 ja 10.4) tai Print Center (Tulostuskeskus) -apuohjelma (Mac OS X 10.2 ja vanhemmat) ei ole avattuna.*

- 1. Aseta tulostinohjelmiston sisältävä CD-levy tietokoneen CD-asemaan.
- 2. Kaksoisnapsauta CD-levyn kuvaketta.
- 3. Kaksoisosoita **Mac OS X** ja **PS Installer**.

#### *Huomautus:*

*Jos Mac OS X 10.2 -käyttöjärjestelmässä näyttöön tulee Authenticate (Hyväksy) -ikkuna, anna järjestelmänvalvojan käyttäjätunnus ja salasana.*

- 4. Valitse näyttöön tulevassa Install EPSON PostScript Software (Asenna EPSON PostScript -ohjelmisto) -ikkunassa **Continue (Jatka)** ja seuraa näytön ohjeita.
- 5. Easy Install (Helppo asennus) tulee näytölle. Napsauta **Install (Asenna)**.

#### *Huomautus:*

*Jos Mac OS X 10.3- tai 10.4 -käyttöjärjestelmässä näyttöön tulee Authenticate (Hyväksy) -ikkuna, anna järjestelmänvalvojan käyttäjätunnus ja salasana.*

6. Valitse asennuksen päätteeksi **Close (Sulje)**.

### *Tulostimen valinta*

Valitse tulostin asennettuasi PostScript 3 -tulostinohjaimen.

### *Verkkoympäristössä*

#### *Mac OS X*

#### *Huomautus:*

- ❏ *Vaikka EPSON FireWire näkyy liitäntäluettelossa, tulostinta ei voi liittää FireWirella PostScript 3 -tilassa.*
- ❏ *Asennettujen lisävarusteiden asetukset on määritettävä manuaalisesti, kun tulostin on liitetty USB-, IP printing (IP-tulostus)- tai Bonjour (Rendezvous) -liitännän kautta. Kun tulostin on liitetty käyttämällä AppleTalkia, tulostinohjelmisto määrittää asetukset automaattisesti.*
- ❏ *Valitse ohjelmassa tietomuodoksi ASCII.*
- 1. Avaa **Applications (Sovellukset)** -kansio, avaa sitten **Utilities (Lisäohjelmat)** -kansio ja kaksoisnapsauta sitten **Printer Setup Utility (Kirjoittimen asetustyökalu)** (Mac OS X 10.3 ja 10.4) tai **Print Center (Tulostuskeskus)** (Mac OS X 10.2). Tulostinluettelo-ikkuna tulee esiin.
- 2. Valitse Printer List (Tulostinluettelo) -ikkunassa **Add (Lisää)**.
- 3. Valitse luettelosta käyttämäsi protokolla tai liitäntä.

#### *Huomautus AppleTalk-käyttäjille:*

*Valitse AppleTalk. Älä valitse EPSON AppleTalk -sovellusta, koska sitä ei voi käyttää PostScript 3 -kirjoitinohjaimen kanssa.*

#### *Huomautus IP Printing (IP-tulostus) -käyttäjille:*

- ❏ *Valitse IP Printing (IP-tulostus). Älä valitse EPSON TCP/IP -sovellusta, koska sitä ei voi käyttää PostScript 3 -kirjoitinohjaimen kanssa.*
- ❏ *Kun IP Printing (IP-tulostus) on valittu, anna IP-osoite kirjoittimelle ja varmista, että Use default queue on server (Käytä palvelimen oletusjonoa) -valintaruutu on valittu.*

#### *Huomautus USB-käyttäjille:*

*Valitse USB. Älä valitse EPSON USB -sovellusta, koska sitä ei voi käyttää PostScript 3 -kirjoitinohjaimen kanssa.*

4. Valitse kirjoittimesi alla olevien ohjeiden asianmukaisten kohtien mukaan.

#### **AppleTalk**

Valitse tulostin Nimi-luettelosta, valitse sitten **Auto Select (Valitse automaattisesti)** Tulostinmalli-luettelosta.

#### **IP-tulostus**

Valitse **Epson** Nimi-luettelosta; valitse sitten tulostin Tulostinmalli-luettelosta.

#### **USB**

Valitse tulostin Nimi- ja Tulostinmalli-luetteloista.

#### *Huomautus Mac OS X 10.3 - ja 10.4 -käyttäjille:*

*Jos ESC/Page-ohjainta ei ole asennettu, tulostinmalli valitaan automaattisesti Printer Model (Tulostinmalli) -luettelosta, kun valitset tulostimen Name (Nimi) -luettelosta tulostimen ollessa käynnissä.*

#### **Bonjour (Rendezvous)**

Valitse tulostin Nimi-luettelosta; tulostimen nimeä seuraa **(PostScript)**. Tulostinmalli valitaan automaattisesti Printer Model (Tulostinmalli) -luettelosta.

#### *Huomautus USB (Mac OS X 10.2) - tai Bonjour (Rendezvous) -käyttäjille:*

*Jos tulostinmallia ei valita automaattisesti Printer Model (Tulostinmalli) -luettelosta, asenna PostScript-tulostinohjain uudelleen. Katso ["PostScript-kirjoitinohjaimen asentaminen" sivulla 192](#page-191-0).*

5. Napsauta **Add (Lisää)**.

*Huomautus IP Printing (IP-tulostus) -, USB- ja Bonjour (Rendezvous) -käyttäjille: Valitse tulostin Printer (Tulostin) -luettelosta ja sen jälkeen Printers (Kirjoittimet) -valikosta Show Info (Näytä tietoja). Printer Info (Tulostimen tiedot) -valintaikkuna tulee näyttöön. Valitse luettelosta Installable Options (Asennettavat lisävarusteet) ja tee tarvittavat asetukset.*

6. Varmista, että tulostimen nimi on lisätty Printer (Tulostin) -luetteloon. Sulje sitten **Printer Setup Utility (Kirjoittimen asetustyökalu)** -apuohjelma (Mac OS X 10.3 ja 10.4) tai **Print Center (Tulostuskeskus)** -apuohjelma (Mac OS X 10.2).

## *PostScript-tulostinohjaimen käyttäminen*

Voit muuttaa PostScript-tulostinohjaimen asetuksia PostScript-tulostinohjaimessa. Katso tulostinohjaimen käyttöohjeet kohdasta ["Tulostinohjaimen käyttäminen" sivulla 173.](#page-172-0)

#### *Tulostimen kokoonpanoasetusten muuttaminen*

Voit muuttaa tai päivittää tulostimen kokoonpanoasetuksia tulostimeen asennettujen lisävarusteiden mukaan.

#### *Mac OS X:*

*Kun tarkkuudeksi on valittu Super (Erikoistarkka), seuraavia kirjoitinohjaimen toimintoja ei voi käyttää:*

RITech: On (Käytössä)

#### *Mac OS X*

- 1. Käynnistä tulostinohjain. Näyttöön tulee Printer List (Tulostinluettelo) -ikkuna.
- 2. Valitse tulostin luettelosta.
- 3. Valitse Printers (Kirjoittimet) -valikosta **Show Info (Näytä tietoja)**. Printer Info (Tulostimen tiedot) -valintaikkuna tulee näyttöön.
- 4. Tee tarvittavat muutokset ja sulje sitten valintaikkuna.
- 5. Sulje **Printer Setup Utility (Kirjoittimen asetustyökalu)** -apuohjelma (Mac OS X 10.3 ja 10.4) tai **Print Center (Tulostuskeskus)** -apuohjelma (Mac OS X 10.2).

# *Luku 10 Tietoja PCL6/PCL5-tulostinohjaimesta*

## *Tietoja PCL-tilasta*

## *Laitteistovaatimukset*

Tulostimen on täytettävä seuraavat laitteistovaatimukset, jotta se voi käyttää PCL6/PCL5-tulostinohjainta.

Alla on näkyvissä PCL6/PCL5-tulostinohjaimen muistivaatimukset. Asenna tulostimeen valinnaisia muistimoduuleja, jos asennettu muisti ei täytä tulostusvaatimuksiasi.

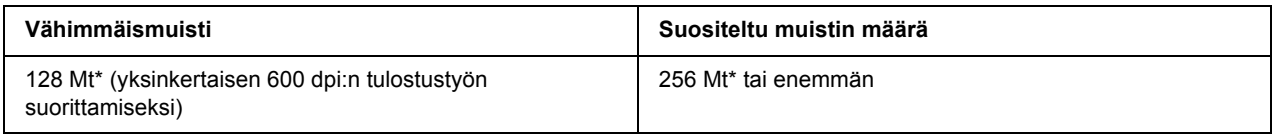

\* Kaikkien tulostustöiden tulostaminen ei välttämättä onnistu tällä muistimäärällä.

## *Järjestelmävaatimukset*

Tietokoneen on täytettävä seuraavat laitteistovaatimukset, jotta se voi käyttää PCL6/PCL5-tulostinohjainta.

PCL6/PCL5-tulostinohjaimen käyttäminen edellyttää, että tietokoneessa on Microsoft Windows Vista, Vista x64, XP, XP x64, Server 2003, Server 2003 x64 -käyttöjärjestelmä tai Windows 2000 Service Pack 3 tai uudempi.

#### *Windows Vista*

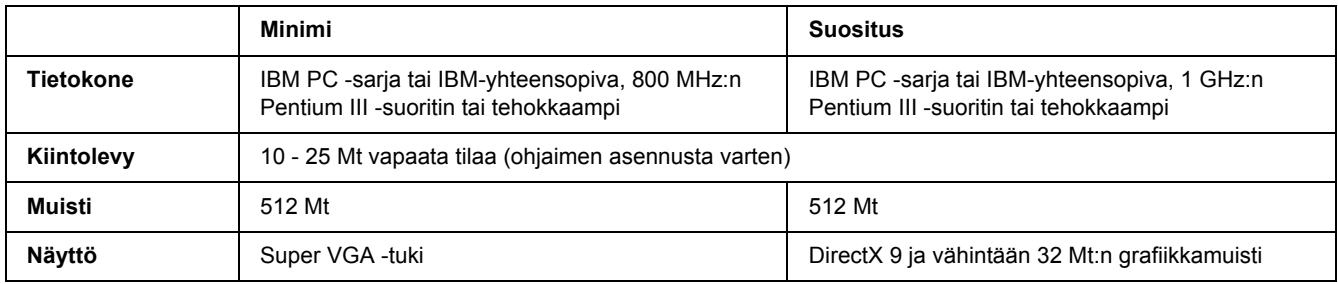

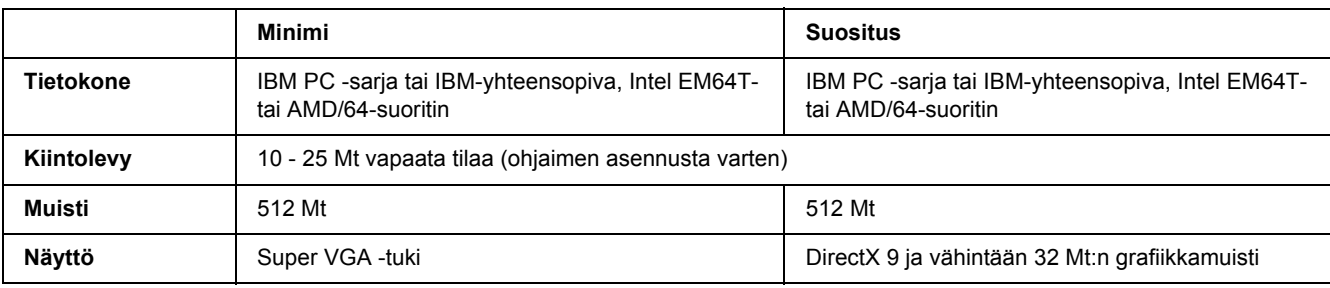

### *Windows Vista x64*

### *Windows XP ja 2000*

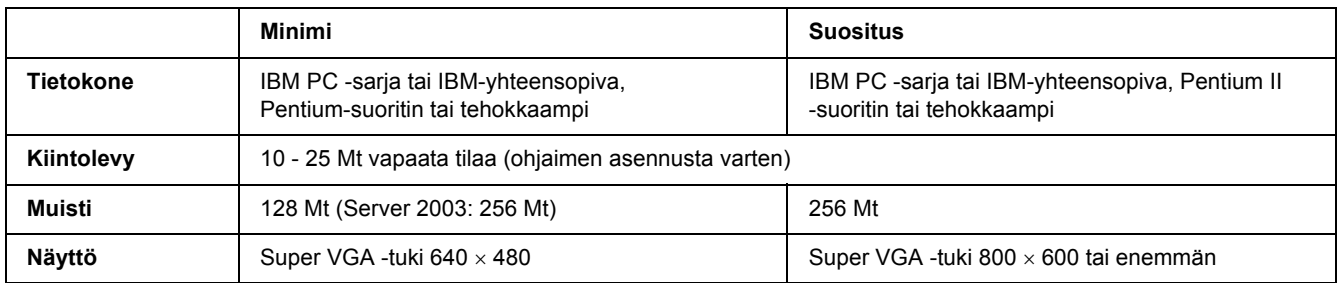

### *Windows XP x64 tai 2003 Server x64*

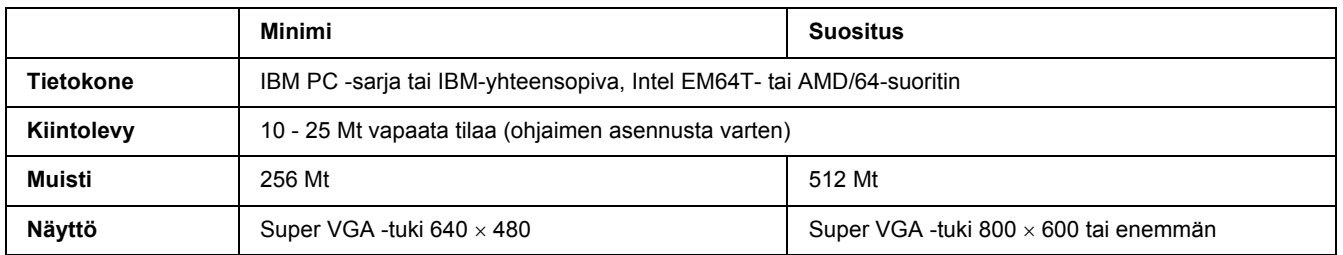

## *PCL6/PCL5-tulostinohjaimen käyttäminen*

PCL-tilassa tulostaminen edellyttää tulostinohjaimen asentamista. Ota yhteys paikalliseen tuotetukeen tulostinohjaimen saatavuuteen liittyvissä kysymyksissä.

#### *Huomautus:*

*PCL6/PCL5-tulostinohjainta ja EPSON Status Monitor -apuohjelmaa ei voi käyttää samanaikaisesti.*

## *PCL6-tulostinohjaimen asentaminen*

#### *Huomautus:*

- ❏ *Tulostinohjelmiston asentamiseen Windows XP- tai 2000 -käyttöjärjestelmään tarvitaan ehkä järjestelmänvalvojan oikeudet. Ongelmatilanteissa kysy lisätietoja järjestelmänvalvojaltasi.*
- ❏ *Poista virustorjuntaohjelmat käytöstä ennen tulostinohjelmiston asentamista.*
- ❏ *Tämän osion esimerkit ovat Windows XP -käyttöjärjestelmästä. Ne saattavat näyttää erilaisilta kuin oman näyttösi ohjeet. Tekstisisältö on kuitenkin sama.*
- ❏ *Kun tulostinohjaimen asennus poistetaan, valitse poistettavan asennuksen ohjelmassa EPSON Monochrome Laser P6. Jos valitaan EPSON Printer Software, asennuksen poisto ei ehkä onnistu täysin.*
- 1. Varmista, että tulostimen virta on katkaistu.
- 2. Kaksoisnapsauta **SETUP.EXE**. Näyttöön tulee End User License Agreement (Käyttöoikeussopimus) -valintataulu.
- 3. Lue käyttöoikeussopimus. Jos hyväksyt ehdot, valitse **I accept the terms of the above License Agreement (Hyväksyn käyttöoikeussopimuksen ehdot)** -valintaruutu. Napsauta sitten **Next (Seuraava)**.
- 4. Valitse tulostimen nimi ja napsauta **Next (Seuraava)**.
- 5. Valitse käyttämäsi käyttöjärjestelmä; valitse sitten Yes (Kyllä) tai No (Ei) sen mukaan, haluatko jakaa tulostimesi verkossa. Napsauta sitten **Next (Seuraava)**.

#### *Huomautus:*

- ❏ *Kun käynnistät asennuksen setup.exe-tiedostosta, voit valita eri alustan kuin Windows-käyttöjärjestelmän kohdassa Käytettävät alustat. Näin on siksi, että kun asennetaan Point & Print -toiminnolla, voidaan ladata tulostinohjaimia toisille alustoille.*
- ❏ *Jos asennat tulostinohjaimen sillä hetkellä käyttämääsi tietokoneeseen, valitse se Windows-käyttöjärjestelmä, joka on tietokoneesi alusta. Jos valitset jonkin toisen Windows-käyttöjärjestelmän, tulostinohjainta ei ehkä asenneta oikein.*
- 6. Varmista, että valitsemasi portin nimi sekä käyttämäsi tulostimen nimi näkyvät. Jollei näy, valitse käyttämäsi portti luettelosta ja kirjoita tulostimen nimi Printer Name (Tulostimen nimi) -ruutuun. Valitse Yes (Kyllä) tai No (Ei) sen mukaan, haluatko, että tulostinta käytetään oletustulostimena. Napsauta sitten **Next (Seuraava)**.
- 7. Asennus voidaan aloittaa. Jatka valitsemalla **Finish (Valmis)**.
- 8. Asennus on valmis. Napsauta **Exit to Windows (Poistu Windowsiin)**.

Kun asennus on valmis, tee tarvittavat asetukset napsauttamalla **Printer Properties (Tulostimen ominaisuudet)**.

#### *Huomautus:*

*Jos haluat muuttaa asetuksia, voit siirtyä PCL6-tulostinohjaimen napsauttamalla Document Default (Asiakirjaoletus).*

### *PCL6-tulostinohjaimen käyttäminen*

Voit muuttaa PCL6-tulostimen asetuksia PCL6-tulostinohjaimessa. Katso tulostinohjaimen käyttöohjeet kohdasta ["Tulostinohjaimen käyttäminen" sivulla 173.](#page-172-0)

#### *Tulostinohjaimen päivittäminen*

Kun asennetaan lisävarusteita, tulostinohjain pitää päivittää manuaalisesti. Noudata seuraavia ohjeita.

- 1. Napsauta Properties (Ominaisuudet) -valintataulun **Printer (Tulostin)** -välilehteä.
- 2. Valitse asentamasi lisävaruste.

## *Liite A Tekniset tiedot*

## *Paperi*

Koska paperinvalmistaja voi muuttaa tietynmerkkisen tai -tyyppisen paperin laatua, Epson ei voi taata paperimerkkien tai -tyyppien laatua. Testaa paperin sopivuus ennen suurten erien ostoa tai suuria tulostustöitä.

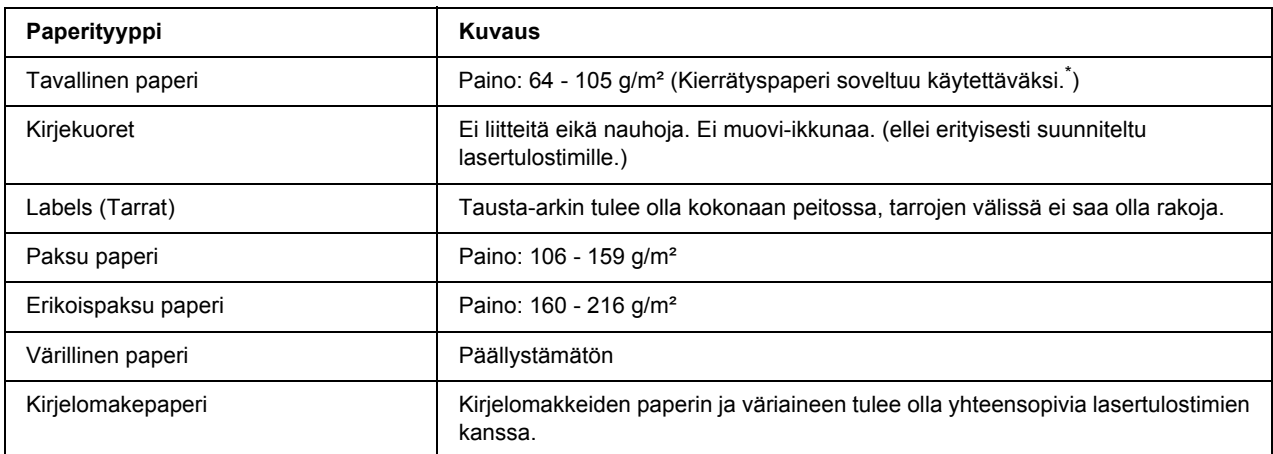

## *Valittavissa olevat paperityypit*

Käytä kierrätyspaperia vain olosuhteissa, joissa lämpötila ja ilmankosteus ovat normaalit. Huonolaatuinen paperi voi huonontaa tulostuslaatua sekä aiheuttaa paperitukoksia ja muita ongelmia.

## *Paperit, joiden käyttöä on syytä välttää*

Tässä tulostimessa ei voi käyttää seuraavia paperityyppejä. Niiden käyttö saattaa vahingoittaa tulostinta, aiheuttaa paperitukoksia ja heikentää tulostuslaatua:

- ❏ Muille mustavalkolasertulostimille, värilasertulostimille, värikopiokoneille, mustavalkokopiokoneille tai mustesuihkutulostimelle tarkoitettu tulostusmateriaali
- ❏ Muilla mustavalkolasertulostimilla, värilasertulostimilla, värikopiokoneilla, mustavalkokopiokoneilla, mustesuihkutulostimilla tai lämpötulostimilla aikaisemmin tulostettu paperi
- ❏ Hiilipaperi, jäljentävä paperi, lämpöherkkä paperi, paineherkkä paperi, hapan paperi tai paperi, jonka kanssa käytetään korkeille lämpötiloille herkkää mustetta (noin 190 °C)
- ❏ Helposti arkista irtoavat tarrat tai tarrat, jotka eivät peitä tausta-arkkia kokonaan
- ❏ Päällystetty paperi tai pintavärjätty erikoispaperi
- ❏ Mappia tai repäisyä varten rei'itetty paperi
- ❏ Paperi, jossa on liimaa, niittejä, paperiliittimiä tai teippiä
- ❏ Hankaussähköä keräävä paperi
- ❏ Kostea paperi
- ❏ Paksuudeltaan epätasainen paperi
- ❏ Liian paksu tai ohut paperi
- ❏ Liian sileä tai karkea paperi
- ❏ Paperi, jonka etu- ja taustapuoli ovat erilaiset
- ❏ Taitettu, käpristynyt, poimuttunut tai revennyt paperi
- ❏ Epäsäännöllisen muotoinen paperi tai paperi, jonka kulmat eivät ole suorakulmaiset

### *Tulostusalue*

4 mm minimimarginaali kaikilla reunoilla. (Tulostusleveyden tulisi olla korkeintaan 207,9 mm.)

#### *Huomautus:*

- ❏ *Tulostusalue muuttuu käytössä olevan emulointitilan mukaan.*
- ❏ *ESC/Page -kieltä käytettäessä kaikilla reunoilla on 5 mm:n minimimarginaali.*
- ❏ *Tulostuslaatu voi olla epätasainen käytettävän paperin mukaan. Tarkista tulostuslaatu tulostamalla pari arkkia.*

# *Tulostin*

## *Yleistä*

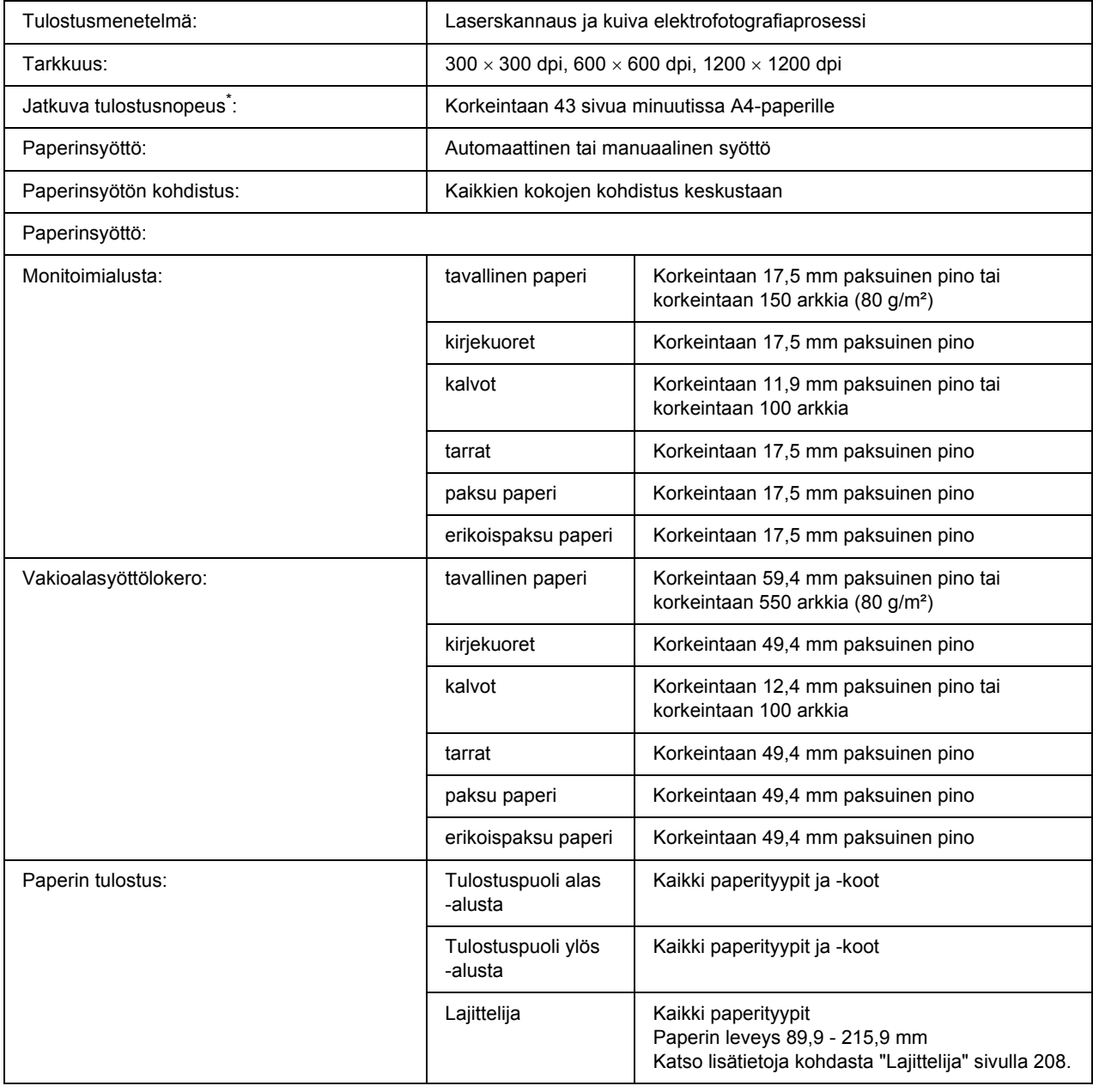

![](_page_202_Picture_110.jpeg)

\* Tulostusnopeus vaihtelee paperilähteen tai muiden olosuhteiden mukaan.

## *Ympäristö*

![](_page_202_Picture_111.jpeg)

## *Mekaaniset ominaisuudet*

![](_page_202_Picture_112.jpeg)

## *Sähköominaisuudet*

![](_page_203_Picture_81.jpeg)

\* Arvot ilmaisevat virrankulutuksen, kun kaikki toiminnot on keskeytetty. Virrankulutus vaihtelee virheiden ja käyttöolosuhteiden sekä sen mukaan, onko B-tyypin liitäntäkortti asennettu tai USB-muisti asetettu.

## *Standardit ja hyväksynnät*

Euroopan malli:

Pienjännitedirektiivi 2006/95/EC EMC-direktiivi 2004/108/EC

EN 60950-1 EN 55022 Class B EN 55024 EN 61000-3-2 EN 61000-3-3

## *Liitännät*

## *Rinnakkaisliitäntä*

Käytä IEEE 1284-I -yhteensopivaa rinnakkaisliitäntää.

ECP-tila/4-BIT-tila

### *USB-liitäntä*

USB 2.0 High Speed -tila

#### *Huomautus:*

- ❏ *USB-liitäntää tukevat ainoastaan tietokoneet, joissa on USB-liitin ja käyttöjärjestelmänä Windows XP, XP x64, Me, 98, 2000, Server 2003 tai Server 2003 x64.*
- ❏ *Voit käyttää USB 2.0 -liittymää tietokoneen ja tulostimen yhdistämiseen vain, jos tietokoneesi tukee USB 2.0 -standardia.*
- ❏ *Koska USB 2.0 on täysin yhteensopiva USB 1.1 -liitännän kanssa, liitäntänä voidaan käyttää USB 1.1 -standardia.*
- ❏ *USB 2.0 -liitäntää voidaan käyttää käyttöjärjestelmien Windows XP, XP x64, 2000, Server 2003 ja Server 2003 x64 kanssa. Jos käyttöjärjestelmä on Windows Me tai 98, käytä USB 1.1 -liitäntää.*

## *Ethernet-liitäntä*

Voit käyttää IEEE 802.3 100BASE-TX/10 BASE-T kierrettyä parikaapelia RJ-45-liittimellä.

# *Lisävarusteet ja kulutustarvikkeet*

## *Valinnainen syöttölokero*

![](_page_205_Picture_67.jpeg)

\* Tämä tuote täyttää CE-merkinnän EU-direktiivin 2004/108/EC mukaiset vaatimukset.

## *Duplex-yksikkö*

![](_page_206_Picture_59.jpeg)

\* Tämä tuote täyttää CE-merkinnän EU-direktiivin 2004/108/EC mukaiset vaatimukset.

## <span id="page-207-0"></span>*Lajittelija*

![](_page_207_Picture_97.jpeg)

\* Tämä tuote täyttää CE-merkinnän EMC-direktiivin 2004/108/EC mukaiset vaatimukset.

## *Muistimoduulit*

Varmista, että ostamasi DIMM-muisti on yhteensopiva EPSON-tuotteiden kanssa. Kysy lisätietoja tulostimen myyjältä tai EPSON-myyntiedustajalta.

![](_page_207_Picture_98.jpeg)

## *Kiintolevyasema*

![](_page_207_Picture_99.jpeg)

## *Värikasetti*

![](_page_208_Picture_51.jpeg)

\* Tämä tuote täyttää CE-merkinnän EU-direktiivin 2004/108/EC mukaiset vaatimukset.

## *Kiinnitinyksikkö*

![](_page_208_Picture_52.jpeg)

\* Tämä tuote täyttää CE-merkinnän EU-direktiivin 2004/108/EC mukaiset vaatimukset.

## *Liite B Tuotetuki*

## *Yhteyden ottaminen tuotetukeen*

## *Ennen kuin otat yhteyttä Epsoniin*

Jos Epson-tuote ei toimi oikein etkä pysty ratkaisemaan ongelmaa tuotteen mukana tulevien vianmääritysohjeiden avulla, pyydä tuotetuesta lisätietoja. Jos et löydä luettelosta tuotetukea alueeltasi, ota yhteys jälleenmyyjään, jolta hankit tuotteen.

Tuotetuki pystyy ratkaisemaan ongelmasi nopeammin, jos annat seuraavat tiedot:

- ❏ Tuotteen sarjanumero (Sarjanumerotarra on yleensä tuotteen takana.)
- ❏ Tuotteen malli
- ❏ Tuotteen ohjelmistoversio (Napsauta **About (Tietoja)**, **Version Info (Versiotiedot)** tai muu samankaltainen painike tuotteen ohielmistossa.)
- ❏ Tietokoneesi merkki ja malli
- ❏ Tietokoneesi käyttöjärjestelmän nimi ja versio
- ❏ Laitteen yhteydessä yleensä käytettävien ohjelmien nimet ja versiot

## *Australia*

Epson Australia haluaa tarjota korkealaatuista asiakaspalvelua. Käyttöoppaan lisäksi saat tietoja seuraavista lähteistä.

#### *Jälleenmyyjä*

Myyjä voi usein auttaa ongelmien tunnistamisessa ja ratkaisemisessa. Ota ongelmatilanteessa aina ensin yhteys myyjään. Myyjät voivat usein ratkaista ongelman nopeasti ja antaa ohjeet seuraavia toimenpiteitä varten.

#### *Internet-osoite http://www.epson.com.au*

Epson Australian Internet-sivut. Kannattaa tutustua sivustoon! Sivustosta voit ladata ohjaimia, hakea Epsonin yhteystiedot sekä saada tietoa uusista tuotteista ja teknisestä tuesta (sähköposti).

#### *Epsonin tekninen tuki*

Epsonin tekninen tuki varmistaa, että asiakkaamme saavat tarvitsemansa tiedot. Teknisen tuen henkilökunta voi auttaa Epson-tuotteen asennuksessa, määrittelyssä ja käytössä. Myynnin tukena toimiva teknisen tuen henkilökunta voi toimittaa materiaalia Epson-tuotteista ja antaa lähimmän jälleenmyyjän tai huollon yhteystiedot. Saat täältä vastaukset moniin kysymyksiin.

Teknisen tuen numerot:

Puhelin: 1300 361 054 Faksi: (02) 8899 3789

Pidä soittaessasi kaikki tarpeelliset tiedot käsillä. Mitä enemmän tietoa olet kerännyt valmiiksi, sitä nopeammin voimme ratkaista ongelman. Tietoihin kuuluvat Epson-tuotteen käyttöopas, tietokoneen tyyppi, käyttöjärjestelmä, sovellusohjelmat ja muut tarpeellisiksi katsomasi tiedot.

## *Singapore*

Epson Singaporen tietolähteet, tuki ja palvelut:

#### *Internet (http://www.epson.com.sg)*

Tuotteiden tekniset tiedot, ladattavat ohjaimet, usein kysytyt kysymykset (FAQ), myyntitiedustelut ja tekninen tuki sähköpostitse.

#### *Epsonin tekninen tuki (puhelin: (65) 6586 3111)*

Tekninen tukemme voi auttaa seuraavissa puhelimitse:

- ❏ Myyntitiedustelut ja tuotetiedot
- ❏ Tuotteen käyttöön liittyvät kysymykset tai ongelmat
- ❏ Korjauspalvelu- ja takuukysymykset

### *Thaimaa*

Yhteystiedot tietoa, tukea ja palveluita varten:

#### *Internet (http://www.epson.co.th)*

Tuotteiden tekniset tiedot, ladattavat ohjaimet ja usein kysytyt kysymykset (FAQ) sähköpostitse.

#### *Epson Hotline (puhelin: (66)2-670-0333)*

Tekninen tukemme voi auttaa seuraavissa puhelimitse:

- ❏ Myyntitiedustelut ja tuotetiedot
- ❏ Tuotteen käyttöön liittyvät kysymykset tai ongelmat
- ❏ Korjauspalvelu- ja takuukysymykset

### *Vietnam*

Yhteystiedot tietoa, tukea ja palveluita varten:

Epson Hotline (puhelin): 84-8-823-9239 Palvelukeskus: 80 Truong Dinh Street, District 1, Hochiminh City Vietnam

### *Indonesia*

Yhteystiedot tietoa, tukea ja palveluita varten:

#### *Internet (http://www.epson.co.id)*

- ❏ Tuotteiden tekniset tiedot, ladattavat ohjaimet
- ❏ Usein kysytyt kysymykset (FAQ), myyntitiedustelut, kysymykset sähköpostitse

#### *Epson Hotline*

- ❏ Myyntitiedustelut ja tuotetiedot
- ❏ Tekninen tuki

![](_page_211_Picture_108.jpeg)

### *Epson-palvelukeskus*

![](_page_212_Picture_124.jpeg)

## *Hong Kong*

Teknistä tukea ja muita palveluita saa ottamalla yhteyttä Epson Hong Kong Limitediin.

#### *Internet-osoite*

Epson Hong Kongilla on sekä kiinan- että englanninkielinen Internet-sivusto, joista löytyy tietoa seuraavista:

- ❏ Tuotetiedot
- ❏ Vastaukset usein kysyttyihin kysymyksiin (FAQ)
- ❏ Uusimmat Epson-tuoteohjainversiot

Internet-osoite:

http://www.epson.com.hk

#### *Teknisen tuen Hotline*

Tavoitat teknisen tuen henkilökunnan seuraavista numeroista:

Puhelin: (852) 2827-8911 Faksi: (852) 2827-4383

### *Malesia*

Yhteystiedot tietoa, tukea ja palveluita varten:

#### *Internet (http://www.epson.com.my)*

- ❏ Tuotteiden tekniset tiedot, ladattavat ohjaimet
- ❏ Usein kysytyt kysymykset (FAQ), myyntitiedustelut, kysymykset sähköpostitse

#### *Epson Trading (M) Sdn. Bhd.*

Head Office.

Puhelin: 603-56288288 Faksi: 603-56288388/399

#### *Epsonin tekninen tuki*

❏ Myyntitiedustelut ja tuotetiedot (Infoline)

Puhelin: 603-56288222

❏ Korjaus- ja takuukyselyt, tuotteen käyttö ja tekninen tuki (Techline)

Puhelin: 603-56288333

### *Intia*

Yhteystiedot tietoa, tukea ja palveluita varten:

#### *Internet (http://www.epson.co.in)*

Tuotteiden tekniset tiedot, ladattavat ohjaimet ja tuotetiedustelut.

#### *Epson Indian pääkonttori - Bangalore*

Puhelin: 080-30515000

Faksi: 30515005

#### *Epson Indian aluekonttorit:*

![](_page_214_Picture_100.jpeg)

#### *Opastus*

Huolto, tuotetiedot ja väriainekasettien tilaaminen - 18004250011 (kello 9.00 - 21.00), maksuton numero.

Huolto (CDMA- ja matkapuhelinkäyttäjät) - 3900 1600 (9.00 - 18.00), etuliitteeksi paikallinen STD-koodi

## *Filippiinit*

Teknistä tukea ja muita hankinnan jälkeisiä palveluita saat ottamalla yhteyttä Epson Philippines Corporationiin puhelimella, faksilla tai sähköpostilla:

Puhelin: (63) 2-813-6567

Faksi: (63) 2-813-6545

Sähköposti: epchelpdesk@epc.epson.com.ph

#### **Internet** (http://www.epson.com.ph)

Tuotteiden tekniset tiedot, ladattavat ohjaimet, usein kysytyt kysymykset (FAQ) ja sähköpostitiedustelut.

#### **Epsonin tekninen tuki (puhelin: (63) 2-813-6567)**

Tekninen tukemme voi auttaa seuraavissa puhelimitse:

- ❏ Myyntitiedustelut ja tuotetiedot
- ❏ Tuotteen käyttöön liittyvät kysymykset tai ongelmat
- ❏ Korjauspalvelu- ja takuukysymykset
# *Hakemisto*

### *A*

Asetusvalikko, [61](#page-60-0)

# *D*

Duplex-yksikkö asentaminen, [97](#page-96-0) poistaminen, [100](#page-99-0) tekniset tiedot, [207](#page-206-0)

### *E*

Emulaatio-valikko, [58](#page-57-0) EPSON Status Monitor EPSON Status Monitor -apuohjelman asentaminen (Windows), [175](#page-174-0) EPSON Status Monitor -apuohjelman käynnistäminen (Windows), [177](#page-176-0) Ilmoitusasetukset (Windows), [182](#page-181-0) Tilaa verkosta, [183](#page-182-0) Tulostimen tilatietojen näyttäminen (Windows), [178](#page-177-0) Työn tiedot (Windows), [180](#page-179-0) Vaihto-osatiedot (Windows), [179](#page-178-0) Erikoismateriaali Tulostaminen, [29](#page-28-0) ESCP2-valikko, [71](#page-70-0) Ethernet, [205](#page-204-0)

# *F*

FX-valikko, [74](#page-73-0)

### *H*

Huolto tulostin, [132](#page-131-0) tulostin (tulostimen sisäosat), [133](#page-132-0)

### *I*

I239X-valikko, [76](#page-75-0)

### *J*

Järjestelmätiedot-valikko, [57](#page-56-0)

# *K*

Kaksipuolinen tulostus käyttäminen (Windows), [38](#page-37-0) Kiinnitinyksikkö tekniset tiedot, [209](#page-208-0) Kiintolevyasema, [111](#page-110-0) Kirjanmerkkivalikko, [78](#page-77-0) Kopioinnin esto (kopiointisuojaus) -toiminto käyttäminen (Windows), [49](#page-48-0) Kulutustarvikkeet Vaihtaminen, [121](#page-120-0) Käytettävissä oleva paperi, [200](#page-199-0)

# *L*

Lajittelija, [101](#page-100-0) Liitännät ethernet, [205](#page-204-0) Rinnakk., [205](#page-204-1) USB, [205](#page-204-2) Liitäntäkortit asentaminen, [118](#page-117-0) poistaminen, [120](#page-119-0) Lisä-valikko, [68](#page-67-0) Lisävarusteet tekniset tiedot (duplex-yksikkö), [207](#page-206-0) tekniset tiedot (kiintolevyasema), [208](#page-207-0) tekniset tiedot (lajittelija), [208](#page-207-1) tekniset tiedot (muistimoduuli), [208](#page-207-2) tekniset tiedot (valinnainen syöttölokero), [206](#page-205-0) Lisävarusteiden asentaminen duplex-yksikön asentaminen, [97](#page-96-0) duplex-yksikön poistaminen, [100](#page-99-0) kiintolevyaseman asentaminen, [111](#page-110-1) kiintolevyaseman irrottaminen, [117](#page-116-0) lajittelijan asentaminen, [101](#page-100-1) lajittelijan irrottaminen, [103](#page-102-0) liitäntäkortin asentaminen, [118](#page-117-0) liitäntäkortin poistaminen, [120](#page-119-0) muistimoduulin asentaminen, [105](#page-104-0) muistimoduulin poistaminen, [110](#page-109-0) valinnaisen syöttölokeron asentaminen, [95](#page-94-0) valinnaisen syöttölokeron poistaminen, [97](#page-96-1) Lokero-valikko, [57](#page-56-1) Luottamuksellinen työ -valikko, [66](#page-65-0), [91](#page-90-0)

#### *M*

Monitoimialusta Tekniset tiedot, [24](#page-23-0) Tuettu paperi, [24](#page-23-0) Muistimoduuli asentaminen, [105](#page-104-0) poistaminen, [110](#page-109-0) tekniset tiedot, [208](#page-207-2) Muistin lomaketaso käyttäminen (Windows), [47](#page-46-0) poistaminen (Windows), [49](#page-48-1) rekisteröinti (Windows), [48](#page-47-0) tulostaminen (Windows), [48](#page-47-1)

#### *N*

Nollaus-valikko, [65](#page-64-0)

# *O*

Ohjauspaneeli, [93](#page-92-0) yleiskatsaus, [21](#page-20-0) Ohjauspaneelin valikot asetus, [61](#page-60-0) AUX, [68](#page-67-0) emulaatio, [58](#page-57-0) ESCP2, [71](#page-70-0) FX, [74](#page-73-0) I239X, [76](#page-75-0) järjestelmätiedot, [57](#page-56-0) kirjanmerkki, [78](#page-77-0) käyttäminen, [53](#page-52-0) lokero, [57](#page-56-1) luottamuksellinen työ, [66](#page-65-0), [91](#page-90-0) nollaus, [65](#page-64-0) paneeliasetukset, [53](#page-52-1) PCL, [69](#page-68-0) pikatulostustyö, [65,](#page-64-1) [90](#page-89-0) PS3, [70](#page-69-0) rinnakkainen, [66](#page-65-1) salasanan määritys, [78](#page-77-1) tiedot, [55](#page-54-0) tietoja, [53](#page-52-2) tulostetaan, [58](#page-57-1) työvaraustiedot, [90](#page-89-1) USB, [67](#page-66-0) verkko, [68](#page-67-1) Ongelmat, ongelmien ratkaisu yhteyden ottaminen Epsoniin, [210](#page-209-0) Oppaat Asennusopas, [18](#page-17-0) Fonttiopas, [18](#page-17-1) Käyttöopas, [18](#page-17-2) Käytönaikainen ohje, [18](#page-17-3) Paperin syöttöhäiriö -opas, [18](#page-17-4) Verkko-opas, [18](#page-17-5)

# *P*

Palvelu, [210](#page-209-0) Paperi Erikoismateriaali, [29](#page-28-0) käytettävissä oleva paperi, [200](#page-199-0) paperi, jota ei voi käyttää, [200](#page-199-1) paperien asettaminen valinnaiseen 550 arkin arkinsyöttölokeroon, [27](#page-26-0) paperin asettaminen monitoimialustaan ja vakioalasyöttölokeroon, [24](#page-23-0) tulostusalue, [201](#page-200-0) Paperi, jota ei voi käyttää, [200](#page-199-1) Paperilähde Monitoimialusta, [24](#page-23-0) vakioalasyöttölokero, [24](#page-23-0) valinnainen arkinsyöttölokero, [27](#page-26-0) Paperitukokset Kaikki syöttölokerot ja kansi A, [149](#page-148-0) Kansi A, [140](#page-139-0) Kansi A tai B, [143](#page-142-0) Kansi DM, [152](#page-151-0) selvittäminen, [139](#page-138-0) Paperitukos A (kansi A), [140](#page-139-1) Paperitukos A B (kansi A tai B), [143](#page-142-1) Paperitukos DM (Duplex-yksikön kansi), [152](#page-151-1) Paperitukos MP A, Paperitukos C1 A, Paperitukos C2 A, Paperitukos C3 A (kaikki syöttölokerot ja kansi A), [149](#page-148-0) Paperitukos STK, [153](#page-152-0) PCL-tulostinohjain järjestelmävaatimukset, [196](#page-195-0) laitteistovaatimukset, [196](#page-195-1) tietoja PCL-tilasta, [196](#page-195-2) PCL-valikko, [69](#page-68-0) Pikatulostus-valikko, [65,](#page-64-1) [90](#page-89-0) PostScript-tulostinohjaimen asetukset AppleTalkin käyttäminen Windows 2000 -käyttöjärjestelmässä, [191](#page-190-0) PostScript-tulostinohjain laitteistovaatimukset, [187](#page-186-0)

PostScript-tulostinohjaimen asentaminen Mac OS X -käyttäjille, [192](#page-191-0) PostScript-tulostinohjaimen käyttäminen (Macintosh), [194](#page-193-0) PostScript-tulostinohjaimen käyttäminen (Windows), [191](#page-190-1) Tulostimen valinta verkkoympäristössä Mac OS X -käyttöjärjestelmässä, [193](#page-192-0) PS3-valikko, [70](#page-69-0)

### *R*

Rinnakkaisliitännän PostScript-tulostinohjaimen asentaminen (Windows), [188](#page-187-0) Rinnakkaisliitäntä, [205](#page-204-1) Rinnakkaisvalikko, [66](#page-65-1)

# *S*

Salasanan määritys -valikko, [78](#page-77-1)

# *T*

Tarvikkeet tekniset tiedot (kiinnitinyksikkö), [209](#page-208-0) tekniset tiedot (värikasetti), [209](#page-208-1) Taso käyttäminen (Windows), [44](#page-43-0) luominen (Windows), [45](#page-44-0) tulostaminen (Windows), [46](#page-45-0) Testisivu tulostaminen, [155](#page-154-0) Tiedot-valikko, [55](#page-54-0) Tila-arkki tulostaminen, [92](#page-91-0) Tila- ja virheilmoitukset, [79](#page-78-0) Tuki Epson, [210](#page-209-0) Tulostamisen kumoaminen, [167](#page-166-0) Tulostimen kuljettaminen (lyhyet matkat), [138](#page-137-0) Tulostimen kuljettaminen (pitkät matkat), [137](#page-136-0) Tulostimen siirtäminen, [136](#page-135-0) Tulostin kuljettaminen, [136](#page-135-0) kuljettaminen (lyhyet matkat), [138](#page-137-0) kuljettaminen (pitkät matkat), [137](#page-136-0) kulutustarvikkeet, [23](#page-22-0) lisävarusteet, [23](#page-22-1) mekaaniset ominaisuudet, [203](#page-202-0) osat (näkymä edestä), [19](#page-18-0) osat (näkymä takaa), [20](#page-19-0) osat (sisäpuoli), [21](#page-20-1)

puhdistaminen, [132](#page-131-0) puhdistaminen (tulostimen sisäosat), [133](#page-132-0) standardit ja hyväksynnät, [204](#page-203-0) sähköominaisuudet, [204](#page-203-1) yleistä, [202](#page-201-0) ympäristö, [203](#page-202-1) Tulostinohjaimen asetukset Kaksipuolinen tulostus (Windows), [38](#page-37-0) Kopiointisuojatun asiakirjan tulostus (Windows), [49](#page-48-0) Laajennettujen asetusten määrittäminen (Windows), [174](#page-173-0) Muistin lomaketasolla tulostaminen (Windows), [48](#page-47-1) Muistin lomaketason käyttäminen (Windows), [47](#page-46-0) Poista tallennetut lomaketasotiedot USB-muistista (Windows), [49](#page-48-1) Rekisteröi tallennetut lomaketasotiedot USB-muistiin (Windows), [48](#page-47-0) Tason käyttäminen (Windows), [44](#page-43-0) Tason luominen (Windows), [45](#page-44-0) Tason tulostaminen (Windows), [46](#page-45-0) Tulosta uudelleen (Windows), [52](#page-51-0) tulostusasettelu (Windows), [39](#page-38-0) Työvaraus (Windows), [51](#page-50-0) Uuden vesileiman luominen (Windows), [42](#page-41-0) Valinnaisten asetusten määrittäminen (Windows), [174](#page-173-1) Vesileiman käyttäminen (Windows), [41](#page-40-0) Ylä- ja alatunnisteiden käyttäminen (Windows), [43](#page-42-0) Tulostinohjain (Windows) Tietoja, [173](#page-172-0) Tulostuksen peruuttaminen, [93](#page-92-0) Tulostusasettelu Tulostusasettelun muokkaaminen (Windows), [39](#page-38-0) Tulostusvalikko, [58](#page-57-1) Työvaraustiedot, [90](#page-89-1)

# *U*

USB, [205](#page-204-2) USB-liitännän PostScript-tulostinohjaimen asentaminen (Windows), [189](#page-188-0) USB-valikko, [67](#page-66-0)

# *V*

Vaihtoviestit, [121](#page-120-1) Valikoiden rekisteröinti kirjanmerkkeinä, [54](#page-53-0) Valinnainen syöttölokero asentaminen, [95](#page-94-0) poistaminen, [97](#page-96-1) tekniset tiedot, [206](#page-205-0)

Varotoimet Kulutustarvikkeiden vaihtaminen, [121](#page-120-0) Verkkoliitännän PostScript-tulostinohjaimen asentaminen (Windows), [190](#page-189-0) Verkkovalikko, [68](#page-67-1) Vesileima (Windows) käyttäminen, [41](#page-40-0) luominen, [42](#page-41-0) Vianmääritys, [79](#page-78-0), [92](#page-91-0), [139](#page-138-0), [155,](#page-154-0) [167](#page-166-0) lisävarusteet, [163](#page-162-0) muistiongelmat, [162](#page-161-0) paperinkäsittelyhäiriöt, [162](#page-161-1) PCL6-tila, [171](#page-170-0) PostScript 3 -tila, [167](#page-166-1) toimintahäiriöt, [155](#page-154-1) tulosteisiin liittyvät ongelmat, [157](#page-156-0) tulostuslaatuun liittyvät ongelmat, [158](#page-157-0) USB-ongelmat, [164](#page-163-0) verkkoyhteysongelmat, [165](#page-164-0) Väriaine Värinsäästötila, [38](#page-37-1) Värikasetti tekniset tiedot, [209](#page-208-1) Värinsäästötila, [38](#page-37-1)

#### *Y*

Yhteyden ottaminen Epsoniin, [210](#page-209-0) Ylä- ja alatunnisteet käyttäminen (Windows), [43](#page-42-0)